# CT-X5000 电子琴 し I - X3000 电子琴<br>CT-X3000 电子琴

## 用户说明书

请务必将所有用户文件妥善保管以便日后需要时查阅。

安全须知 在使用本数码电子琴之前, 必须首先阅读另一册"安全须知"。

保留备用

关于乐谱数据 使用电脑可以从 CASIO 网站下载乐谱数据。有关详情请访问下示 URL。

http://world.casio.com/

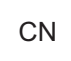

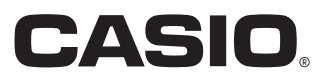

#### 重要!

在使用本产品之前,请注意下述重要资讯。

- 在使用 AD-E24250LW/AD-A12150LW 交流电变压器为本产品供电之前, 必须首先检查交流电变压器, 查看是否有 任何损坏。请仔细检查电源线,看是否有破损、断裂、裸线或任何其他严重损坏。切勿让儿童使用已严重损坏了的 交流电变压器。
- 3 岁以下儿童不可使用本产品。
- 只能使用 CASIO AD-E24250LW/AD-A12150LW 变压器为本产品供电。
- 交流电变压器不是玩具。
- 在清洁本产品之前必须拔下交流电变压器。

#### 仅限CT-X3000

- 切勿试图对电池进行再充电。
- 不要使用充电电池。
- 切勿混用新旧电池。
- 请使用推荐的电池或相同种类的电池。
- 必须确认电池正 (+)负 (-)极的方向与电池盒旁边标记的方向一致。
- 任何电力不足的迹象出现后应尽快更换电池。
- 不要让电池端子短路。

• 本用户说明书之内容如有更改,恕不另行通知。

• 本说明书中涉及的公司及产品名称可能是相关所有者的注册商标。

<sup>•</sup> 不得复制本说明书或其中的任何部分。根据版权法,您可以个人使用本说明书,未经卡西欧 (中国)贸易有 限公司的许可不得他用。

<sup>•</sup> 卡西欧 (中国)贸易有限公司对于因使用或无法使用本说明书或产品而引起的任何损失 (包括但不限于利益 损失,工作中断,数据丢失)一律不负任何责任。即使卡西欧已接到此种损害可能性的警告。

<sup>•</sup> 产品的实际外观可能会与本用户说明书的插图中所示的有所不同。

## 目录

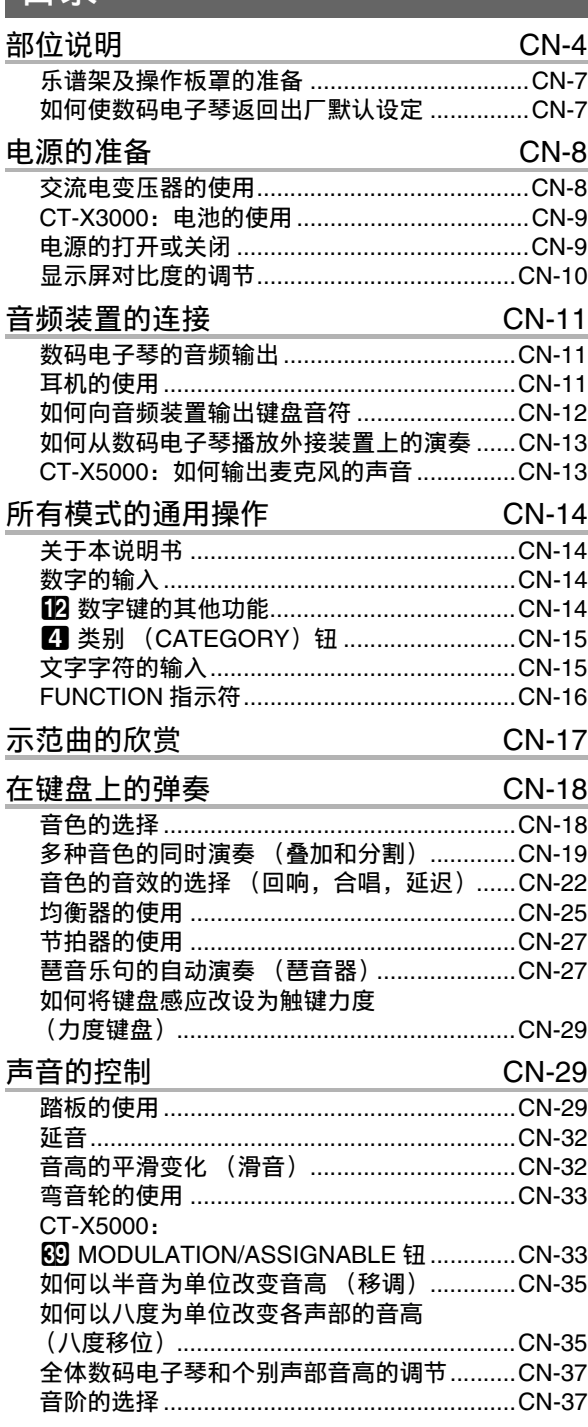

## 内置乐曲或 U 盘上的乐曲的播放<br><u>(乐曲库模式</u>)

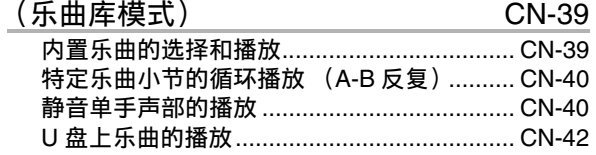

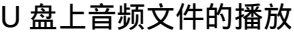

(音频模式) CN-42

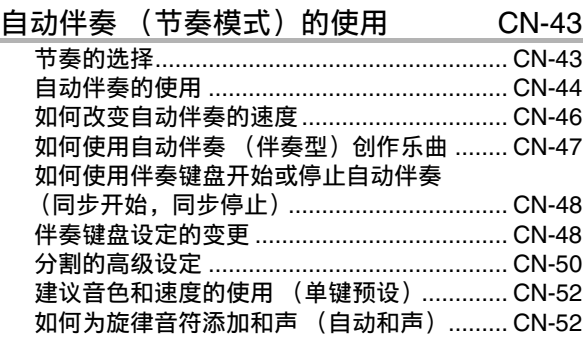

## 情景预设的使用 **CN-53**

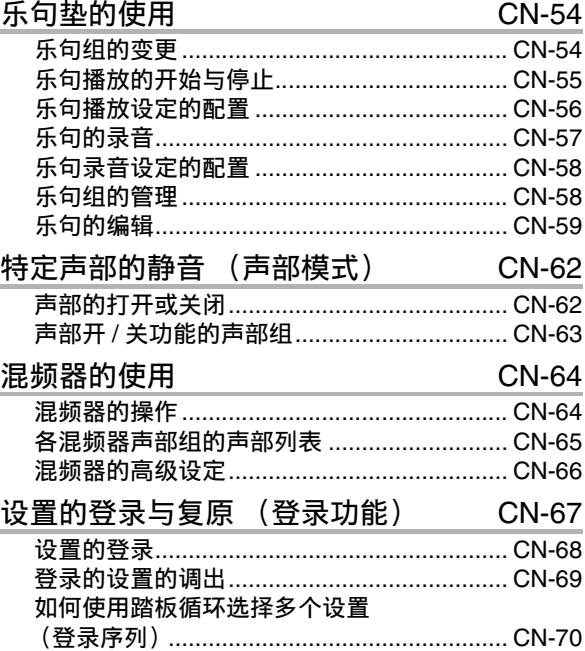

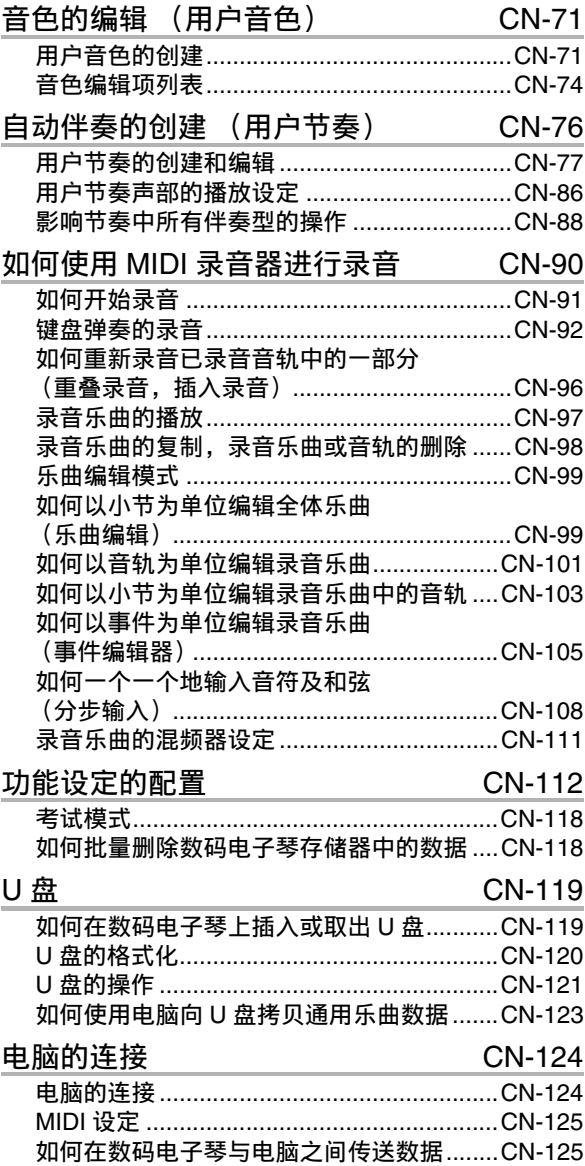

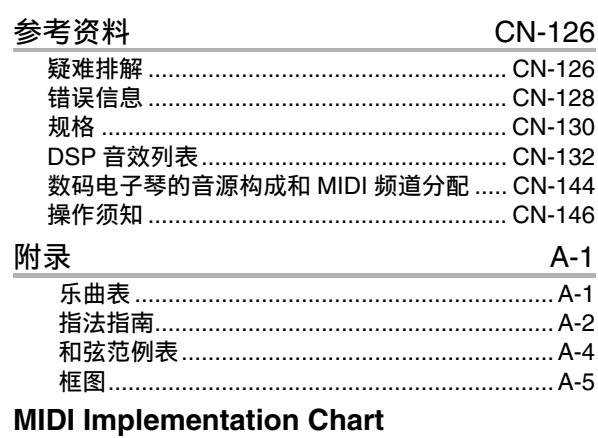

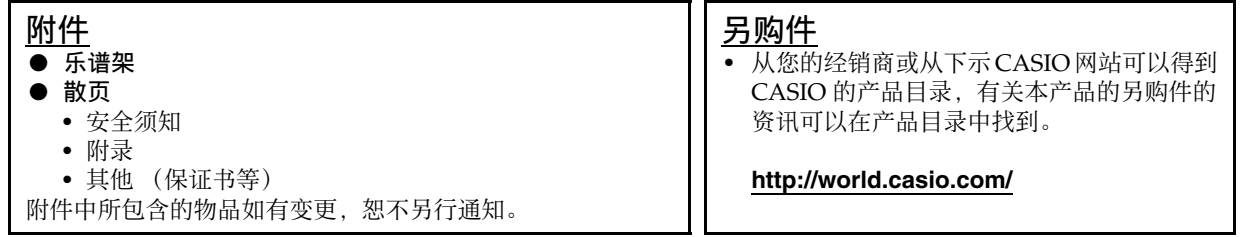

## 部位说明

• 本说明书中的所有插图均以 CT-X5000 为准。

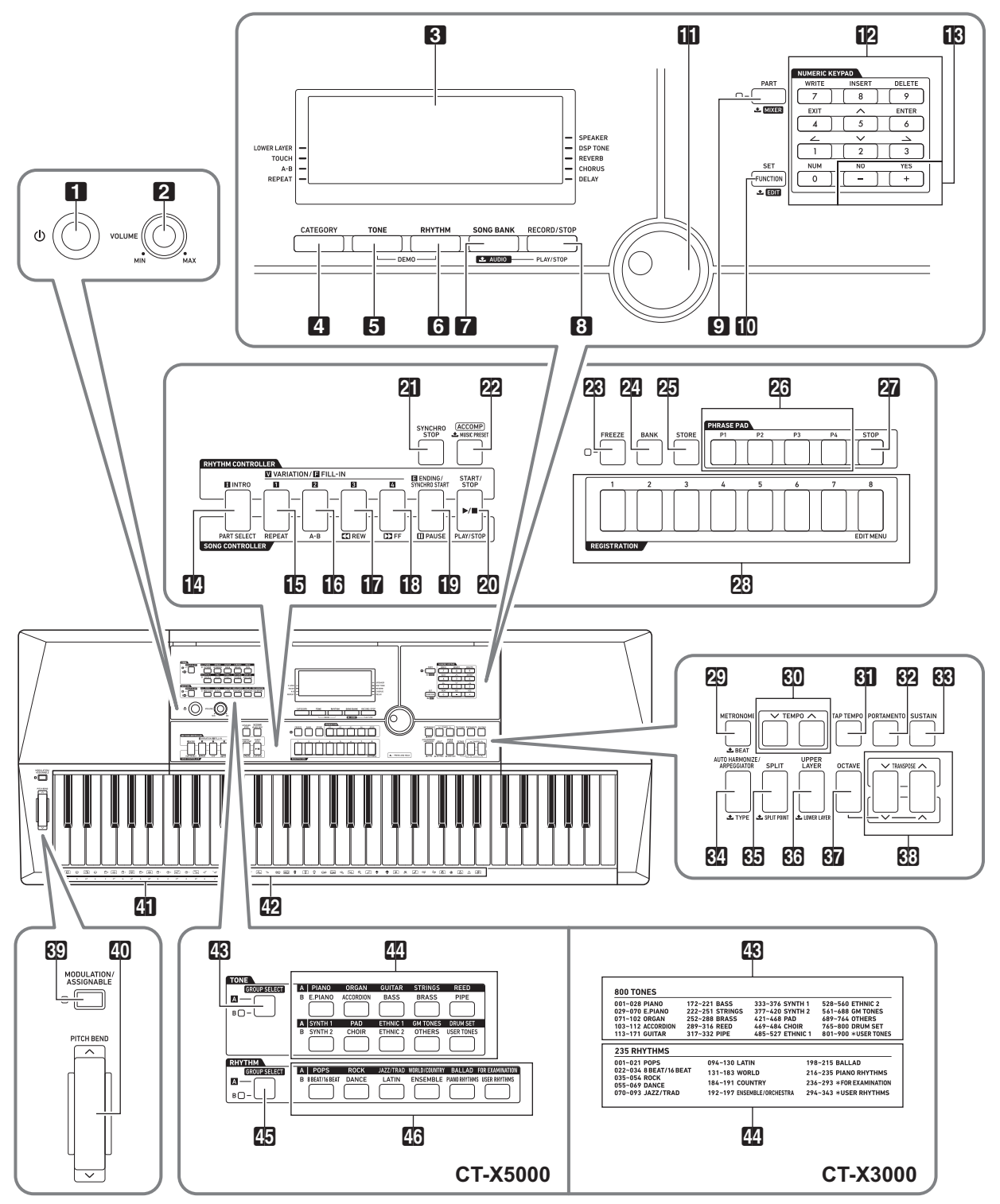

• 此处表示的有些按钮名称中含有 之 标记。其表示长按该按钮可执行表示的操作。

• 本说明书使用下示编号和名称表示按钮、键和控制器。 1 (り (电源) 钮 **2 音量 (VOLUME) 旋钮** 3 显示屏 **4 类别 (CATEGORY)** 钮 **同音色 (TONE) 钮 6 节奏 (RHYTHM)** 钮 **7** 乐曲库 (SONG BANK), 上音频 (AUDIO) 钮 8 录音 / 停止 (**RECORD/STOP**),音频 播放 / 停止 (**AUDIO PLAY/STOP**) 钮 **9 声部 (PART), 上 混频器 (MIXER)** 钮 **fn** 设定 (FUNCTION),设置 (SET), **工编辑 (EDIT)** 钮 60 旋钮 12 数字键 138 [–], [+] 键 bo 前奏 (**INTRO**),声部选择 (**PART SELECT**)钮 bp 变奏 / 节奏填充 1 (**VARIATION/FILL-IN 1**), 反复 (**REPEAT**)钮 bq 变奏 / 节奏填充 2(**VARIATION/FILL-IN 2**),**A-B** 钮 **hn** 变奏 / 节奏填充 3 (VARIATION/FILL-IN 3), **44 快退 (REW)** 钮 **13 变奏 / 节奏填充 4 (VARIATION/FILL-IN 4),** d快进 (**FF**)钮 **f0** 尾声 / 同步开始 (ENDING/SYNCHRO START), **ii** 暂停 (PAUSE) 钮 ck 开始 / 停止 (**START/STOP**), 播放 / 停止 (**PLAY/STOP**)钮 **21** 同步停止 (SYNCHRO STOP) 钮 cm 伴奏 (**ACCOMP**), **土**情景预设 (MUSIC PRESET) 钮 **[23] 冻结 (FREEZE) 钮 24 记忆库 (BANK) 钮 25 储存 (STORE)** 钮 **26 乐句垫 (PHRASE PAD)钮** 

- **27 停止 (STOP) 钮 23 预置器 (REGISTRATION) 钮 ② 节拍器 (METRONOME), 上节拍 (BEAT)** 钮 **60 速度 (TEMPO) 钮 61 击拍定速 (TAP TEMPO)** 钮 **52 滑音 (PORTAMENTO)** 钮 **63 延音 (SUSTAIN)** 钮 do 自动和声 / 琶音 (**AUTO HARMONIZE/ ARPEGGIATOR), 上种类 (TYPE)** 钮 **60 分割 (SPLIT), 上分割点 (SPLIT POINT)** 钮 dq 高音区叠加 (**UPPER LAYER**), **上低音区叠加 (LOWER LAYER)** 钮 **67 八度 (OCTAVE) 钮 63 移调 (TRANSPOSE)** 钮 **图 MODULATION/ASSIGNABLE** 钮 (仅限 CT-X5000) **M** PITCH BEND 轮 40 和弦根音名 22 打击乐器表 CT-X5000 **43 音色 组选择 (TONE GROUP SELECT)钮 44** 音色 (TONE) 类别钮 **45 节奏 组选择 (RHYTHM GROUP SELECT)钮** 46 节奏 (RHYTHM) 类别钮 CT-X3000 en 音色表
	- eo 节奏表

■ 背面

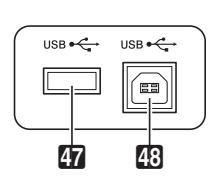

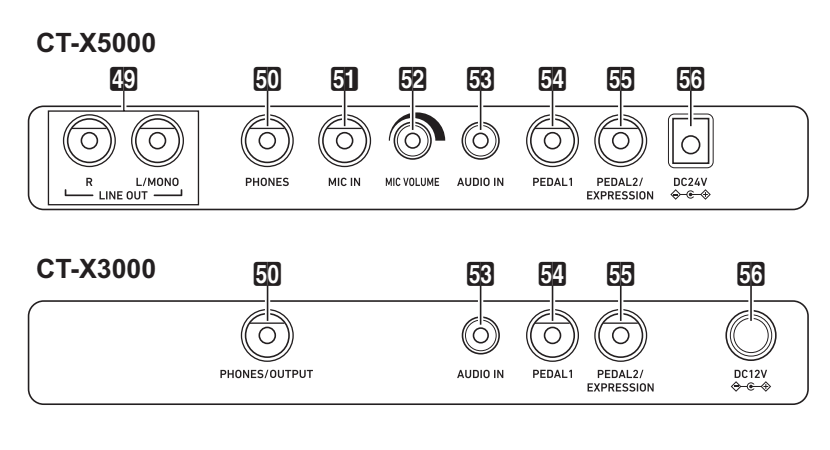

er **U** 盘端口 **48 USB 端口**  **EQ LINE OUT R, L/MONO** 插孔 (仅限 CT-X5000)

- **50 CT-X5000:PHONES** 插孔
- CT-X3000:**PHONES/OUTPUT** 插孔 \* **61 MIC IN 插孔 (仅限 CT-X5000)**
- **52 MIC VOLUME** 旋钮 (仅限 CT-X5000)
- **63 AUDIO IN 插孔**
- **图 PEDAL1** 插孔
- fp **PEDAL2/EXPRESSION** 插孔
- **60 CT-X5000: DC 24V** 终端 CT-X3000:**DC 12V** 终端
- \* 在本说明书中, 此插孔称为 50 PHONES 插孔。

■ 显示屏

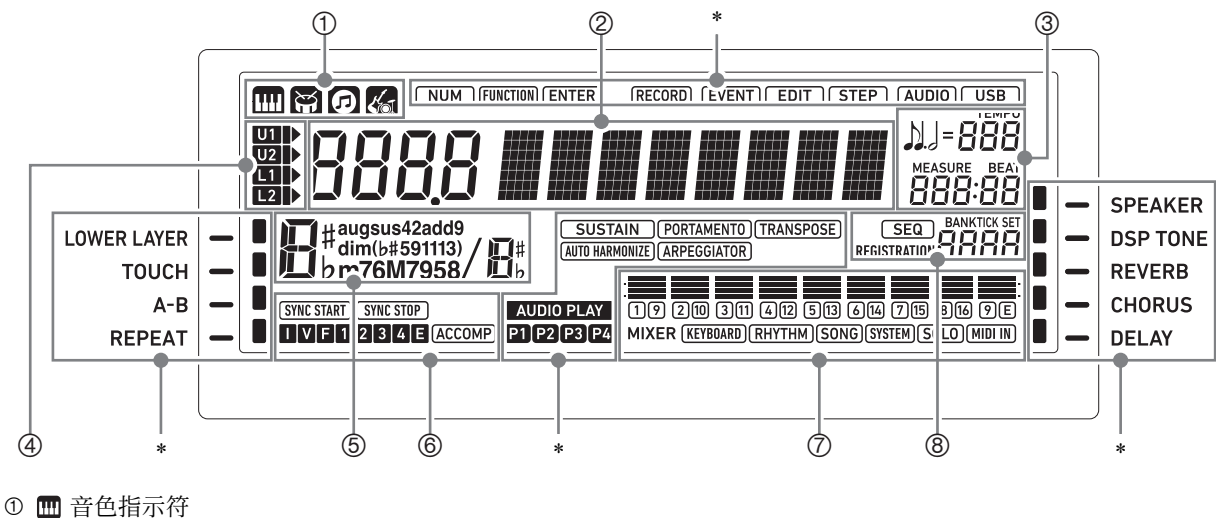

- 节奏指示符
- 乐曲库指示符
- 情景预设指示符
- 编号 / 设定值显示区 (左),名称显示区 (右)
- 速度,小节,节拍区
- 键盘声部指示符
- 和弦名
- 自动伴奏指示符
- 混频器信息显示区
- 登录显示区,事件编辑显示区
- \* 其他指示符

## 乐谱架及操作板罩的准备

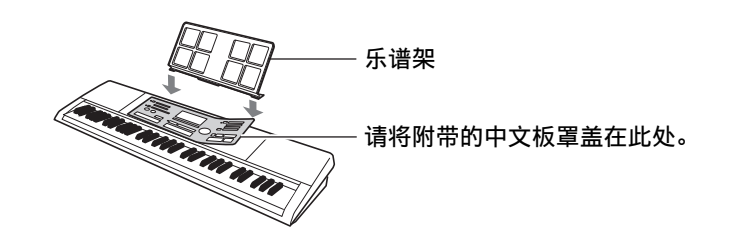

## 如何使数码电子琴返回出厂默认设定

将数码电子琴复位为默认设定有两种方法: "设定复位"只初始化设定,不删除数据;而 "出厂复位"初始化设 定并删除所有数据,使数码电子琴返回出厂时的状态。 有关详情请参阅 " 如何批量删除数码电子琴存储器中的数据 " 一节 (第 CN-118 页)。

## 电源的准备

本数码电子琴使用交流电变压器供电。

## 上门

• 虽然 CT-X3000 也能使用电池供电,但一般建议使用 交流电变压器。

## 交流电变压器的使用

只能使用为本数码电子琴指定的交流电变压器。使用其 他种类的交流电变压器会引发故障。

## CT-X5000:交流电变压器的连接

#### 指定的交流电变压器:AD-E24250LW (JEITA 标准插头)

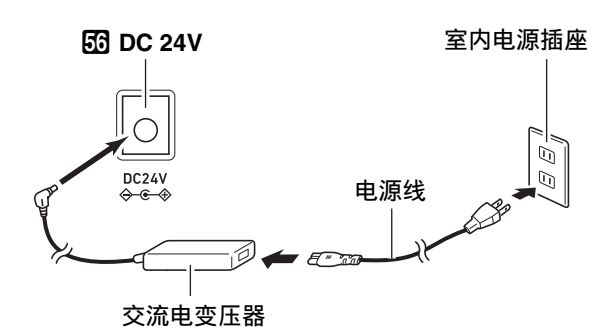

## CT-X3000:交流电变压器的连接

指定的交流电变压器: AD-A12150LW (JEITA 标准插头)

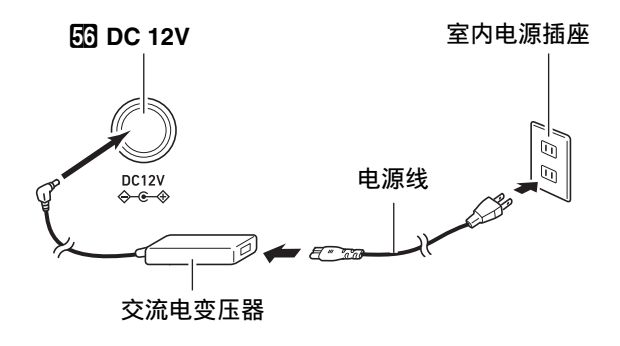

## (1) 重要!

- 切勿将本数码电子琴附带的交流电变压器 (JEITA 标 准,有统一的极性插头)在本数码电子琴之外的任何 其他装置上使用。否则有引发故障的危险。
- 在插上或拔下交流电变压器之前,必须首先关闭数码 电子琴的电源。
- 长时间使用后,交流电变压器会变热。此为正常现 象,并不表示发生了故障。
- 请注意下述重要须知,以防止损坏电源线。

#### 使用时

- 切勿过份用力拉扯电源线。
- 切勿反复拉扯电源线。
- 切勿在插头或接头根部弯曲电源线。

#### 移动时

• 在移动数码电子琴之前,必须先从电源插座拔下交 流电变压器。

#### 保管时

- 请卷起并捆扎好电源线,但不要缠绕在交流电变压 器上。
- 切勿在本产品的 DC24V (CT-X5000) 或 DC12V (CT-X3000)终端中插入金属、铅笔或任何其他物 品。否则有发生意外的危险。
- 不要试图在其他装置上使用本产品附带的电源线。
- 使用交流电变压器时,其标签面要朝下。标签面朝上 时,交流电变压器会发出电磁波。
- 交流电变压器不能修理。如果交流电变压器发生故障 或损坏,必须新购买一个。

## CT-X3000:电池的使用

本产品需要六节 D 型电池进行供电。

## いう 重要!

- 在装入电池之前必须关机。
- 最好准备六节市卖电池。不要使用氧化物电池或任何 其他镍系电池。

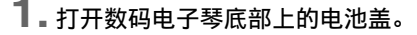

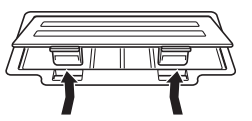

## **2.** 在电池舱中装入六节 <sup>D</sup> 型电池。

• 确认电池的正极  $\oplus$  和负极  $\ominus$  的方向正确, 如图所 示。

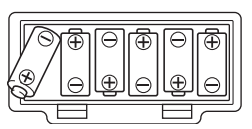

**3.** 将电池盖的舌片插入电池舱一侧的孔中,然后关 闭电池盖。

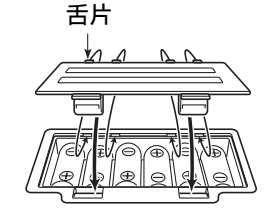

#### ■ 电池电力不足指示符

下示指示符开始闪动时表示电池已电力不足。请将电池 更换为新电池。

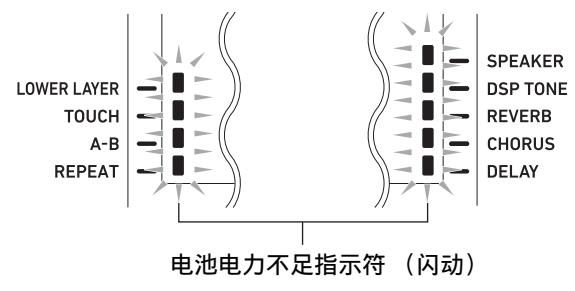

## 电源的打开或关闭

## **1.** 将数码电子琴插上电源。

- 参阅" 交流电变压器的使用" (第 CN-8 页) 或 "CT-X3000: 电池的使用" (第 CN-9 页) 各 节。
- 2. 按 10 (电源) 钮打开电源。 • 用 2 音量 (VOLUME) 旋钮调节音量。
- 3. 要关闭电源时, 再次按住 10 (电源)钮。 "Bye" 信息出现在画面上后电源关闭。

## (り重要!

- 如果您只是轻按 11 ① (电源)钮,则画面将点亮片 刻,但不开机。这不表示发生了故障。请完全按下 10 (1) (电源) 钮打开电源。
- 关闭数码电子琴的电源将使最新设定被清除。如果自 动恢复功能 (第 CN-10 页) 是打开的, 则即使关 机,大部分设定仍会保留下来。
- "Wait..."或"Bye"信息显示在画面上时不要执行 任何操作。"Wait..."或"Bye"信息表示内部数据 保存操作正在进行。关闭数码电子琴的电源会导致数 码电子琴的数据被删除或损坏。

大手

• 按 10 (电源) 钮关闭电源实际上是让数码电子琴 进入待机状态。数码电子琴在待机状态下时内部仍会 继续有微弱的电流。若您计划长期不使用数码电子 琴,或您所在地区有雷雨,必须从电源插座拔下交流 电变压器。

## 自动关机功能

如果您不在数码电子琴上进行任何操作经过约 30 分钟, 电源将自动关闭。

㱌

• 为确保在音乐会等中电源不会自动关闭,可以解除自 动关机功能。

执行"如何使用 **in** 设定 (FUNCTION) 钮配置功 能设定"一节 (第 CN-112 页) 中的操作步骤, 关闭 下示设定: 其他 (Other) → 自动关机 (AutoOff) (第 CN-117 页)。

当自动恢复功能有效时,即使关机 (只要数码电子琴的 电源线未拔下,并且是正常地按 10 (= ) (电源) 钮或由 自动关机功能关闭的电源),下列项目的设定也保持不 变。

#### ●下列项目的设定状态

音色 (UPPER 1, LOWER 1, UPPER 2, LOWER 2),节奏,乐曲编号,情景预设编号,速 度,移调,八度移位, [ACCOMP] 指示符的显示 / 不显示状态

#### ●下列功能的开 / 关状态

分割,叠加,滑音,延音,自动和声或琶音, CT-X5000:振音 / 分设 \*1,声部模式

- ●功能设定  $*2$  (第 CN-112 页)的状态
- 混频器 (第 CN-64 页) 的设定状态
- **CT-X5000: 类别选择,音色和节奏类别的选择状态,** 在各音色 / 节奏类别中最后选择的音色 / 节奏
- \*1 当用下述操作配置的设定是 "2 Toggle" 时:振音 / 分设 (Mod/Asgn) → 按钮操作 (Btn Act) (第 CN-114 页)。
- \*2 包括回响,合唱,延迟,以及功能设定中包含的其 他音效设定。

下次开机时,数码电子琴返回上次关机时的设定状态。 执行"如何使用MB 设定 (FUNCTION) 钮配置功能 设定 " 一节 (第 CN-112 页)中的操作步骤,打开自 动恢复功能: 其他 (Other) → 自动恢复 (AtResume)(第 CN-117 页)。

## 石洼

• 无论自动恢复功能是否有效,即使关机 (只要数码电 子琴的电源线未拔下,并且是正常地按10 (电 源)钮或由自动关机功能关闭的电源),功能设定 (第 CN-112 页)中包含的下列项目的设定也会保持 不变。 均衡器,调音,预置器的冻结对象,踏板 2 类型,表

情踏板校准,敲击节奏启动,考试模式,显示屏对比 度

• 自动恢复功能不复原下列项目的设定状态。 音符值设定,乐句录音设定,同步待机状态,音频模 式文件的选择和播放状态,本机控制设定。

自动恢复功能 しんしん こうしん おおし しんこう しょうかい しゅうしょう しゅうしょう

**1. 按 fi0 设定 (FUNCTION) 钮。** 

**2.** 按 [1] (∠) 12 数字键显示 "Other"。

## Other

- **3.** 按 [6] 回车 (ENTER)  $\mathbf{D}$  数字键。
- 4. 用 [1] (∠) 和 [3] (△) 122 数字键显示 "Contrast"。 现在的设定值

Con t r as t

- $5.$  用  $\overline{10}$  [-] 和 [+] 键或 10 旋钮改变设定值。
- **6.** 设定完成后, 长按 [4] 退出 (EXIT) **12** 数字键退 出设定画面。

## 音频装置的连接

## 数码电子琴的音频输出

本数码电子琴从内置扬声器及 / 或 PHONES 插孔输出 音频。(CT-X5000:也从 LINE OUT 插孔输出音频。) • 当从内置扬声器输出声音时,扬声器 [SPEAKER] 的旁 边出现指示符标记。

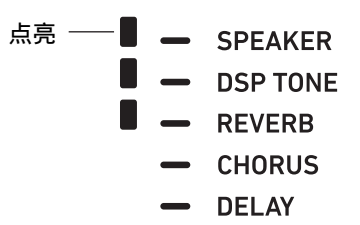

- 当不从内置扬声器输出声音时,扬声器 [SPEAKER] 的 旁边没有指示符标记。
	- 内置扬声器在下列情况下不输出声音。
	- 当有插头插在 PHONES 插孔中时。 \*
	- 当下列设定关闭时 (Off):扬声器 (Speaker) → 扬声器开 / 关 (Enabled) (第 CN-116 页)。
- 当扬声器不输出声音时,数码电子琴自动将声音调节 成适合耳机的音质 (CT-X5000 为 LINE OUT 插 孔),而当扬声器输出声音时,则调节成适合扬声器 的音质。
- \* 当下列设定关闭时 (Off): 扬声器 (Speaker) → 当 PHONES 插孔有连接时打开 (PhoneSpk)(第 CN-116 页)。

## 八重要!

• 如果即使扬声器 [SPEAKER] 的旁边有指示符标记时 仍没有声音输出, 则请检查 2 音量 (VOLUME) 旋钮的设定及 / 或与音量相关的各设定。

## 如何打开或关闭扬声器的输出

执行"如何使用 **lo** 设定 (FUNCTION) 钮配置功能 设定"一节 (第 CN-112 页) 中的操作步骤, 配置下 示设定: 扬声器 (Speaker) → 扬声器开 / 关 (Enabled)(第 CN-116 页)。

## 如何在插有耳机时从扬声器输出声音

执行"如何使用 **lo** 设定 (FUNCTION) 钮配置功能 设定"一节 (第 CN-112 页)中的操作步骤,打开下 示设定: 扬声器 (Speaker) → 当 PHONES 插孔有 连接时打开 (PhoneSpk) (第 CN-116 页)。这将使扬 声器输出声音,即使 PHONES 插孔中连接有耳机。

## 耳机的使用

使用耳机通常会切断 \* 内置扬声器的输出,也就是说您 可以在深夜练习弹奏,而不会打扰其他人。

\* 当下列设定关闭时 (Off): 扬声器 (Speaker) → 当 PHONES 插孔有连接时打开 (PhoneSpk)(第 CN-116 页)。

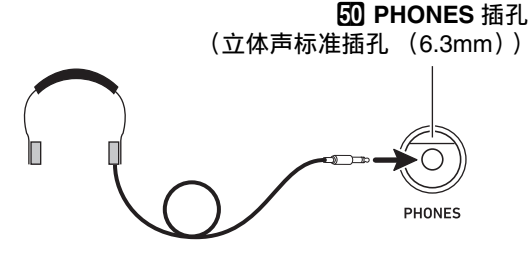

## (1) 重要!

- •在连接耳机之前,必须用 2 音量 (VOLUME)旋钮 调低音量。连接之后,再将音量调到需要的水平。
- 不要长时间大音量地听耳机。否则有损害听力的危 险。
- 若您使用的是需要转换器插头的耳机,则在拔下耳机 时一定要同时拔下转换器。

#### 人注

• 本数码电子琴不附带耳机。请使用市卖耳机。有关另 选件的资讯请参阅第 CN-3 页。

## 如何向音频装置输出键盘音符

在数码电子琴上连接音频装置或乐器放大器,便可通过 外部扬声器产生更加洪亮、音质更好的声音。

## (1) 重要!

- 进行连接时请关闭外接装置的电源。连接后,打开或 关闭电源时请调低数码电子琴及外接装置的音量。
- 连接后,打开数码电子琴的电源后打开外接装置的电 源。
- 从外接音频装置播放时,如果数码电子琴音符的声音 失真,请调低数码电子琴的音量。

#### 如何将外部装置连接在数码电子琴的 PHONES 插孔上

您需要购买市卖连接线才能进行连接。

• 连接线的一端必须是立体声标准插头,而另一端必须 与外接设备的插孔形状一致。

**km PHONES** 插孔 (立体声标准插孔 (6.3mm))

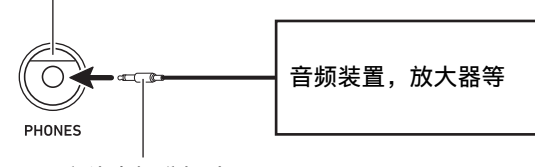

立体声标准插头

#### CT-X5000: 如何将外部装置连接在数码电子琴 的 LINE OUT 插孔 H

您需要购买市卖连接线才能进行连接。

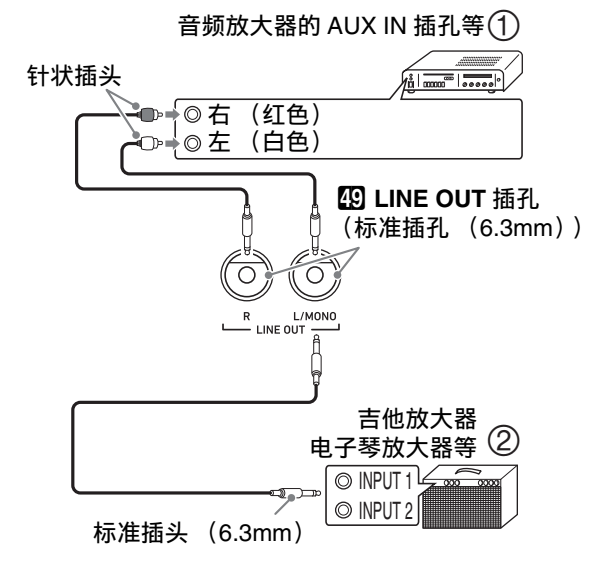

#### ■ 音频装置的连接 (图 ①)

用市卖电缆将外部音频装置连接到数码电子琴的 LINE OUT 插孔,如图 所示。 LINE OUT R 插孔输出右频 道的声音,而 LINE OUT L/MONO 插孔输出左频道的 声音。您最好购买如图所示的连接电缆之一连接音频装 置。在此种结构中,音频装置的输入选择器通常必须设 定在与数码电子琴连接的终端 (AUX IN 等) 处。

#### ■ 如何连接乐器放大器 (图 ②)

用市卖连接线将放大器连接到数码电子琴的 LINE OUT 插孔, 如图 2 所示。 LINE OUT R 插孔输出右声道的 声音,而 LINE OUT L/MONO 插孔输出左声道的声 音。只连接 LINE OUT L/MONO 插孔则输出两个声道 的混合音。您最好购买如图所示的连接线之一连接放大 器。

## 如何从数码电子琴播放外接装置上的 演奏

您需要购买市卖连接线才能进行连接。

• 连接线的一端必须是立体声迷你插头,而另一端必须 与外接装置的插孔形状一致。

## (V) 重要!

- 进行连接时请关闭数码电子琴的电源。连接后,打开 或关闭电源时请调低数码电子琴及外接装置的音量。
- 连接后,打开外接设备的电源后打开数码电子琴的电 源。
- 如果从外接装置传送来的音符在本数码电子琴上演奏 失真,则请调低外接装置的音量。

**53 AUDIO IN** 插孔 (立体声迷你插孔 (3.5mm))

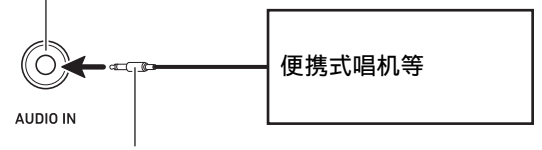

立体声迷你插头

## 中央取消 (人声消音)

打开人声消音功能能除去 (静音或最小化) 从 AUDIO IN 插孔输入的声音中的人声。请注意,此功能消除音 频中中央位置的声音,因此也可能会消除声乐部分之外 的其他声音 (依原音乐的混合方式而不同)。人声的静 音效果依输入的声音而不同。

执行"如何使用M 设定 (FUNCTION) 钮配置功能 设定 " 一节 (第 CN-112 页)中的操作步骤,配置下 示设定: 其他 (Other) → 音频输入中央取消 (AIn CCan)(第 CN-117 页)。

## 㱌

• 数码电子琴的内置音效 (回响,合唱,延迟, DSP) 不作用于从 AUDIO IN 终端输入的声音。

## CT-X5000:如何输出麦克风的声音

您可以在 MIC IN 插孔上连接一个市卖麦克风 \*, 并从 数码电子琴的扬声器输出麦克风的声音。 \* 请使用动态麦克风。

使用 62 MIC VOLUME 旋钮可以调节麦克风的输入音 量。麦克风音量单独控制,独立于全体电子琴的音量。

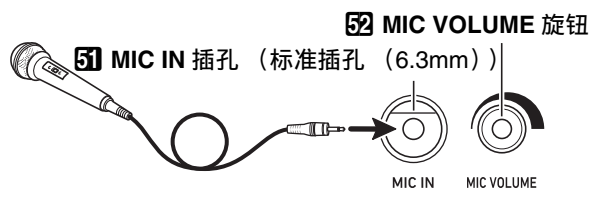

## (1) 重要!

- 在连接麦克风之前,请确认数码电子琴和麦克风的电 源已关闭。
- 在连接之前,调低 2 音量 (VOLUME)和 52 MIC **VOLUME** 的音量。连接麦克风之后可再将音量调节到 合适的水平。
- 在示范曲播放过程中麦克风停止输入。

## 麦克风的设定

使用混频器能单独调节作用于麦克风输入音的回响、合 唱及延迟音效。

参阅 " 混频器的使用 " 一节 (第 CN-64 页)。

## 所有模式的通用操作

## 关于本说明书

除非特别注明,本说明书中的所有操作都以数码电子琴 在初始开机状态 (刚开机的状态)为前提。如果您在执 行某操作时遇到问题,请关闭电子琴的电源后再重新打 开,然后再次执行该操作。

## (1) 重要!

• 请注意,在操作过程中关闭数码电子琴的电源,会使 任何未保存的数据消失。

## 数字的输入

画面上的 [NUM] 指示符表示可以输入数字。

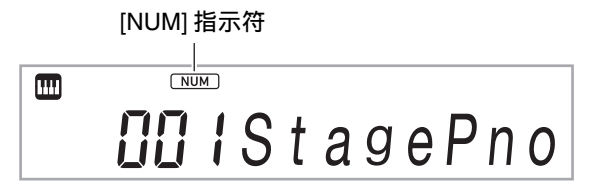

使用下述操作步骤能输入音色编号和设定值等。

#### ■ 12 数字键的使用

输入数值时,请输入所需要的全部位数。需要输入的位 数依输入内容而不同。例如,要输入音色编号 015 (需 要全部三位数字)时,应如下所示输入: $[0]$  →  $[1]$  → [5]。在本例中,直到您输入最后一位的 5 为止, 输入的 数字将一直闪动。在您输入了所有需要的数字后,输入 值生效 (015 显示在画面上,而不闪动)。

- 输入值的容许范围依输入内容而不同。如果您输入了 一个超出容许范围的数值,则该数值将自动变为容许 范围内最接近您输入值的数值。
- 要在不输入前置零的情况下指定数值时,请在输入了 所需要的数值后按 **im** 设定 (FUNCTION) 钮。例 如,输入三位数的音色编号时,下述操作可输入音色 编号 010: [1] → [0] → **[0**] 设定 (FUNCTION)。
- 如果要在未输入完时放弃输入,请长按 **[4]** 退出 (EXIT) **D** 数字键。

#### ■ **ii3 [-]** 和 [+] 键的使用

- 按 [–] 键能使显示的数字或数值减一,而按 [+] 键能使 其加一。按住其中一键可连续递增或递减显示的数字 或数值,直到您松开该键为止。同时按这两个键可使 数字或数值返回初始默认值或建议的设定。
- 对于可输入负数值的项目,当数值在画面上闪动时, 按 [–] 键可在数值的左侧添加负号 (–)。而当数值闪 动时, 按 [+] 键又可使其返回正数值。

#### ■ 60 旋钮的使用

转动旋钮也能改变显示的数字或数值。

## 12 数字键的其他功能

下表介绍当画面上未显示 [NUM] 指示符时 12 数字键 的其他功能。有些键还能执行某些特定功能的操作。

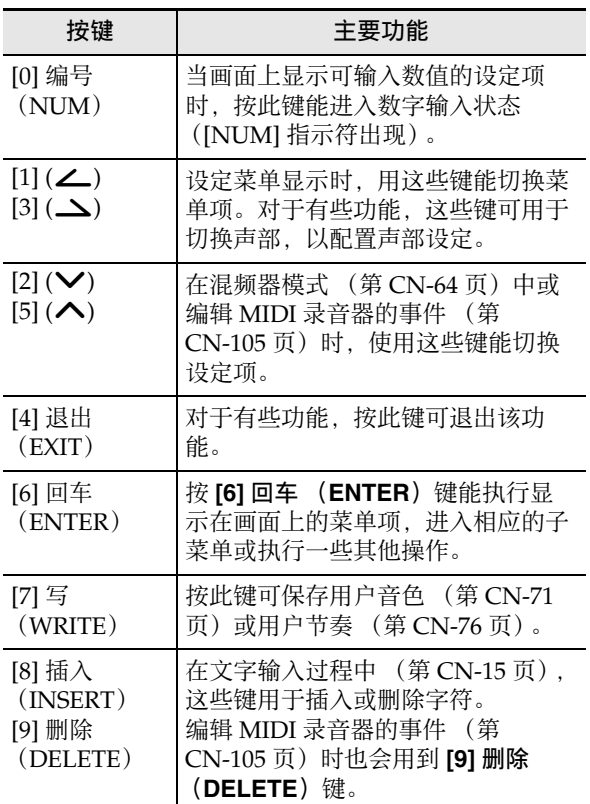

## **4 类别 (CATFGORY)** 钮

数码电子琴中的众多音色被分为 20 个类别,以帮助您 简单快速地找到特定的音色。用 4 类别

(CATEGORY) 钮能选择类别中您上次选择的音色。 在初始默认设定下, 按 4 类别 (CATEGORY) 钮能 选择类别中的第一种音色。

• 下述范例介绍如何使用 2 类别 (CATEGORY) 钮选 择音色。节奏、乐曲和情景预设也都被分割为类别, 可用 4 类别 (CATEGORY) 钮进行选换。

## 如何切换音色类别

- **1. 按 6 音色(TONE)钮。** (音色指示符)出现。音色指示符显示过程中可 选择音色。
- **2. 按 4 类别 (CATEGORY) 钮。**

字母 "C" 及其后面的所选类别编号和名称在画面 上显示数秒钟。

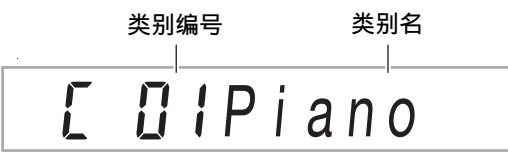

- 数秒钟后,音色编号和音色名出现,并且 二开始 闪动。在 闪动过程中,只能选择当前类别中的 音色。(参照第 4 步)
- **3.** 在 "C" 显示过程中, 按 4 类别 (CATEGORY) 钮可进入下一个类别。

此时画面显示下一个类别的编号和名称。

- 当您重新进入一个类别时,上次退出该类别时最 后选择的类别音色 (在初始默认设定下为类别中 的第一种音色)首先被选择。
- 除了 4 类别 (CATEGORY) 钮之外, 用 **[6]** [-] (向后) 和 [+] (向前) 键也能选换类 别。
- 同时按 B [-] 和 [+] 键可跳至类别 1, 并选择上次 退出类别 1 时选择的音色。
- **4.** 要是只在显示的类别中选择音色,请等到 开始 闪动,或按 10 设定 (FUNCTION)钮使 ... 动。
	- 四闪动时, 用 18 [-] 或 [+] 钮、 11 旋钮选换当前 所选类别中的音色。
	- 要选择其他类别中的音色时, 请按 5 音色 (TONE) 钮。此时**皿**停止闪动。

#### 如何选换类别

- **1. 按 同** 音色 (TONE) 钮。
- **2.** 音色名显示时,在按住 <sup>4</sup> 类别 (**CATEGORY**) 钮的同时按 bn **[–]** 或 **[+]** 键。 按 [–] 钮能跳至画面上显示的音色所在类别的上一 个类别中的第一种音色,而按 [+] 钮可跳至下一个 类别中的第一种音色。

## 文字字符的输入

使用下述操作步骤能输入用户数据名等文字。

光标 (闪动)

## *I*No Name

## 如何插入字符

- **ヿ 用 [1] (∠\_) 和 [3] (\_\) 12** 数字键将光标移动到要 插入字符的位置。
- **2.** 按 [8] 插入 (INSERT) 12 数字键。
	- 此时 "A" 被插入光标位置。

## 如何修改字符

 $\mathbf{1}$  . 用 [1] (∠) 和 [3] (\_\) 12 数字键将光标移动到要 改变字符的位置。

## $2. \text{ H}$   $\Omega$  [-] 和 [+] 键改变字符。

- 根据需要反复执行第 1 步和第 2 步。
- 向 U 盘保存文件时,可输入下表中所示的字符。

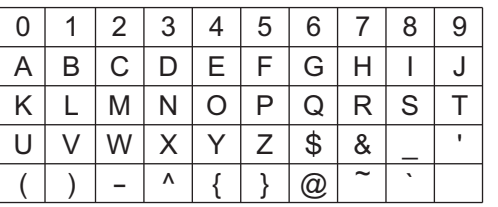

- 如果您输入相似符 (~), 则画面上显示右箭头  $(\rightarrow)$ 。
- 向数码电子琴的存储器保存文件时,可输入下表 中所示的字符。

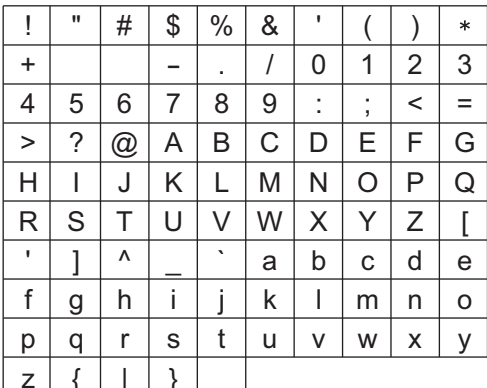

## 如何删除字符

- $\mathbb{1}$  . 用 [1] (∠) 和 [3] (\_\) 12 数字键将光标移动到要 删除字符的位置。
- $2.$  按 [9] 删除 (DELETE)  $\Box$  数字键。

## FUNCTION 指示符

当您执行数码电子琴的功能设定 (第 CN-112 页) 或其 他特定的设定操作时, [FUNCTION] 指示符出现或闪 动。随显示或闪动的 [FUNCTION] 指示符一起出现的 文字的含义如下所述。

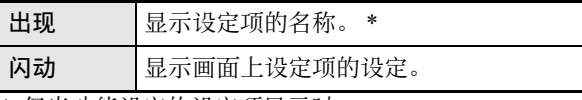

\* 仅当功能设定的设定项显示时。

下述范例介绍 [FUNCTION] 指示符是如何显示的。

## 例如:配置力度键盘设定时

## 1. 按 fm 设定 (FUNCTION) 钮。

**2.** 按 [3] (△)  $\mathbf{D}$  数字键数次, 直到 "Touch" (力 度键盘)出现。

"Touch" 是设定项名,因此 [FUNCTION] 指示 符出现。

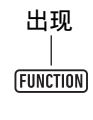

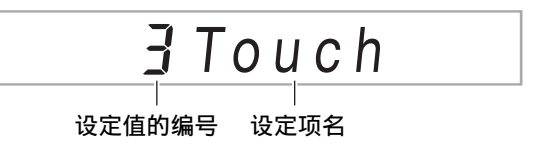

## $3.$  用  $10$  [-] 和 [+] 键或 10 旋钮改变力度键盘的设定 值。

此操作选换可使用的力度键盘设定:Off, Light, Normal 和 Heavy。因为这些是力度键盘设定,所 以当这些设定显示时 [FUNCTION] 指示符闪动。

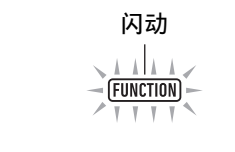

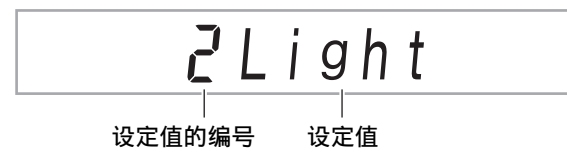

**4.** 要返回设定项画面时, 按 10 设定 (FUNCTION) 钮。

[FUNCTION] 指示符出现。

 $\overline{5}$ . 设定完成后,长按 [4] 退出 (EXIT) D2 数字键退 出设定画面。

此时 [FUNCTION] 指示符消失。

## 示范曲的欣赏

**1.** 同时按 **同** 音色 (TONE) 和 **同** 节奏 (RHYTHM) 钮。

(乐曲库指示符)开始在画面上闪动的同时,三 首示范曲开始播放。

- 在示范曲播放过程中, 用  $\blacksquare$  [-] 和 [+] 键能跳至上 一首或下一首乐曲的开头。
- 直到您执行下述第 2 步中的操作,示范曲将反复 播放。
- $2.$  要停止示范曲的播放时, 按 20 播放 / 停止 (**PLAY/STOP**)钮或同时按 5 音色 (**TONE**) 和 6 节奏 (RHYTHM) 钮。 此时 (乐曲库指示符)消失。

</u>

• 若自动关机功能处于开启状态,则在没有任何操作经 过约 30 分钟后电源将自动关闭,即使示范曲正在播 放。需要时可关闭自动关机功能。执行 " 如何使用 **10** 设定 (FUNCTION) 钮配置功能设定" 一节 (第 CN-112 页)中的操作步骤,关闭下示设定:其 他 (Other) → 自动关机 (AutoOff) (第 CN-117 页)。

## 在键盘上的弹奏

## 音色的选择

本数码电子琴内藏有众多音色。请选择一种音色并在键 盘上进行弹奏,看看发出什么样的声音。

## 如何选择音色

### 1. 按 5 音色 (TONE) 钮。

(音色指示符)出现。音色指示符显示过程中可 选择音色。

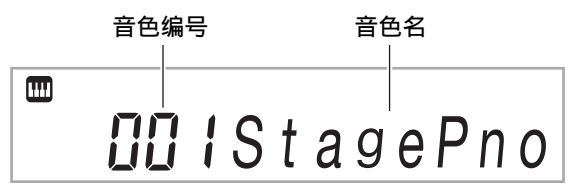

- $2.$  用 12 数字键、 18 [-] 和 [+] 键、或 110 旋钮选择 要分配给键盘弹奏的音色的编号。
	- 有关如何指定编号的说明, 请参阅"数字的输入" 一节 (第 CN-14 页)。
	- 音色分为类别。通过进入钢琴类别、风琴类别等 能轻松地找到所需要的音色。有关详细说明请参 阅"2 类别 (CATEGORY) 钮" 一节 (第 CN-15 页)。
	- 有关音色类别和种类的详情请参阅另一册 " 附录 "。
- $\bf{3}$ . 在键盘上进行弹奏,听一听所选音色是什么样的 声音。

精

• 选择鼓组类别中的音色会使各种打击乐器音分配在各 键盘琴键上。

#### ■ DSP 音色

本数码电子琴中有一些 "DSP 音色",这些音色带有 特殊的效果。当 DSP 音色被选择时, DSP 音色 [DSP TONE] 的旁边出现指示符标记。

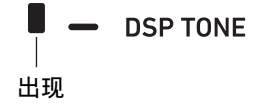

CT-X5000:如何使用音色 (TONE)类别钮选 择类别

## 石津

• 使用 **44 音色 (TONE)** 类别钮能简单快速地选换类 别。

```
43 音色 组选择 (TONE GROUP SELECT) 钮
```
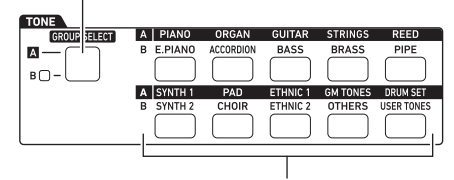

### **44 音色 (TONE) 类别钮**

音色的类别分为两组: A 组 (A) 和 B 组 (B)。按 eo 音色 (**TONE**)类别钮时选择哪个类别 (组),由  $R$  音色 组选择 (TONE GROUP SELECT) 左侧的指 示灯是否点亮决定。

- $\overline{\mathbf{1}}$  . 按  $\overline{\mathbf{\Omega}}$  音色 组选择 (TONE GROUP SELECT)钮 交替选择类别组 A (指示灯熄灭)与类别组 B (指示灯点亮)。
- $2.$ 要选择类别时,按其 **4** 音色 (TONE)类别钮。
	- 此时 (音色指示符)开始在画面上闪动。
	- 按 20 音色 (TONE)类别钮将选择相应类别中您 上次选择的音色。在 (面 (音色指示符) 闪动过程 中,可以选择包含在类别中的一种音色。要结束 类别音色的选择时按 5 音色 (TONE)钮。此 时删停止闪动。
- $3.用 12 数字键、18 [–] 和 [+] 键、或 11 旋钮选择要$ 分配给键盘弹奏的音色的编号。

## 多种音色的同时演奏 (叠加和分割)

您可以将键盘分割为左右两个区域,并为各区域分配不 同的音色。您还可以在键盘上叠加两种音色,弹奏时两 种音色同时发出。分割和叠加可以同时使用,也就是说 键盘最多同时可以分成四个声部 (UPPER 1, LOWER 1, UPPER 2, LOWER 2), 如下图所示。

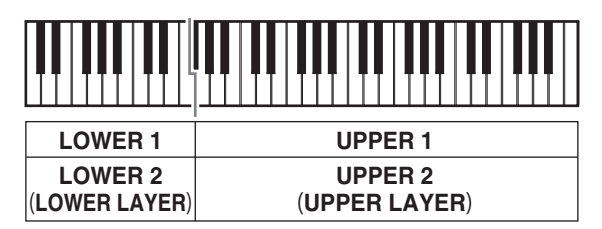

#### ■ 键盘声部指示符

通过查看画面左上角上的键盘声部指示符,可以确认分 割 / 叠加状态。当您在键盘上弹奏时,指示符显示在画 面上的键盘声部将发声。

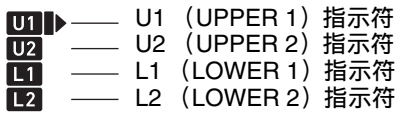

## 石井

- 各声部可分别调节音量、音效强度等设定。有关详情 请参阅 " 混频器的使用 " 一节 (第 CN-64 页)。
- 如果多个声部使用了 DSP 音色,则音效会消失,并且 音质可能改变。

如何将键盘分割为两种音色 (分割功能)

- **1.** 在确认画面左上角上的声部指示符为 后, 选择一种音色。
	- 此音色将成为 UPPER 1 声部的音色。
- **2.** 按 35 分割 (SPLIT) 钮。
	- [L1] 指示符出现, 并且▶移动到 [L1] 的右侧。此 表示您可以选择 LOWER 1 声部的音色。

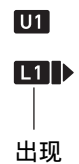

- **3.** 选择要分配给 LOWER 1 的音色。
- **4.** 在键盘上进行弹奏。
	- 有关如何改变分配给各声部的音色的说明,请参 阅 " 如何改变分配给各分割 / 叠加声部的音色 " 一节 (第 CN-21 页)。
- **5.** 要取消分割 (使整个键盘返回 UPPER 1 声部) 时, 按 69 分割 (SPLIT) 钮。 此时 [L1] 指示符消失。

#### **CN-20**

## 如何移动键盘的分割点

- 1. 按住 633 分割 (SPLIT)钮直到 "Split Pt" 出现。
- $2.$  用  $\text{I\!B}$  [-] 和 [+] 键、或 11 旋钮指定分割点的音符名 (UPPER 声部的最低音符)。
	- 通过在按住 83 分割 (SPLIT) 钮的同时按分割点 琴键也能指定分割点。
	- 画面如下所示显示指定的分割点。

例如:将 C4 指定为分割点后

## B3 I C4 分割点的音符编号 分割点的音符名 UPPER 声部键盘

## LOWER 声部键盘 (或伴奏键盘)

- 由此操作指定的 LOWER 声部键盘还用作伴奏键 盘 (第 CN-44 页)。
- $3.$ 设定完成后,长按 [4] 退出 (EXIT) <sup>[22]</sup> 数字键退 出设定画面。

## 㱌

• 指定分割点会将 LOWER 声部键盘和伴奏键盘设定在 同一区域。这两种键盘也可以指定为不同的区域。通 过设定还能让 LOWER 声部键盘与伴奏键盘重叠的区 域不发出 LOWER 声部的音色音。有关详情请参阅 " 分割的高级设定 " 一节 (第 CN-50 页)。

## 如何叠加两种音色

- **1.** 在确认画面左上角上的键盘声部指示符为 **[1]** 后, 选择一种音色。
	- 此音色将成为 UPPER 1 声部的音色。
- **2. 按 關 高音区叠加 (UPPER LAYER)钮。** 
	- [U2] 指示符出现,并且 移动到 [U2] 的右侧。此 表示您可以选择 UPPER 2 声部的音色。

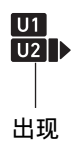

**3.** 选择要分配给 UPPER 2 的音色。

#### **4.** 在键盘上进行弹奏。

- 有关如何改变分配给各声部的音色的说明,请参 阅 " 如何改变分配给各分割 / 叠加声部的音色 " 一节 (第 CN-21 页)。
- 如果在此处按 60 分割 (SPLIT) 钮, 则除了可使 用 UPPER 1 和 UPPER 2 这两种叠加的音色之 外,还可以使用由键盘分割功能创建的 LOWER 1 声部音色。
- **5.** 要取消叠加 (使整个键盘返回 UPPER 1 声部) 时,按 60 高音区叠加 (UPPER LAYER)钮。 此时 [U2] 指示符消失。

#### 如何同时使用叠加和分割

- **1.** 执行 " 如何将键盘分割为两种音色 (分割功 能)" 一节 (第 CN-19 页) 中的第 1 步至第 3 步。
- **2.** 执行下述操作步骤叠加两个 UPPER 声部的音色。 (1)按 60 高音区叠加 (UPPER LAYER) 钮并确认 [U2] 指示符出现在画面上。 (2)选择要分配给 UPPER 2 的音色。
- **3.** 执行下述操作步骤叠加两个 LOWER 声部的音色。
	- (1)长按 BG 高音区叠加 (UPPER LAYER) 钮直到 [L2] 指示符出现。 此时低音区叠加 [LOWER LAYER] 旁边出现指

示符标记。

**LOWER LAYER** 

出现

(2)选择要分配给 LOWER 2 的音色。

#### **4.** 在键盘上进行弹奏。

• 有关如何改变分配给各声部的音色的说明,请参 阅 " 如何改变分配给各分割 / 叠加声部的音色 " 一节 (第 CN-21 页)。

## 㱌

- 同时使用分割和叠加时,UPPER 2 声部称为 " 高音区 叠加",而 LOWER 2 声部称为"低音区叠加"。
- 要在执行了上述操作的第1步至第3步后只关闭高音区 叠加时, 请按 60 高音区叠加 (UPPER LAYER) 钮 并确认 [U2] 指示符消失。要只关闭低音区叠加时, 请长按 dq 高音区叠加 (**UPPER LAYER**)(低音区 叠加 (LOWER LAYER)) 钮直到 [L2] 指示符消失 (低音区叠加 [LOWER LAYER] 指示符标记也消 失)。
- 无论键盘是否被分割,低音区有叠加时低音区叠加 [LOWER LAYER] 旁边都会出现指示符标记。当低音 区叠加关闭时该标记消失。
- 在执行了上述第 1 步至第 3 步操作后, 按 BB 分割 (**SPLIT**)钮解除分割,使 [L1] 和 [L2] 指示符消失, 键盘只剩叠加的 UPPER 声部 (UPPER 1 和 UPPER 2)。

#### 如何改变分配给各分割 / 叠加声部的音色

- **1. 按 6 音色 (TONE) 钮。** (音色指示符)出现。
- 2. 长按 6 音色 (TONE)钮直到 ▶ 移动到键盘声部 指示符的右侧 (第 CN-19 页)。
	- 根据需要反复执行此操作数次, 将▶移动到要改 变其音色设定的声部 (UPPER 1, LOWER 1, UPPER 2. LOWER 2) 的键盘声部指示符 (U1, U2, L1, L2) 的右侧。

#### **3.** 改变您在第 <sup>2</sup> 步选择的键盘声部的音色。

• 对每个要改变其音色设定的键盘声部反复执行上 述第 2 步和第 3 步操作。

## 音色的音效的选择 (回响,合唱, 延迟)

本数码电子琴内置有能增强音色声音的回响、合唱和延 迟等音效。

#### ●回响 (REVERB)

回响模拟周围的空间环境,如房间或音乐厅等。

#### ●合唱 (CHORUS)

合唱给声音添加厚重和摇摆效果。本数码电子琴为各音 色添加适合的预设合唱音效。

#### ●延识 (DELAY)

延迟音效使声音以一定间隔反复,每次反复都轻微地滞 后,产生回声效果。延迟音效与产生回响效果的回响音 效不同。本数码电子琴为各音色添加适合的预设延迟音 效。

## $^{\mathbb{Q}}$ 注

• 通过查看画面右侧上的指示符标记,可以确认各音效 的开 / 关状态。

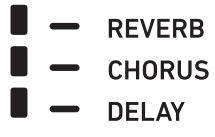

- 即使合唱 [CHORUS] 和延迟 [DELAY] 的旁边没有指 示符标记,预设合唱音效和延迟音效也会作用于各音 色。
- 音效作用于各声部的方式可以调节。有关详情请参阅 混频器的使用"一节 (第 CN-64 页)。用于进行 调节的相应设定项有以下几个:回响传送,合唱传 送,延迟传送 (参阅第 CN-66 页上的 " 混频器的高 级设定 " 一节)。

#### 如何选择数码音效

## 石洼

- 下述操作步骤介绍如何选择回响(第 2 步和第 3 步)、 合唱 (第4步和第5步)及延迟 (第6步和第7步) 设定。对于不需要改变其设定的音效,与该音效相关 的操作步骤可以跳过。
- 1. 按 m 设定 (FUNCTION) 钮。
- $2. \#$  [1] (∠)和 [3] (△)  $\mathbb{D}$  数字键显示 "Reverb"。

现在的设定值

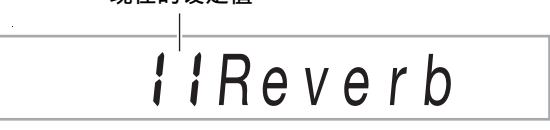

#### $3.用  $\mathbb{R}$  [-] 和 [+] 键或  $\mathbb{R}$  旋钮改变设定值。$

• 有关对应各设定值的回响种类的说明,请参阅 " 回响音效列表 " 一节 (第 CN-23 页)。

## **4.** 用 [1] (∠) 和 [3] (△) 12 数字键显示 "Chorus"。

## Cho r us 现在的设定值

## $\overline{5}$ . 用  $\overline{18}$  [-] 和 [+] 键或 11 旋钮改变设定值。

- 有关对应各设定值的合唱种类的说明,请参阅 " 合唱音效列表 " 一节 (第 CN-24 页)。
- **6.** <sup>用</sup> **[1] (**V**)** <sup>和</sup> **[3] (**W**)** bm数字键显示 "Delay"。

现在的设定值

# $\Pi$  *i*  $De$  *l*  $ay$

### $\overline{7}$  . 用 **[13** [-] 和 [+] 键或 **[1]** 旋钮改变设定值。

- 有关对应各设定值的延迟种类的说明,请参阅 延迟音效列表"一节 (第 CN-24 页)。
- **8.** 设定完成后,长按 [4] 退出 (EXIT) 12 数字键退 出设定画面。

## ■ CT-X3000 回响音效列表

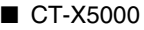

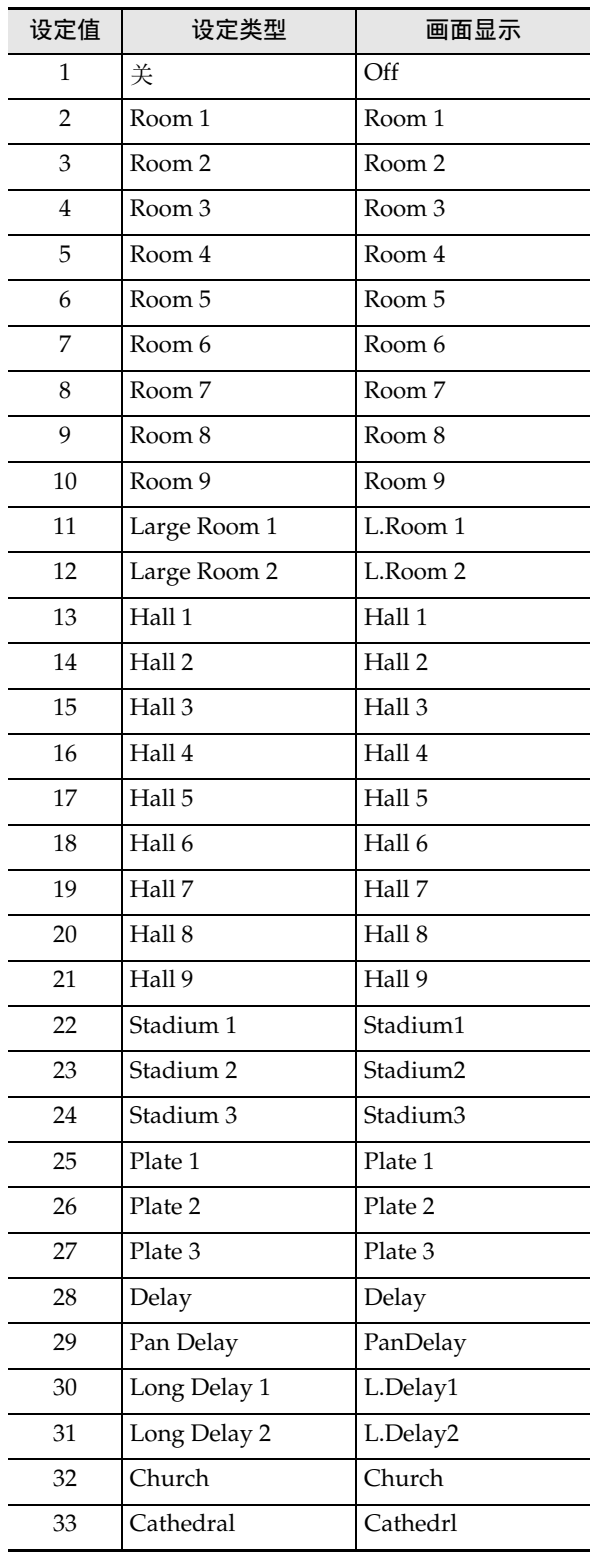

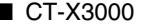

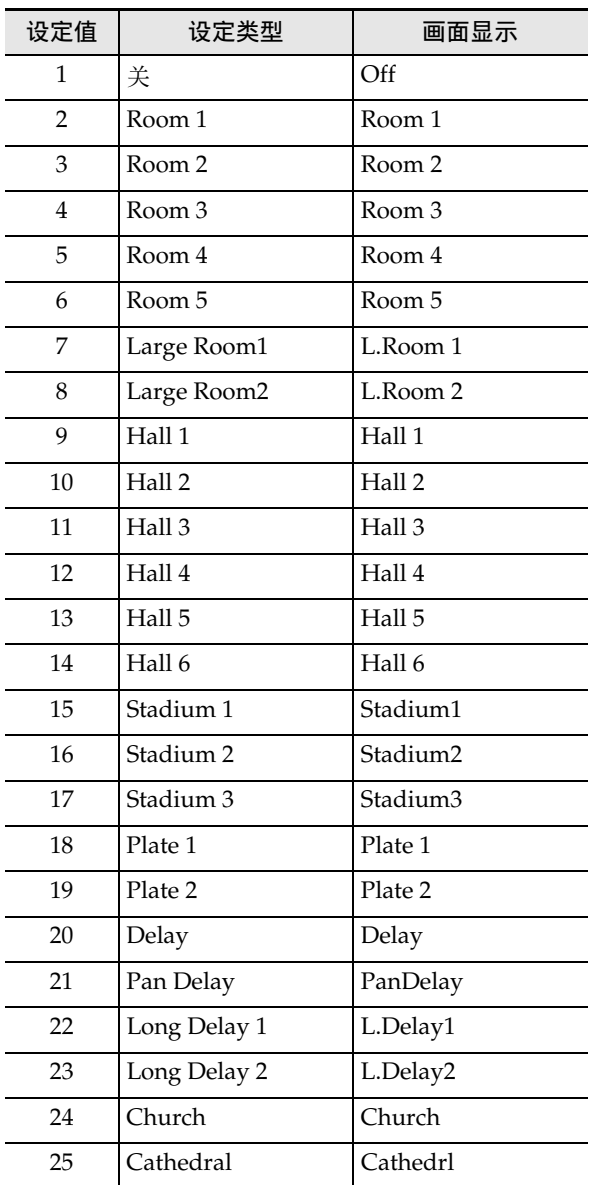

## 合唱音效列表

#### ■ CT-X5000

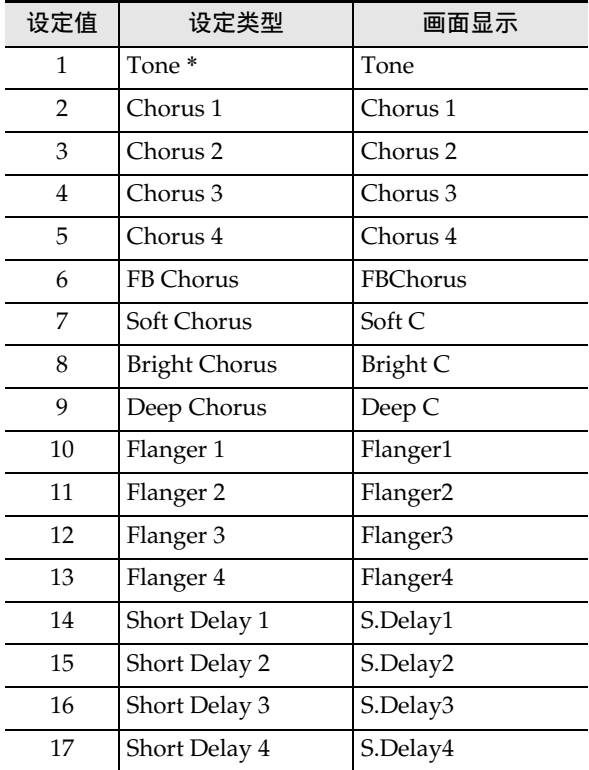

#### ■ CT-X3000

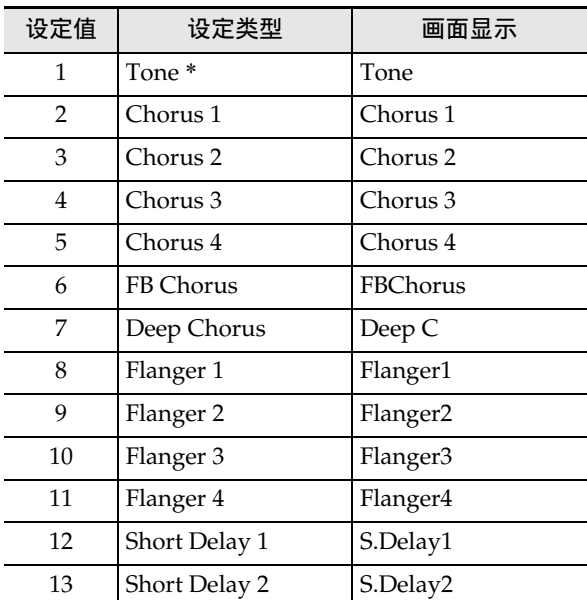

\* 虽然选择设定值 1(Tone)会使合唱 [CHORUS] 旁边 的指示符标记消失,但预设合唱音效会作用于各音 色。

## 延迟音效列表

## ■ CT-X5000

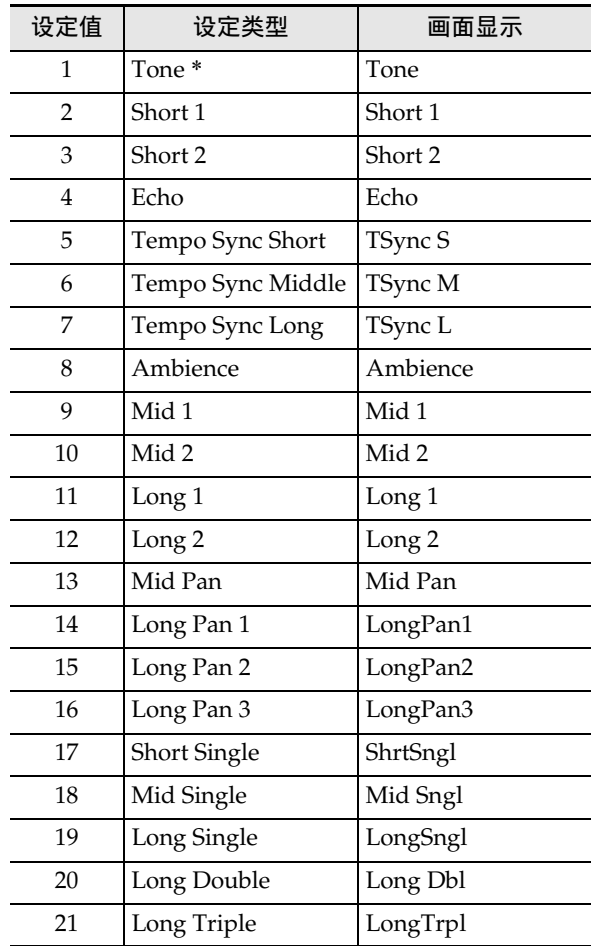

#### ■ CT-X3000

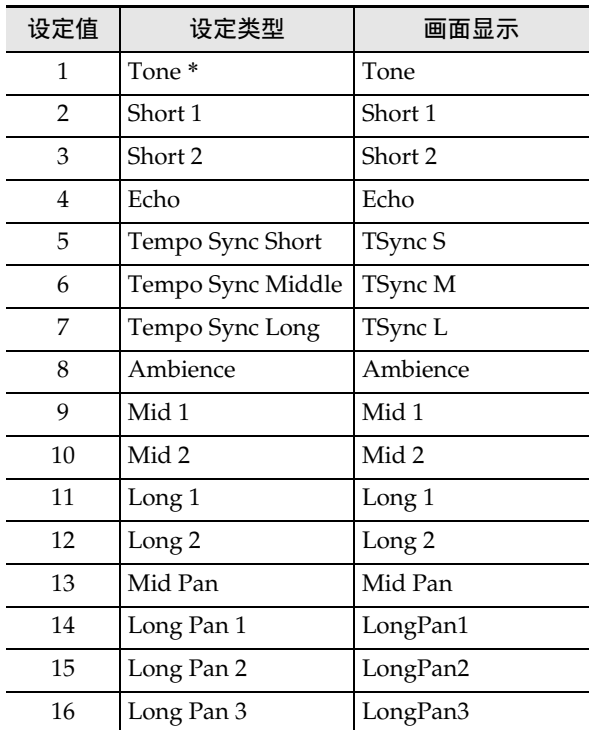

\* 虽然选择设定值 1(Tone)会使延迟 [DELAY] 旁边的 指示符标记消失,但预设延迟音效会作用于各音色。

## 均衡器的使用

使用均衡器可以选择预设设定,增强或减弱特定的音 域。

CT-X5000 还内置有四频段均衡器,允许用户配置设定 (用户均衡器)。

如何选择均衡器设定

- 1. 按 fo 设定 (FUNCTION) 钮。
- $2. \text{ H }$  [1] (∠) 和 [3] (△)  $\text{I}2$  数字键显示 "Equalizr"。
- $3.用  $\mathbb{R}$  [-] 和 [+] 键或  $\mathbb{R}$  旋钮改变设定值。$ 
	- 与各设定值对应的设定如下所述。

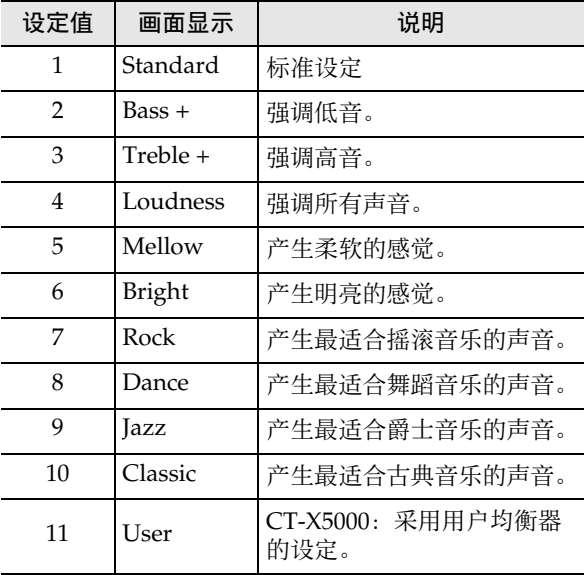

 $4.$  设定完成后, 长按 [4] 退出 (EXIT)  $\mathbb{Z}$  数字键退 出设定画面。

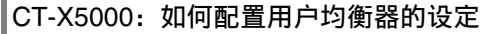

- **1. 按 fm** 设定 (FUNCTION) 钮。
- **2.** 用 [1] (∠)和 [3] (△)  $\mathbf{D}$  数字键显示 "User EQ",然后按 **[6]** 回车 (**ENTER**)键。
- **3.** 配置各音域的设定。
	- (1)用 [1] (∠) 和 [3] (△) 图 数字键显示要调节 音域的菜单。

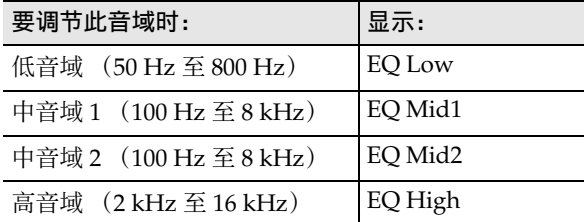

- (2)按 **[6]** 回车 (**ENTER**)键。
	- 此时 "Equalizr" 设定自动变为 "User"。 参阅 " 如何选择均衡器设定 " 一节 (第 CN-25 页)。
- (3)用[1] (∠)和[3] (△)键显示 "\*\*\* Freq"(中心 频率或截止频率)或 "\*\*\* Gain" (增益)。 上述菜单项的 "\*\*\*" 处显示什么依要均衡的音 域而不同。
- (4)用 B [–] 和 [+] 键或 B 旋钮改变设定值。 有关设定值及其设定内容的详细说明,请参阅下 述 " 用户均衡器设定列表 "。
- (5)按 **[4]** 退出 (**EXIT**)bm 数字键。
- (6)根据需要反复执行第 (1)步至第 (5)步操 作,配置其他音域的设定。
- **4.** 根据需要配置输入音量和输出音量设定。
	- (1)用  $[1]$  ( $\angle$ ) 和  $[3]$  ( $\searrow$ )  $[1, 2]$  数字键显示 "Input<br>Iv" (输入音量) 然后用 [13] [-] 和 [+] 键或 (输入音量),然后用 B [–] 和 [+] 键或 bl 旋钮改变设定值。
	- (2)用 [1] (∠) 和 [3] (△) 键显示 "OutputLv" (输出音量),然后用 18 [–] 和 [+] 键或 11 旋 钮改变设定值。
- $5.$ 设定完成后, 长按 [4] 退出 (EXIT) <sup>12</sup> 数字键退 出设定画面。

#### ■ 用户均衡器设定列表

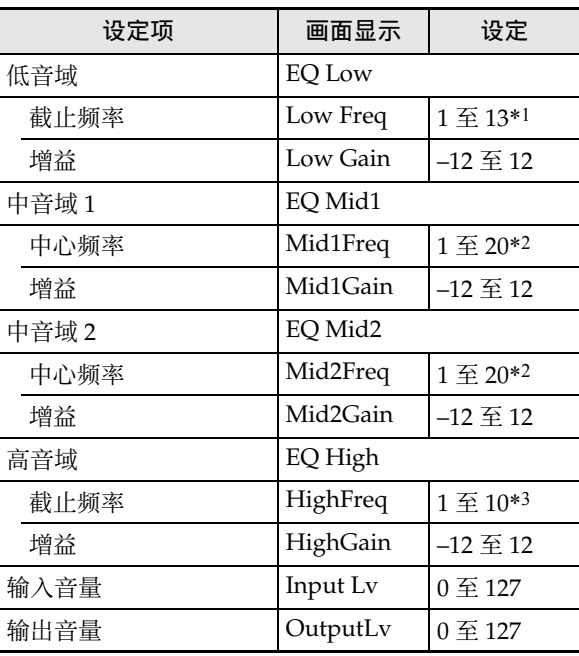

\*1 设定值 1 至 13(下表中的 A)对应截止频率 50 Hz 至 800 Hz (下表中的 B)。

| Α |                   |        |                  |                                     |                    |
|---|-------------------|--------|------------------|-------------------------------------|--------------------|
| в | $50\,\mathrm{Hz}$ | 63 Hz  | 80 Hz            | $100\,\mathrm{Hz}$                  | $125\,\mathrm{Hz}$ |
| Α |                   |        |                  |                                     | 10                 |
| В | 160 Hz            | 200 Hz | $250$ Hz $\vert$ | $315 \text{ Hz}$   $400 \text{ Hz}$ |                    |
| Α | 11                | 12     | 13               |                                     |                    |
| в | 500 Hz            | 630 Hz | 800 Hz           |                                     |                    |

<sup>\*2</sup> 设定值 1 至 20(下表中的 A)对应中心频率 100 Hz 至 8.0 kHz (下表中的 B)。

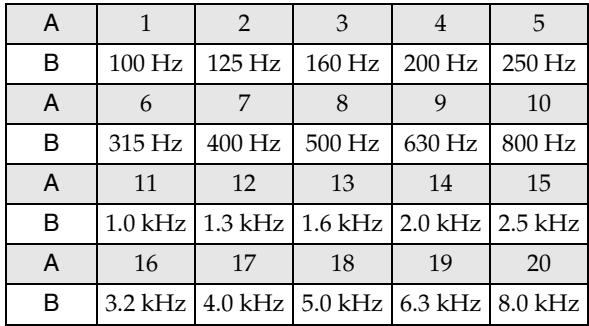

\*3 设定值1至10(下表中的A)对应截止频率2.0 kHz至 16 kHz (下表中的 B)。

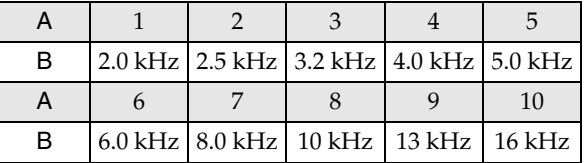

## 节拍器的使用

节拍器以一定的间隔打节拍音。当您要以一定的速度练 习弹奏时,可以使用节拍器。

#### 如何开始或停止节拍器

## **1.** 指定拍号。

- 可以指定拍号的分子 (0至16) 和分母 (4或 8)。
- (1) 按住 29 节拍器 (METRONOME) 钮直到 "BeatNume" 出现。
- (2) 用 **iii** [-] 和 [+] 键或 iii 旋钮在 0 至 16 的范围内 改变拍号分子的设定值 (默认:4)。

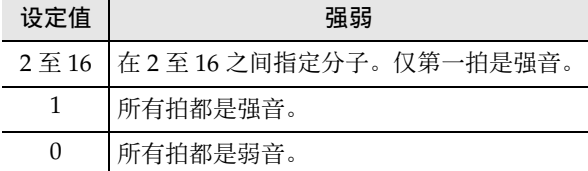

- (3)用 [1] (△) 和 [3] (△) I2 数字键显示 "BeatDeno"。
- (4)用  $\blacksquare$  [-] 和 [+] 键指定拍号的分母。
	- 设定值 1 是 (以四分音符为一拍),而设定 **4 \*** 值 2 是 (以八分音符为一拍)。 **8 \***
- (5)按 **[4]** 退出 (**EXIT**)bm 数字键。
- $2. \text{ H}$  80 速度 (TEMPO) [V] 和 [ $\bigwedge$ ] 钮调节速度 设定。
	- 有关速度设定的说明请参阅 " 如何改变自动伴奏 的速度 " 一节 (第 CN-46 页)。

#### **3.** 按 22 节拍器 (METRONOME) 钮。

节拍器开始打拍。节拍器开始打拍后经过的小节数 表示在画面的右上角。

$$
\begin{array}{c}\n\widehat{\mathbf{a}}\n\widehat{\mathbf{b}}\n\widehat{\mathbf{a}}\n\widehat{\mathbf{b}}\n\widehat{\mathbf{b}}\n\end{array}
$$

4. 要停止节拍器时,再次按 29 节拍器 (METRONOME) 钮。

#### 如何调节节拍器音量与键盘音量之间的平衡

执行"如何使用 **in** 设定 (FUNCTION) 钮配置功能 设定"一节 (第 CN-112 页) 中的操作步骤, 配置下 示设定: 节拍器 (Metronom) → 节拍器音量 (Volume)(第 CN-116 页)。

## 琶音乐句的自动演奏 (琶音器)

打开琶音器后,您只要在键盘上按琴键,数码电子琴便 会自动演奏出各种琶音及其他乐句。有一组不同的琶音 选项可供选择,包括从和弦演奏琶音及自动演奏各种乐 句等等。

• 控制琶音和自动和声 (第 CN-52 页)使用同一个按 钮。因此,使用琶音时不能使用自动和声。

#### 如何打开琶音器

**1.** <sup>按</sup> do 自动和声 / 琶音 (**AUTO HARMONIZE/ ARPEGGIATOR**)钮并确认 [ARPEGGIATOR] 指 示符出现在画面上。

> **ARPEGGIATOR** 出现

• 在键盘上弹奏一个和弦或一个音符时,数码电子 琴将演奏当前所选琶音。

 $2.$  要关闭琶音器时, 按 84 自动和声 / 琶音 (AUTO **HARMONIZE/ARPEGGIATOR)** 钮。 此时 [ARPEGGIATOR] 指示符消失。

## (1) 重要!

• 若在上述操作的第 1 步中 [ARPEGGIATOR] 指示符未 出现,而出现了 [AUTO HARMONIZE] 指示符, 则需 要改变分配给该钮的功能。 执行"如何使用 **lo** 设定 (FUNCTION) 钮配置功 能设定"一节 (第 CN-112 页) 中的操作步骤, 将 下示设定选择为 "2 Arpeg.": 自动和声 / 琶音  $(AHar/Arp) \rightarrow \exists \exists \overline{A}$  / 琶音钮分配 (BtnAsign)(第 CN-114 页)。

## 精

• 当您想让琶音型在您松开键盘琴键后继续演奏时,请 执行下述操作。 执行"如何使用 **lo** 设定 (FUNCTION) 钮配置功

能设定"一节 (第 CN-112 页) 中的操作步骤, 打开 下示设定: 自动和声 / 琶音 (AHar/Arp) → 琶音 保持 (ArpegHld) (第 CN-114 页)。

• 当您使用了分割功能 (第 CN-19 页) 时, 可以用 UPPER 1 声部或 LOWER 1 声部演奏琶音。执行 "如何使用 **in 设定 (FUNCTION)** 钮配置功能设 定"一节 (第 CN-112 页) 中的操作步骤, 改变下 示设定: 自动和声 / 琶音 (AHar/Arp) → 琶音声 部 (ArpegPart) (第 CN-114 页)。

## 如何选择琶音类型

- **1.** 执行 " 如何打开琶音器 " 一节中的操作步骤,并 确认画面上显示有 [ARPEGGIATOR] 指示符。
- $2.$  长按 84 自动和声 / 琶音 (AUTO HARMONIZE/ **ARPEGGIATOR**)钮直到 [FUNCTION] 指示符开 始在画面上闪动。 此时当前所选琶音的类型编号和名称出现在画面 上。
- $3.$  用  $10$  [-] 和 [+] 键或 10 旋钮显示要选择的琶音类 型。
	- 在琶音类型显示时,长按 84 自动和声 / 琶音 (AUTO HARMONIZE/ARPEGGIATOR) 钮可 选择显示的类型建议的音色。
	- 有关琶音类型的详情请参阅另一册 " 附录 "。
- $\mathbf{4}$ . 设定完成后,长按 [4] 退出 (EXIT) **[12** 数字键退 出设定画面。

## 如何将键盘感应改设为触键力度 (力度键盘)

力度键盘功能根据击键力度 (速度)调整音量。此功能 提供一定的与声乐钢琴相同的表现力。

## 如何改变力度键盘的灵敏度

- 1. 按 foi 设定 (FUNCTION) 钮。
- **2.** 用[1] (∠)和[3] (△)  $\mathbf{D}$ 数字键显示"Touch"。
- $3.用 iB [-] 和 [+] 键或 iD 旋钮改变设定值。$ 
	- 下表介绍各设定值及其对应的力度键盘灵敏度。

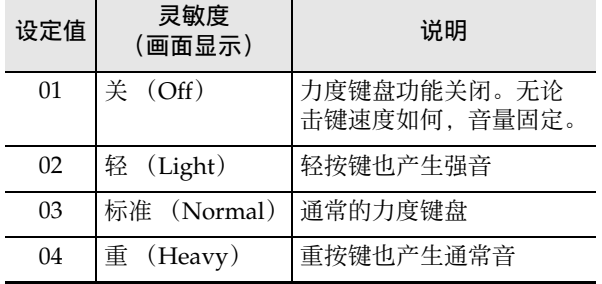

- 当力度键盘设定不是关时,力度 [TOUCH] 旁边 显示有指示符标记。
- $\mathbf{4}$ . 设定完成后, 长按 [4] 退出 (EXIT)  $\mathbf{B}$  数字键退 出设定画面。

## 声音的控制

## 踏板的使用

连接上踏板就能进行踏板操作,在演奏过程中添加各种 音效。踏板还可用于开始和停止自动伴奏或乐曲库 (第 CN-39 页)乐曲的播放。

- 本数码电子琴不附带踏板单元。请从经销商处另行选 购。有关另选件的资讯请参阅第 CN-3 页。
- 您还可以使用踏板切换数码电子琴的登录设置。有关 详情请参阅 " 如何使用踏板循环选择多个设置 (登 录序列)" 一节 (第 CN-70 页)。

## 踏板的连接

根据要让踏板执行的操作类型,请将踏板线插入数码电 子琴的 **54 PEDAL1** 插孔或 55 PEDAL2/ **EXPRESSION** 插孔。

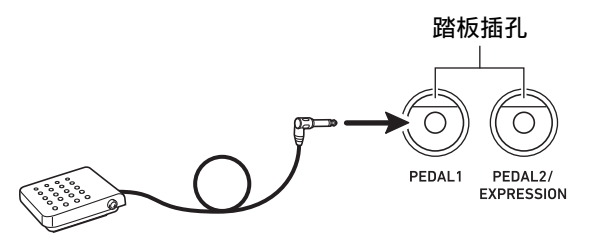

• CASIO 延音踏板( "另购件", 第 CN-3 页) 可连接 到 fo **PEDAL1** 插孔。 fp **PEDAL2/EXPRESSION** 插孔用于连接 CASIO 延音踏板或市卖表情踏板。

## (1) 重要!

•若您用 BB PEDAL2/EXPRESSION 插孔连接市卖表 情踏板,则需要指定踏板的极性类型,使用之前还要 对踏板进行校准。 请执行 " 如何将踏板连接至 fp **PEDAL2/ EXPRESSION** 插孔 " 一节(第 CN-30 页)中的操作 步骤。

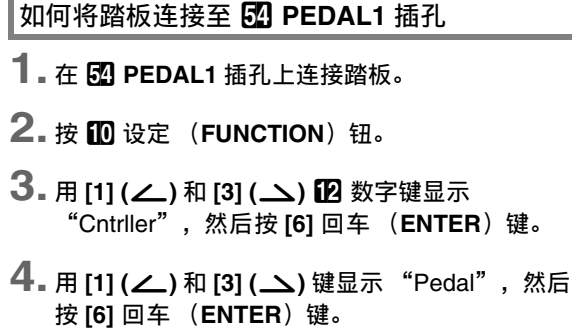

"Pd1Efect" 出现在画面上。数码电子琴进入踏板 1 功能选择模式。

- $5.$  用  $60$  [-] 和 [+] 键或  $60$  旋钮改变设定值。
	- 有关各设定值所分配的功能的详细说明,请参阅 " 踏板功能列表 " (第 CN-31 页)。
- **6.** 根据需要为各键盘声部 \* 打开或关闭踏板音效。
	- (1)用 [1] (∠) 和 [3] (△) 12 数字键显示 "Pd1Enabl"。
	- $(2)$ 按 **[6] 回车 (ENTER)**  $\mathbf{D}$  数字键。
	- (3)用 [1] (△) 和 [3] (△) 键显示要改变其设定的 声部。
	- (4)用  $\blacksquare$  [-] 和 [+] 键打开或关闭。
		- 踏板音效作用于设定为开的声部,而不作用 于设定为关的声部。
		- 自动和声(第 CN-52 页) 依 UPPER 1 声部的 设定而产生。
- $\overline{7}$ . 设定完成后, 长按 [4] 退出 (EXIT)  $\overline{12}$  数字键退 出设定画面。
- \* 参阅 " 多种音色的同时演奏 (叠加和分割)" 一节 (第 CN-19 页)。

如何将踏板连接至 **[5] PEDAL2/EXPRESSION** 插孔

- **1.** <sup>在</sup> fp **PEDAL2/EXPRESSION** 插孔上连接踏板。
- **2.** 按 fo 设定 (FUNCTION) 钮。
- $3. \#$  [1] (∠)和 [3] (△)  $\mathbb{D}$  数字键显示 "Cntrller",然后按 **[6]** 回车 (**ENTER**)键。
- **4.** 用 **[1] (∠)** 和 **[3] (△)** 键显示 "Pedal", 然后 按 **[6]** 回车 (**ENTER**)键。
- **5.** <sup>用</sup> **[1] (**V**)** <sup>和</sup> **[3] (**W**)** 键显示 "Pd2 Type"。

### **6. 用 13 [-] 和 [+] 键或 11 旋钮改变设定值。**

| 要使用的踏板类型:     | 选择设定:      |
|---------------|------------|
| 脚切换踏板         | 1 Foot Sw  |
| 表情踏板 (1型极性 *) | 2 ExpType1 |
| 表情踏板 (2型极性 *) | 3 ExpType2 |

<sup>\*</sup> 有关详情请参阅 " 可连接的表情踏板 " 一节 (第 CN-32 页)。

### (1) 重要!

• 如果在设定后踏板产生的效果不正确,则可能表示连 接的踏板与上述 "Pd2 Type" 设定不兼容。请试着 将 "Pd2 Type" 改变为另一种设定,看能否正确产 生效果。

**7.** 根据所选踏板类型,执行下述操作之一。

#### ■ 脚切换踏板

选择踏板效果。

- (1)用 [1] (∠) 和 [3] (△) 12 数字键显示 "Pd2Efect"。
- (2)用  $\boxtimes$  [-] 和 [+] 键或  $\boxtimes$  旋钮改变设定值。 • 有关对应各设定值的踏板效果的详细说明, 请参阅 " 踏板功能列表 " (第 CN-30 页)。

#### ■ 表情踏板

在本操作的第 6 步选择 "2 ExpType1" 或 '3 ExpType2" 会使 "5 Exp." (表情)自动变

为 "Pd2Efect"。如果您在 B PEDAL2/

**EXPRESSION** 插孔上连接了表情踏板,则在使用 之前请执行下述操作校准踏板。

- (1)用 [1] (∠) 和 [3] (△) 12 数字键显示 "ExPCalib",然后按 **[6]** 回车 (**ENTER**) 键。"Sure?" 出现在画面上。
- (2)按 bn **[+]** 是(**YES**)钮开始调节,或按 bn **[–]** 否 (**NO**)钮取消调节操作。
- (3)在 "Highest" 显示过程中,踩下踏板并按 **[6]** 回车 (**ENTER**)键。
- (4)在 "Lowest" 显示过程中,松开踏板并按 **[6]** 回车 (**ENTER**)键。
	- 操作完成时 "Complete" 信息将出现在画面 上。
	- 要使连接在**印 PEDAL2/EXPRESSION**插孔上 的表情踏板执行与脚切换踏板相同的操作 (延 音等)时, 请执行上述 "■脚切换踏板" 节中的操作步骤,选择踏板效果。
- **8.** 根据需要为各键盘声部打开或关闭踏板音效。
	- 请执行"如何将踏板连接至 60 PEDAL1 插孔" 一节 (第 CN-30 页)中的第 6 步。但请注意, 应在第 (1)步显示 "Pd2Enabl"。
- $9.$  设定完成后,长按 [4] 退出 (EXIT) 12 数字键退 出设定画面。

#### ■ 踏板功能列表

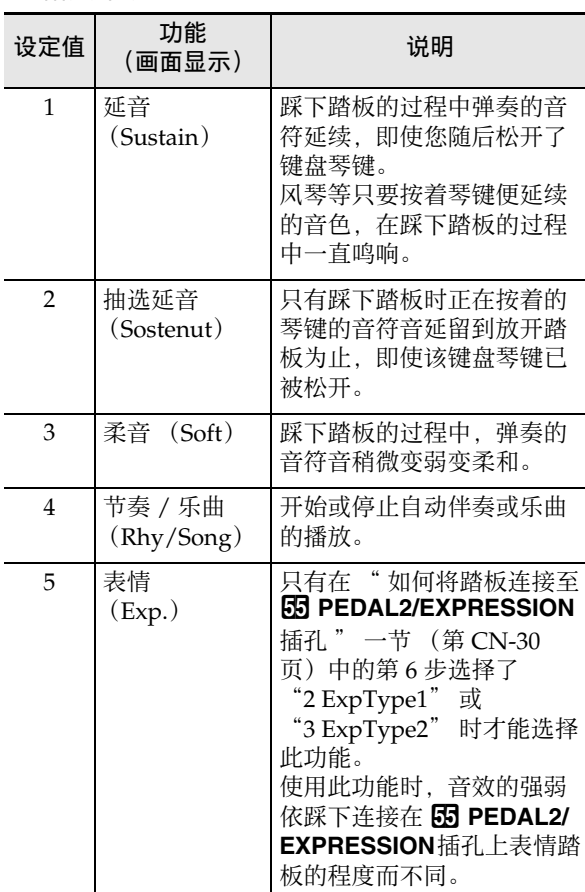

#### ■ 可连接的表情踏板

在 fp **PEDAL2/EXPRESSION** 插孔上可以连接满足下 列规格的市卖表情踏板。建议使用经过动作确认 (下 示)的踏板。

- 最大电阻值:10 kΩ±20% 至 50 kΩ±20%
- 请注意,踏板的极性依厂家而不同。要设定踏板的极 性类型时,请执行"如何将踏板连接至65

**PEDAL2/EXPRESSION** 插孔 " 一节 (第 CN-30 页) 中的操作步骤。

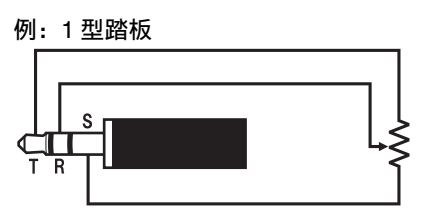

例:2 型踏板 \*

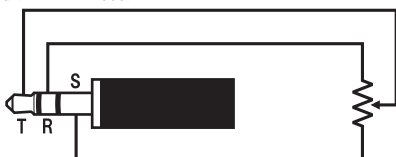

- \* 经过动作确认的踏板
- Roland EV-5 (设定至最小音量 "0"。) KURZWEIL CC-1 FATAR VP-25, VP-26

## 延音

延音效果延长音符的回响,产生深厚的共鸣。

1. 按 63 延音 (SUSTAIN) 钮。 [SUSTAIN] 指示符出现。

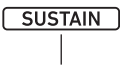

出现

- 在 [SUSTAIN] 指示符显示过程中, 延音效果(即 使松开琴键后音符仍然延续)作用于在键盘上弹 奏的音符上。
- $2.$  要关闭延音效果时,按 83 延音 (SUSTAIN)钮 并确认 [SUSTAIN] 指示符消失。

大洋

• 各声部键盘音色的延音效果的作用方式可分别进行设 定。执行"如何使用10设定 (FUNCTION) 钮配 置功能设定 " 一节 (第 CN-112 页)中的操作步 骤,配置下示设定: 控制器 (Cntrller) → 延音 (Sustain)(第 CN-113 页)。

## 音高的平滑变化 (滑音)

滑音功能能像弦乐器和木管乐器那样使声音在音符间平 滑地变化。

**1.** 按 网 滑音 (PORTAMENTO) 钮。

[PORTAMENTO] 指示符出现。

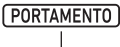

出现

- 在上述指示符显示过程中,前后按下两个键盘琴 键能使第一个音高平滑地滑到第二个音高。
- 2. 要关闭滑音效果时, 按 82 滑音 (**PORTAMENTO**)钮并确认 [PORTAMENTO] 指 示符消失。

㱌

• 按 62 滑音 (PORTAMENTO) 钮时的滑音速度, 可 分别对各声部键盘音色进行设定。执行 " 如何使用 **10 设定 (FUNCTION)** 钮配置功能设定" 一节 (第 CN-112 页)中的操作步骤,配置下示设定: 控 制器 (Cntrller)  $\rightarrow$  滑音 (Portamnt) (第 CN-113 页)。

精

使用弯音轮能平滑地上下改变音符的音高。此功能可用 于再现萨克斯管和电吉他的扼音效果。

**1.** 在键盘上弹奏音符的过程中,上下 转动键盘左侧上的 **M PITCH BEND** 轮。

音符弯音的程度取决于您转动弯音 轮的多少。

• 打开数码电子琴的电源时,不要 触摸弯音轮。

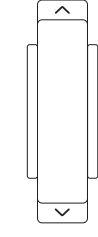

**PITCH REND** 

• 您还可以配置各方向转到头时的音高 变化量。执行 " 如何使用 lo 设定 (FUNCTION) 钮配置功能设定"一节 (第 CN-112 页)中的操作 步骤,配置下示设定: 控制器 (Cntrller) → 弯音 (PitchBnd) → 弯音范围 (Range) (第 CN-113 页)。

## **弯音轮的使用 CT-X5000: 图 MODULATION/ ASSIGNABLE 钮**

使用 **30 MODULATION/ASSIGNABLE** 钮能使音符产 生颤音 (默认设定)。您还可以改变按钮的功能,使 DSP 音效作用于音色的方式改变。

### 如何使音符产生颤音

## ∨ 注

- 下述操作步骤假设数码电子琴处于初始默认设定状 态。
- **1.** 按住 **图 MODULATION/ASSIGNABLE** 钮。 按下按钮的过程中,该按钮的指示灯一直点亮。

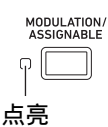

- 当该指示灯点亮时,在键盘上弹奏的音符产生颤 音。
- **2.** 要停止该音效时,松开该按钮。

此时该按钮的指示灯熄灭。

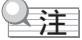

• 该指示灯点亮过程中可以改变颤音效果的强度。执行 "如何使用 **n 设定 (FUNCTION)** 钮配置功能设 定"一节 (第 CN-112 页) 中的操作步骤, 配置下 示设定: 控制器 (Cntrller) → 振音 / 分设  $(Mod/Asgn) \rightarrow f$ 打开振音效果时的数值 (ModValue)(第 CN-113 页)。

## **如何改变按 69 MODULATION/ASSIGNABLE** 钮时执行的操作

- 1. 按 m 设定 (FUNCTION) 钮。
- 2. 用 [1] (∠) 和 [3] (△) 12 数字键显示 "Cntrller",然后按 **[6]** 回车 (**ENTER**)键。
- **3.** <sup>用</sup> **[1] (**V**)** <sup>和</sup> **[3] (**W**)** 键显示 "Mod/Asgn",然 后按 **[6]** 回车 (**ENTER**)键。 "Btn Act" 出现在画面上。

### $\mathbf{4.}$  用 **i**Ri [–] 和 [+] 键选择 **6**2 MODULATION/ **ASSIGNABLE** 钮操作。

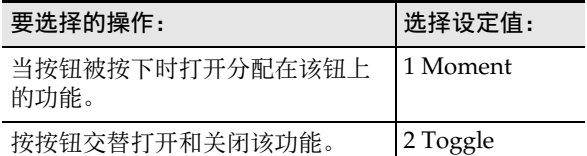

- 当分配的功能打开时,按钮左侧的指示灯点亮; 而关闭时指示灯熄灭。
- $5.$  设定完成后, 长按 [4] 退出 (EXIT) 12 数字键退 出设定画面。

## **如何改变分配给 RD MODULATION/ ASSIGNABLE** 钮的功能

- **1.** 执行 "如何改变按 KRI MODULATION/ **ASSIGNABLE** 钮时执行的操作 " 一节 (第 CN-33 页)中的第 1、第 2 和第 3 步。
- **2.** 用 [1] (∠)和 [3] (△)  $\mathbf{D}$  数字键显示 "Btn Func"。
- **3. 用**  $\mathbb{B}$  **[-]** 和 [+] 键改变分配给  $\mathbb{S}$  MODULATION/ **ASSIGNABLE** 钮的功能。

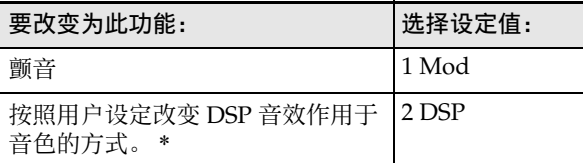

- \* 有关设定操作的说明,请参阅 " 如何改变按 **to MODULATION/ASSIGNABLE** 钮时 DSP 音效的 作用方式 " 一节 (第 CN-34 页)。
- **4.** 设定完成后, 长按 [4] 退出 (EXIT) 12 数字键退 出设定画面。

### 如何指定按 **的 MODULATION/ASSIGNABLE** 钮时音效作用的键盘声部

- **1.** 执行 "如何改变按 B MODULATION/ **ASSIGNABLE** 钮时执行的操作 " 一节 (第 CN-33 页) 中的第 1、第 2 和第 3 步。
- 2. 用 [1] (∠)和 [3] (△) 12 数字键显示 "PartEnbl",然后按 **[6]** 回车 (**ENTER**)键。
- **3.** <sup>用</sup> **[1] (**V**)** <sup>和</sup> **[3] (**W**)** 键显示要改变其设定的声 部。
- **4.** 用 **[6**] [–] 和 [+] 键打开或关闭。
	- 音效作用于设定为开的声部,而不作用于设定为 关的声部。
- $5.$ 设定完成后,长按 [4] 退出 (EXIT)  $\blacksquare$  数字键退 出设定画面。

㱌

• 有关键盘声部的详细说明请参阅"多种音色的同时演 奏 (叠加和分割)" 一节 (第 CN-19 页)。

#### **如何改变按 KQ MODULATION/ASSIGNABLE** 钮时 DSP 音效的作用方式

#### 㱌

- 下述操作说明中出现的 DSP 模块是本数码电子琴的 DSP 音效的构成要素。有关 DSP 音效的构成和参数 的详细说明,请参阅 "DSP 编辑 " 一节 (第 CN-72 页)。
- **1.** 执行 "如何改变按 89 MODULATION/ **ASSIGNABLE** 钮时执行的操作 " 一节 (第 CN-33 页)中的第 1、第 2 和第 3 步。
- **2.** 用 **[1] (∠)** 和 **[3] (△) 12** 数字键显示 "Btn Func"。
- **3. 用 13 [–] 和 [+]** 键将设定改变为 "2 DSP"。
- **4.** 用 [1] (∠) 和 [3] (△) 键显示 "DSPModle" (对 象 DSP 模块)。 画面显示 DSP 模块名。

模块编号 DSP 模块名

i Mon 1

## $\overline{5}$ . 用 **[6]** [-] 和 [+] 键或 **[1]** 旋钮指定 DSP 模块。

**6.** 用 [1] (∠) 和 [3] (△)  $\mathbf{D}$  数字键显示

"DSPParam" (对象 DSP 参数)。 画面显示您在第 5 步选择的 DSP 模块的第一个参 数的名称。

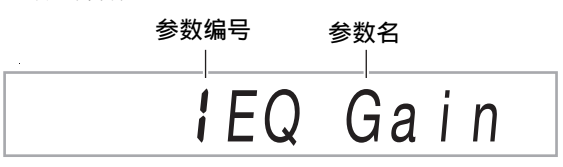

- $\overline{7}$ . 用  $\overline{18}$  [-] 和 [+] 键或  $\overline{10}$  旋钮显示按 **ED MODULATION/ASSIGNABLE** 钮时要改变的 参数。
- **8.** <sup>用</sup> **[1] (**V**)** <sup>和</sup> **[3] (**W**)** 键显示 "DSPValue"(打 开 DSP 时的值)。
- 9. 用  $\mathbb{R}$  [-] 和 [+] 键或 1 旋钮改变按 **KO MODULATION/ASSIGNABLE** 钮时采用的设 定值。
- $10$ .设定完成后,长按 [4] 退出 (EXIT) 12 数字键退 出设定画面。
- 㱌
- 分配的 DSP 模块依音色而不同。要检查各音色的 DSP 模块时,执行"如何使用 DSP 编辑功能编辑音效' 一节 (第 CN-72 页)中的操作步骤。

## 如何以半音为单位改变音高 (移调)

移调功能以半音为单位升高或降低数码电子琴的全体音 高。您可以使用此功能调节键盘的音高,使其与歌手、 其他乐器等的音调相匹配。

### 如何以半音为单位改变音高

## ヿヿ.按 623 移调(TRANSPOSE)[∨] 或 [ヘ] 钮。

- "Trans." 出现在画面上。
- 键盘的音高可以在–12至00至+12的范围内改变。
- 当"Trans."显示时, 用12 数字键、B1 [–] 和[+] 键, 或 ii 旋钮改变设定值。
- 按 **fm** 设定 (FUNCTION) 钮或不执行操作经过 一段时间时,"Trans." 消失。

驻

• 当移调设定不是 0 (零)时, [TRANSPOSE] 指示符 出现。

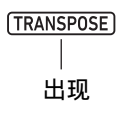

## 如何以八度为单位改变各声部的音高 (八度移位)

八度移位功能能以八度为单位升高或降低键盘的音高。 您可对各键盘声部 \* (UPPER 1, LOWER 1,

- UPPER 2, LOWER 2) 分别配置八度移位设定。
- 您还可以指定各声部八度移位的量。
- 使用快速八度移位功能还能根据预先为声部配置的设 定,快速地移位八度。
- \* 参阅 " 多种音色的同时演奏 (叠加和分割)" 一节 (第 CN-19 页)。

∨注

- 选择有些音色时,八度移位设定自动改变。有关详情 请参照另一册 "附录"中音色表中的 "八度移位" 栏。
- 自动和声 (第 CN-52 页) 依 UPPER 1 声部的设定而产 生。
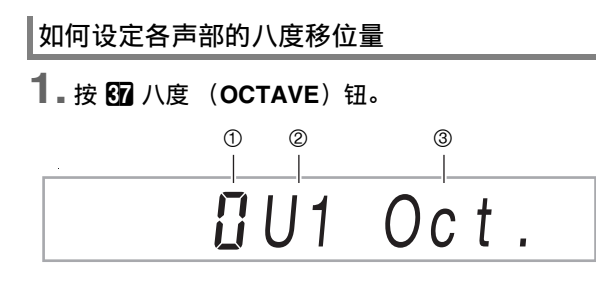

- (1)八度移位的量。 0 (零)表示不移位, 1 表示升 高一个八度,而 –1 表示降低一个八度。您可以 指定 –3 至 +3 之间的一个数值。
- (2)键盘声部。有关键盘声部及其表示方式的详细说 明,请参阅 " 键盘声部指示符 " 一节 (第 CN-19 页)。 (3)表示八度移位设定画面。
- $2.$  用 [1] (∠) 和 [3] (△)  $\mathbb{R}$  数字键选择要进行八 度移位的键盘声部。
- $3. 用  $\boxtimes$  [-] 和 [+] 键移位您在第 2 步中选择的键盘$ 声部的八度。

 $7U2$  Oct

- 4. 根据需要反复执行第 2 步和第 3 步, 移位其他声部 的八度。
- **5.** 要结束操作并返回本操作第 <sup>1</sup> 步之前数码电子琴 的状态时,按 RR 八度 (OCTAVE)钮或 [4] 退出 (EXIT) **i2** 数字键。

## 如何使用快速八度移位功能

- 1. 在按住 87 八度 (OCTAVE)钮的同时,按 88 移 调 (TRANSPOSE) [V] 或 [A] 钮。
	- 按 [V] 钮能使指定的键盘声部降低一个八度, 而 按 [ 人] 钮能升高一个八度。
	- 请使用下述快速八度移位功能的键盘声部选择操 作,选择快速八度移位操作影响的声部。

#### 如何选择快速八度移位的键盘声部

- **1. 按 67 八度 (OCTAVE)钮。** "U1 Oct." 出现在画面上。
- **2.** <sup>用</sup> **[1] (**V**)** <sup>和</sup> **[3] (**W**)** bm 数字键显示 "Btn Trgt",然后按 **[6]** 回车 (**ENTER**)键。 "U1OctBtn" 出现在画面上。
- **3.** <sup>用</sup> **[1] (**V**)** <sup>和</sup> **[3] (**W**)** 键显示要改变其设定的声 部。
- **4.** 用 **[6**] [–] 和 [+] 键打开或关闭。
	- 选择开会使键盘声部的八度被 " 如何使用快速八 度移位功能 " 一节 (第 CN-36 页)中的快速八 度移位操作移位。
- **5.** 根据需要,为其他声部反复执行第 <sup>3</sup> 步和第 <sup>4</sup> 步。
- **6.** 设定完成后, 长按 [4] 退出 (EXIT) **D** 数字键退 出设定画面。

## 全体数码电子琴和个别声部音高的调 节

使用下述操作步骤能调节数码电子琴的全体音高。进行 调节时, A4 音符 (中央 C 上面的 A)是调音基准。

## 如何微调音高 (调音)

- 1. 按 m 设定 (FUNCTION) 钮。
- **2.** 用 [1] (∠) 和 [3] (△)  $\mathbf{D}$  数字键显示 "Tune", 然后按 **[6]** 回车 (**ENTER**)键。 "MstrTune" 出现在画面上。
- $3.$  用 12 数字键、 18 [-] 和 [+] 键、或 11 旋钮改变 设定值。
	- 设定范围是 415.5 至 465.9 Hz (默认:440.0 Hz)。
	- 用 12 数字键输入整数。
	- 用BI [-]和[+]键、或BI 旋钮能以0.1 Hz为单位改 变频率。
- **4.** 设定完成后,长按 [4] 退出 (EXIT) 12 数字键退 出设定画面。

#### 如何微调各键盘声部的音高 (声部粗调音,声部 微调音)

使用了叠加和分割功能时,各声部 (UPPER 1, LOWER 1, UPPER 2, LOWER 2) 的音高可以分别进 行微调。

执行 " 如何使用 10 设定 (FUNCTION)钮配置功能 设定 " 一节 (第 CN-112 页)中的操作步骤,配置下 示设定: 调音 (Tune) → 声部粗调音 (PrtCoars) 和声部微调音 (Prt Fine) (第 CN-115 页)。

## 石注

- 声部粗调音以半音为单位改变音高,而声部微调音以 分为单位调节音高。
- 自动和声 (第 CN-52 页) 依 UPPER 1 声部的设定而产 生。

## 音阶的选择

共有 17 种不同的音阶可供选择,包括适合特定时代的 古典音乐、阿拉伯音乐等的音阶。

#### ■ 音阶列表

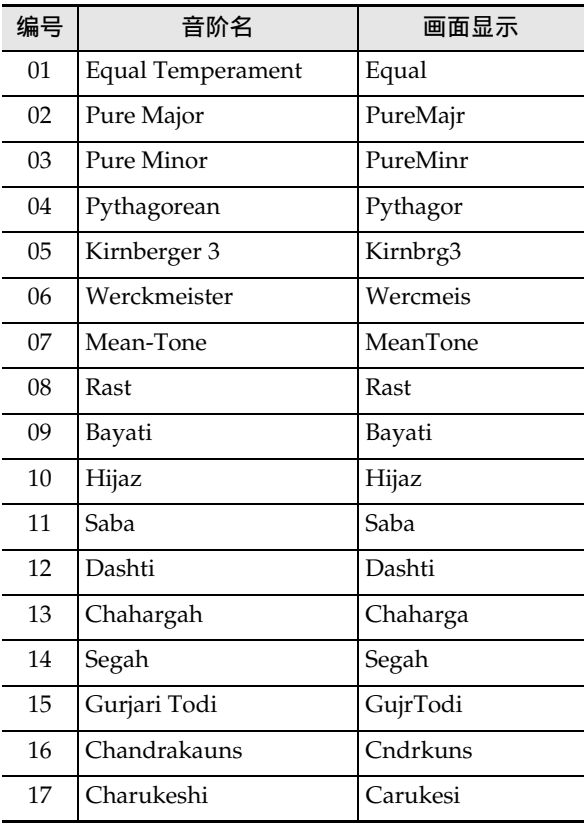

㱌

- •音阶各音符 (从 C 到 B) 的音高能以一分为单位进行 微调。选择了一种预设音阶后,可以按照需要修改其 调音。有关详情请参阅 " 如何微调音阶 (音阶微调 音)" 一节 (第 CN-38 页)。
- 自动伴奏的音阶可以固定为平均律,无论当前所选音 阶为何。为此,需使用 " 如何改变用于自动伴奏的 音阶设定 " 一节中的操作步骤关闭伴奏音阶 (AcompScl)设定 (第 CN-38 页)。

## 如何选择键盘弹奏的音律

- 1. 按 fm 设定 (FUNCTION) 钮。
- **2.** 用 [1] (∠)和 [3] (△) **[2** 数字键显示 "Scale", 然后按 **[6]** 回车 (**ENTER**)键。 "Type" 出现在画面上。
- **3. 用 18 [-]** 和 [+] 键或 11 旋钮改变设定值。 • 有关对应各设定值的音阶的详细说明,请参阅 " 音阶列表 " (第 CN-37 页)。
- **4.** 按 [3] (△)  $\mathbf{E}$  数字键显示 "Root"。
- $5.$  用  $60$  [-] 和 [+] 键或  $60$  旋钮选择根音。
- **6.** 设定完成后, 长按 [4] 退出 (EXIT) **in** 数字键退 出设定画面。
- 如何微调音阶 (音阶微调音)
- **1.** 执行 " 如何选择键盘弹奏的音律 " 一节 (第 CN-38 页)中的第 1 步和第 2 步。
- 2. 用 [1] (∠) 和 [3] (△)  $\mathbb{D}$  数字键显示 "FineTune",然后按 **[6]** 回车 (**ENTER**)键。 "C Tune" 出现在画面上。
- **3.** 对音阶中的各音符的音高分别进行微调音。 (1)用 [1] (∠) 和 [3] (△) 键显示要微调其音高的 音符名 (C 至 B)。
	- $(2)$ 用 $[$  $[$  $]$  $[$  $]$  $[$  $\uparrow$  $]$  $[$  $\downarrow$  $]$  $[$  $\downarrow$ 音高。
		- 音高可以在 –99 至 +99 分的范围内改变。
	- (3)根据需要反复执行第 (1)步和第 (2)步数 次,微调所需音符的音高。
- $\mathbf{4}$ . 设定完成后, 长按 [4] 退出 (EXIT)  $\mathbf{B}$  数字键退 出设定画面。

如何改变用于自动伴奏的音阶设定

- **1.** 执行 " 如何选择键盘弹奏的音律 " 一节 (第 CN-38 页)中的第 1 步和第 2 步。
- 2. 用 [1] (∠) 和 [3] (△)  $\mathbb{D}$  数字键显示 "AcompScl"。
- $3.$  用  $\mathbb{R}$  [-] 和 [+] 键打开或关闭设定。 开 (On):通过 " 如何选择键盘弹奏的音律 " 一节中的操作步骤选择的音阶也作用于自动伴奏。 关 (Off):自动伴奏的音阶总是平均律。
- **4.** 设定完成后, 长按 [4] 退出 (EXIT) 12 数字键退 出设定画面。

# 内置乐曲或 U 盘上的乐曲的播 放 (乐曲库模式)

本数码电子琴附带 30 首内置乐曲。 \* 内置乐曲可用于 欣赏,您也可以静音钢琴曲中一只手的声部,并随乐曲 弹奏练习。您还可以在数码电子琴中插入 U 盘,并使 用与内置乐曲相同的操作步骤播放 MIDI 文件 (SMF 或 CMF)。

\* 对于本数码电子琴," 乐曲 " 一词指的是音乐作品。

## 石主

- 在内置乐曲或储存在U盘上的CMF格式乐曲播放过程 中,不能使用下述功能和操作。
	- 混频器功能 (第 CN-64 页)
	- 声部模式(第 CN-62 页)的声部开 / 关切换(但您 可以查看现在的声部选择状态。)

## 内置乐曲的选择和播放

如何选择一首内置乐曲进行播放

**1. 按 2 乐曲库 (SONG BANK)钮。** 画面上出现 (乐曲库指示符),数码电子琴进入 乐曲库模式。

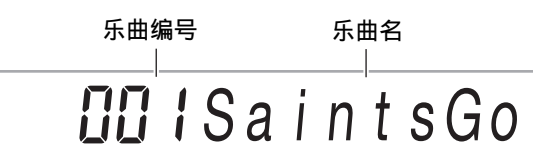

- **2.** 用 12 数字键、 18 [-] 和 [+] 键、或 110 旋钮选择 乐曲编号。
	- 有关如何指定编号的说明, 请参阅"数字的输入" 一节 (第 CN-14 页)。
	- 第 A-1 页中有乐曲列表。

## 石注

- 此操作自动将节拍器的拍子设定(第 CN-27 页)改变 为所选乐曲的拍子。即使乐曲的拍子超出了节拍器的 容许设定范围,其仍会设定给节拍器。
- 此操作根据当前所选乐曲改变回响设定 (第 CN-22 页)。
- 选择有些乐曲后,"Lod" 会显示在 TEMPO 位置 (参照第 3 步中的插图)。这表示正在载入数据。
- $3.$  按 20 播放 / 停止 (PLAY/STOP) 钮。
	- 乐曲开始播放。播放速度、现在小节及现在节拍 显示在画面的右上角。

音符值 小节 速度 拍子

• 在乐曲播放过程中可以执行下列操作。

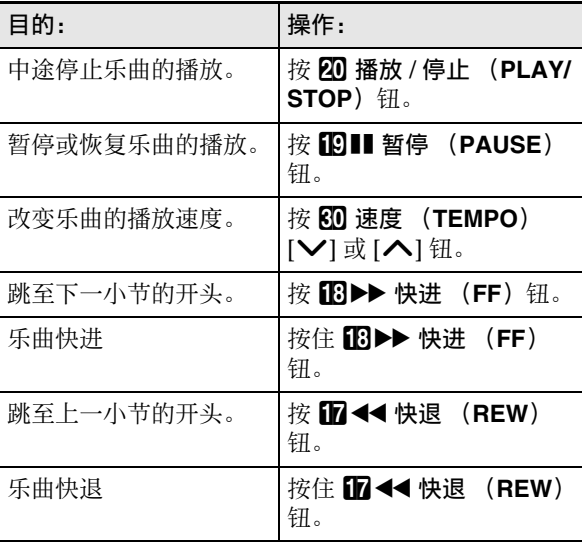

• 在乐曲播放过程中,您可以使用乐曲播放开始之 前选择的音色 (包括分割和叠加音色) 在键盘上 跟随弹奏。

## $4.$  要停止乐曲的播放时按 20 播放 / 停止 (PLAY/ **STOP**) 钮。

• 直到您按 20 播放 / 停止 (PLAY/STOP) 钮为 止,乐曲连续循环 (反复开)播放。要关闭反复 时, 按 **iB** 反复 (REPEAT) 钮并确认反复 [REPEAT] 旁边没有指示符标记。

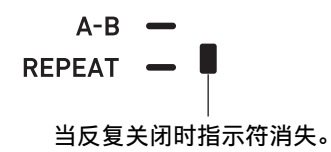

#### 如何在乐曲库模式中选择键盘弹奏音色

- 1. 在乐曲库模式中按 6 音色 (TONE)钮。  **(音色指示符)出现。 (5) (乐曲库指示符) 也将** 显示在画面上。
- $2.$  用 12 数字键、 18 [-] 和 [+] 键、或 110 旋钮选择 要分配给键盘弹奏的音色的编号。
	- 在 图显示过程中,可以执行分割及 / 或叠加音色 选择操作。有关详情请参阅 " 音色的选择 " 一 节 (第 CN-18 页)。

## 人注

- 要改变使用上述操作步骤选择的音色编号时,按
- 7 乐曲库 (**SONG BANK**)钮。此时 消失,画面 只留下回。

#### 如何调节乐曲音量与键盘音量之间的平衡

执行"如何使用MB 设定 (FUNCTION) 钮配置功能 设定"一节 (第 CN-112 页) 中的操作步骤, 配置下 示设定:乐曲的音量 (Song Vol)" (第 CN-115 页)。

特定乐曲小节的循环播放 (A-B 反 复)

要循环播放乐曲中的数小节范围时,需要指定您想反复 播放的乐段的开始小节和结束小节。

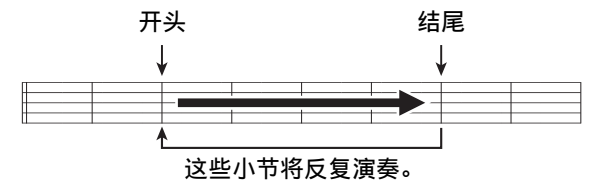

如何循环播放特定乐句

- **1.** 如果反复 [REPEAT] 旁边没有指示符标记,则请按 bp 反复 (**REPEAT**)钮使其出现。
- **2.** 执行 " 如何选择一首内置乐曲进行播放 " 一节 (第 CN-39 页)中的第 1、第 2 和第 3 步开始播 放乐曲。

 $3.$  当播放到达您要循环的乐段的开头时, 按 10 A-B 钮。

当您按 bq **A-B** 钮时正在播放的小节的开头成为循 环部分的开头,同时 [A-B] 旁边的指示符标记开始 闪动。

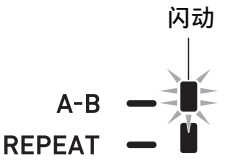

**4.** 当播放到达您要反复播放的乐段的末尾时,再次 按 **16** A-B 钮。

当您按 bq **A-B** 钮时正在播放的小节的末尾成为循 环部分的末尾,同时 [A-B] 旁边的指示符标记停止 闪动。

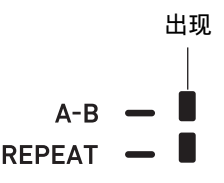

 $\overline{\mathbf{5}}$ . 要返回正常播放时按 10 A-B 钮。 此时 [A-B] 旁边的指示符标记消失。

## 静音单手声部的播放

播放时可以静音乐曲的一只手的声部。然后您可以在键 盘上练习弹奏静音的声部。下列类型的乐曲可用于这种 练习:内置乐曲, \* 或储存在 U 盘上的 CMF 格式 (一 种 CASIO MIDI 文件)的乐曲 \*。

\* 这些乐曲有声部频道信息 (第 CN-41 页)。

## 如何进行单手声部静音的播放

- $1$  <sub>•</sub> 按  $\Omega$  乐曲库 (SONG BANK)钮。
- $2$  用 122 数字键、 182 [-] 和 [+] 键、或 110 旋钮选择 乐曲编号。
- $\overline{\mathbf{3}}$ . 按 20 播放 / 停止(PLAY/STOP)钮开始乐曲的播 放。
- 4. 用 **ID** 声部选择 (PART SELECT) 钮选择要练习 的声部。
	- 按 14 声部选择 (PART SELECT) 钮可使指示 符根据所选乐曲的类型如下所示出现或消失。
- 有一个左手声部和一个右手声部的乐曲

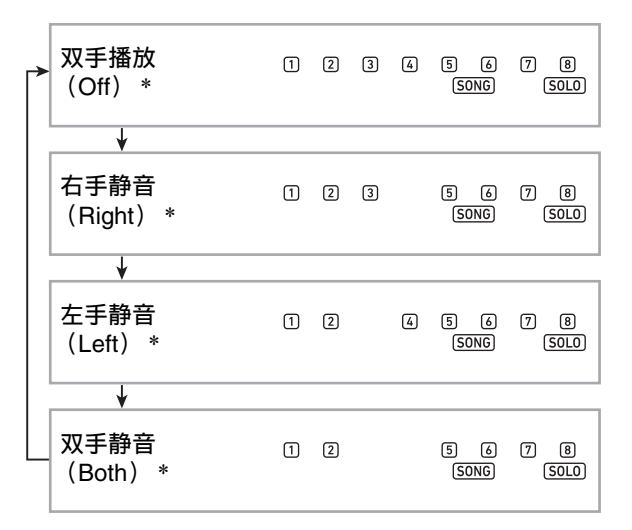

■ 有左手侧和弦伴奏和右手侧旋律的乐曲

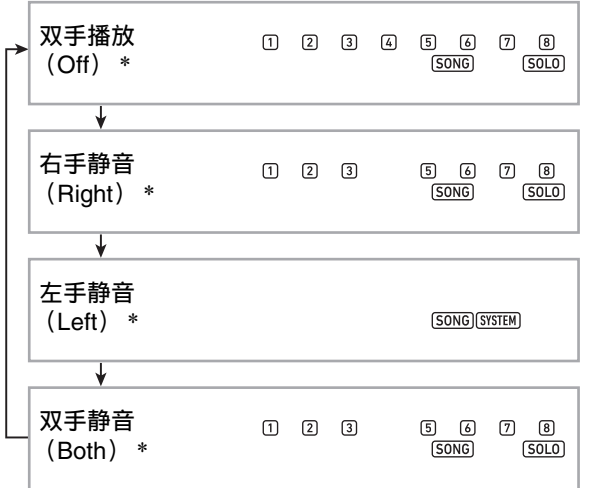

- \* 按 D 声部选择 (PART SELECT) 钮循环选换这些 设定,而当前的设定会出现在画面上片刻。
- $5.$  要停止乐曲的播放时按 20 播放 / 停止 (PLAY/ **STOP**) 钮。

#### ■ 声部频道信息

在内置乐曲和 CMF 格式的乐曲中,左手弹奏和右手弹 奏分别录音于不同的声部。这些乐曲含有 " 声部频道 信息",该信息控制左手弹奏和右手弹奏应分配到数码 电子琴的哪个声部。

内置乐曲和一般的 CMF 格式乐曲中含有下述声部频道 信息。

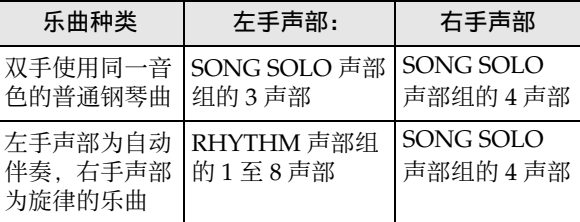

虽然本数码电子琴也能播放储存在 U 盘上的标准 MIDI 文件 (SMF 格式),但这种文件不含声部频道信息。 使用下述操作步骤能指定, 按 D 声部选择 (PART SELECT) 钮播放这种文件时, 右手声部或左手声部是 否静音。

#### 如何指定声部频道

执行"如何使用 **lo** 设定 (FUNCTION) 钮配置功能 设定"一节 (第 CN-112 页) 中的操作步骤, 改变声 部频道设定: 其他 (Other) → 右手 (旋律) 声部频 道 (PartR Ch),左手声部频道 (PartL Ch) (第 CN-117 页)。

♀沣

• 上述设定只在播放不含声部频道信息的乐曲时起作 用。当乐曲含有声部频道信息时,此设定被忽略,声 部频道信息优先。

## U 盘上乐曲的播放

播放 U 盘上 MUSICDAT 文件夹中储存的 MIDI 文件 \* 使用与播放内置乐曲相同的操作步骤。有关在 U 盘上 保存 MIDI 文件的操作步骤的说明,请参阅 " 如何使 用电脑向 U 盘拷贝通用乐曲数据 " 一节 (第 CN-123 页)。

\* 标准 MIDI 文件 (SMF 格式 0/1) 和 CASIO MIDI 文件 (CMF 格式)

## 如何播放 U 盘上的乐曲

## **1.** 在数码电子琴的 <sup>U</sup> 盘端口中插入 <sup>U</sup> 盘。

- 在有 U 盘插入的情况下,当您进行 U 盘操作或打 开数码电子琴的电源时,数码电子琴最初需要进 行 " 绑定 " 操作,为与 U 盘的数据交换做准 备。在绑定操作进行过程中,数码电子琴可能会 暂时无法操作。在绑定 U 盘的过程中, [USB] 指 示符在画面上闪动。绑定 U 盘需要 10 至 20 秒钟 甚至更长的时间。绑定操作进行过程中,画面显 示 "Listing" 信息。绑定操作进行过程中, 不 要在数码电子琴上进行任何操作。每次插入数码 电子琴时, U 盘都需要绑定。
- **2.** 执行 " 如何选择一首内置乐曲进行播放 " 一节 (第 CN-39 页)中的操作步骤。
	- 乐曲编号自动依顺序被分配给 U 盘上的 MIDI 文 件。文件依文件名排序,分配给第一个 MIDI 文 件的乐曲编号为 41。

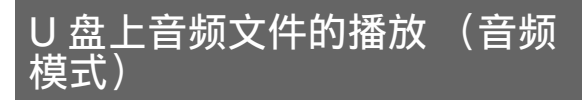

本数码电子琴能播放 U 盘上 MUSICDAT 文件夹中储存 的音频文件 (WAV 格式, 44.1 kHz 16 比特)。有关在 U 盘上保存音频文件的操作步骤的说明,请参阅 " 如 何使用电脑向 U 盘拷贝通用乐曲数据 " 一节 (第 CN-123 页)。

## ○注

- 在音频文件播放过程中,您可以进行正常的键盘弹 奏,还可以执行叠加和分割操作。
- 有关如何使用 U 盘的说明请参阅 "U 盘 " 一节 (第 CN-119 页)。

#### 如何播放音频文件

- **1.** 在数码电子琴的 USB 端口中插入储存有可播放音 频文件的 U 盘。
- **2.** 长按 <sup>7</sup> 乐曲库 (**SONG BANK**)(音频 (**AUDIO**))钮直到 [AUDIO] 指示符出现。

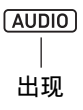

这表示数码电子琴在音频模式中,处于音频文件播放待 机状态。

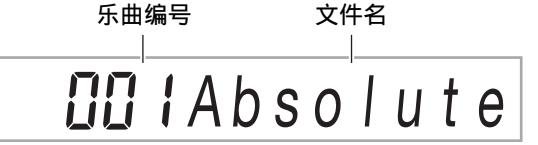

- 乐曲编号自动依顺序被分配给 U 盘上的音频文 件。
- $3.$  用 12 数字键、18 [-] 和 [+] 键、或 110 旋钮选择要 播放的音频文件的编号。
- **4.** 要开始播放时按 8 音频 播放 / 停止 (AUDIO **PLAY/STOP**) 钮。 [AUDIO PLAY] 指示符出现。

#### AUDIO PLAY

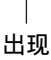

• 在播放过程中可以执行下列操作。

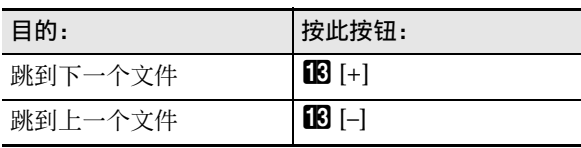

- $5.$  要停止播放时按 8 音频 播放 / 停止 (AUDIO **PLAY/STOP**) 钮。 此时 [AUDIO PLAY] 指示符消失。
- **6. 要退出音频模式时, 按 2 乐曲库 (SONG BANK**) (音频 (AUDIO)) 钮。 此时 [AUDIO] 指示符消失。

- 即使您退出音频模式,音频文件也仍继续播放。在这 种情况下,按 **8 音频播放/停止 (AUDIO PLAY/** STOP) 钮停止播放。
- •音频文件可循环播放。执行"如何使用 (FUNCTION) 钮配置功能设定" 一节 (第 CN-112 页)中的操作步骤,打开反复设定:音频播放  $(AudioPlv) \rightarrow \tilde{a}$  频播放循环 (Repeat) (第 CN-116 页)。

## 如何调节音频文件播放音量与键盘音量之间的平 衡

执行"如何使用 **lo** 设定 (FUNCTION) 钮配置功能 设定 " 一节 (第 CN-112 页) 中的操作步骤, 改变音 量设定: 音频播放 (AudioPly) → 音频播放音量 (Volume)(第 CN-116 页)。

## 中央取消 (人声消音)

打开人声消音功能能静音或最小化音频文件中的歌手声 部。请注意,此功能消除音频中中央位置的声音,因此 也可能会消除声乐部分之外的其他声音 (依原音乐的混 合方式而不同)。人声的静音效果依输入的声音而不 同。

执行"如何使用 **lo** 设定 (FUNCTION)钮配置功能 设定" 一节 (第 CN-112 页) 中的操作步骤, 改变中 央取消设定: 音频播放 (AudioPly) → 音频播放中 央取消 (C Cancel)(第 CN-116 页)。

# 自动伴奏 (节奏模式) 的使用

启用自动伴奏后,只要选择了所需要的伴奏节奏,当您 用左手弹奏和弦时,相匹配的伴奏 (贝司、吉他等乐 器)便会自动演奏。就像您所到之处身后都有一个自己 的个人乐队一样。 您可以编辑内置节奏,制作出自己的原创自动伴奏 (用 户节奏)并将其存入存储器。有关详情请参阅 " 自动 伴奏的创建 (用户节奏)" 一节 (第 CN-76 页)。

## 节奏的选择

## 如何选择节奏

**1.按 63 节奏 (RHYTHM)钮。** 

画面上出现 (节奏指示符),数码电子琴进入节 奏模式。

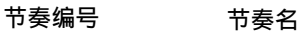

$$
\begin{array}{c|c}\n\hline\n\end{array}\n\quad \text{B3str} \quad \text{B5}
$$

- $2.$  用 12 数字键、 18 [-] 和 [+] 键、或 110 旋钮选择 节奏编号。
	- 有关如何指定编号的说明,请参阅"数字的输入" 一节 (第 CN-14 页)。
	- 节奏分为多个类别,类别间可简单快速地切换。有 关详情请参阅 "2 类别 (CATEGORY) 钮" 一节 (第 CN-15 页)。
	- 有关节奏类别和种类的详情请参阅另一册 " 附录 "。

## 人手

- 此操作自动将节拍器的拍子设定(第 CN-27 页)改变 为所选节奏的拍子。即使节奏的拍子超出了节拍器的 容许设定范围,其仍会设定给节拍器。
- **3.** 按 20 开始 / 停止 (START/STOP)钮开始播放所 选节奏。
	- 此时,仅含节奏 (鼓和打击乐器)的自动伴奏开 始播放。要停止节奏的播放时, 再次按 20 开始 / 停止 (START/STOP) 钮。

人注

CT-X5000:如何使用节奏 (**RHYTHM**)类别钮 选择类别

## ♀注

- 使用 C 节奏 (RHYTHM) 类别钮能简单快速地选换 类别。
	- **B 节奏 组选择 (RHYTHM GROUP SELECT)** 钮

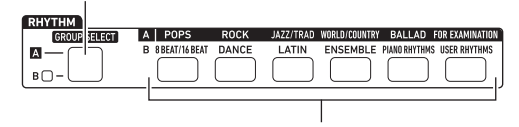

**43 节奏 (RHYTHM) 类别钮** 

节奏的类别分为两组:  $A$  组 ( $\blacksquare$ ) 和 B 组 ( $\blacksquare$ )。 按 EG 节奏 (RHYTHM)类别钮时选择哪个类别 (组),由 ep 节奏 组选择 (**RHYTHM GROUP SELECT**)左侧的指示灯是否点亮决定。

- **1.** <sup>按</sup> ep 节奏 组选择(**RHYTHM GROUP SELECT**) 钮交替选择类别组 A (指示灯熄灭)与类别组 B (指示灯点亮)。
- $2.$  要选择类别时, 按其  $40$  节奏 (RHYTHM) 类别 钮。
	- 此时图 (节奏指示符) 开始在画面上闪动。
	- 按 40 节奏 (RHYTHM) 类别钮将选择相应类别 中您上次选择的节奏。在图闪动过程中,可以选 择类别中含有的一种节奏。要结束类别节奏的选 择时按 6 节奏 (RHYTHM) 钮。此时 图停止 闪动。
- $3.$  用 12 数字键、 18 [-] 和 [+] 键、或 110 旋钮选择 要演奏的节奏的编号。

## 自动伴奏的使用

如何播放自动伴奏

- **1.** 使用 " 节奏的选择 " 一节(第 CN-43 页)中的操 作步骤选择要演奏的节奏。
- **2. 按 22 伴奏 (ACCOMP) 钮并确认 [ACCOMP] 指示** 符出现在画面上。

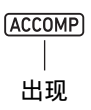

- 有关此指示符的详细说明请参阅 " 自动伴奏声部 和 ACCOMP 指示符 " 一节 (第 CN-45 页)。
- **3. 按 fo 尾声/同步开始 (ENDING/SYNCHRO START**) 钮。
	- 伴奏进入同步开始待机状态 (第 CN-48 页)。

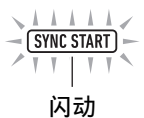

## **4.** 在伴奏键盘上弹奏和弦。 当您弹奏和弦时自动伴奏将开始演奏。

例如:弹奏 C 和弦 (C-E-G)。

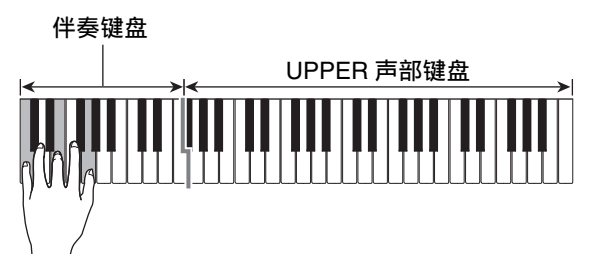

 $5.$  用 80 速度 (TEMPO)[V] 和 [入] 钮调节速度设 定。

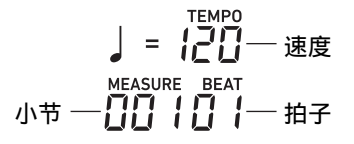

- 在开始自动伴奏之前还可以设定速度。
- 有关速度设定的说明请参阅 " 如何改变自动伴奏 的速度 " 一节 (第 CN-46 页)。

#### **6.** 在用右手弹奏旋律的同时用左手弹奏其他和弦。

- 您可以使用"CASIO CHORD"或其他简化的和 弦指法模式弹奏和弦。参阅 " 如何选择和弦指 法模式 " 一节 (第 CN-50 页)。
- 使用 bp 变奏 / 节奏填充 1(**VARIATION/FILL-IN 1**)至 bs 变奏 / 节奏填充 4 (**VARIATION/FILL-**IN 4) 的按钮可以改变伴奏。参阅 "如何使用自 动伴奏 (伴奏型) 创作乐曲"一节 (第 CN-47 页)。
- $\overline{7}$ . 要停止自动伴奏时按 20 开始 / 停止 (START/ **STOP**) 钮。
	- 按 bt 尾声 / 同步开始 (**ENDING/SYNCHRO START**) 钮 (而非 20 开始 / 停止 ( START / **STOP**)钮)可在停止自动伴奏之前播放尾声 型。参阅"如何使用自动伴奏(伴奏型)创作 乐曲 " 一节 (第 CN-47 页)。

大洋

• 在上述操作中,您自己用手指弹奏自动伴奏演奏的和 弦。您还可以使用情景预设功能,以对应所需音乐类 型的和弦进程演奏自动伴奏,而不需要输入和弦。有 关详情请参阅 " 情景预设的使用 " 一节 (第 CN-53 页)。

#### ■ 自动伴奏声部和 ACCOMP 指示符

本数码电子琴的自动伴奏最多能同时播放八个声部 (鼓,打击乐器,贝司,和弦 1 至 5)。 [ACCOMP] 指 示符表示是仅打击乐器声部 (鼓,打击乐器) 播放, 还 是所有伴奏声部都播放。按 P2 伴奏 (ACCOMP) 钮 可使 [ACCOMP] 指示符出现或消失。

- 当 [ACCOMP] 指示符消失时,只有伴奏型中的节奏 (鼓和打击乐器)演奏。
- 当 [ACCOMP] 指示符出现时,贝司、和弦等声部都根 据您在伴奏键盘上弹奏的和弦播放。

#### 石洼

- 使用 " 特定声部的静音 (声部模式)" 一节 (第 CN-62 页)中的操作步骤能快速简单地静音或开 启多个声部。
- 您还可以对各声部的音量、音效水平等设定进行微 调。有关详情请参阅 " 混频器的使用 " 一节 (第 CN-64 页)。

#### 如何调节自动伴奏音量与键盘音量之间的平衡

执行"如何使用 **lo** 设定 (FUNCTION) 钮配置功能 设定 " 一节 (第 CN-112 页)中的操作步骤,配置下 示设定:自动伴奏的音量 (AcompVol)(第 CN-115 页)。

## 如何改变自动伴奏的速度

改变速度有两种方法。

- 指定每分钟的拍数
- 用 61 击拍定速 (TAP TEMPO) 钮敲击节拍 (击拍 输入)

#### 音符值指示符和速度值

速度值设定总是显示在画面的右上角。

**TFMPO** 12 A  $=$ 音符值 速度值

速度值总是与音符值一同表示。上例表示四分音符每分 钟 120 拍。

#### 如何指定速度值

- **1.** 按照需要改变音符值。
	- 参阅下述 " 如何改变显示的音符值 "。
- $2.$  用 80 速度 (TEMPO) [V] 和 [  $\bigwedge$ ] 钮调节速度设 定。

#### 现在的设定值

## 868 **TEMPO**

• 速度值设定的容许范围依当前显示的音符值而不 同,如下表所示。

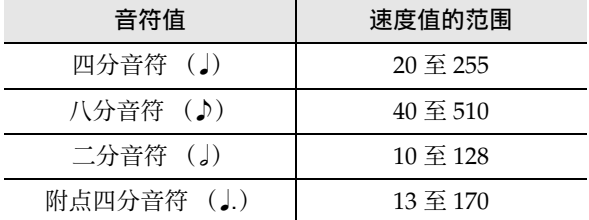

• 当音符值是四分音符时,速度值与实际的每分钟 拍数一致。当音符值是八分音符时,每分钟拍数 是速度值的两倍。当音符值是二分音符时,每分 钟拍数是速度值的一半。

## 如何改变显示的音符值

- $1$  . 长按 61 击拍定速 (TAP TEMPO)钮直到显示的 音符值改变。
	- 长按 60 击拍定速(TAP TEMPO)钮能依下示顺 序循环改变音符值设定。

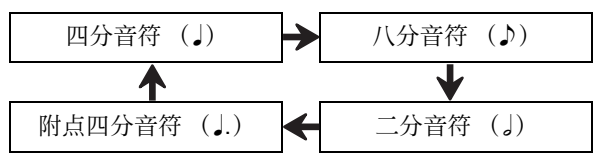

#### 如何通过敲拍来设定速度

- **1.** 以尽可能稳定的节拍敲击 dl 击拍定速 (**TAP TEMPO**) 钮数次。
	- 此时,速度设定为与您敲击的节拍最近的速度。
	- 您可先用此方法指定一个大概的速度,然后再用 " 如何指定速度值 " 一节 (第 CN-46 页)中的 操作步骤进行微调。这两种方法组合使用能快速 地进行设定。

## 大洋

• 使用此方法输入的速度值与当前显示的音符值无关。 数码电子琴根据用上述操作步骤选择的节奏,输入四 分音符或八分音符的速度值。

## 如何使用 60 击拍定速 (TAP TEMPO) 钮开始 节奏的播放

通过设定,数码电子琴能在您使用上述 " 如何通过敲 拍来设定速度 " 一节中的操作步骤指定速度时自动开 始播放节奏。

为此,请执行 " 如何使用 10 设定 (FUNCTION)钮 配置功能设定 " 一节 (第 CN-112 页)中的操作步 骤, 打开下示设定: 其他 (Other) → 敲击节奏启动 (Tap Rhy)(第 CN-117 页)。

## 如何使用自动伴奏 (伴奏型) 创作 乐曲

音乐作品一般是以前奏开始,进入主题,过渡到间奏等 变化乐段,然后再返回主题,最后以尾声结束。本数码 电子琴的自动伴奏功能能提供适合这种乐曲进程的多种 伴奏型。

## 伴奏型

本节介绍自动伴奏功能的各种不同类型的伴奏型。

#### ■ 变奏 (四种)

这是可在主题和间奏中使用的伴奏型。一小节至数小节 反复播放。

#### 如何播放变奏

按变奏 / 节奏填充 (VARIATION/FILL-IN) 钮 (BB 至 bs)之一。分配在所按按钮上的变奏伴奏型开始播放。

 $\overline{2}$ l vi

#### 变奏 2 播放过程中显示的指示符

# 义注

• 按 20 开始 / 停止 (START/STOP) 钮播放变奏 1 型。

#### ■ 节奉填充 (四种)

这些伴奏型用于在作品中插入一小节或两小节的短节 奏。当您按节奏填充钮时,填充节奏立即开始演奏,从 一小节或两小节后的第一拍开始返回原变奏伴奏型。

#### 如何播放节奏填充

在变奏1播放过程中按 15 变奏/节奏填充1 (VARIATION/FILL-IN 1) 钮。如果不同的变奏 (2, 3. 4)在播放,则按其对应的按钮 (Bc, Br, Be)。

## $V$  $F$  $I$

节奏填充 1 播放过程中显示的指示符

#### ■ 前奏 (一种)

这是可用在作品开头的伴奏型。在多个小节的前奏伴奏 型播放后,伴奏过渡到变奏 1。

如何播放前奏

按 **14** 前奏 (INTRO) 钮。

#### 如何改变前奏后播放的变奏

在前奏播放过程中,按前奏播放完毕后要播放的变奏对 应的按钮 (bq 变奏 / 节奏填充 2 (**VARIATION/FILL-IN 2)**, **th** 变奏 / 节奏填充 3 (VARIATION/FILL-IN **3**), bs 变奏 / 节奏填充 4 (**VARIATION/FILL-IN 4**))。

> $\blacksquare$ 前奏播放过程中显示的指示符

#### ■ 尾声 (一种)

这是可用在作品末尾的伴奏型。在数小节的尾声播放 后,自动伴奏结束。

#### 如何播放尾声

在自动伴奏播放过程中按 19 尾声 / 同步开始 (**ENDING/SYNCHRO START**) 钮。

E

尾声播放过程中显示的指示符

## 如何使用伴奏键盘开始或停止自动伴 奏 (同步开始,同步停止)

通过设定,可以让自动伴奏在您在伴奏键盘上弹奏和弦 的同时开始 (同步开始),而在您从伴奏键盘上松开所 有琴键的同时停止 (同步停止)。

## 如何使用同步开始功能开始自动伴奏的播放

**1.** <sup>按</sup> bt 尾声 / 同步开始 (**ENDING/SYNCHRO START**) 钮。

数码电子琴进入同步开始待机状态,同时 [SYNC START] 指示符和 ■ 指示符开始在画面上闪动。

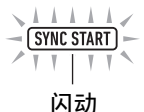

- 若您要以前奉开始, 则在此时按 10 前奉 (INTRO) 钮。 ■ 指示符开始闪动。
- 若您要以特定的变奏开始,则按其对应的按钮 (bq 变奏 / 节奏填充 2 (**VARIATION/FILL-IN 2), 12 变奏 / 节奏填充 3 (VARIATION/FILL-IN 3)**, **B** 变奏 / 节奏填充 4 (VARIATION/ **FILL-IN 4**))。您所按按钮对应的 指示符和编 号指示符 (1 至 4)开始在画面上闪动。
- **2.** 在伴奏键盘上弹奏和弦。

此时自动伴奏开始。

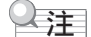

• 要结束同步开始待机状态时按 12 尾声 / 同步开始 (ENDING/SYNCHRO START) 钮。

## 如何使用同步停止功能停止自动伴奏的播放

1. 按 21 同步停止 (SYNCHRO STOP)钮。 自动伴奏进入同步停止待机状态。

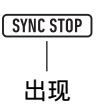

**2.** 在自动伴奏播放过程中,在您要停止的位置松开 所有伴奏键盘的琴键。

此时自动伴奏停止。

• 此时数码电子琴自动进入同步开始待机状态。

㱌

• 要结束同步停止待机状态时按 81 同步停止 (SYNCHRO STOP) 钮。

## 伴奏键盘设定的变更

## 如何选择和弦输入模式

您可以从下列六种和弦输入模式中进行选择。

- CASIO CHORD
- FINGERED 1
- FINGERED 2
- FINGERED ON BASS
- FINGERED ASSIST
- FULL RANGE CHORD

有关详情请参阅 " 如何选择和弦指法模式 " 一节 (第 CN-50 页)。

#### ■ **CASIO CHORD**

使用 CASIO CHORD 时, 您可以使用最简单的指法弹 奏出下述四种和弦。

#### 和弦类型

#### 大和弦

大和弦的名称标印在各伴奏键盘琴键的上方,在 CASIO CHORD 模式中, 在伴奏键盘区中按一个琴键 能弹奏出其大和弦。在伴奏键盘区中,其上方标印的 和弦名相同的琴键将弹奏出完全相同的和弦。

例如:C (C 大和弦)

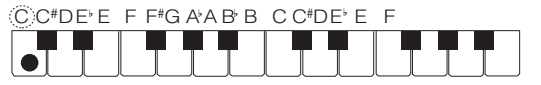

#### 小和弦

按伴奏键盘区中大和弦琴键及位于此大和弦琴键右侧 的任意一个其他琴键,即可弹奏出小和弦。

例如:Cm (C 小和弦)

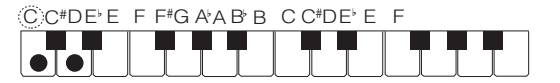

#### 七和弦

按伴奏键盘区中大和弦琴键及位于此大和弦琴键右侧 的任意其他两个琴键,即可弹奏出七和弦。

例如:C7 (C 七和弦)

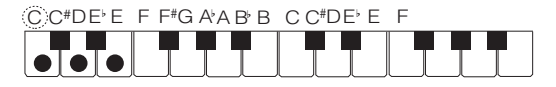

#### 小七和弦

按伴奏键盘区中大和弦琴键及位于此大和弦琴键右侧 的任意其他三个琴键,即可弹奏出小七和弦。

例如:Cm7 (C 小七和弦)

 $C$  C#DE F F#GAABB C C#DE E F

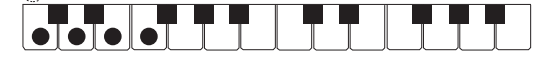

## 特制

• 弹奏小和弦、七和弦或小七和弦时,无论您按大和弦 琴键右侧的黑键还是白键,效果均相同。

#### ■ **FINGERED**

使用这些输入模式时,请以其通常的和弦指法在伴奏键 盘上弹奏和弦。有些和弦指法是简化的,可以用一键或 两键弹奏出和弦。 有关可使用的和弦及其在键盘上弹奏指法的资讯,请参 阅第 A-2 页。

#### ● FINGERED 1

在键盘上弹奏和弦的组成音符。

#### ● FINGERED 2

与 FINGERED 1 不同,不能输入 6th。能输入 m7 或 m7b5。

#### ● FINGERED ON BASS

与 FINGERED 1 不同,可以输入分数和弦, 最低的键 盘音符成为贝司音符。

#### ● FINGERED ASSIST

按两个或三个琴键时,产生的效果与 FINGERED 1 不 同。按根键及其左侧的任何一个白键可弹奏出七和弦, 而按黑键则弹奏出小和弦。如果白键和黑键都按,则弹 奏出小七和弦。

除 FINGERED 1 之外, 您还可以使用下列方法弹奏出 下述三种和弦。

#### 和弦类型

#### 小和弦

要弹奏小和弦时,在按下伴奏键盘上的大和弦琴键的 同时,按其左侧最近的黑键。

*例如:*Cm (C 小和弦)

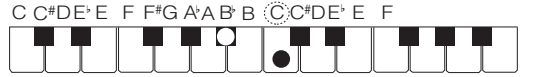

#### 七和弦

要弹奏七和弦时,在按下伴奏键盘上的大和弦琴键的 同时,按其左侧最近的白键。

例如:C7 (C 七和弦)

C C<sup>#</sup>DE E F F<sup>#</sup>G A A B B C C<sup>#</sup>DE E F

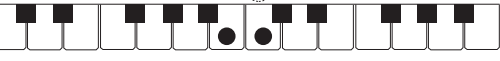

#### 小七和弦

要弹奏小七和弦时,在按下伴奏键盘上的大和弦琴键 的同时,一起按其左侧最近的白键和黑键。

例如: Cm7 (C小七和弦)

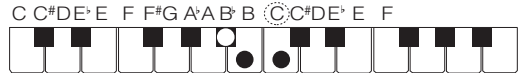

#### ■ **FULL RANGE CHORD**

使用此模式时,您可以使用整个键盘弹奏和弦和旋律。 有关可使用的和弦的资讯请参阅第 A-2 页。

## 如何选择和弦指法模式

- 1. 按 fo 设定 (FUNCTION) 钮。
- 2. 用  $[1]$  (乙) 和  $[3]$  (△)  $[2]$  数字键显示 "ChordMod"。
- $3.$  用  $\mathbb{R}$  [-] 和 [+] 键或  $\mathbb{R}$  旋钮改变设定值。
	- 下表介绍设定值与和弦指法模式之间的关系。

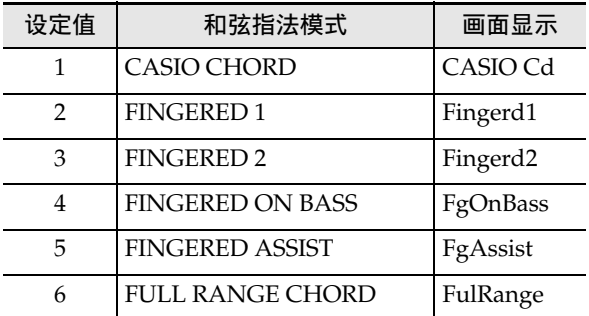

• 各和弦指法模式的伴奏键盘区如下图所示。图中 所示的分割点 (第 CN-20 页) 为初始默认分割 点。

■ **FULL RANGE CHORD**

伴奏键盘

#### ■ 不是 **FULL RANGE CHORD**

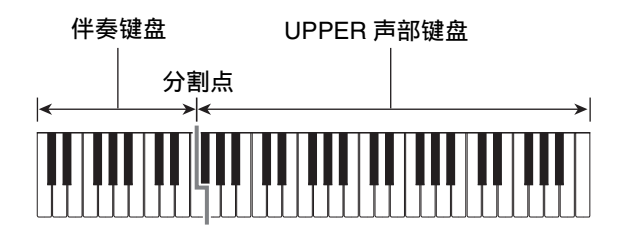

**4.** 设定完成后, 长按 [4] 退出 (EXIT) 12 数字键退 出设定画面。

## 伴奏键盘区设定

指定分割点 (第 CN-20 页)会将 LOWER 声部键盘和 伴奏键盘设定在同一区域。这两种键盘也可以分别指定 为不同的区域。通过设定还能让 LOWER 声部键盘与伴 奏键盘重叠的区域不发出 LOWER 声部的音色音。有关 详情请参阅 " 分割的高级设定 " 一节 (第 CN-50 页)。

## 分割的高级设定

本数码电子琴可分割为三个键盘区:一个 UPPER 声部 键盘,一个 LOWER 声部键盘,和一个伴奏键盘。 您可以如下图所示指定分割点 (第 CN-20 页)。

分割点

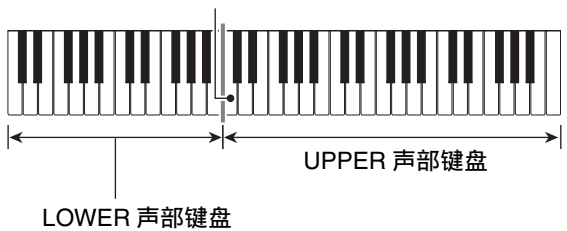

通过指定低音点及和弦点,可以为 LOWER 声部键盘和 伴奏键盘指定不同的键盘区。

#### ●低音点

指定 UPPER 声部键盘的下限会使键盘进入下图所示状 态。在这种情况下,伴奏键盘区不受影响。

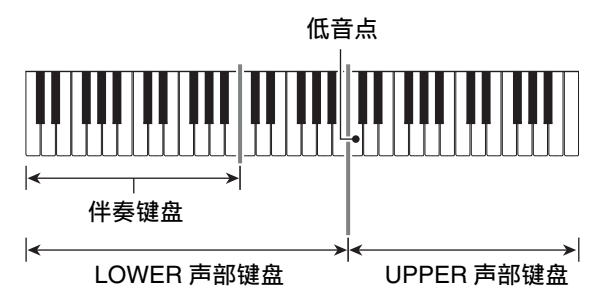

## ●和弦点

下图表示的是指定了和弦点的键盘状态。在这种情况 下, LOWER 声部键盘区不受影响。

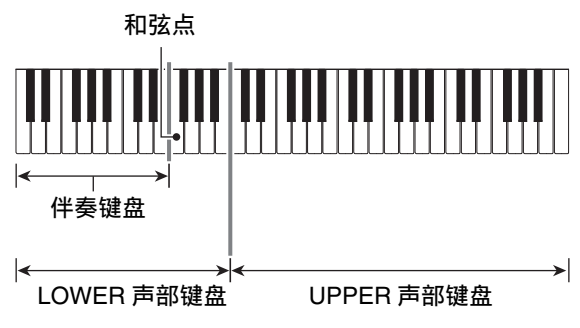

## 精

• 在和弦输入优先模式 (第 CN-52 页) 打开的状态下, LOWER 声部键盘与伴奏键盘重叠的区域不发出 LOWER 声部的音色音。

## 如何指定低音点

- **1.** 按住 dp 分割 (**SPLIT**)钮直到 "Split Pt" 出现。
- **2.** 用 [1] (∠)和 [3] (△)  $\mathbf{D}$  数字键显示 "Lower Pt"。
- $3.用  $10$  [-] 和 [+] 键, 或 10 旋钮指定低音点音符$ (UPPER 声部键盘的下限)的音符名。

 $57B3IC$ 低音点的音符编号<br>低音点的音符名

• 通过在按住 65 分割 (SPLIT) 钮的同时按低音点 琴键也能指定低音点。

## (1) 重要!

- 低音点不能指定得比和弦点低 (左侧)。否则,和弦 点将自动移动到与低音点相同的琴键上。
- **4.** 设定完成后, 长按 [4] 退出 (EXIT) 12 数字键退 出设定画面。

#### 如何指定和弦点

- 1. 按住 83 分割 (SPLIT) 钮直到 "Split Pt" 出现。
- 2. 用 [1] (∠) 和 [3] (△) D 数字键显示 "Chord Pt"。
- $\bf{3}$ . 用  $\bf{E}$  [-] 和 [+] 键, 或  $\bf{E}$  旋钮指定和弦点的音符名 (第 CN-51 页)。

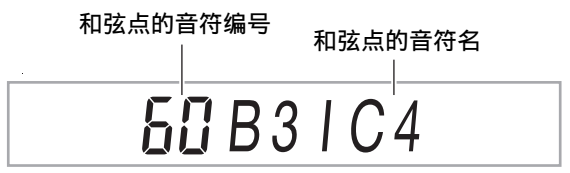

• 通过在按住 60 分割 (SPLIT) 钮的同时按和弦点 琴键也能指定和弦点。

## 愱壥澼

- 和弦点不能指定得比低音点高 (右侧)。否则,低音 点将自动移动到与和弦点相同的琴键上。
- $\mathbf{4}$ . 设定完成后, 长按 [4] 退出 (EXIT)  $\mathbf{E}$  数字键退 出设定画面。

## 如何打开或关闭和弦输入优先模式

- **1.** 按住 dp 分割 (**SPLIT**)钮直到 "Split Pt" 出现。
- $2. \text{ H }$  [1] (∠) 和 [3] (△)  $\text{I}$ 数字键显示 "CdPrior"。
- $3.$  用  $\Omega$  [-] 和 [+] 键打开或关闭和弦输入优先模式。
	- 在和弦输入优先模式打开的状态下, LOWER 声 部键盘与伴奏键盘重叠的区域不发出 LOWER 声 部的音色音。
- **4.** 设定完成后,长按 [4] 退出 (EXIT) 12 数字键退 出设定画面。

## 建议音色和速度的使用 (单键预设)

单键预设功能能单键访问目前所选自动伴奏节奏型的音 色和速度设定。

 $1$ . 按住 6 节奏 (RHYTHM)钮直到音色名出现在 画面上。

单键预设设定根据您选择的节奏型自动配置数码电 子琴。

**2.** 在键盘上弹奏和弦。

自动伴奏立即开始。

## 如何为旋律音符添加和声 (自动和 声)

自动和声功能为您用右手弹奏的旋律音符添加和声,增 加旋律深度。您可以选择任何 12 种自动和声类型之一。 • 控制自动和声和琶音 (第 CN-27 页)使用同一个按 钮。因此,使用自动和声时不能使用琶音。

## 如何打开自动和声功能

**1.** <sup>按</sup> do 自动和声 / 琶音 (**AUTO HARMONIZE/ ARPEGGIATOR**)钮并确认 [AUTO HARMONIZE] 指示符出现在画面上。

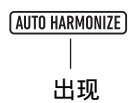

- 在 UPPER 声部键盘上弹奏旋律的同时,在伴奏键 盘上弹奏和弦可为旋律弹奏添加和弦。
- $2.$  要关闭自动和声时按 84 自动和声 / 琶音 (AUTO **HARMONIZE/ARPEGGIATOR)** 钮。 此时 [AUTO HARMONIZE] 指示符消失。

## (1) 重要!

• 若在上述操作的第1步中[AUTO HARMONIZE]指示符 未出现,而出现了 [ARPEGGIATOR] 指示符, 则需 要改变分配给该钮的功能。 执行"如何使用 **li 1**设定 (FUNCTION) 钮配置功 能设定"一节 (第 CN-112 页) 中的操作步骤, 将 下示设定选择为 "1 A.Har.": 自动和声 / 琶音  $(AHar/Arp) \rightarrow \exists$ 自动和声 / 琶音钮分配 (BtnAsign)(第 CN-114 页)。

如何选择自动和声类型

- **1.** 执行 " 如何打开自动和声功能 " 一节中的操作步 骤,并确认画面上显示有 [AUTO HARMONIZE] 指示符。
- **2.** 长按 do 自动和声 / 琶音 (**AUTO HARMONIZE/ ARPEGGIATOR**)钮直到 [FUNCTION] 指示符开 始在画面上闪动。 此时当前所选自动和声的编号和名称出现在画面 上。
- **3. 用 18 [-] 和 [+] 键或 10 旋钮指定自动和声类型。** 
	- 有关自动和声类型的详细说明,请参阅 " 自动和 声类型列表 " (第 CN-53 页)。

**4.** 设定完成后, 长按 [4] 退出 (EXIT) 12 数字键退 出设定画面。

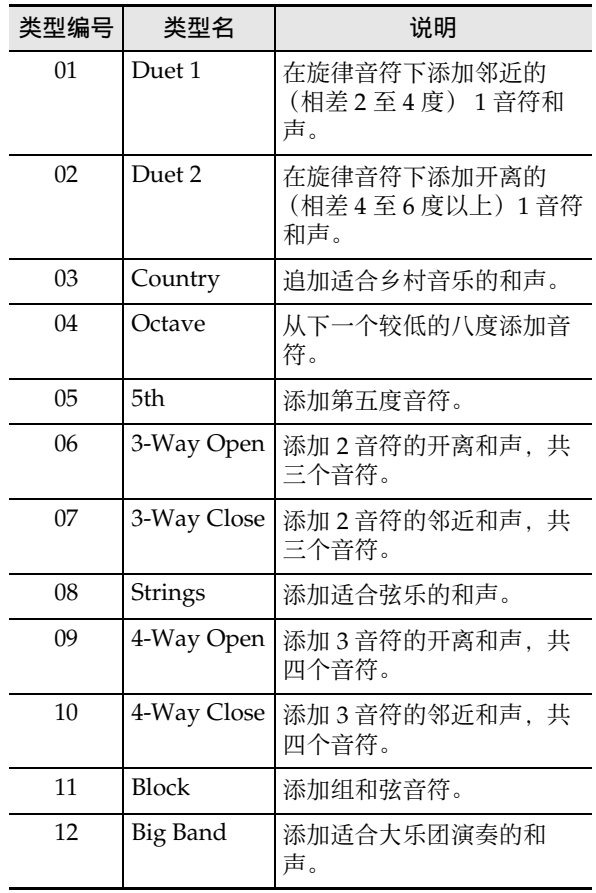

# 情景预设的使用

■ 自动和声类型列表 有一个 有一个 有限的 计算机设是一组含有和弦进程数据的设置。只要按一个 按钮便能调出含有音色、节奏等设定数据及自动伴奏和 弦进程的 310 种预设之一,并且预设中所含有的数据能 与特定的音乐类型和旋律相匹配。 有关情景预设的类别和种类的详情请参阅另一册 " 附 录 "。

## ┃如何使用情景预设

- **1.** <sup>按</sup> <sup>6</sup> 节奏 (**RHYTHM**)钮。
- **2.** 长按 22 伴奏 (ACCOMP) 钮直到 [ACCOMP] 指示 符开始闪动。

情景预设编号

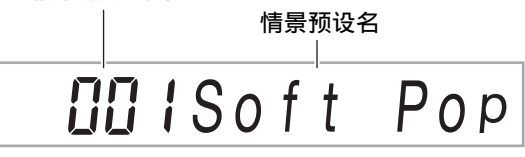

• 闪动的[ACCOMP]指示符表示数码电子琴在情景 预设模式中。

## $3.$  用 12 数字键、 18 [-] 和 [+] 键、或 110 旋钮选择 情景预设编号。

此时显示的情景预设名改变。同时,与由名称表示 的音乐类型或旋律相匹配的音色、节奏、和弦进程 等设定数据被调出。

- 有关如何指定编号的说明,请参阅"数字的输入" 一节 (第 CN-14 页)。
- 情景预设分为九个类别。通过进入舞蹈类别、古典 类别等能轻松地找到所需要的情景预设。有关详细 说明请参阅"2 类别 (CATEGORY) 钮"一 节 (第 CN-15 页)。
- 4. 按 20 开始 / 停止 (START/STOP) 或 12 前奏 (INTRO) 钮。

自动伴奏随预设和弦进程开始播放。

- **5.** 随自动伴奏在键盘上进行弹奏。
- $6.$  要停止自动伴奏时, 按 20 开始 / 停止 (START/ **STOP**) 钮或 **ip** 尾声 / 同步开始 (ENDING/ **SYNCHRO START**) 钮。
- $\overline{7}$ . 要退出情景预设模式时按 22 伴奏 (ACCOMP) 钮。
	- 此时,由情景预设模式配置的音色和节奏设定仍 保持有效。

## 㱌

- 对于有些情景预设,在第 3 步选择编号会使 [SYNC START] 指示符开始闪动,表示数码电子琴处于同步 开始待机状态 (第 CN-48 页)。如果这种情况发生, 不按 ck 开始 / 停止 (**START/STOP**)按钮,而在键 盘上进行弹奏能使自动伴奏同步开始。有关在同步开 始待机状态下能执行的操作的说明,请参阅 " 如何 使用同步开始功能开始自动伴奏的播放 " 一节 (第 CN-48 页)中的第 1 步。
- 在使用情景预设的演奏过程中可以使用伴奏型操作 (第 CN-47 页)。
- 在采用了情景预设的弹奏过程中,不能执行下列操 作。
	- 改变节奏设定 (第 CN-43 页)
	- 同步停止 (第 CN-48 页)
	- 单键预设 (第 CN-52 页)
	- 登录 (第 CN-67 页)

## 如何改变和弦进程的音调

执行"如何使用 **in** 设定 (FUNCTION) 钮配置功能 。<br>设定 " 一节 (第 CN-112 页) 中的操作步骤, 配置下 示设定:其他 (Other) 3 情景预设音调变更 (MP Key)(第 CN-117 页)。

## 由情景预设改变的设定

每组情景预设自动改变数码电子琴的下列设定。即使退 出了情景预设模式,改变了的设定仍将继续保持有效。 • 速度

- 
- 叠加 (开 / 关) • 分割 (开 / 关)
- **网** 自动和声 / 琶音 (AUTO HARMONIZE/ **ARPEGGIATOR**) 按钮分配
- 自动和声 (开 / 关,类型)
- 琶音 (开 / 关,类型)
- 琶音保持 (开 / 关)
- 音色编号 (UPPER 1, LOWER 1, UPPER 2, LOWER 2 声部)
- 八度移位 (UPPER 1, LOWER 1, UPPER 2, LOWER 2 声部)
- 回响,合唱,延迟 (开 / 关,类型)

# 乐句垫的使用

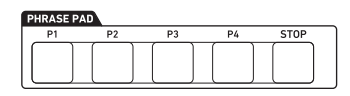

您可以录音短乐句并将其分配给四个乐句垫之一。按乐 句垫能循环播放其录音的乐句。乐句垫可分别播放,也 可数个乐句垫同时播放。

在本节的说明中,将分配给各乐句垫的乐句称为乐句 1 至乐句 4。

#### ■ 乐句组与乐句的储存位置

分配给四个乐句垫的一组四个乐句称为 " 乐句组 "。 供有编号为 1 至 25 的 25 个乐句组, 也就是说最多可将 100 个乐句 (25 个乐句组, 每组 4 个乐句)储存为用户 乐句。

当您录音乐句时,需要指定一个由乐句组编号 (1 至 25)和乐句编号 1 至 4 组成的储存位置。

## 乐句组的变更

使用下述操作步骤能将当前分配给乐句垫的乐句组改变 为另一组乐句。

## 如何改变乐句组

- 1. 按 m 设定 (FUNCTION) 钮。
- **2.** 用 [1] (∠) 和 [3] (△)  $\mathbf{D}$  数字键显示 "Phr **Pad",然后按 [6] 回车 (ENTER)** 键。 "Phr Set" 出现在画面上。此时可选择乐句组编 号。
- $\overline{\mathbf{3}}$  . 用  $\overline{\mathbf{10}}$  [-] 和 [+] 键或  $\overline{\mathbf{10}}$  旋钮选择乐句组编号。
- **4.** 设定完成后,长按 [4] 退出 (EXIT) 12 数字键退 出设定画面。

## 乐句播放的开始与停止

在播放乐句之前,如果乐句组尚未分配在乐句垫上,则 必须首先改变为乐句所在的乐句组。有关详情请参阅 " 乐句组的变更 " 一节 (第 CN-54 页)。

## 如何开始或停止乐句的播放

 $\overline{\mathbf{1}}$  <sub>■</sub> 按乐句垫之一。例如,按 20 乐句垫 (PHRASE **PAD**) [P1]。

乐句 1 开始播放, 画面上显示 [P1] 指示符。

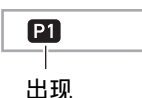

 $2.$ 按其他的乐句垫。 例如, 按 20 乐句垫 (PHRASE **PAD**) [P3]。

乐句 3 开始播放, 此时乐句 1 和乐句 3 同时播放。 除了 [P1] 指示符外, [P3] 指示符也出现在画面上。

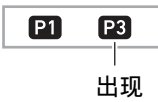

**3.** 要只停止一个乐句的播放时,在按住 20 停止 (STOP)钮的同时,按分配有您要停止的乐句的 **26 乐句垫 (PHRASE PAD)。** 例如, 在按住 2 停止 (STOP) 的同时, 按 2 乐句垫 (**PHRASE PAD**) [P1] 可停止乐句 1 的播 放,但允许乐句 3 继续播放。此时 [P1] 指示符消 失。

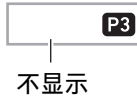

4. 要在一个乐句播放时停止乐句的播放时,按 22 停 止 (STOP) 钮。

• 执行与第 3 步相同的操作也能停止乐句的播放。

## 㱌

• 按分配有正在播放的乐句的乐句垫,可从头起重新开 始播放乐句。

如何停止所有乐句的播放

1. 要在多个乐句播放时停止乐句的播放时,按 27 停 止 (**STOP**)钮。

## 如何让乐句与自动伴奏同步播放

#### 大洋

- 下述操作步骤能开始乐句播放,同时根据第 2 步中执 行的操作 (按 20 开始 / 停止 (START/STOP) 或 bo 前奏 (**INTRO**)钮等)开始自动伴奏。
- **1.** 在按住 B 尾声 / 同步开始 (ENDING/SYNCHRO START)钮的同时,按要随自动伴奏开始播放的 乐句的乐句垫 (如 20 乐句垫 (PHRASE PAD) [P1])。

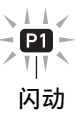

- 如果您要同时开始多个乐句的播放,则请反复对 其他乐句也执行上述操作。
- 要取消乐句和自动伴奏的同步开始待机状态时, 在按住 **12 尾声 / 同步开始 (ENDING/** SYNCHRO START) 钮的同时按要取消的乐句 垫。
- $2.$ 按 20 开始 / 停止 (START/STOP)钮开始自动伴 奏。

自动伴奏和乐句同时开始播放。

## 乐句播放设定的配置

乐句播放设定控制当您按乐句垫时,分配在乐句垫 (1 至 4) 的乐句如何播放。您在此处进行的设定会被记录 到相应的乐句垫中。

## 如何配置乐句播放设定

## **1.** 指定要配置其播放设定的乐句垫。

- (1) 按 **iii** 设定 (FUNCTION) 钮并确认 [FUNCTION] 指示符出现在画面上。
- (2)用 [1] (∠) 和 [3] (△) 12 数字键显示 "Phr Pad",然后按 **[6]** 回车 (**ENTER**)键。"Phr Set" 出现在画面上。
- (3)用[1] (△)和[3] (△)键指定要配置其播放设定 的乐句垫 (1 至 4),然后按 **[6] 回车** (ENTER)键。
- $2. \text{ H }$  [1] (  $\angle$  ) 和 [3] (  $\Delta$  ) 键显示要改变其设定的项 目。
	- 有关设定项的说明,请参阅下述 " 乐句播放设定 项 " 一节。
- $3. 用  $18$  [-] 和 [+] 键或 11 旋钮改变设定。$ 
	- 对每个要配置其设定的项目反复执行第 2 步和第 3 步。
- $4.$ 设定完成后, 长按 [4] 退出 (EXIT) <sup>12</sup> 数字键退 出设定画面。

## 乐句播放设定项

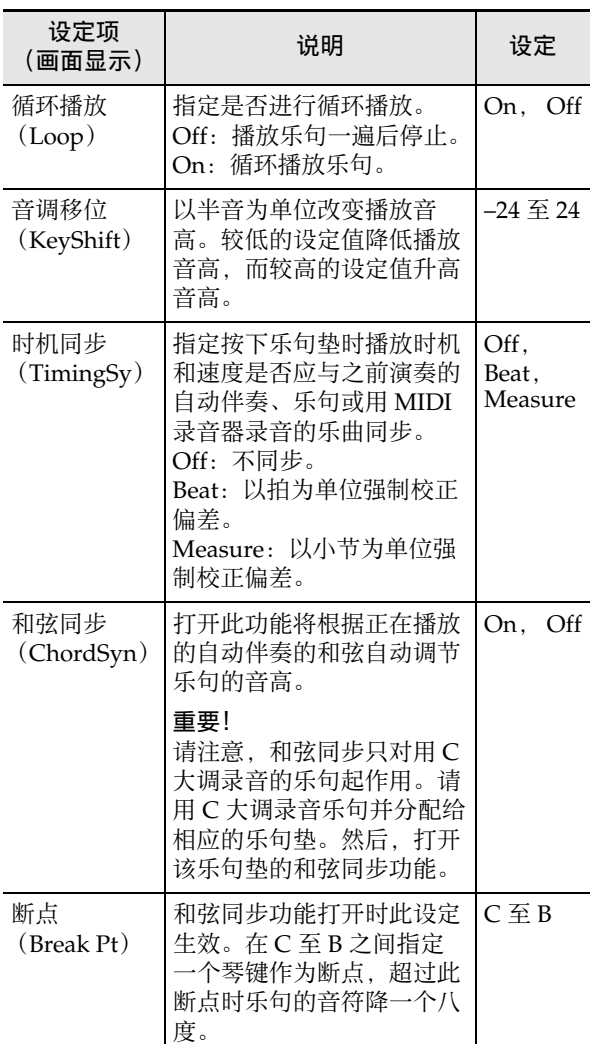

## 乐句的录音

乐句通过录音用手在键盘上弹奏的音符建立。录音乐句 的长度最长能指定 16 小节, 最多能录音约 1,000 个音 符。与播放时一样,当乐句录音到指定的小节数末尾 时,也会返回第一小节进行循环录音。您可以在听之前 录音内容播放的过程中追加音符。

## ∨注

• 在录音过程中,当可录音的音符数剩余100个以下时, [RECORD]指示符开始闪动。当剩余音符数到达0时, 录音自动停止的同时 [RECORD] 指示符消失。

## 如何录音乐句

- **1.** 选择乐句录音要使用的音色。
	- 参阅 " 音色的选择 " 一节 (第 CN-18 页)。
	- 录音乐句时不能使用叠加或分割功能。

## **2. 按 fo** 设定 (FUNCTION) 钮。

- **3.** 用 [1] (∠) 和 [3] (△) 12 数字键显示 "Phr Pad",然后按 **[6]** 回车 (**ENTER**)键。 "Phr Set" 出现在画面上。
- **4.** 用 118 [-1和 [+] 键, 或 111 旋钮选择要用于乐句录音 的乐句组编号。

## $5.$ 按 **8** 录音 / 停止 (RECORD/STOP) 钮。 数码电子琴进入同步录音待机状态,同时

[RECORD] 指示符开始在画面上闪动。 [P1] 指示符 也将闪动。

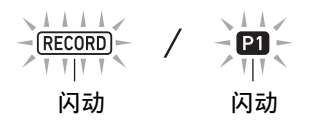

- 录音有乐句的乐句垫的指示符 (IP21至 IP41) 会 出现在画面上。
- 即使 P1 乐句垫已录音有乐句,[P1] 指示符仍会闪 动。在第 6 步, 通过按 [P1] 以外的任意 20 乐句 垫 (PHRASE PAD) 钮, 可确认 P1 乐句垫是否 录音有乐句。如果 [P1] 指示符出现, 则表示录音 有乐句。如果 [P1] 指示符不出现,则表示 P1 乐 句垫没有录音。
- 如果您要改变混频器设定,请执行 " 如何配置混 频器的设定 " 一节 (第 CN-64 页)中的操作步 骤。要配置录音乐句的混频器设定时,请配置 KEYBOARD 声部组中相应声部 (声部 6 至声部 9) 的混频器设定。例如, 向乐句垫 1 录音时, 应配置 KEYBOARD 声部组中声部 6 (乐句垫 1)的混频器设定。
- **6.** 按 23 乐句垫 (PHRASE PAD) 钮 ([P1] 至 [P4]) 指定录音目的地的乐句编号。
	- 您按的乐句垫 (P1 至 P4) 的指示符开始在画面 上闪动。
- $\mathbb{Z}$ . 要开始录音时, 按 20 播放 / 停止 (PLAY/STOP) 钮或在键盘上进行弹奏。

在键盘上进行弹奏时,录音自动开始。 [RECORD] 指示符出现。

• 小节数和节拍在画面的右上角计数。到达为编辑 的乐句指定的长度 (小节数) \* 的最后一拍时, 计数从 001:01 重新开始。

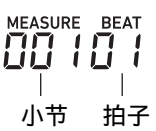

- \* 有关小节数的说明,请参阅下述 " 乐句录音设定 的配置 " 一节。
- **8.** 按照画面上小节和节拍值的时机,需要时在键盘 上进行弹奏。
	- 当画面返回录音的小节和节拍处时,录音开始播 放。在听播放的过程中,您可以进行任意次重叠 录音。
	- 录音过程中的播放音由 KEYBOARD 声部组的声 部 6 (乐句垫 1) 至声部 9 (乐句垫 4) 产生。 若您要改变乐句录音过程中播放的混频器设定, 请将正在录音的乐句垫的声部选作 " 如何配置 混频器的设定"一节 (第 CN-64 页) 操作的对 象。

## **9. 要结束录音时按 8 录音 / 停止 (RECORD/ STOP**) 钮。

此时 [RECORD] 指示符消失。

# 乐句录音设定的配置

如果您改变了乐句的录音设定,则这些设定在随后的录 音操作时仍将保持有效。录音新乐句时请按照需要改变 录音设定。

## 如何配置乐句录音设定

## 1. 按 fin 设定 (FUNCTION) 钮。

- **2.** 用 [1] (∠)和 [3] (△)  $\mathbf{D}$  数字键显示 "Phr **Pad", 然后按 [6] 回车 (ENTER) 键。** "Phr Set" 出现在画面上。
- **3. 按 8 录音/停止 (RECORD/STOP) 钮。** [RECORD] 指示符开始闪动。
- 4. 长按 8 录音 / 停止 (RECORD/STOP)钮直到 "Length" 出现。
	- 数码电子琴进入乐句录音设定模式。
- **5.** <sup>用</sup> **[1] (**V**)** <sup>和</sup> **[3] (**W**)** 键显示要改变其设定的项 目。
	- 有关设定项的说明请参阅"乐句录音设定项"一 节 (第 CN-58 页)。
- **6.** 完成所有设定后按 <sup>8</sup> 录音 / 停止 (**RECORD/ STOP**) 钮。

此时 [RECORD] 指示符消失。

## 乐句录音设定项

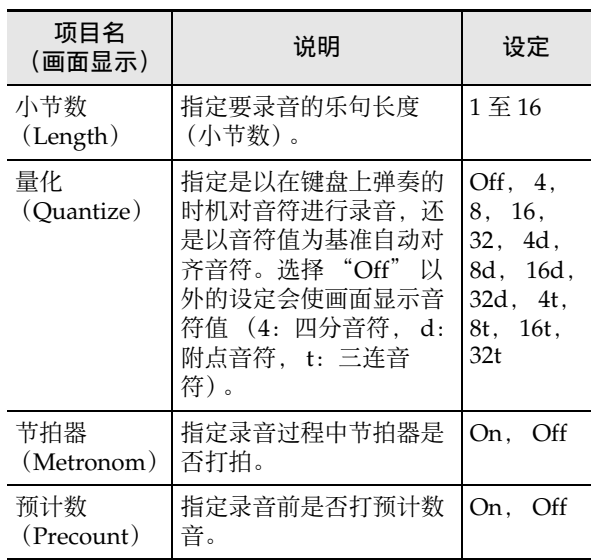

## 乐句组的管理

使用本节中的操作步骤能复制和删除乐句组。

## 如何复制乐句组

- **1. 执行 "如何改变乐句组 "一节 (第 CN-54 页) 中** 的第 1 步至第 3 步,选择要复制的乐句组的编 号。
- $2.$  长按 8 录音 / 停止 (RECORD/STOP)钮直到 "Copy" 出现。
- **3.** 按 [6] 回车 (ENTER)  $\mathbf{D}$  数字键。 此时 "Phr Set" 出现在画面上,等待您选择复制 目的地。
- 4. 用 13 <sup>[-]</sup> 和 [+] 键或 11 旋钮选择复制目的地的 乐句组编号。
	- 复制目的地必须指定一个空闲的区域。
- **5.** <sup>按</sup> **[6]** 回车 (**ENTER**)键。 "Sure?" 出现在画面上。
- $\overline{6}$ . 按 **[13** [+1 是 (YES) 钮执行操作,或按 [13 [-] 否 (**NO**)钮取消操作。
	- 按 BB [+] 是 (YES) 钮时 "Wait..." 信息出现 (操作正在进行)。此信息显示过程中不要执行 任何操作。操作完毕后 "Complete" 出现。
- $\overline{7}$ . 要结束操作时,长按 [4] 退出 (EXIT) 12 数字 键。

## 如何删除乐句组 网络罗马的 医心包的 医心包的 编辑

- **1.** 执行 " 如何改变乐句组 " 一节(第 CN-54 页)中 的第 1 步至第 3 步,选择要删除的乐句组的编 号。
- 2. 长按 8 录音 / 停止 (RECORD/STOP) 钮直到 "Copy" 出现。
- **3.** 用 [1] (∠)和 [3] (△)  $\mathbb{D}$  数字键显示 "Clear", 然后按 **[6]** 回车 (**ENTER**)键。 "Sure?" 出现在画面上。
- $\overline{\textbf{4}}$  . 按  $\overline{\textbf{10}}$  [+] 是 (YES)钮进行删除,或按 13 [-] 否 (**NO**)钮取消删除操作。
	- 按 BI [+] 是 (YES) 钮时 "Wait..." 信息出现 (操作正在进行)。此信息显示过程中不要执行 任何操作。操作完毕后 "Complete" 出现。
- $\overline{\mathbf{5}}$ . 要结束操作时,长按 [4] 退出 (EXIT) 12 数字 键。

使用本节中的操作步骤能编辑单个乐句。您可以删除或 复制乐句,以及配置量化、音调移位和混频器设定。

- 量化功能自动校正录音音符的时机,使其与用作量化 基准的音符值一致。
- 音调移位功能以半音为单位改变录音音符的音高。 要编辑乐句时,请进入乐句编辑模式。

## 如何进入乐句编辑模式

- 1. 按 fn 设定 (FUNCTION) 钮。
- **2.** 用 [1] (∠) 和 [3] (△)  $\mathbf{D}$  数字键显示 "Phr Pad",然后按 **[6]** 回车 (**ENTER**)键。 "Phr Set" 出现在画面上。
- $\mathbf{3}$  . 用  $\mathbf{10}$  [-] 和 [+] 键或  $\mathbf{10}$  旋钮选择含有您要编辑的 乐句的乐句组编号。
- **4.** 长按 10 设定 (FUNCTION) 钮直到 [EDIT] 指示符 出现。

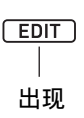

• 数码电子琴进入乐句编辑模式。"Clear" 出现在 画面上。

#### 如何删除乐句

- **1.** 使用 " 如何进入乐句编辑模式 " 一节 (第 CN-59 页)中的操作步骤进入乐句编辑模式。
- **2.** 按 [6] 回车 (ENTER)  $\mathbf{E}$  数字键。 画面上出现 "Phrase" 的同时 [P1] 指示符开始闪 动。
- $3.$  用  $\blacksquare$  [-] 和 [+] 键或  $\blacksquare$  旋钮选择要删除的乐句的编 号,然后按 **[6]** 回车 (**ENTER**)键。 "Sure?" 出现在画面上。
- $\overline{\textbf{4}}$  . 按  $\overline{\textbf{10}}$  [+] 是 (YES)钮执行操作,或按  $\overline{\textbf{10}}$  [-] 否 (**NO**)钮取消操作。
	- 按 BB [+] 是 (YES) 钮时 "Wait..." 信息出现 (操作正在进行)。此信息显示过程中不要执行 任何操作。操作完毕后 "Complete" 出现。
- $5.$  要结束操作时, 长按 [4] 退出 (EXIT)  $\mathbf{E}$  数字 键。

- **1.** 使用 " 如何进入乐句编辑模式 " 一节 (第 CN-59 页)中的操作步骤进入乐句编辑模式。
- **2.** 用 [1] (∠)和 [3] (△)  $\mathbb{D}$  数字键显示 "Copy", 然后按 **[6]** 回车 (**ENTER**)键。 "Src Set" 出现在画面上。
- $3$ . 用 **[R**] [-] 和 [+] 键或 [[] 旋钮指定含有复制源乐句的 乐句组编号,然后按 **[6]** 回车 (**ENTER**)键。 画面上出现 "Src Phr" 的同时 [P1] 指示符出现。
- $\overline{\textbf{4}}$  . 用  $\overline{\textbf{10}}$  [-] 和 [+] 键或  $\overline{\textbf{10}}$  旋钮指定复制源乐句编号, 然后按 **[6]** 回车 (**ENTER**)键。 画面上出现 "Dst Phr" 的同时 [P1] 指示符开始闪 动。
- $5.$  用  $R$  [-] 和 [+] 键或 1 旋钮选择复制目的地的乐句 编号,然后按 **[6]** 回车 (**ENTER**)键。 "Sure?" 出现在画面上。
- $\overline{6}$ . 按 **[i3** [+] 是 (YES) 钮执行操作, 或按 [i3] [-] 否 (**NO**)钮取消操作。
	- 按 bn **[+]** 是 (**YES**)钮时 "Wait..." 信息出现 (操作正在进行)。此信息显示过程中不要执行 任何操作。操作完毕后 "Complete" 出现。
- $7.$ 要结束操作时,长按 [4] 退出 (EXIT)  $\Omega$  数字 键。

如何复制乐句 如何删除乐句中音符事件以外的所有数据

- **1.** 使用 " 如何进入乐句编辑模式 " 一节 (第 CN-59 页)中的操作步骤进入乐句编辑模式。
- **2.** 用 [1] (∠) 和 [3] (△) **iD** 数字键显示 "Other Clr",然后按 **[6]** 回车 (**ENTER**)键。 画面上出现 "Phrase" 的同时 [P1] 指示符开始闪 动。
- $3.$  用  $\Omega$  [-] 和 [+] 键或 10 旋钮指定要删除其数据 (音符事件除外)的乐句,然后按 **[6]** 回车 (**ENTER**)键。 "Sure?" 出现在画面上。
- $\overline{\textbf{4}}$  . 按  $\overline{\textbf{10}}$  [+1 是 (YES)钮执行操作,或按  $\overline{\textbf{10}}$  [-] 否 (**NO**)钮取消操作。
	- 按 BB [+] 是 (YES) 钮时 "Wait..." 信息出现 (操作正在进行)。此信息显示过程中不要执行 任何操作。操作完毕后 "Complete" 出现。
- $\overline{5}$ . 要结束操作时,长按 [4] 退出 (EXIT) 12 数字 键。

## 如何量化乐句

- **1.** 使用 " 如何进入乐句编辑模式 " 一节 (第 CN-59 页)中的操作步骤进入乐句编辑模式。
- 2. 用 [1] (∠) 和 [3] (△)  $\mathbb{D}$  数字键显示 "Quantize",然后按 **[6]** 回车 (**ENTER**)键。 画面上出现 "Phrase" 的同时 [P1] 指示符开始闪 动。
- $3$ . 用  $\overline{10}$  [-] 和 [+] 键或  $\overline{11}$  旋钮选择要量化的乐句的编 号, 然后按 [6] 回车 (ENTER)键。 "Value" 出现在画面上。
- $\mathbf 4$  . 用 **[13** [-] 和 [+] 键或 **[1]** 旋钮选择用作量化基准音符 的音符值。

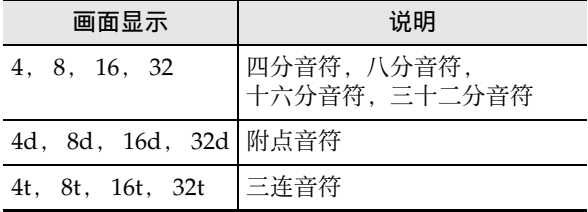

- **5.** <sup>按</sup> **[6]** 回车 (**ENTER**)键。 "Sure?" 出现在画面上。
- $\overline{6}$ . 按 **[13** [+1 是 (YES) 钮执行操作,或按 [13 [-] 否 (**NO**)钮取消操作。
	- 按 BB [+] 是 (YES) 钮时 "Wait..." 信息出现 (操作正在进行)。此信息显示过程中不要执行 任何操作。操作完毕后 "Complete" 出现。
- $\overline{7}$ . 要结束操作时,长按 [4] 退出 (EXIT) **12** 数字 键。

## 如何使乐句音调移位

- **1.** 使用 " 如何进入乐句编辑模式 " 一节 (第 CN-59 页)中的操作步骤进入乐句编辑模式。
- **2.** 用 [1] (∠) 和 [3] (△) 12 数字键显示 "KeyShift",然后按 **[6]** 回车 (**ENTER**)键。 画面上出现 "Phrase" 的同时 [P1] 指示符开始闪 动。
- $3.$  用  $10$  [-] 和 [+]键或 11 旋钮选择要音调移位的乐句 的编号,然后按 **[6]** 回车 (**ENTER**)键。 "Value" 出现在画面上。
- **4.** 用 118 [-] 和 [+] 键或 111 旋钮指定音调移位的设定 值。
	- 您可以指定–24至24之间的一个数值。设定值减1 时音高降一个半音,而加大设定值时音高升高。
- **5.** <sup>按</sup> **[6]** 回车 (**ENTER**)键。 "Sure?" 出现在画面上。
- $\overline{6}$ . 按 **[13** [+] 是 (YES) 钮执行操作,或按 **[13** [-] 否 (**NO**)钮取消操作。
	- 按 bn **[+]** 是 (**YES**)钮时 "Wait..." 信息出现 (操作正在进行)。此信息显示过程中不要执行 任何操作。操作完毕后 "Complete" 出现。
- $\overline{7}$ . 要结束操作时, 长按 [4] 退出 (EXIT)  $\overline{12}$  数字 键。

## 如何配置乐句的混频器设定

- **1.** 使用 " 如何进入乐句编辑模式 " 一节 (第 CN-59 页)中的操作步骤进入乐句编辑模式。
- $2.$  长按 2 声部 (PART) (混频器 (MIXER)) 钮 直到 [MIXER] 指示符出现。 [KEYBOARD] 指示符和 3混频器声部指示符出现 在画面上。
	- 混频器声部指示符 [6] 至 [9] 对应乐句编号 1 至 4。
- **3.** 用 [1] (∠) 和 [3] (△) 12 数字键选择要配置其混 频器设定的乐句。
- $\mathbf{4.}$  用 [2] ( $\vee$ ) 和 [5] ( $\wedge$ )  $\mathbf{12}$  数字键显示要改变的菜单 项。
	- 初始默认设定值由星号 (\*)表示。

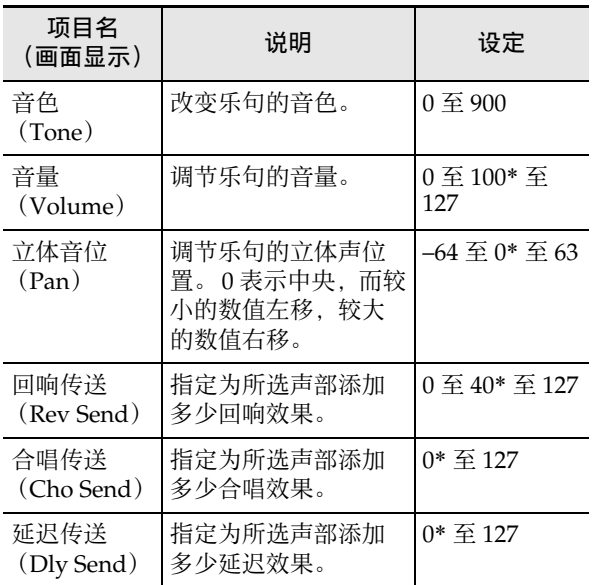

- $5.$  用  $6$   $-$ ] 和  $-$ ] 键或  $6$  旋钮改变设定值。
- $6.$  要结束操作时, 长按 [4] 退出 (EXIT) <sup>[22]</sup> 数字 键。

# 特定声部的静音 (声部模式)

本数码电子琴使用多个声部播放自动伴奏和键盘弹奏的 音符。使用声部开 / 关功能能轻易地静音或解除静音一 个或多个声部。例如,您可以静音自动伴奏中除鼓、打 击乐器和贝司声部之外的所有声部。

## 声部的打开或关闭

下面举例说明如何打开或关闭自动伴奏的各声部。如果 在自动伴奏播放过程中执行此操作,则您可以比较有与 没有某声部时伴奏的不同。

#### 如何打开或关闭各声部

**1. 按 9 声部 (PART) 钮。** 

该按钮左侧的指示灯点亮 (声部模式)。

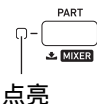

画面显示当前所选声部组的名称。

# $I - I$ Keyboard

• 有关声部组的详细说明请参阅 " 声部开 / 关功能 的声部组 " 一节 (第 CN-63 页)。

## $2. \text{ H}$   $\Omega$  [-] 和 [+] 键选择要打开或关闭声部的声部 组。

• 例如,显示 [RHYTHM] 指示符。当 [RHYTHM] 指示符显示时,可打开或关闭自动伴奏的各声 部。对应当前播放的自动伴奏的混频器声部指示 符编号将出现在画面上。

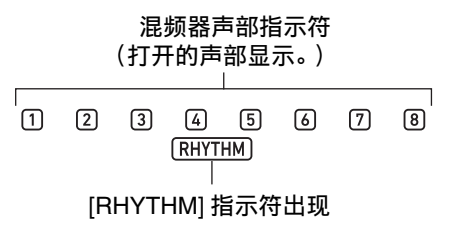

- 有关混频器声部指示符编号及其声部的说明,请 参阅 " 各混频器声部组的声部列表 " 一节 (第 CN-65 页)。
- 3. 要打开或关闭声部时,按对应声部编号的 2 数字 键。
	- 例如, 按 [2] 12 数字键能关闭 ( 2 指示符消失) 或打开 (2 指示符出现)鼓声部。
	- SONG SOLO 和 MIDI IN 声部组有 16 个声部,一 次只显示 8 个声部 (1 至 8, 或 9 至 16)。当声 部 9 至 16 显示时, 请先从声部编号减 8。然后按 对应计算结果的 12 数字键。例如, 对于声部  $\overline{10}$ , 应按 [8]  $\overline{12}$  数字键。

## 4. 要退出声部模式时按 9 声部 (PART) 钮。

• 即使退出声部模式,声部开 / 关设定仍将保持有 效。

## 声部开 / 关功能的声部组

除上面介绍的自动伴奏之外,本数码电子琴还有其他产 生键盘弹奏、乐曲播放、以及从外接装置输入的 MIDI 信息等声音的声部。声部开 / 关功能将这些声部分成多 个声部组。

#### ■ 声部组和指示符列表

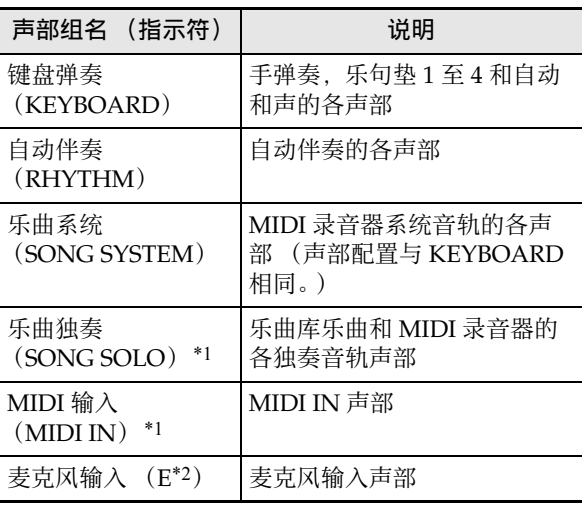

\*1 因为SONG SOLO和MIDI IN使用相同的音源声部, 所以它们共享相同声部编号的参数。

\*2 表示在混频器声部指示符的右端。麦克风输入有 效时,混频器声部指示符 门出现。

• 有关各声部组中的声部及其对应的混频器声部指示符 编号的说明,请参阅 " 各混频器声部组的声部列表 " (第 CN-65 页)。

# 混痂器的使用

本数码电子琴使用多个声部播放自动伴奏和键盘弹奏的 音符。使用混频器功能能分别对这些声部的音量、音效 水平等设定进行微调。

## </u>

• 您可以简单快速地让各声部静音和发音。有关详情请<br>——参阅 " 特定声部的静音 (声部模式)" 一节 参阅 "特定声部的静音 (声部模式)" (第 CN-62 页)。

## 混频器的操作

## 如何配置混频器的设定

**1.** 长按 <sup>9</sup> 声部 (**PART**)(混频器 (**MIXER**))钮 直到 [MIXER] 指示符出现。

混频器信息显示区如下例所示改变。

混频器声部指示符

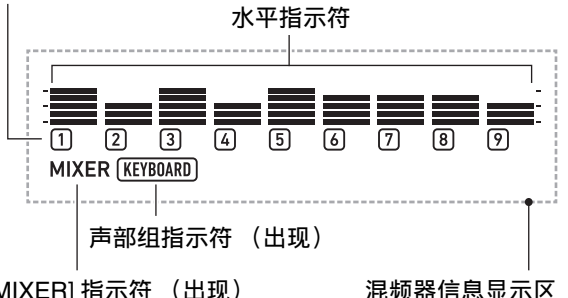

- [MIXER] 指示符 (出现)
	- 画面上的 [MIXER] 指示符表示数码电子琴在混频 器模式中。
	- 出现的声部组指示符 (本例中的 [KEYBOARD]) 表示 KEYBOARD 声部组 (手弹演奏声部)受混 频器操作的影响。闪动的混频器声部指示符 (本 例中的 (1) 表示正在配置其设定的声部 (若是 KEYBOARD 声部组,则是其中的 UPPER 1 声 部)。有关声部组及其声部的详细说明,请参阅 " 各混频器声部组的声部列表 " 一节 (第 CN-65 页)。

**2.** 选择要配置其混频器设定的声部组。

(1) 按 **5 声部 (PART**) 钮并确认该按钮左侧的指 示灯点亮。

(2)用 **ii ii** [-] 和 [+] 键选择要配置其设定的声部组。

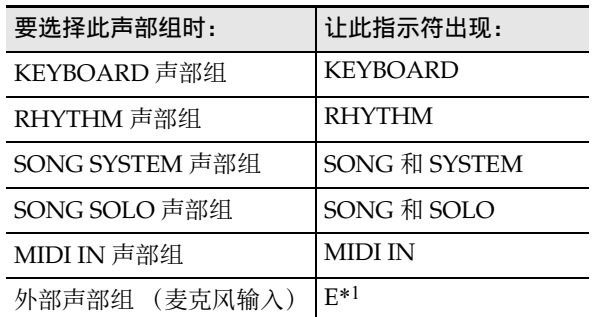

- \*1 表示在混频器声部指示符的右端。此时混频 器指示符 自也出现在画面上。
- (3)选择了声部组后, 按 2 声部 (PART) 钮并确 认该按钮左侧的指示灯熄灭。
- $3.$  用 [1] (∠) 和 [3] (△) $\mathbb{D}$  数字键选择要用混频器 配置其设定的声部。
	- 当最右边的声部被选择时按 [3] ( ) 键, 或当最 左边的声部被选择时按 [1] (△) 键可进入其他声 部组。 \*2
	- \*2 当 SONG SOLO 或 MIDI IN 声部组的声部 8 被 选择时, 按 [3]  $( \Delta)$  键可使画面变为显示相同 声部组的声部 9 至 16。当声部 9 被选择时, 按  $[1]$  ( $\angle$ ) 键则可使画面变为显示声部 1 至 8。
	- 使用f2 数字键能更快地选择声部。参阅"如何用  **数字键选择声部" 一节 (第 CN-65 页)。**
- **4.** <sup>用</sup> **[2] (**w**)** <sup>和</sup> **[5] (**q**)** bm 数字键选择要配置其设定 的项目。

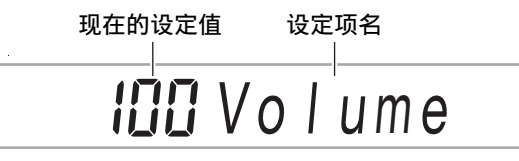

水平指示符的显示内容依当前所选设定项的各声部 设定值而变化。

• 有关各设定项的详细说明,请参阅 " 混频器的高 级设定 " 一节 (第 CN-66 页)。

## $\overline{5}$ . 用  $\overline{10}$  [-] 和 [+] 键或  $\overline{10}$  旋钮改变设定值。

**6.** 要退出混频器模式时,按 [4] 退出 (EXIT)  $\Box$  数 字键。

## 精

• 根据声部模式中的声部开 / 关状态,混频器的各声部 指示符出现、闪动或消失。有关详情请参阅 " 特定 声部的静音 (声部模式)" 一节 (第 CN-62 页)。

## 如何用 12 数字键选择声部

**1.** 执行 " 如何配置混频器的设定 " 一节 (第 CN-64 页)中的第1步和第2步,选择要配置其混频器 设定的声部组。

## 2. 按 图 声部 (PART) 钮。 该按钮左侧的指示灯点亮 (混频器模式中的声部模 式)。

## 3. 要选择声部时,按对应声部编号的 12 数字键。

- 例如, 对于声部 ②, 应按 [2] 12 数字键。
- SONG SOLO 和 MIDI IN 声部组有 16 个声部,一 次只显示 8 个声部 (1 至 8, 或 9 至 16)。当声 部 9 至 16 显示时, 请先从声部编号减 8。然后按 对应计算结果的 12 数字键。例如, 对于声部 16, 应按 [8] 12 数字键。
- 4. 要退出声部模式时按 2 声部 (PART) 钮。 该按钮左侧的指示灯熄灭。

## 各混频器声部组的声部列表

下表介绍混频器模式的声部组及各组中含有的声部。

#### ●KEYBOARD 声部组

这是手弹演奏声部,含有自动和声及乐句垫。

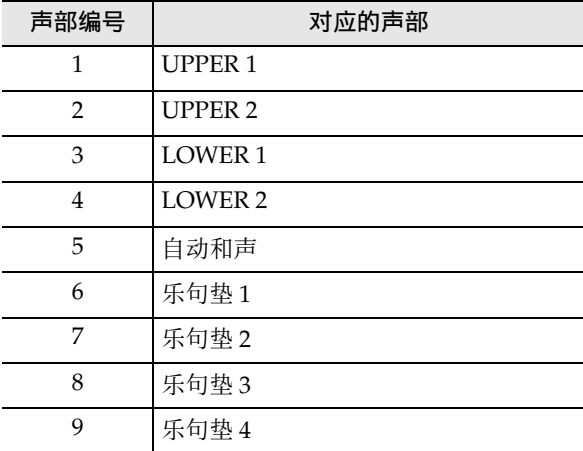

#### ●RHYTHM 声部组

自动伴奏的各声部。

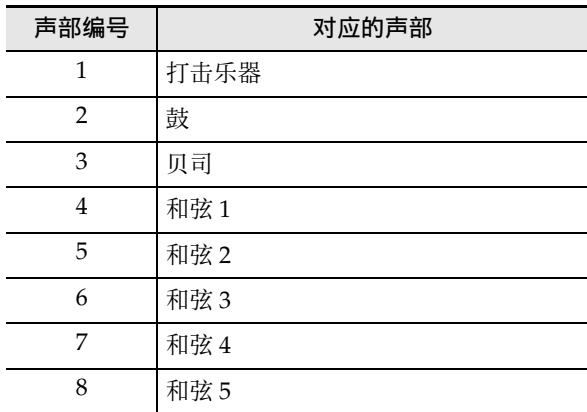

#### ● SONG SYSTEM 声部组

这些是用 MIDI 录音器录音的乐曲中系统音轨的各声 部。

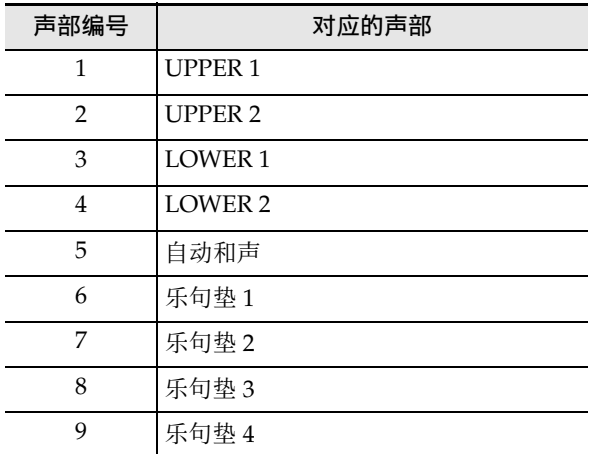

#### ● SONG SOLO 声部组

这些是乐曲库乐曲的各声部和用 MIDI 录音器录音的乐 曲中独奏音轨的各声部。

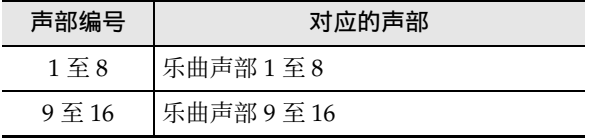

#### ● MIDI IN 声部组

MIDI 的各接收声部。

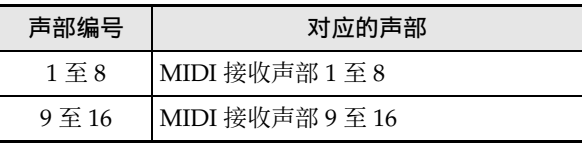

#### ●外部声部组

麦克风输入。

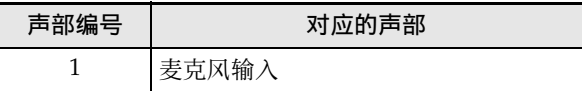

## 混频器的高级设定

## 各声部组的设定项

初始默认设定值由星号 (\*)表示。

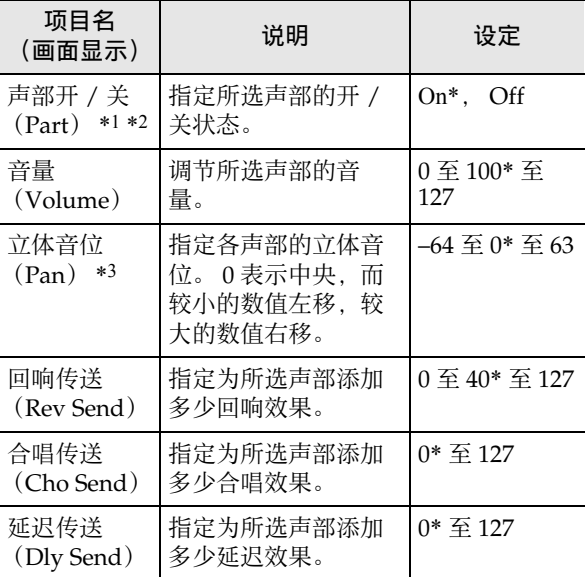

\*1 此设定打开的所有声部的水平指示符都会显示,而 此设定关闭的所有声部的水平指示符都不显示。

\*2 此设定项显示过程中,若需要,您可只让所选声部 响音。参阅 " 如何只让选择的声部响音 " 一节 (第 CN-67 页)。

\*3 立体音位的设定状态由水平指示符表示,如下所示。 最左边的指示符是参考,演示所有段都出现时的状 态。

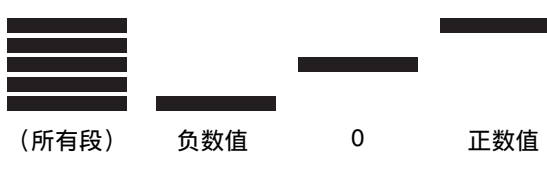

- **1.** 执行 " 如何配置混频器的设定 " 一节 (第 CN-64 页)中的第 1 步至第 4 步。
- **2.** 要只让配置了设定的声部响音时,按 **[6]** 回车 (ENTER) **I2** 数字键。

配置了设定的声部的混频器声部指示符、其上面的 水平指示符、以及水平指示符左右两侧的标记开始 闪动。

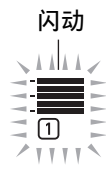

- 这使配置了设定的声部响音,而所有其他声部都 不响音。
- **3.** 要重新让其他声部响音时,再次按 **[6]** 回车 (ENTER)键。
	- 用[1] (∠)和[3] (△)  $\mathbb{D}$  数字键切换到另一个声 部也将使其他声部重新响音。

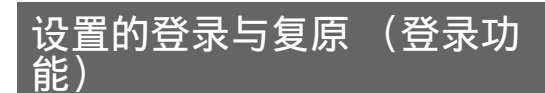

登录功能用于登录数码电子琴的设置 (音色、节奏等设 定)。您可以根据需要调出登录的设置,以演奏特定的 乐曲等。

Q注

- 登录功能可以在节奏模式中使用 (第 CN-43 页)。
- 登录功能不能在乐曲库模式中 (第 CN-39 页)、示范 曲播放 (第 CN-17 页) 讨程中或配置功能设定 (第 CN-112 页) 时使用。

#### ■ 设置的储存位置

储存登录设置的存储区分为 16 个库。每个库中都有八 个储存区,也就是说最多可以登录 128 组设置 (16 个 库 × 8 个区)。

- 用 24 记忆库 (BANK) 钮指定库。
- 用 23 预置器 (REGISTRATION) 钮 ([1] 至 [8]) 指 定区。

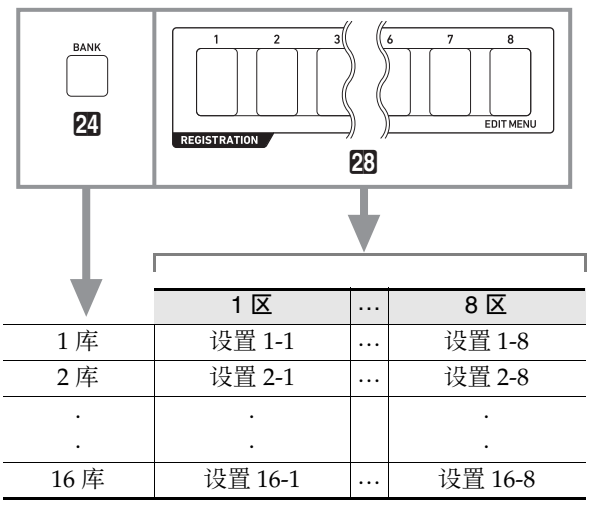

## 设置的登录

#### 登录的设定项

下面介绍能登录的设定项。

#### ●键盘弹奏

- 音色编号 (UPPER 1, LOWER 1, UPPER 2, LOWER 2 声部)
- 叠加 (开 / 关)
- 分割 (开 / 关)
- 回响,合唱,延迟 (开 / 关,类型)

#### ●音符控制

- 移调
- 八度移位 (UPPER 1, LOWER 1, UPPER 2, LOWER 2 声部)
- 力度键盘的设定状态
- 踏板 1 和踏板 2 的效果 (踏板 2 的种类不记录)
- 音阶,音阶微调音,声部微调音,声部粗调音
- **63 延音 (SUSTAIN)** 钮 (开 / 关, 设定模式)
- **62 滑音 (PORTAMENTO)** 钮 (开 / 关, 设定模式)
- CT-X5000: **图 MODULATION/ASSIGNABLE** 钮 (开 / 关, 设定模式)
- ●分割的设定
- 分割点
- 低音点
- 和弦点
- 和弦输入优先模式

#### ●自动伴奏

- 节奏编号
- ACCOMP开/关([ACCOMP]指示符的显示/不显示 状态)
- 速度,音符值显示设定
- 和弦指法模式
- 同步开始
- 自动伴奏的音量
- ●自动和声 / 琶音
- do 自动和声 / 琶音 (**AUTO HARMONIZE/ ARPEGGIATOR**) 按钮分配
- 自动和声 (开 / 关,类型)
- 琶音 (开 / 关,类型)
- 琶音保持 (开 / 关)
- ●乐句垫
- 乐句组编号
- 乐句的播放设置
- ●混频器
- 声部开 / 关设定
- 音量,立体音位,回响传送,合唱传送,延迟传送设 定

#### 如何登录设置

## (1) 重要!

- 在下述操作中,指定已储存有数据的库和区,将使其 中记录的数据被删除。有关库和区的说明请参阅 " 设置的储存位置 " 一节 (第 CN-67 页)。
- **1.** 用适合您要弹奏的乐曲的音色、节奏等设定设置 数码电子琴。

## **2.** 选择要储存登录的库。

- (1) 按 **24** 记忆库 (BANK) 钮。
	- "Bank" 将随当前所选库编号出现在画面上。

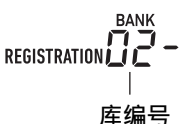

- (2) 在 "Bank" 和库编号显示过程中, 用 **iB** [-] 键 和 **[+]** 键或 11 旋钮选择库编号。
	- 在"Bank"和库编号显示过程中, 按20记忆 库 (BANK) 钮循环选换库编号。
- **3.** 在按住 25 储存 (STORE)钮的同时,按 28 预置 器 (**REGISTRATION**) 钮 ([1] 至 [8]) 之一选择 要指定为登录目的地的区。

按这两个按钮将现在的数码电子琴的设置登录到您 在第 2 步和第 3 步指定的库和区中。

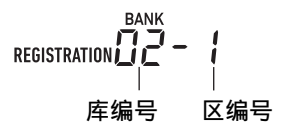

## 登录的设置的调出

## 如何调出设置

- 1. 按照需要, 按 28 冻结 (FREEZE)钮打开或关闭 冻结功能。
	- 当此功能打开时指示灯点亮,而当此功能关闭时 指示灯熄灭。

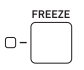

- 有关冻结功能的详细说明,请参阅下述 " 冻结功 能 " 一节。
- $2.$  用 20 记忆库 (BANK) 钮选择含有您要调出的设 置的库。

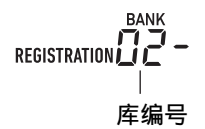

**3.** 按 23 预置器 (REGISTRATION) 钮 ([1] 至 [8]) 之一选择要调出的设置所在的区。

此时数码电子琴的设定根据您调出的设置改变。

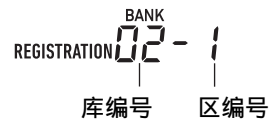

## 冻结功能

通常,调出登录的设置会改写"登录的设定项"一节 (第 CN-68 页)中介绍的所有设定。 但您可以使用冻结功能指定调出登录的设置时不改写的 设定。

执行 " 如何用 **ll0** 设定 (FUNCTION)钮配置功能设 定 " 一节 (第 CN-112 页)中的操作步骤,打开或关 闭当您执行下述操作时出现的各子菜单上的选项:预置 器 (Reg Mem) → 预置器冻结对象 (RMFrzTgt) (第 CN-116 页)。 下面介绍能指定的设定项。

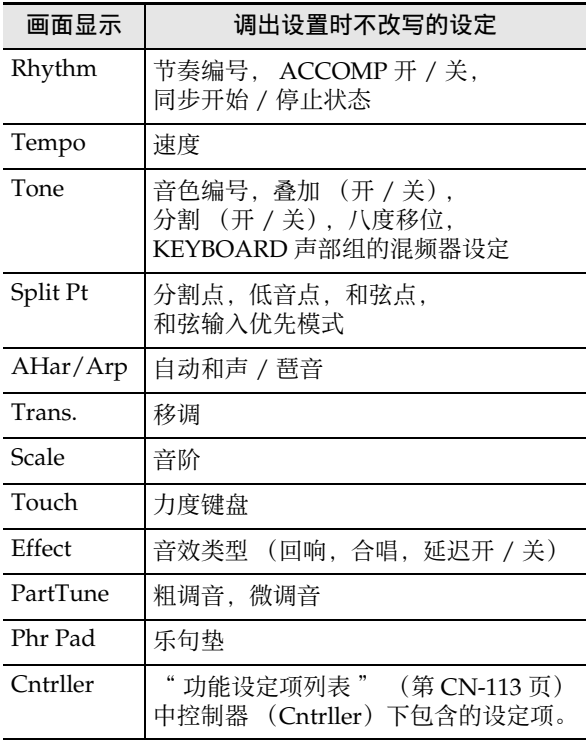

注

• 在初始默认设定下,节奏和速度打开,而所有其他设 定都关闭。

## 如何使用踏板循环选择多个设置 (登录序列)

踩下踏板能在当前所选库中以区编号顺序循环选换登录 (设置)。

如何使用登录序列功能进行弹奏

- 1. 按 m 设定 (FUNCTION) 钮。
- **2.** 用 [1] (∠) 和 [3] (△) **[2** 数字键显示 "Reg Mem" (预置器),然后按 **[6]** 回车 (**ENTER**) 键。
- **3.** <sup>用</sup> **[1] (**V**)** <sup>和</sup> **[3] (**W**)** 键显示 "Reg Seq"(登录 序列)。
- $\overline{4}$ . 用  $\overline{10}$  [-] 和 [+] 键选择登录序列操作所使用的踏 板插孔。

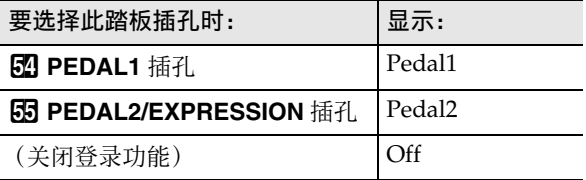

$$
\begin{array}{c}\n\text{H.} \mathbf{1} \\
\downarrow \\
\hline\n\text{SEQ} \\
\text{REGISTRATION} \quad \text{I} - \text{I}\n\end{array}
$$

- [SEQ] 指示符出现在画面上时,表示登录序列功 能已打开。
- 此处选择的插孔上连接的踏板专用于调出登录设 置。踏板通常的功能 (用 " 踏板的使用 " 操作 分配给踏板的功能,第 CN-29 页)失效。
- $\overline{5}$ . 设定完成后, 长按 [4] 退出 (EXIT) 12 数字键退 出设定画面。
- $6.$  将延音踏板(参照 "另购件", 第 CN-3 页)连接 到您在第 4 步选择的插孔上。
- **7.** 当您要调出登录设置时,踩下踏板。
	- 踩下踏板能在当前所选库中从 1 区开始依顺序循 环选换登录设置。
	- 当 8 区设置被选择时踩踏板,则 1 区设置被调出。
- **8.** 用踏板调出登录设置的操作完成后,执行第 <sup>1</sup> <sup>步</sup> 至第 5 步关闭登录序列功能。 此时 [SEQ] 指示符消失。

# 音色的编辑 (用户音色)

您可以通过编辑内置音色来创建用户音色,本数码电子 琴最多能保存 100 种用户音色,需要时可随时调用。

## ■ 如何保存至外接装置

用户音色可以保存到 U 盘或电脑上。有关详情请参阅 " 如何在 U 盘上保存数码电子琴的数据 " 一节 (第 CN-121 页) 和 "如何在数码电子琴与电脑之间传 送数据 " 一节 (第 CN-125 页)。

## 用户音色的创建

## 如何编辑音色

## **1.** 选择要编辑的音色。

- 必须选择 UPPER 1 声部的音色(第 CN-19 页)。 UPPER 1 声部的音色是编辑所使用的音色。
- 不能选择鼓音组音色进行编辑。
- **2.** 长按 10 设定 (FUNCTION) 钮直到 [EDIT] 指示符 出现。

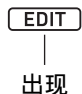

• 数码电子琴进入音色编辑模式,并显示音色编辑 画面。

现在的设定值 编辑的项目名 11 T I Atk.Ti m e  $11111$ 

• 有关可编辑参数的详情请参阅"音色编辑项列表" (第 CN-74 页)。

## $3.$  用 [1] (∠) 和 [3] (△)  $\Omega$  数字键显示要修改的编 辑项。

- 若 [ENTER] 指示符出现,则请按 **[6]** 回车 (ENTER)键进入子菜单, 然后用 [1] (△) 和 [3]  $($   $\Delta$ ) 键显示要修改的编辑项。
- 要从子菜单返回主菜单时,按 **[4]** 退出 (**EXIT**) 12 数字键。
- 使用 "DSP Edit" 编辑项能以丰富的参数精细地 设定音色的 DSP 音效。有关设定数码电子琴的 DSP 音效和 DSP 编辑概要的详细说明,请参阅 "DSP 编辑 " 一节 (第 CN-72 页)。有关 DSP 编辑操作的详细说明,请参阅 " 如何使用 DSP 编辑功能编辑音效 " 一节 (第 CN-72 页)。

## 4. 用 BB [-] 和 [+] 键或 BD 旋钮改变设定值。

- **5.** 对每个要改变的编辑项反复执行上述第 <sup>3</sup> 步和第 <sup>4</sup> 步操作。
	- 在键盘上弹奏能使您编辑的音色鸣响。也就是 说,能立即确认您所做的编辑对音色产生了怎样 的影响。
- $6.$ 要保存编辑好的音色时,按 [7] 写 (WRITE)  $\blacksquare$ 数字键。
	- 如果您正在编辑的音色是用户音色,则此时 'Replace?" 信息出现。按 **[[6] [+] 是 (YES)** 键用新数据替换原音色数据, 或按 B <sup>[-]</sup> 否 (**NO**)键保存新数据、而不替换原数据。
	- 若存储器中已储存有 100 种用户音色,则当您按 **[K] [-] 否 (NO)** 钮时错误信息 "Data Full" 会 出现,表示无法保存新音色。
	- 音色保存操作进行过程中,"Wait..." 信息停留 在画面上。此信息显示过程中不要执行任何操 作。操作完毕后 "Complete" 出现在画面上。
- **7.** 要退出音色编辑模式时,长按 **[4]** 退出 (**EXIT**) 12 数字键。
	- 若您在执行了第6步中的操作后未进行任何编辑, 则音色编辑模式结束,并且 [EDIT] 指示符从画 面上消失。
	- 若您在执行了第6步中的操作后进行了任何编辑, 则此时画面上会出现 "Exit?" 讯息。执行下述 操作之一。

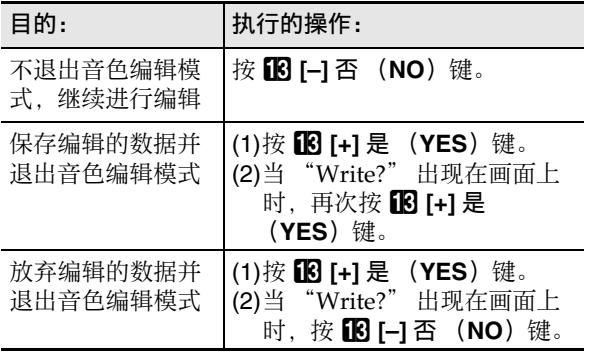
#### 㱌

• 如果您将数据保存为新的用户音色,则其保存到存储 器中未储存有任何数据的最小音色编号下。此操作完 成后,新保存的用户音色进入被选择状态。

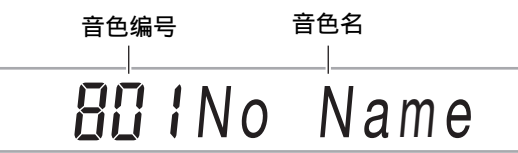

• 如果一个用户音色编号下未储存有数据,则其音色名 表示为 "No Data"。如果储存有数据, 则显示为 "No Name"。有关更名的说明请参阅 " 如何更名 用户音色 " 一节 (第 CN-73 页)。

#### DSP 编辑

DSP (数字信号处理器)是一种连接音源与输出的音 效。 DSP 有均衡器、震音器、限制器、哇音等类型。本 数码电子琴的许多内置音色都预设有适合它们的 DSP。 这种音色称为 "DSP 音色 "。

本数码电子琴的音色编辑功能含有编辑 DSP 的设定项<br>"DSP 编辑 " (DSP Edit)。能使用 "DSP 编辑 " "DSP 编辑 " (DSP Edit)。能使用 "DSP 编辑 "

(DSP Edit) 功能编辑的本数码电子琴的 DSP 如下所示 构成。

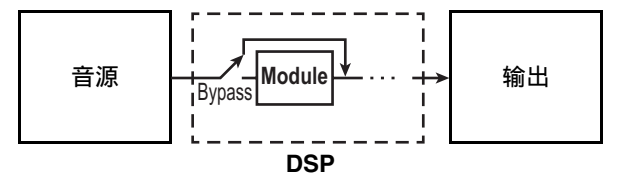

- DSP 由一个以上 DSP 模块 (上图中的 "Module") 构成。
- 本数码电子琴附带数百个预设 DSP。要编辑 DSP 时, 您可以对分配给内置音色的预设 DSP 进行编辑, 也 可以对专门用于 DSP 编辑的 DSP 进行编辑。
- 各 DSP 的 DSP 模块数和各模块的类型(均衡器、限制 器、哇音等)都不同。

要进行 DSP 编辑时,应首先选择预设 DSP,然后根据 DSP 模块编辑其参数。

有关各 DSP 模块及其参数的详细说明请参阅 "DSP 音 效列表 " (第 CN-132 页)。

#### 如何使用 DSP 编辑功能编辑音效

- **1.** 执行 " 如何编辑音色 " 一节(第 CN-71 页)中的 第 1 步和第 2 步。
- **2.** 用 [1] (∠) 和 [3] (△) 12 数字键显示 "DSP Edit",然后按 **[6]** 回车 (**ENTER**)键。 "On/Off" 出现在画面上。
- $\mathbf 3$ . 如果设定是关闭的,则按 18 [-] 或 [+] 键将其打 开。
- **4.** <sup>按</sup> **[3] (**W**)** 键显示 "DSP Num"。
- $\overline{\mathbf{5}}$  . 要选择 DSP 编辑对象时,用 **[K]** [–] 和 [+] 键或 **[j]** 旋钮指定 DSP 编号 (1 至 900),然后按 **[6]** 回 车 (ENTER)键。
	- 参照 " 音色编辑项列表 " (第 CN-74 页)中的 "DSP 编号 " 项。
- **6.** 用 [1] (∠) 和 [3] (△) 12 数字键选择要改变其参 数的 DSP 模块。
	- DSP 模块名出现在画面上。有关 DSP 模块的详细 说明请参阅 "DSP 模块列表 " (第 CN-132 页)。

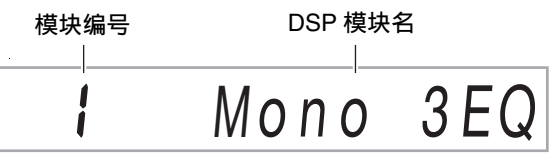

- 如果您在第 5 步选择的 DSP 只有一个 DSP 模块, 则按 [1] (△) 或 [3] (△) 键时画面不改变。请 检查 DSP 模块名后进行到第 7 步。
- **7.** <sup>按</sup> **[6]** 回车 (**ENTER**) bm 数字键。 "Bypass" 出现在画面上。
- **8.** <sup>用</sup> **[1] (**V**)** <sup>和</sup> **[3] (**W**)** bm 数字键显示要改变其设 定的参数。
	- 有关能设定的各 DSP 模块的参数的说明请参阅 "DSP 参数列表 " (第 CN-133 页)。
- **9. 用 13 [-] 和 [+] 键或 11 旋钮改变设定值。**
- 10.根据需要反复执行第 8 步和第 9 步,配置其他参数 的设定。
- **11.**按 [4] 退出 (EXIT) **12** 数字键。
- 12.根据需要反复执行第 6 步至第 11 步,配置 DSP 模 块的设定。
- 13.执行 " 如何编辑音色 " 一节 (第 CN-71 页) 中的 第 6 步和第 7 步。

#### 如何更名用户音色

- **1.** 选择要更名的用户音色。
- 2. 按住 8 录音 / 停止 (RECORD/STOP)钮直到 "ToneName" 出现。
- $3.$  按 [6] 回车 (ENTER)  $\mathbf{D}$  数字键。 更名画面出现。
- **4.** 输入新名称。
	- 有关如何输入文字的说明,请参阅 " 文字字符的 输入 " 一节 (第 CN-15 页)。
- **5.** <sup>按</sup> **[6]** 回车 (**ENTER**)键。 "Sure?" 出现在画面上。
- **6.** 按 **[13** [+] 是 (YES) 键执行更名操作, 或按 [13] [-] 否 (**NO**)键取消操作。
- **7.** 要结束操作时,按 [4] 退出 (EXIT) 22 数字键。

#### 如何复制用户音色

- **1.** 选择要复制的用户音色。
- 2. 按住 8 录音 / 停止 (RECORD/STOP) 钮直到 "ToneName" 出现。
- **3.** 用 [1] (∠) 和 [3] (△) 12 数字键显示 "ToneCopy",然后按 **[6]** 回车 (**ENTER**)键。
- $4$ . 用 13 [–] 和 [+] 键或 11 旋钮选择复制目的地的音色 编号,然后按 **[6]** 回车 (**ENTER**)键。 "Sure?" 出现在画面上。
	- 如果您指定为复制目的地的音色编号下已储存有 用户音色,则 "Replace?" 信息出现。
- $\overline{5}$ . 按  $\overline{18}$  [+] 是 (YES) 键执行复制操作, 或按  $\overline{18}$  [-] 否 (**NO**)键取消操作。
	- 复制操作进行过程中,"Wait..." 信息停留在画 面上。此信息显示过程中不要执行任何操作。操 作完毕后 "Complete" 出现在画面上。
- **6.** 要结束操作时,按 [4] 退出 (EXIT) 12 数字键。

#### 如何删除用户音色

- **1.** 选择要删除的用户音色。
- 2. 按住 8 录音 / 停止 (RECORD/STOP) 钮直到 "ToneName" 出现。
- 3. 用 [1] (∠) 和 [3] (△)  $\blacksquare$  数字键显示 "ToneClr",然后按 **[6]** 回车 (**ENTER**)键。 "Sure?" 出现在画面上。
- $\overline{\textbf{4}}$ . 按  $\overline{\textbf{10}}$  [+] 是 (YES)钮进行删除,或按 18 [-] 否 (**NO**)钮取消删除操作。
- $5.$  要结束操作时, 按 [4] 退出 (EXIT)  $\Omega$  数字键。

## 音色编辑项列表

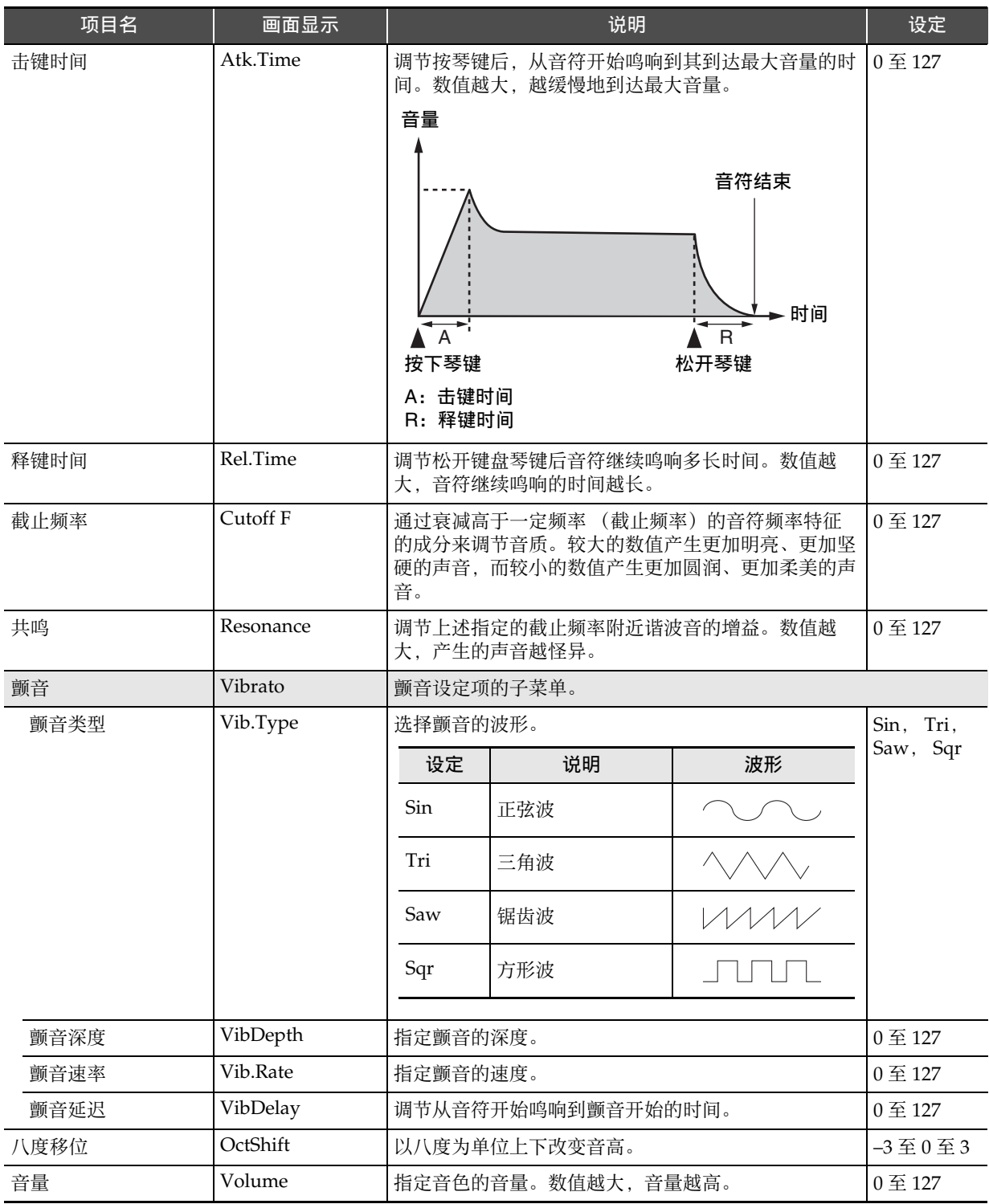

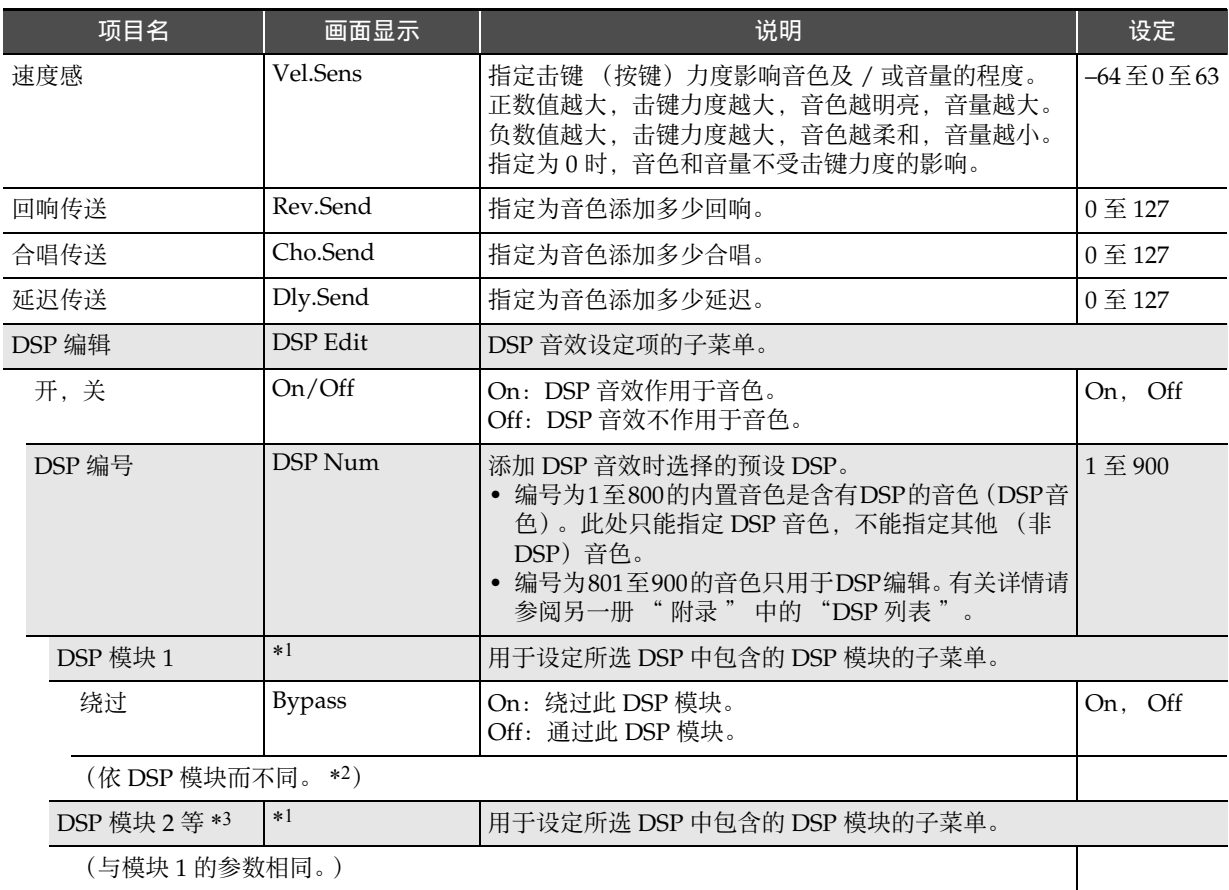

\*1 表示 DSP 模块的名称 (Compressor, Limiter, Enhancer 等)。有关 DSP 模块的详细说明请参阅 "DSP 模块列表 " (第 CN-132 页)。

\*2 能设定的参数的数量及其内容依 DSP 模块而不同。有关详情请参阅 "DSP 参数列表 " 一节 (第 CN-133 页)。

\*3 当选择进行编辑的 DSP 中只有一个 DSP 模块时不显示。当一种 DSP 含有多个 DSP 模块时,每个模块都有一个子菜 单。

## 自动伴奏的创建 (用户节奏)

您可以创建使用数码电子琴的自动伴奏功能时演奏的伴 奏型,并保存为用户节奏。 储存位置和能储存的节奏数依数码电子琴的型号而不 同。

CT-X5000:节奏编号 294 至 393 (最多 100 种节奏) CT-X3000:节奏编号 294 至 343 (最多 50 种节奏)

#### ■ 如何保存至外接装置

用户节奏可以保存到 U 盘或电脑上。有关详情请参阅 " 如何在 U 盘上保存数码电子琴的数据 " 一节 (第 CN-121 页) 和 " 如何在数码电子琴与电脑之间传 送数据 " 一节 (第 CN-125 页)。

#### 节奏的构成

各节奏的构成如下所示。

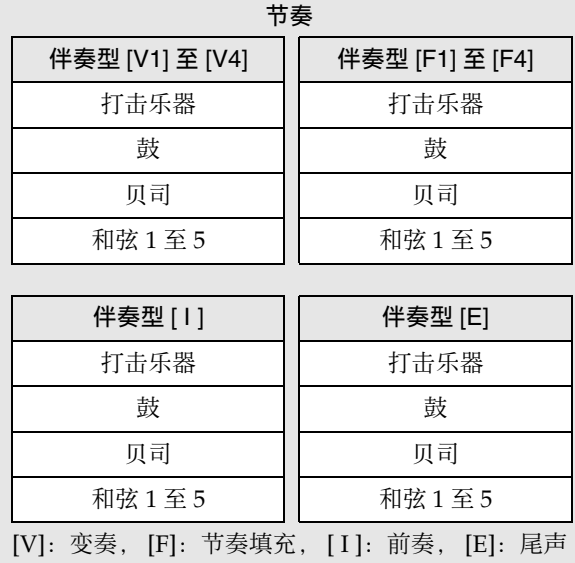

每种节奏含有 10 个伴奏型,而每个伴奏型由八个声部 组成。要从零开始创建一种用户节奏,您需要对 10 个 伴奏型的每一个录音八个声部。您还可以以内置节奏为 基础,用新录音替换其各声部,若需要,您还可以复制 并编辑伴奏型。

• 有关伴奏型的详细说明请参阅"伴奏型"(第CN-47 页)。

### 可录音于各声部的数据

伴奏型的声部中能录音键盘弹奏 (音符数据)和弯音轮 操作。

## 用户节奏的创建

#### ●如何用全部新的声部创建伴奏

如果需要,您可以对伴奏型的各声部进行录音。

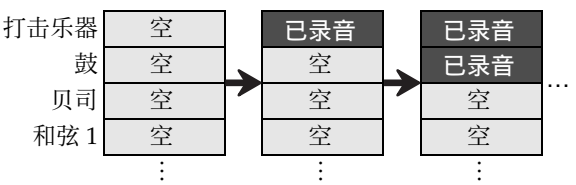

• 上示插图中的 " 空 " 区块为编辑专用存储区(用户 区),每个声部各一个。对该区块进行录音后,其变 为 " 已录音 "。

#### ●如何编辑现有伴奏型 \*1

您可以以现有节奏的伴奏型为基础,在空声部中录音键 盘弹奏。请注意,此操作只能用于变奏和节奏填充。 \*2

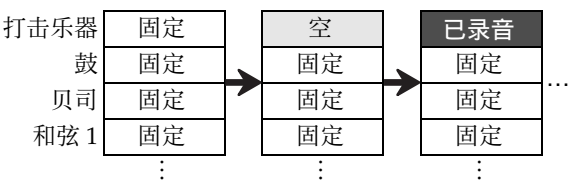

- 在上示插图中,"固定"表示该节奏数据必须照原样 使用。不能进行编辑。
- \*1 内置节奏或以前保存的用户节奏
- \*2 不能对现有前奏或尾声使用此操作。您可以让所有 声部都变空,并从零开始创建新的型。

#### ●如何复制和编辑现有节奏的伴奏型

现有节奏的伴奏型可以复制到用户区,然后在用户区中 编辑复制的数据。

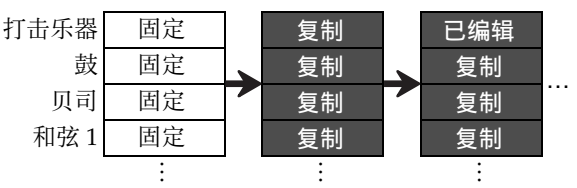

- 在上示插图中, "复制"和"已编辑"都与"已录音" 有相同的状态。
- 在听复制的数据的播放过程中,您可以实时追加音符 和删除不需要的音符。

除上述操作之外,您可以让所有现有节奏的伴奏型声部 保持 " 固定 ",只改变混频器设定,并将修改后的节 奏保存为用户节奏。

## 用户节奏的创建和编辑

#### 上门

• 有关在下述操作中混频器声部指示符编号与伴奏型各 声部之间对应关系的说明,请参阅 " 各混频器声部 组的声部列表" (第 CN-65 页)中的 "节奏声部 组 "。

#### 如何创建全新节奏并进行保存

## $^{\mathbb{Q}}$ 注

- 现有节奏的伴奏型可以复制到用户区,然后在用户区 中编辑 (追加和删除)各声部中录音的音符。伴奏 型既可以全部复制 (下述第 3 步),也可以只复制其 中的特定声部 (下述第 5 步)。请根据需要参阅这些 操作步骤的说明。
- **1.** 选择一个未储存数据的用户节奏。
	- 参阅 " 节奏的选择 " 一节 (第 CN-43 页)。
	- 选择了未储存数据的用户节奏时,节奏名会显示 为 "No Data"。
- $2.$  长按 10 设定 (FUNCTION) 钮直到 [EDIT] 指示符 出现。

#### $F$  EDIT

#### 出现

- 数码电子琴进入节奏编辑模式,并显示节奏编辑 画面。
- M 1 指示符将在画面上闪动。此表示选择了伴 奏型的变奏 1 作为编辑对象。
- 要编辑的声部显示 "Drum"。

#### **3.** 选择要编辑的伴奏型。

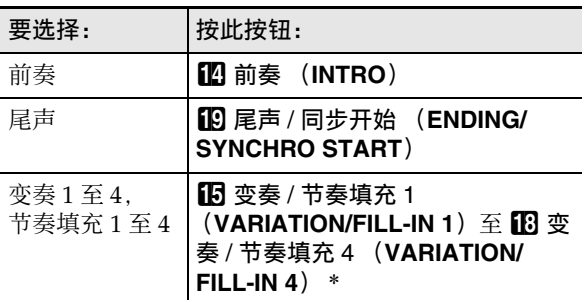

- \* 按该按钮在变奏与节奏填充之间进行选换。
	- 当前选择的伴奏型(第 CN-47 页)的指示符在画 面上闪动。
	- 此时,可以将现有伴奏型复制到用户区。参阅 " 如何复制现有伴奏型进行编辑 " 一节 (第 CN-83 页)。

#### **4.** 指定要创建的伴奏型的小节数和拍号。

- (1) 按 23 预置器 (REGISTRATION) [8] 编辑菜单 (EDIT MENU) 钮。
- (2) 用 [1] (△) 和 [3] (△) 12 数字键显示 "Element",然后按 **[6]** 回车 (**ENTER**)键。
- (3) 用[1] (△) 和[3] (△)键显示 "Measure",然 后用 13 [–] 和 [+] 键或 11 旋钮改变设定值。

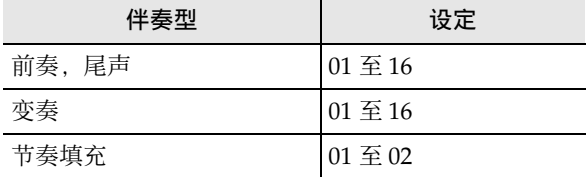

(4) 用 [1] (∠) 和 [3] (△) 键显示 "Beat" (拍 号), 然后用 B [-] 和 [+] 键或 B 旋钮改变设 定值 (设定范围:2/4 至 8/4, 2/8 至 16/8)。 (5) 按 **[4]** 退出 (**EXIT**) bm 数字键。

## **5.** 选择要编辑的声部。

- (1) 按 <sup>1</sup> 声部 (PART) 钮并确认该按钮左侧的指 示灯点亮。
- (2) 用 $[2]$  数字键的 [1] 至 [8] 选择要编辑的声部。

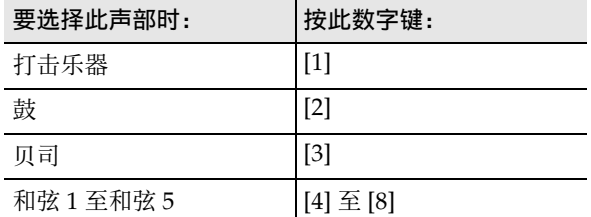

- 对应所选声部的混频器声部指示符开始闪动。
- (3) 按 <sup>1</sup> 声部 (PART) 钮并确认该按钮左侧的指 示灯熄灭。
	- 此时可以将现有节奏中的声部复制到用户区 (当伴奏型是前奏或尾声时除外)。参阅 " 如何复制现有节奏型进行编辑 " 一节 (第 CN-84 页)。

## **6.** 若需要, 设定音色和八度移位。

- (1) 选择声部录音要使用的音色。参阅 " 音色的选 择 " 一节 (第 CN-18 页)。
	- 鼓音和打击乐器声部只能选择鼓音组音色。 贝司及和弦 1 至和弦 5 声部不能选择鼓组音。
- (2) 设定声部的八度移位。 在按住 RR 八度 (OCTAVE) 钮的同时, 按 **69 移调 (TRANSPOSE) [ヘ]或 [>] 钮。**
- (3) 如果有已录音声部 (现有节奏的伴奏型、复制 的声部或通过执行到第 10 步的操作至少录音一 次的声部),则在此处按 20 开始 / 停止 (START/STOP) 钮开始循环播放所有已录音 声部。也就是说您可以边进行设定,边确认设 定效果。
- (4) 如果有已录音声部,则按 **[6]** 回车 (**ENTER**) 12 数字键可只播放正在编辑的声部的音符。
	- 此时,正在编辑的声部的混频器声部指示符 及其上面的水平指示符开始闪动。

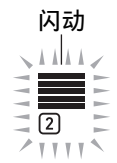

#### 当正在编辑的声部是鼓音声部时

• 要退出上述状态时,请再次按 **[6]** 回车 (**ENTER**)键。

## **7.** 按照需要配置正在编辑的声部的播放设定。

• 参阅"如何配置用户节奏声部的播放设定"一节 (第 CN-86 页)。

## **8.** 将键盘弹奏录音到正在编辑的声部中。

• 参阅 " 如何将键盘弹奏录音到各声部 " 一节 (第 CN-81 页)。

#### **9.** 按照需要配置正在编辑的声部的混频器设定。

- 参阅 " 如何配置正在编辑的声部的混频器设定 " 一节 (第 CN-83 页)。
- **10.**对所有声部执行第 5 步至第 9 步。
- **11.**对所有伴奏型执行第 3 步至第 10 步。
- **12.**使用 " 如何保存用户节奏 " 一节 (第 CN-85 页) 中的操作保存编辑完的节奏。

#### 如何编辑现有节奏并进行保存

#### 人注

- 编辑现有节奏的伴奏型时,您可以对下列各声部执行 新的录音操作:变奏 1 至 4 和节奏填充 1 至 4。对于 前奏和尾声,必须先清除所有声部后再录音新的声 部。
- 现有节奏的伴奏型可以复制到用户区,然后在用户区 中编辑 (追加和删除)各声部中录音的音符。伴奏 型既可以全部复制 (下述第 3 步),也可以只复制其 中的特定声部 (下述第 5 步)。请根据需要参阅这些 操作步骤的说明。
- **1.** 选择要编辑的内置节奏或以前保存的用户节奏。
	- 参阅 " 节奏的选择 " 一节 (第 CN-43 页)。
- **2.** 长按 **fm** 设定 (FUNCTION) 钮直到 [EDIT] 指示符 出现。

## $F$  EDIT 出现

- 数码电子琴进入节奏编辑模式,并显示节奏编辑 画面。
- 7 图指示符开始闪动。此表示选择了伴奏型的 变奏 1 作为编辑对象。
- 要编辑的声部显示 "Drum"。

#### **3.** 选择要编辑的伴奏型。

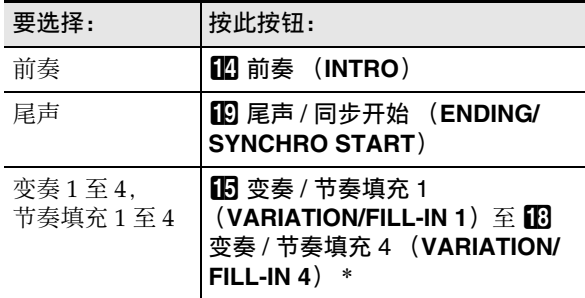

- \* 按该按钮在变奏与节奏填充之间进行选换。
	- 当前选择的伴奏型(第 CN-47 页)的指示符在画 面上闪动。
	- 此时,可以将现有伴奏型复制到用户区。参阅 " 如何复制现有伴奏型进行编辑 " 一节 (第 CN-83 页)。

4. 根据所选伴奏型,执行下述操作之一。

■ 如果您选择了变奉 1 至 4 或节奉填充 1 至 4 直接进行到第 5 步。

#### ■ 如果您选择了前奏或尾声

- 清除伴奏型的所有声部。
- (1) 执行 " 如何批量清除单个伴奏型中含有的所有 声部中的录音数据"一节 (第 CN-85 页)中 的第 2 步至第 4 步。
- (2) 按 **网 预置器 (REGISTRATION)** [8] 编辑菜单 (EDIT MENU) 钮。
- (3) 用 [1] (∠) 和 [3] (△) 12 数字键显示 "Element",然后按 **[6]** 回车 (**ENTER**)键。
- (4) 用 [1] (∠) 和 [3] (△) [2] 数字键显示 "Measure", 然后用 **iB** [-] 和 [+] 键或 il 旋 钮改变设定值。

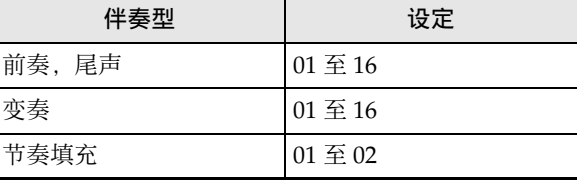

(5) 用 [1] (∠) 和 [3] (△) 键显示 "Beat" (拍 号), 然后用 18 [–] 和 [+] 键或 11 旋钮改变设 定值 (设定范围:2/4 至 8/4, 2/8 至 16/8)。 (6) 按 **[4]** 退出 (**EXIT**) bm 数字键。

#### **5.** 选择要编辑的声部

- (1) 按 **3 声部 (PART**) 钮并确认该按钮左侧的指 示灯点亮。
- (2) 用 $[2]$  数字键的 [1] 至 [8] 选择要编辑的声部。

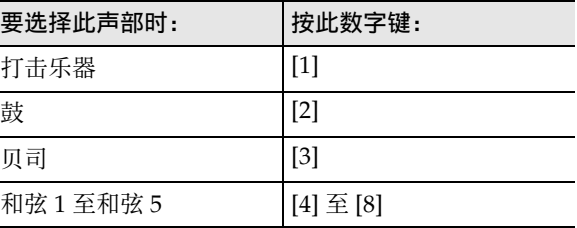

- 对应所选声部的混频器声部指示符开始闪动。
- (3) 按 <sup>1</sup> 声部 (PART) 钮并确认该按钮左侧的指 示灯熄灭。
	- 此时可以将现有节奏中的声部复制到用户区 (当伴奏型是前奏或尾声时除外)。参阅 " 如何复制现有节奏型进行编辑 " 一节 (第 CN-84 页)。

#### **6.** 若需要,设定音色和八度移位。

- (1) 选择声部录音要使用的音色。参阅 " 音色的选 择 " 一节 (第 CN-18 页)。
- 鼓音和打击乐器声部只能选择鼓音组音色。 贝司及和弦 1 至和弦 5 声部不能选择鼓组音。 (2) 设定声部的八度移位。
- 在按住 Ba 八度 (OCTAVE) 钮的同时, 按 **配移调 (TRANSPOSE) [入]或 [V] 钮。**
- (3) 此时按 **20 开始 / 停止 (START/STOP)** 钮能开 始循环播放您正在编辑的伴奏型的所有声部。 也就是说您可以边进行设定,边确认设定效果。
- (4) 如果有已录音声部,则按 **[6]** 回车 (**ENTER**) **ip** 数字键可只播放正在编辑的声部的音符。
	- 此时,正在编辑的声部的混频器声部指示符 及其上面的水平指示符开始闪动。

闪动 A A A A

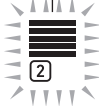

#### 当正在编辑的声部是鼓音声部时

- 要退出上述状态时,请再次按 **[6]** 回车 (ENTER)键。
- **7.** 按照需要配置正在编辑的声部的播放设定。
	- 参阅"如何配置用户节奏声部的播放设定"一节 (第 CN-86 页)。
- **8.** 将键盘弹奏录音到正在编辑的声部中。
	- 参阅 " 如何将键盘弹奏录音到各声部 " 一节 (第 CN-81 页)。
- **9.** 按照需要配置正在编辑的声部的混频器设定。
	- 参阅"如何配置正在编辑的声部的混频器设定' 一节 (第 CN-83 页)。
- **10.**对所有声部执行第 5 步至第 9 步。
- **11.**对所有伴奏型执行第 3 步至第 10 步。
- **12.**使用 " 如何保存用户节奏 " 一节 (第 CN-85 页) 中的操作保存编辑完的节奏。

#### 如何只配置现有节奏的混频器设定并进行保存

- **1.** 选择要编辑的内置节奏或以前保存的用户节奏。 • 参阅 " 节奏的选择 " 一节 (第 CN-43 页)。
- $2$ . 长按 10 设定(FUNCTION)钮直到 [EDIT] 指示符 出现。
- **3.** 执行 " 如何编辑现有节奏并进行保存 " 一节 (第 CN-79 页) 中的第 3 步。
- **4.** 执行 " 如何编辑现有节奏并进行保存 " 一节 (第 CN-79 页)中的第 5 步。
- **5.** 执行 " 如何配置正在编辑的声部的混频器设定 " 一节 (第 CN-83 页)中的操作步骤。
- **6.** 对要配置其混频器设定的所有声部执行第 <sup>4</sup> 步和 第 5 步。
- **7.** 对要配置其混频器设定的所有伴奏型执行第 <sup>3</sup> <sup>步</sup> 至第 6 步。
- **8.** 使用 " 如何保存用户节奏 " 一节 (第 CN-85 页) 中的操作保存编辑完的节奏。

#### 如何将键盘弹奏录音到各声部

## 人注

- 此处介绍的操作作为下列操作步骤执行。
	- " 如何创建全新节奏并进行保存 " 一节(第 CN-77 页)中的第 8 步
	- " 如何编辑现有节奏并进行保存 " 一节(第 CN-79 页)中的第 8 步

**1. 按 8 录**音 / 停止 (RECORD/STOP)钮。

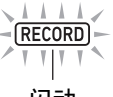

闪动

数码电子琴进入录音待机状态并显示 "Recorded"或 "Empty"。 如果此时显示 "Fixed", 则表示当前所选声部不 能录音。数秒钟后,画面返回您按 8 录音 / 停止 (**RECORD/STOP**) 钮之前的状态。

- 有关这些指示符的详细说明请参阅 " 声部数据状 态指示符 " (第 CN-82 页)。
- 要退出录音待机状态时按 8 录音 / 停止 (RECORD/STOP) 钮。此时 [RECORD] 指示 符消失。

## **2.** 根据需要配置录音设定。

- 您以前配置的录音项的设定仍然有效。您未改变 过的项目则是默认设定。有关各设定项的详细说 明,请参阅 " 用户节奏的录音设定 " 一节 (第 CN-82 页)。
- 要配置设定时,执行下述操作步骤。
- (1) 长按 **8 录音 / 停止 (RECORD/STOP)** 钮直到 "Quantize" 出现。
- (2) 用 [1] (∠) 和 [3] (△) 图 数字键显示要变更设 定的菜单。
- (3) 用 B [-] 和 [+] 键或 B 旋钮改变设定值。
- (4) 设定完毕后,再次按 8 录音 / 停止(**RECORD/ STOP**) 钮。
- **3.** 练习要进行的弹奏。
	- 要在实际录音之前播放伴奏型的各声部,并在键 盘上练习弹奏时,请执行下述操作步骤。
	- (1) 长按 22 伴奏 (ACCOMP) 钮直到 [ACCOMP] 指示符开始闪动。 数码电子琴进入预演模式。
		-
		- 预演模式使数码电子琴执行与录音时相同的 动作, 但不录音。
	- (2) 按 **20 开始 / 停止 (START/STOP)** 钮。
		- 已录音在伴奏型各声部的数据开始播放。
		- 贝司声部及和弦声部1至5以C大调演奏。即使 您在伴奏键盘上进行弹奏,音调及和弦型也 不会改变。
	- (3) 随播放在键盘上进行弹奏。 键盘弹奏将以进入录音待机状态之前您选择的 音色演奏。
	- (4) 要退出预演模式时,长按 22 伴奏 (ACCOMP) 钮直到 [ACCOMP] 指示符从画面上消失。

## $\mathbf{4}$ . 要开始录音时按 20 开始 / 停止 (START/STOP) 钮。

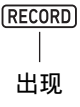

- "Record.." 信息也出现。
- 小节数和节拍在画面的右上角计数。到达为伴奏 型指定的长度 (小节数) 的最后一拍时, 计数从 001:01 重新开始。

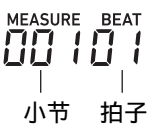

## **5.** 按照画面上 "MEASURE"和"BEAT" 值的时 机,需要时在键盘上进行弹奏。

- **40 PITCH BEND** 轮操作也记录在录音中。
- **的 MODULATION/ASSIGNABLE** 钮操作也记录 在录音中 (仅限 CT-X5000)。
- 当画面返回录音的小节和节拍处时,录音开始播 放。
- 要删除特定的录音音符时, 请按住 28 预置器 (**REGISTRATION**) [2] 钮。当播放到达您要删 除的音符处时,按要删除的音符对应的键盘琴 键。在播放进行过程中, 按住 28 预置器

(**REGISTRATION**) [2] 钮的同时按一个或多个 键盘琴键,将删除您按着该按钮和琴键过程中键 盘琴键对应的所有演奏音符。

• 直到执行下述第6步为止, 您可以任意次叠加键 盘音符和删除录音音符。

## **6.** 要结束录音时按 <sup>8</sup> 录音 / 停止 (**RECORD/ STOP**) 钮。

此时 [RECORD] 指示符消失。

- 按 20 开始 / 停止 (START/STOP) 钮开始录音 数据的循环播放。
- 要以录音数据为背景音进行通常的键盘弹奏 (使 用键盘声部的音色,而非录音声部的音色)时, 请长按 5 音色 (TONE) 钮。此时画面左上角 出现声部指示符 01 | 第 。画面上显示分配给键盘 的音色名,您可以在键盘上以该音色进行弹奏。

### ■ 声部数据状态指示符

下表介绍在节奏编辑画面上显示的正在编辑的声部的状 态指示符。

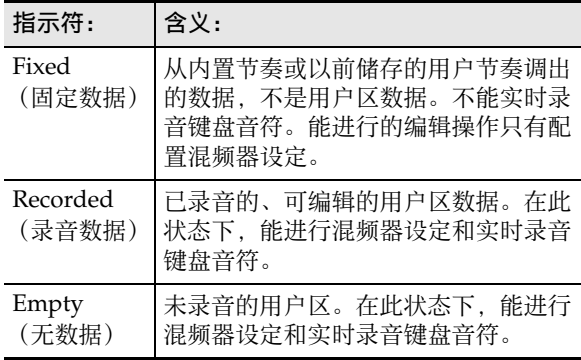

#### ■ 用户节奏的录音设定

初始默认设定值由星号 (\*)表示。

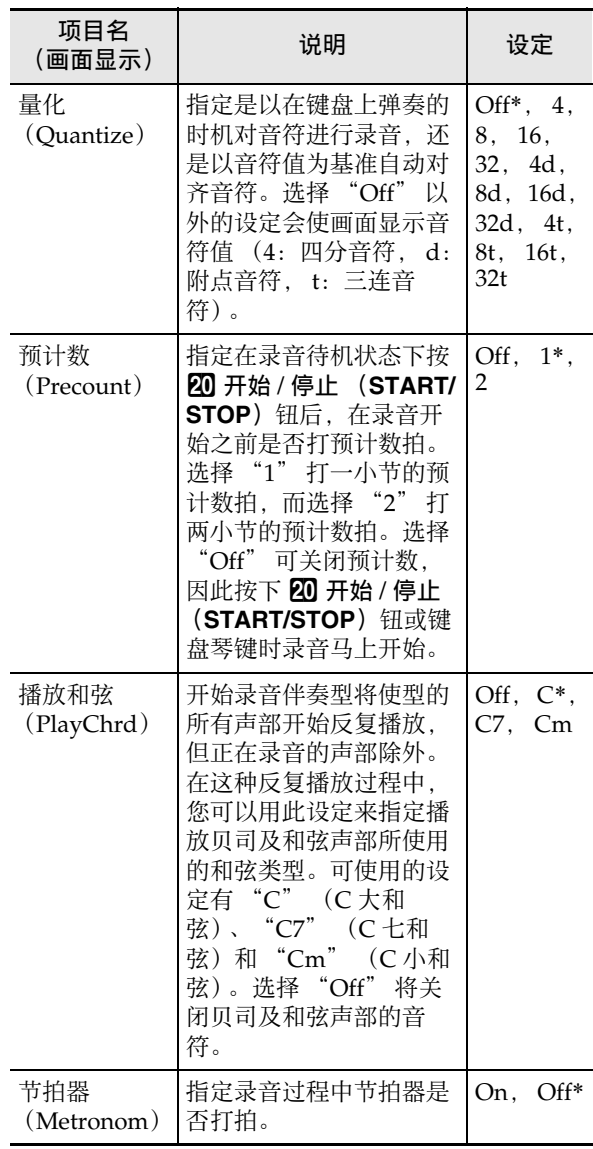

#### 如何配置正在编辑的声部的混频器设定

## 人注

- 此处介绍的操作作为下列操作步骤执行。
	- " 如何创建全新节奏并进行保存 " 一节(第 CN-77 页)中的第 9 步
	- " 如何编辑现有节奏并进行保存 " 一节(第 CN-79 页)中的第 9 步
	- " 如何只配置现有节奏的混频器设定并进行保存 " 一节 (第 CN-80 页) 中的第 5 步
- 1. 长按 3 声部 (PART) (混频器 (MIXER)) 钮 直到 [MIXER] 指示符出现。

正在编辑的声部的声部开 / 关状态出现在画面上。

- $2.$  用 [2] ( $\vee$ ) 和 [5] ( $\wedge$ )  $\mathbb{D}$  数字键显示要改变的菜 单项。
	- 初始默认设定值由星号 (\*)表示。

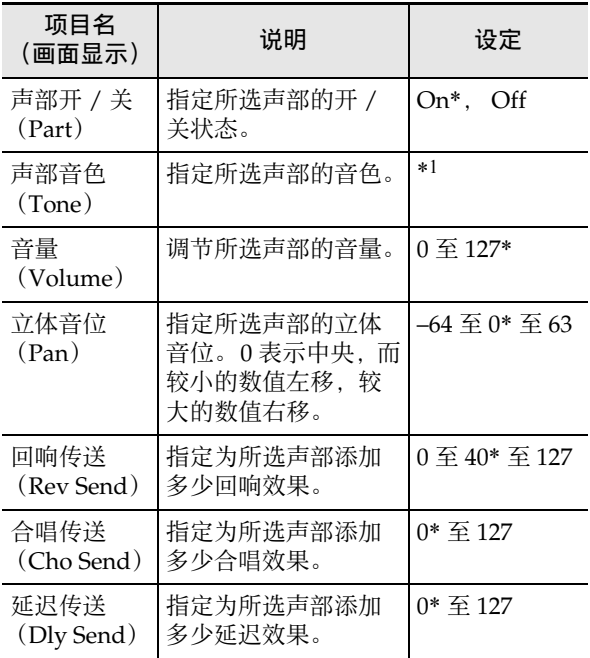

\*1 鼓音和打击乐器声部只能选择鼓音组音色。贝司及 和弦 1 至和弦 5 声部不能选择鼓组音。

- $\overline{\mathbf{3}}$  . 用  $\overline{\mathbf{10}}$  [-] 和 [+] 键或  $\overline{\mathbf{10}}$  旋钮改变设定值。
- ◆ 混频器设定完成后,按 [4] 退出 (EXIT) 12 数字 键。

#### 如何复制现有伴奏型进行编辑

## **1.** 在节奏编辑模式中,选择复制目的地的伴奏型。

- 执行 " 如何创建全新节奏并进行保存 " 一节 (第 CN-77 页)中的第 1 步至第 3 步, 或执行 " 如何编辑现有节奏并进行保存 " 一节 (第 CN-79 页) 中的第 1 步至第 3 步。
- $2$  . 按 23 预置器 (REGISTRATION) [1] 钮。 "Element" 出现在画面上。
- $3.$  按 [6] 回车 (ENTER)  $\mathbb{Z}$  数字键。 当前所选节奏编号和节奏名出现在画面上。
- $\overline{4}$ . 用  $\overline{10}$  [-] 和 [+] 键或 11 旋钮选择要用作伴奏型复 制源的节奏编号。

#### **5.** 选择要用作复制源的伴奏型。

当前选择的伴奏型 (第 CN-47 页) 的指示符在画 面上闪动。

| 要选择:              | 按此按钮:                                                                                |
|-------------------|--------------------------------------------------------------------------------------|
| 前奏                | 14 前奏 (INTRO)                                                                        |
| 尾声                | 19 尾声 / 同步开始 (ENDING/<br><b>SYNCHRO START)</b>                                       |
| 变奏1至4,<br>节奏填充1至4 | 16 变奏 / 节奏填充 1<br>(VARIATION/FILL-IN 1) 至19 变<br>奏 / 节奏填充 4 (VARIATION/FILL-<br>IN4) |

- \* 按该按钮在变奏与节奏填充之间进行选换。
	- 当复制目的地是前奏时选择一种前奏,而当复制 目的地是尾声时选择一种尾声。
	- 当复制目的地是变奏1至4时,选择变奏1至4中之 一。
	- 当复制目的地是节奏填充 1 至 4 时,选择节奏填充 1 至 4 中之一。
	- 此时按 20 开始 / 停止 (START/STOP) 钮可开 始循环播放您选作复制源的伴奏型。
- **6.** 要执行复制操作时,按 **[6]** 回车 (**ENTER**)键。 "Sure?" 出现在画面上。
- $\overline{7}$ . 按 **[13** [+1 是 (YES) 键执行复制操作,或按 [13] [-] 否 (**NO**)键取消操作。
	- 复制操作进行过程中,"Wait..." 信息停留在画 面上。此信息显示过程中不要执行任何操作。操 作完毕后 "Complete" 出现在画面上。

#### 如何复制现有节奏型进行编辑

## (1) 重要!

- 不能复制前奏或尾声中的声部。
- **1.** 在节奏编辑模式中,选择复制目的地的声部。
	- 执行 " 如何创建全新节奏并进行保存 " 一节 (第 CN-77 页)中的第 1 步至第 5 步, 或执行 " 如何编辑现有节奏并进行保存 " 一节 (第 CN-79 页)中的第 1 步至第 5 步。
- **2.** 按 23 预置器 (REGISTRATION) [1] 钮。 "Element" 出现在画面上。
- **3.** 用 [1] (∠) 和 [3] (△)  $\mathbf{D}$  数字键显示 "Part", 然后按 **[6]** 回车 (**ENTER**)键。 当前所选节奏编号和节奏名出现在画面上。
- $\overline{4}$ . 用 18 [-] 和 [+] 键或 11 旋钮选择要用作伴奏型复 制源的节奏编号。
- **5.** 选择含有要用作复制源的声部的伴奏型。

当前选择的伴奏型 (第 CN-47 页) 的指示符在画 面上闪动。

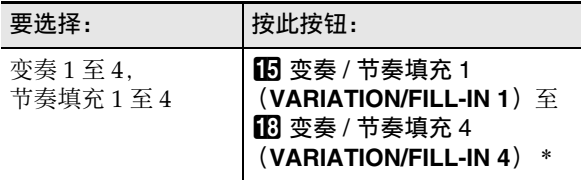

\* 按该按钮在变奏与节奏填充之间进行选换。

### **6.** 选择要用作复制源的声部。

- (1) 按 <sup>1</sup> 声部 (PART) 钮并确认该按钮左侧的指 示灯点亮。
- (2) 用 $[2]$  数字键的 [1] 至 [8] 选择要复制的声部。

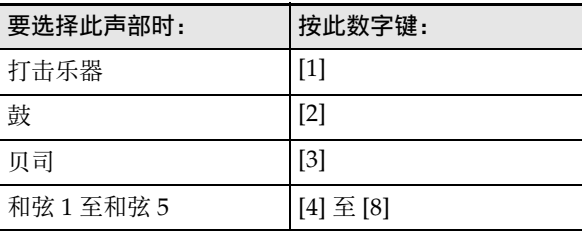

- (3) 按 <sup>1</sup> 声部 (PART) 钮并确认该按钮左侧的指 示灯熄灭。
	- 此时按 20 开始 / 停止(START/STOP)钮可 开始只循环播放您选作复制源的声部。
- **7.** 要执行复制操作时,按 **[6]** 回车 (**ENTER**)键。 "Sure?" 出现在画面上。
- $\mathbf{8}$ . 按  $\mathbf{10}$  [+] 是 (YES) 键执行复制操作, 或按  $\mathbf{10}$  [-] 否 (**NO**)键取消操作。
	- 复制操作进行过程中,"Wait..." 信息停留在画 面上。此信息显示过程中不要执行任何操作。操 作完毕后 "Complete" 出现在画面上。

如何批量清除单个伴奏型中含有的所有声部中的 录音数据

- **1.** 在节奏编辑模式中,选择要批量清除其声部的伴 奏型。
	- 执行 " 如何编辑现有节奏并进行保存 " 一节 (第 CN-79 页)中的第 1 步至第 3 步。
- **2.** 按 23 预置器 (REGISTRATION) [2] 钮。 "Element" 出现在画面上。
- $3.$  按 [6] 回车 (ENTER)  $\blacksquare$  数字键。 "Sure?" 出现在画面上。
- $\overline{\textbf{4}}$  . 按  $\overline{\textbf{10}}$  [+] 是(YES)键执行清除操作,或按  $\overline{\textbf{10}}$  [-] 否 (**NO**)键取消操作。
	- 此时所选伴奏型中的所有声部都被清除。

#### 如何清除单个伴奏型中含有的特定声部中的录音 数据

## Q 注

- 不能清除前奏或尾声中的声部。
- **1.** 在节奏编辑模式中,选择要清除的声部。
	- 执行 " 如何编辑现有节奏并进行保存 " 一节 (第 CN-79 页)中的第 1 步至第 5 步。
- $2.$  按 23 预置器 (REGISTRATION) [2] 钮。 "Element" 出现在画面上。
- **3.** 用 [1] (∠) 和 [3] (△)  $\mathbf{D}$  数字键显示 "Part", 然后按 **[6]** 回车 (**ENTER**)键。 "Sure?" 出现在画面上。
- $\overline{\textbf{4}}$  . 按  $\overline{\textbf{10}}$  [+] 是(YES)键执行清除操作,或按  $\overline{\textbf{10}}$  [-] 否 (**NO**)键取消操作。
	- 此时所选声部被清除。

#### 如何保存用户节奏

#### 石洼

- 此处介绍的操作作为下列操作步骤执行。
	- " 如何创建全新节奏并进行保存 " 一节(第 CN-77 页)中的第 12 步
	- " 如何编辑现有节奏并进行保存 " 一节(第 CN-79 页)中的第 12 步
	- " 如何只配置现有节奏的混频器设定并进行保存 " 一节 (第 CN-80 页)中的第 8 步
- **1.** 按 [7] 写 (WRITE)  $\mathbf{E}$  数字键。
	- 如果您正在编辑的节奏是用户节奏,则此时 "Replace?" 信息出现。按 **iB** [+] 是 (YES) 键用新节奏数据替换原节奏数据。要将数据保存 为新节奏时, 按 BB I-I 否 (NO)键。
	- 如果存储器中储存的用户节奏数已到达上限 (CT-X5000:100, CT-X3000:50),则当您按 **[K] [-] 否 (NO)** 钮时错误信息 "Data Full" 会 出现,表示无法保存新节奏。
	- 节奏保存操作进行过程中, "Wait..." 信息停留 在画面上。此信息显示过程中不要执行任何操 作。操作完毕后 "Complete" 出现在画面上。
- **2.** 要退出节奏编辑模式时,长按 **[4]** 退出 (**EXIT**) 12 数字键。
	- 若您在执行了第1步中的操作后未进行任何编辑, 则节奏编辑模式结束,并且 [EDIT] 指示符从画 面上消失。
	- 若您在执行了第1步中的操作后进行了任何编辑, 则此时画面上会出现 "Exit?" 讯息。执行下述 操作之一。

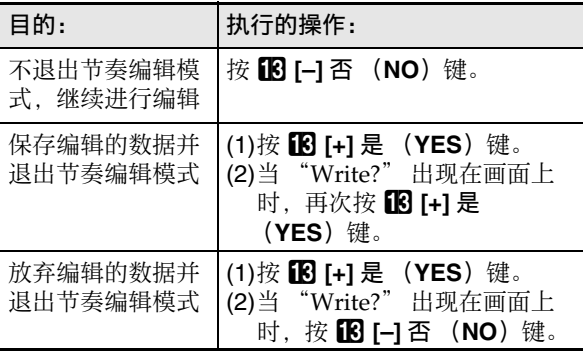

#### 㱌

• 如果您将数据保存为新的用户节奏,则其保存到存储 器中未储存有任何数据的最小节奏编号下。此操作完 成后,新保存的用户节奏进入被选择状态。

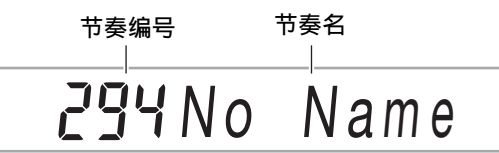

• 如果一个用户节奏编号下未储存有数据,则其节奏名 表示为 "No Data"。如果储存有数据, 则显示为 "No Name"。有关更名的说明请参阅 " 如何更名 用户节奏 " 一节 (第 CN-89 页)。

## 用户节奏声部的播放设定

#### 如何配置用户节奏声部的播放设定

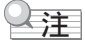

- 此处介绍的操作作为下列操作步骤执行。
	- " 如何创建全新节奏并进行保存 " 一节(第 CN-77 页)中的第 7 步
	- " 如何编辑现有节奏并进行保存 " 一节(第 CN-79 页)中的第 7 步
- 1. 按 23 预置器 (REGISTRATION) [8] 编辑菜单 (EDIT MENU) 钮。
- **2.** 用 [1] (∠) 和 [3] (△) **[2** 数字键显示 "Part", 然后按 **[6]** 回车 (**ENTER**)键。
- **3.** <sup>用</sup> **[1] (**V**)** <sup>和</sup> **[3] (**W**)** 键显示要改变的菜单项。
- 4. 用 18 [-] 和 [+] 键或 11 旋钮改变设定值。
	- 菜单项和设定范围如下所示。

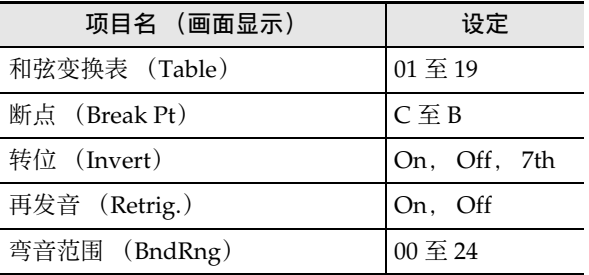

• 有关各项的详细说明,请参阅 " 用户节奏声部的 播放设定详情 " 一节 (第 CN-87 页)。

## $5.$ 按 [4] 退出 (EXIT)  $\mathbf{D}$  数字键。

#### 用户节奏声部的播放设定详情

#### ■ 和弦变换表 (Table)

各伴奏型的录音通常使用 C 大调 (根音 C,大和弦)进行。如果需要,播放自动伴奏时,可以使用 C 以外的根音和 大和弦以外的和弦类型。将以 C 大调录音的数据变换为其他根音及 / 或和弦类型,是使用 " 和弦变换表 " 来完成 的。无论您指定的根音或和弦类型为何,为确保伴奏的音乐自然,电子琴根据演奏的乐器声部及音乐种类使用当前选 择的和弦表校正变换。

| 编号 | 表名                 | $*1$ | 声部      | 说明                                                       |
|----|--------------------|------|---------|----------------------------------------------------------|
| 01 | <b>Bass Basic</b>  | $*2$ | 贝司      | 通常用于贝司声部。                                                |
| 02 | Bass f-root        | $*2$ | 贝司      | 编号 01 的变奏。总是在改变和弦时使第一个音符成为根音符。                           |
| 03 | Bass 7th           | $*2$ | 贝司      | 用于以七和弦录音的贝司声部。                                           |
| 04 | Bass 7th f-root    | $*2$ | 贝司      | 编号 03 的变奏。总是在改变和弦时使第一个音符成为根音符。                           |
| 05 | Chord Basic        | $*2$ | 和弦      | 通常用于和弦声部。                                                |
| 06 | Chord Var2         | $*2$ | 和弦      | 用于有张力和弦的和弦声部。                                            |
| 07 | Chord Var3         | $*2$ | 和弦      | 在演奏过程中有七和弦时,五度音变换为七度音。例如,对于<br>C7, G 变为 B <sup>p</sup> 。 |
| 08 | Chord Var4         | $*2$ | 和弦      | 编号 05 的变奏 (Chord Basic)。                                 |
| 09 | Chord 7th          | $*2$ | 和弦      | 用于以七和弦录音的和弦声部。                                           |
| 10 | Chord Minor        | $*2$ | 和弦      | 用于以小和弦录音的和弦声部。                                           |
| 11 | Phrase             | $*2$ | 和弦      | 用于对乐句 (大音阶等) 进行录音的和弦声部。                                  |
| 12 | Chord Minor        | $*2$ | 贝司      | 用于以小和弦录音的贝司声部。                                           |
| 13 | Chord Minor f-root | $*2$ | 贝司      | 编号12的变奏。总是在改变和弦时使第一个音符成为根音符。                             |
| 14 | Penta Phrase       | $*2$ | 和弦      | 用于以五声音阶乐句录音的和弦声部。                                        |
| 15 | Intro n-minor      | $*3$ | 贝司 / 和弦 | 在演奏过程中有小和弦时,变换为自然小和弦。                                    |
| 16 | Intro m-minor      | $*3$ | 贝司 / 和弦 | 在演奏过程中有小和弦时, 变换为旋律小和弦 (上行)。                              |
| 17 | Intro h-minor      | $*3$ | 贝司 / 和弦 | 在演奏过程中有小和弦时,变换为和声小和弦。                                    |
| 18 | Intro no Change    | $*3$ | 贝司 / 和弦 | 照原样录音,不在演奏过程中根据和弦进行小和弦 / 大和弦的<br>变换。                     |
| 19 | Intro dorian       | $*3$ | 贝司 / 和弦 | 在演奏过程中有小和弦时, 变换为多里安音阶。                                   |

对于此参数,您可以从下示和弦变换表的 19 种类型中进行选择。

\*1 伴奏型

\*2 用于变奏和节奏填充

\*3 用于前奏和尾声

#### ■ 断点 (Break Pt)

此参数指定从 C 至 B 的琴键, 从此点开始自动伴奏的 贝司及和弦音符降一个八度。

例如,当 F 被指定为断点时,对于录音为 C3E3G3 (CEG)的 C 大和弦,当在和弦键盘上 D 被按下时变 为 D3F#3A3 (DF#A 各升高一个音), 当 E 被按下时变 为 E3G#3B3 (EG#B 各升高一个音), 当在和弦键盘上 F 被按下时变为 F2A2C3 (FAC 降一个八度)。

#### ■ 转位 (Invert)

此参数指定自动伴奏播放过程中和弦是否从原和弦转位 (对于 CEG 的 EGC 及 GCE)。 例如,当原录音的 C 大和弦为 CEG,并且在和弦键盘

上弹奏了 F 和弦时。若此设定选择了"Off", 则和弦 将直接变换为 FAC。若此设定选择了 "On" (或 '7th"), 则和弦将变换为离 CEG 最近的转位形式

CFA。当 "On" (或 "7th")被选择时,在播放过 程中和弦音符的转换比较小,因此伴奏音更加自然。 请注意,只有在下列情况下您应选择 "7th". 而非 "On":在录音伴奏型时 "PlayChrd" 设定被指定为 "C7"\*,并且和弦变换表选择为 "09 (7th 和

弦)"。

\* 有关"PlayChrd"的说明, 请参阅"用户节奏的录音 设定"一节 (第 CN-82 页)。

## 空注

• 此设定选择为 "On"(或 "7th")时,请确认 " 断 点"(Break Pt)设定选择的是 "C"。

#### ■ 再发音 (Retrig.)

此参数指定在伴奏型的中途发生的和弦变化如何影响伴 奏型的播放。当 "On" 被选择时,伴奏型的 " 再发 音 " 会使正在演奏的音符变为对应新弹奏的和弦的音 符。当"Off"被选择时, 和弦的变化会使正在播放的 音符被切去,而新弹奏的和弦的伴奏型的下一个音符演 奏。

#### ■ 弯音范围 (BndRng)

此参数以半音为单位指定弯音轮操作的弯音范围。

## 影响节奏中所有伴奏型的操作

如何配置节奏的混频器设定

- $\overline{\mathsf{1}}$  . 在节奏编辑模式中编辑节奏的过程中,按 23 预置 器 (**REGISTRATION**) [8] 编辑菜单 (**EDIT MENU**) 钮。
- **2.** 用 [1] (∠) 和 [3] (△) 12 数字键显示 "Rhythm",然后按 **[6]** 回车 (**ENTER**)键。 "Volume" 出现在画面上。

#### **3.** <sup>用</sup> **[1] (**V**)** <sup>和</sup> **[3] (**W**)** 键显示要改变的菜单项。

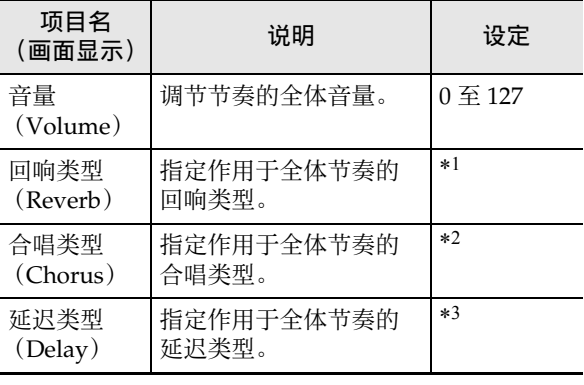

\*1 参阅 " 回响音效列表 " 一节 (第 CN-23 页)。 \*2 参阅 " 合唱音效列表 " 一节 (第 CN-24 页)。 \*3 参阅 " 延迟音效列表 " 一节 (第 CN-24 页)。

4. 用 18 [-] 和 [+] 键或 11 旋钮改变设定值。

 $5.$  按 [4] 退出 (EXIT)  $\mathbf{E}$  数字键。

#### 如何批量清除节奏的所有伴奏型中录音的数据

- **1.** 执行 " 如何配置节奏的混频器设定 " 一节 (第 CN-88 页)中的第 1 步和第 2 步。
- **2.** 用 [1] (∠) 和 [3] (△) **12** 数字键显示 "All Clear",然后按 **[6]** 回车 (**ENTER**)键。 "Sure?" 出现在画面上。
- $\overline{3}$ . 按 **[K**] [+] 是 (YES) 键执行批量清除操作, 或按 **[3] [-] 否 (NO) 键取消操作。**
- **4.** 按 [4] 退出 (EXIT)  $\mathbf{D}$  数字键。

#### 如何更名用户节奏

- **1.** 选择要更名的用户节奏。
- **2.** 按住 8 录音 / 停止 (RECORD/STOP)钮直到 "Rhy Name" 出现。
- **3.** 按 [6] 回车 (ENTER)  $\mathbf{D}$  数字键。 更名画面出现。
- **4.** 输入新名称。
	- 有关如何输入文字的说明,请参阅 " 文字字符的 输入 " 一节 (第 CN-15 页)。
- $5.$  按 [6] 回车 (ENTER) 键。 "Sure?" 出现在画面上。
- **6.** 按 **13** [+] 是(YES)键执行更名操作,或按 18 [-] 否 (**NO**)键取消操作。
- $\overline{7}$ . 要结束操作时, 按 [4] 退出 (EXIT)  $\overline{12}$  数字键。

#### 如何复制用户节奏

- **1.** 选择要复制的用户节奏。
- **2. 按住 8 录音 / 停止 (RECORD/STOP) 钮直到** "Rhy Name" 出现。
- **3.** <sup>用</sup> **[1] (**V**)** <sup>和</sup> **[3] (**W**)** bm 数字键显示 "Rhy Copy",然后按 **[6]** 回车 (**ENTER**)键。
- $\overline{\textbf{4}}$ . 用  $\overline{\textbf{10}}$  [-] 和 [+] 键或 11 旋钮选择复制目的地的节 奏编号,然后按 **[6]** 回车 (**ENTER**)键。 "Sure?" 出现在画面上。
	- 如果您指定为复制目的地的节奏编号下已储存有 用户节奏, 则 "Replace?" 信息出现。
- $\overline{5}$ . 按  $\overline{16}$  [+] 是 (YES) 键执行复制操作,或按  $\overline{16}$  [-] 否 (**NO**)键取消操作。
	- 复制操作进行过程中,"Wait..." 信息停留在画 面上。此信息显示过程中不要执行任何操作。操 作完毕后 "Complete" 出现在画面上。
- **6.** 要结束操作时, 按 [4] 退出 (EXIT) **ID** 数字键。

如何删除用户节奏

- **1.** 选择要删除的用户节奏。
- **2.** 按住 <sup>8</sup> 录音 / 停止 (RECORD/STOP) 钮直到 "Rhy Name" 出现。
- **3.** 用 **[1] (∠)** 和 **[3] (△) 12** 数字键显示 "Rhy Clr",然后按 **[6]** 回车 (**ENTER**)键。 "Sure?" 出现在画面上。
- $\overline{\textbf{4}}$  . 按  $\overline{\textbf{10}}$  [+1 是 (YES)钮进行删除,或按 13 [-] 否 (**NO**)钮取消删除操作。
- $5.$  要结束操作时,按 [4] 退出 (EXIT) 12 数字键。

## 如何使用 MIDI 录音器进行录音

使用 MIDI 录音器能实时录音数码电子琴的弹奏。

- 数码电子琴的存储器中最多能录音 10 首乐曲。录音内 容保存在乐曲库乐曲编号 31 至 40 (用户乐曲)下。
- 一首乐曲最多能有 999 个小节,或其所有音轨共能录 音约 40,000 个音符。当这两种限度之一到达时,录 音自动停止。
- 您可以随录音乐曲的播放在键盘上进行弹奏。

## 八重要!

• CASIO COMPUTER CO., LTD. 对于因故障、维修或 任何其他原因引起的录音数据丢失所导致的任何损 害、损失或第三方的索赔不负任何责任。

#### ■ MIDI 录音器

键盘弹奏信息以 MIDI 数据 \* 的形式录制在数码电子琴 存储器中的系统音轨或 16 个独奏音轨中 (键盘弹奏数 据的储存区)。

- 键盘弹奏信息 (键盘琴键的按下 / 松开,按键力度 等)录音为 MIDI 数据。
- MIDI 数据的大小与音频数据相比很小,便于以后在 电脑等上进行编辑。
- MIDI录音器从数码电子琴的音源播放录音的MIDI数 据。

#### \* MIDI

MIDI 是 "Musical Instrument Digital Interface" 的缩 写。它是一种世界标准,使不同厂家生产的乐器、电脑 及其他装置之间的演奏信息 (键盘琴键的按下 / 松开, 按键力度等)的交换成为可能。在这种情况下,演奏数 据称为 "MIDI 数据 "。

#### ■ 录音音轨与录音的数据

#### ●系统音轨

对使用本数码电子琴各种不同的功能的演奏进行录音, 其中包括自动伴奏、乐句垫、叠加、分割等。

#### ● 独奏音轨 1 至 16

对使用一种音色 (UPPER 1) 的键盘弹奏进行录音。 这些音轨可以如下所示重叠录音。

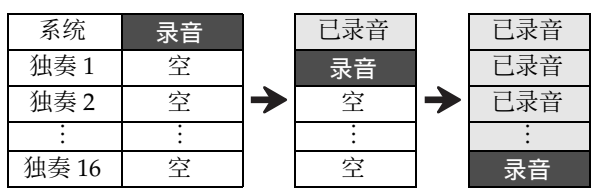

各音轨录音的数据如下所示。

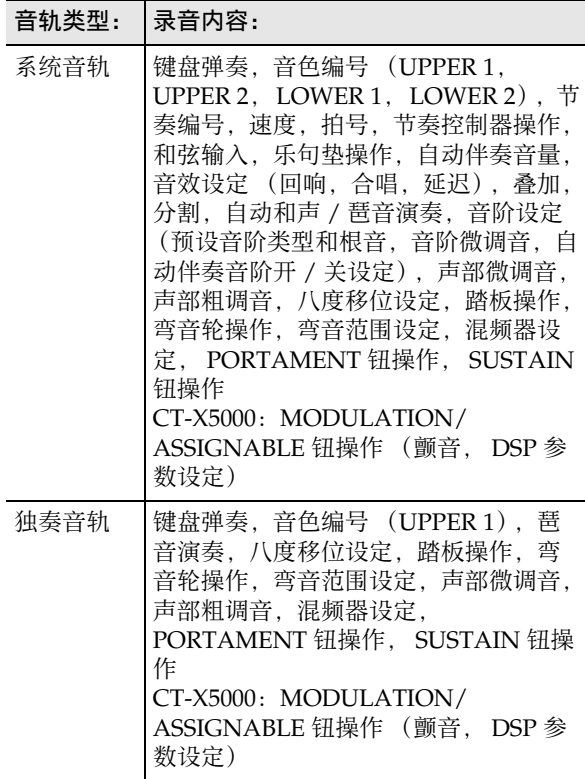

#### ■ 如何保存至外接装置

用 MIDI 录音器录音的乐曲可以保存到 U 盘或电脑上。 有关详情请参阅 " 如何在 U 盘上保存数码电子琴的数 据"一节 (第 CN-121 页) 和 "如何在数码电子琴与 电脑之间传送数据 " 一节 (第 CN-125 页)。

## 如何开始录音

录音可以从下述模式开始。

#### ●节奏模式

按 8 录音 / 停止 (RECORD/STOP) 钮后在键盘上进 行弹奏能开始录音。此模式能快速简单地开始向系统音 轨录音。

#### ●乐曲库模式

在先选择录音目的地的乐曲编号后, 按 3 录音 / 停止 (RECORD/STOP) 钮开始录音。

请注意, 按 **8 录音 / 停止 (RECORD/STOP)** 钮时数 码电子琴的状态依是在上述哪种模式中而不同。在开始 录音之前请执行下述操作。

## 从节奏模式开始时

#### **1.** <sup>按</sup> <sup>6</sup> 节奏 (**RHYTHM**)钮进入节奏模式。

- **2. 按 8 录音/停止 (RECORD/STOP)钮。** 数码电子琴进入录音待机状态,同时 [RECORD] 指示符开始在画面上闪动。
	- 您可以选择节奏和音色。
	- 当您在键盘上进行弹奏时录音开始。按20开始/ 停止 (START/STOP) 钮同时开始节奏的演奏 和录音。

#### **3.** 长按 8 录音 / 停止 (RECORD/STOP) 钮。 录音设定画面出现, "RecTrkSy" 显示在画面中。 [RECORD] 指示符继续闪动。

- 按 20 开始 / 停止 (START/STOP) 钮开始录音, 但节奏不开始演奏。当您要在开头插入休止符时 可使用此方式开始录音。
- 在此画面上可以配置录音对象音轨等录音设定。
- 4. 按 8 录音 / 停止 (RECORD/STOP) 钮。 数码电子琴返回录音待机状态。
- 5. 要退出录音待机状态时按 8 录音 / 停止 (**RECORD/STOP**) 钮。

此时 [RECORD] 指示符消失。

• 使用此操作进行录音时,数码电子琴自动选择尚 未录音的乐曲编号 (31 至 40)中最小的作为录 音目的地。

### 从乐曲库模式开始时

- $\overline{\mathbf{1}}$  . 按  $\overline{\mathbf{M}}$  乐曲库 (SONG BANK)钮进入乐曲库模 式。
- $2.$  用 12 数字键、 18 [–] 和 [+] 键、或 110 旋钮在 31 至 40 中选择乐曲编号 (用户录音)。
- **3. 按 8 录音/停止 (RECORD/STOP) 钮。** 录音设定画面出现, "RecTrkSy" 显示在画面中。 • 此时的画面与上述 " 从节奏模式开始时 " 中第 3 步出现的画面相同。
- 4. 再次按 8 录音 / 停止 (RECORD/STOP) 钮。 数码电子琴进入录音待机状态。
	- 此时的画面与上述 " 从节奏模式开始时 " 中第 2 步出现的画面相同。
	- 此时, 长按 **8 录音 / 停止 (RECORD/STOP)** 钮可返回录音设定画面。
- 5. 要退出录音待机状态时, 再次按 8 录音 / 停止 (**RECORD/STOP**) 钮。

此时 [RECORD] 指示符消失。

## 键盘弹奏的录音

## 精

- 在录音过程中,当可录音的音符数剩余 100 个以下 时, [RECORD] 指示符开始闪动。当剩余音符数到达 0 时,录音自动停止的同时 [RECORD] 指示符消失。
- 要通过先选择录音对象乐曲编号进行新录音时,请参 阅 " 如何在录音待机状态下改变录音目的地的乐曲 编号 " 一节 (第 CN-95 页)。
- 通过设定,可以让数码电子琴在录音开始前发出预计 数音,或在录音过程中让节拍器打拍。参阅 " 如何 发出预计数音或节拍器音 " 一节 (第 CN-95 页)。
- 通过按 **8 录音 / 停止 (RECORD/STOP)** 钮一次或 两次使 [RECORD] 指示符消失,可以随时退出录音 待机状态 ([RECORD] 指示符闪动)。

### 如何新录音系统音轨

## 1. 按 13 节奏 (RHYTHM)钮。

- **2.** 指定录音开始时使用的速度。
	- 参阅 " 如何改变自动伴奏的速度 " 一节 (第 CN-46 页)。
- **3.** 选择录音开始时要使用的节奏和音色。
	- 参阅"节奏的选择"(第CN-43页)和"音色的 选择" (第 CN-18 页) 各节。
	- 如果您要改变系统音轨各声部的混频器设定, 请执行 " 如何配置混频器的设定 " 一节 (第 CN-64 页)中的操作步骤。配置 KEYBOARD 声部组中各声部的混频器设定。
	- 叠加和分割设定等设定也被记录。有关录音数据 的详细说明请参阅" 录音音轨与录音的数据 一节 (第 CN-90 页)。
- 4. 按 8 录音 / 停止 (RECORD/STOP)钮。

数码电子琴进入录音待机状态。

闪动

• [SONG] 和 [SYSTEM] 指示符此时也出现,并且混 频器声部的所有指示符 ( 1 至 回 ) 都开始闪 动。此表示系统音轨是录音对象。

**SONG SYSTEM** 

出现

## **5.** 在键盘上进行弹奏时,录音自动开始。

• 按 20 开始 / 停止 (START/STOP) 钮同时开始 节奏的演奏和录音。

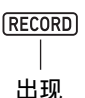

• 录音进行过程中,录音开始后的小节数表示在画 面右上角。

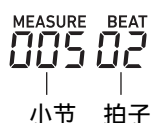

**6.** 要结束录音时按 8 录音 / 停止 (RECORD/ **STOP**) 钮。

此时 [RECORD] 指示符消失。

• 按 20 播放 / 停止 (PLAY/STOP) 钮可播放录音 数据。

大洋

• 使用上述操作进行录音时,数码电子琴自动选择尚未 录音的乐曲编号 (31 至 40) 中最小的作为录音目的 地。

## 如何新录音独奏音轨

- **1.** 指定录音开始时使用的速度。
	- 参阅 " 如何改变自动伴奏的速度 " 一节 (第 CN-46 页)。
- **2.** 选择录音开始时要使用的音色。
	- 参阅 " 音色的选择 " 一节 (第 CN-18 页)。
	- 录音时不能使用叠加或分割功能。
	- 如果您要改变正在录音的独奏音轨的混频器设 定,请执行 " 如何配置混频器的设定 " 一节 (第 CN-64 页)中的操作步骤。配置 KEYBOARD 声部组中 UPPER 1 声部的混频器设 定。
	- 有关录音到独奏音轨的数据的详情,请参阅 录音音轨与录音的数据" 一节 (第 CN-90 页)。
- 3. 按 8 录音/停止 (RECORD/STOP) 钮。 数码电子琴进入录音待机状态。

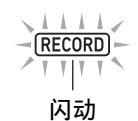

• [SONG] 和 [SYSTEM] 指示符此时也出现,并且混 频器声部的所有指示符 ( 1 至 回 ) 都开始闪 动。此表示系统音轨是录音对象。

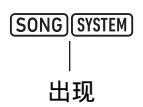

- **4.** 选择要录音的独奏音轨。
	- (1) 长按 **8 录音 / 停止 (RECORD/STOP)** 钮。
		- 用于选择录音对象音轨的录音设定画面出现。

# **I** RecTrkSy

- "RecTrkSy" 表示现在的录音对象音轨是系 统音轨。
- (2) 用 **iii** [-] 和 [+] 键或 iii 旋钮显示 [SONG] 和 [SOLO] 指示符,并选择要录音的独奏音轨。

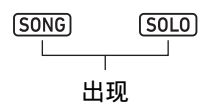

# *I*RecTrk

- "RecTrk" 表示现在的录音对象音轨是独奏 音轨,而编号是音轨编号。
- 此时, 对应的混频器声部编号 ( 门至 [6] ) 也 开始闪动。
- (3) 按 **8 录音 / 停止 (RECORD/STOP)** 钮返回录 音待机状态。
	- 要在录音的开头插入休止符时, 请按20升始/ 停止 (START/STOP) 钮, 而不是按 **8 录** 音 / 停止 (RECORD/STOP) 钮。此时录音 开始并且插入休止符,直到您开始在键盘上 弹奏。

## **5.** 在键盘上进行弹奏时,录音自动开始。

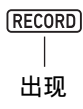

#### **6.** 要结束录音时按 8 录音 / 停止 (RECORD/ **STOP**) 钮。

此时 [RECORD] 指示符消失。

• 按 20 播放 / 停止 (PLAY/STOP) 钮可播放录音 数据。

如何在播放已录音音轨的同时重叠录音另一个独 奏音轨

- 1. 按 7 乐曲库 (SONG BANK) 钮。
- $2.$  用 12 数字键、 18 [-] 和 [+] 键、或 110 旋钮选择 要进行重叠录音的乐曲的编号。
	- 请选择至少有一个已录音音轨的用户录音乐曲。
- **3.** 选择录音开始时要使用的音色。
	- (1) 按 **同** 音色 (TONE) 钮。
	- (2) 用 12 数字键、13 [–] 和 [+] 键、或 11 旋钮选择 音色编号。
		- 录音时不能使用叠加或分割功能。
		- 有关录音到独奏音轨的数据的详情,请参阅 录音音轨与录音的数据"一节 (第 CN-90 页)。
- 4. 按 8 录音 / 停止 (RECORD/STOP) 钮。 数码电子琴进入录音待机状态。

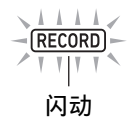

- 此时, "RecTrkSy"与[SONG]和[SYSTEM]指示 符一起出现在画面上。同时,所有混频器声部指 示符 门至 冈都开始闪动。此表示系统音轨是录 音对象。
- $5.$  用 B [-] 和 [+] 键或 B 旋钮显示 [SONG] 和 [SOLO] 指示符,并选择要录音的独奏音轨。
	- 在 [SONG] 和 [SOLO] 指示符显示过程中,混频器 声部指示符 ①至 [6] 表示独奏音轨的状态。显示 的指示符表示该独奏音轨已录音,而闪动的指示 符表示该独奏音轨是录音对象。
	- 选择一个已录音音轨会使该音轨中的数据被新录 音改写。
- **6.** 按 8 录音 / 停止 (RECORD/STOP) 钮进入录音 待机状态。
	- 要在录音的开头插入休止符时, 请按 20 开始 / 停 止 (START/STOP) 钮, 而不是按 **8 录音 / 停** 止 (RECORD/STOP) 钮。另一个已录音音轨 开始播放的同时,录音开始并插入休止符,直到 您开始在键盘上弹奏。

**7.** 在键盘上进行弹奏时,录音自动开始。 已录音音轨开始播放的同时,向您在第 5 步选择的 音轨的录音也开始。

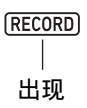

- **8. 要结束录音时按 8 录音 / 停止 (RECORD/ STOP**) 钮。
	- 此时 [RECORD] 指示符消失。
	- 按 20 播放 / 停止 (PLAY/STOP) 钮可播放录音 数据。
- **9.** 对每个要重叠录音的音轨反复执行上述第 <sup>3</sup> 步至 第 8 步。

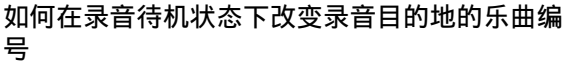

- 1. 按 8 录音 / 停止 (RECORD/STOP) 钮。
	- 如果您是从节奏模式开始操作, 则此时数码电子 琴进入录音待机状态。进行到第 2 步。
	- 如果您是从乐曲库模式开始操作,则数码电子琴 显示录音设定画面,因此不需要执行第 2 步。进 行到第 3 步。
	- 有关录音待机状态和录音设定画面的说明,请参 阅 " 如何开始录音 " 一节 (第 CN-91 页)。
- **2.** 长按 3 录音 / 停止 (RECORD/STOP) 钮。 录音设定画面出现, "RecTrkSy" 显示在画面中。

 $B$   $B$   $e$   $c$   $T$   $r$   $k$   $S$   $y$ 

**3.** 用 [1] (∠) 和 [3] (△)  $\mathbb{D}$  数字键显示 "MitRec  $1"$ 。

 $I3$   $IM$   $l$   $Re c$ 

- $\overline{\textbf{4}}$  . 用  $\overline{\textbf{10}}$  [-] 和 [+] 键或  $\overline{\textbf{10}}$  旋钮选择要录音的乐曲编 号。
- $5.$ 按 8 录音 / 停止 (RECORD/STOP) 钮。 此时数码电子琴退出录音设定画面并返回录音待机 状态。

## 如何发出预计数音或节拍器音

## **1.** <sup>按</sup> <sup>8</sup> 录音 / 停止 (**RECORD/STOP**)钮。

- 如果您是从节奏模式开始操作,则此时数码电子 琴进入录音待机状态。进行到第 2 步。
- 如果您是从乐曲库模式开始操作,则数码电子琴 显示录音设定画面,因此不需要执行第 2 步。进 行到第 3 步。
- 有关录音待机状态和录音设定画面的说明,请参 阅 " 如何开始录音 " 一节 (第 CN-91 页)。
- 2. 长按 8 录音 / 停止 (RECORD/STOP) 钮。 录音设定画面出现, "RecTrkSy" 显示在画面中。
- **3.** <sup>用</sup> **[1] (**V**)** <sup>和</sup> **[3] (**W**)** bm 数字键显示要改变其设 定的菜单项。

• 初始默认设定值由星号 (\*)表示。

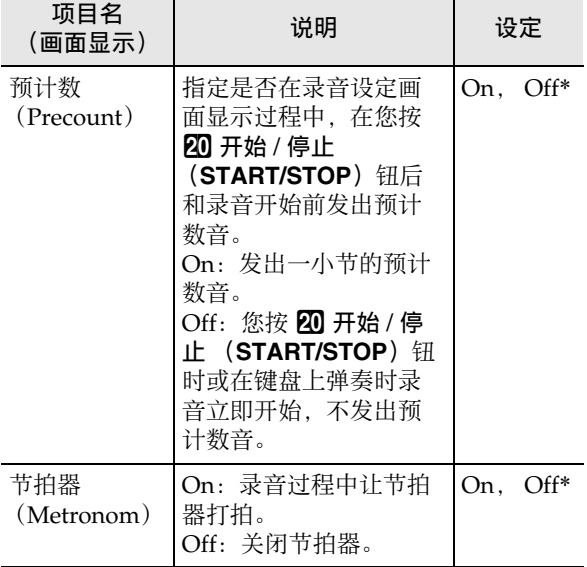

- **4.** 用 **[6]** [-] 和 [+] 键改变设定。
- $5.$ 按 **8** 录音 / 停止 (RECORD/STOP) 钮。 此时数码电子琴退出录音设定画面并返回录音待机 状态。

## 如何重新录音已录音音轨中的一部分 (重叠录音,插入录音)

下表中介绍的录音操作可对已录音音轨执行。

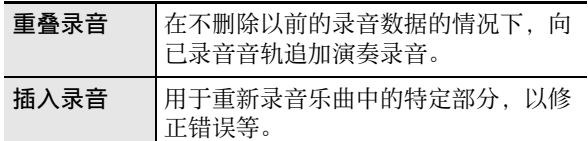

请用快进和快退找到要开始重叠或插入录音的位置,然 后开始录音。如果您知道要重新录音部分的开始点和结 束点,则还可以播放乐曲并在所需要的位置开始演奏。

## 如何进行重叠或插入录音

- **1. 按 7 乐曲库 (SONG BANK)钮。**
- $2.$  用 12 数字键、18 [-] 和 [+] 键、或 110 旋钮选择含 有您要进行重叠或插入录音的音轨的乐曲编号。
- **3. 按 8 录音/停止 (RECORD/STOP) 钮。** 录音设定画面出现,并且 [RECORD] 指示符开始 闪动。
- **4.** 用 [1] (∠) 和 [3] (△) 12 数字键显示 "Rec Type"。
- $\overline{\bf 5}$ . 用 18 [-] 和 [+] 键或 11 旋钮显示下列设定之一。

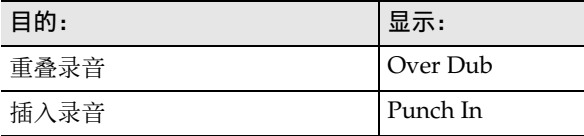

"MEASURE"和"BEAT" 开始在画面右上角闪 动。

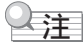

• 如果您要在录音过程中改变混频器设定,请执行 " 如 何配置混频器的设定 " 一节 (第 CN-64 页)中的操 作步骤。向系统音轨录音时, 配置 SONG SYSTEM 声部组中各声部的混频器设定。向独奏音轨录音时, 配置 SONG SOLO 声部组中对应声部的混频器设定。 (例如,向独奏音轨 3 录音时, 应配置 SONG SOLO 声部组中声部 3 的混频器设定。)

- **6.** 按 20 播放 / 停止 (PLAY/STOP) 钮。
	- 乐曲开始播放。
	- 此时,您可以跳至本操作的第 9 步,立即开始录 音。
	- 要停止重叠录音 / 插入录音操作时, 再次按20 播 放 / 停止 (PLAY/STOP) 钮。此时 [RECORD] 指示符从画面上消失。
- 7. 用 fB→→ 快进 (FF) 和 fa→ 快退 (REW) 钮找 到要开始录音的位置。
	- 用 **in iii 暂停(PAUSE)** 钮暂停或恢复乐曲的播 放。
	- 第 8 步后,第 9 步在键盘上弹奏可开始录音。确定 了要开始录音的点后,移动到其前一个位置,然 后进行到第 9 步。

## **8.** 按 22 伴奏 (ACCOMP) 钮。

"MEASURE"和"BEAT" 开始在画面右上角高 速闪动。如果播放处于暂停状态,则此时恢复播 放。

• 如果是在向系统音轨录音,则此时节奏操作钮生 效。

## **9.** 使用下述操作之一开始录音。

- 在键盘上进行弹奏。
- 如果您在进行插入录音,则按 25 储存 (STORE)钮也能开始录音。在这种情况下,直 到您开始在键盘上弹奏为止,乐曲从开头插入休 止符。 此时"MEASURE"和"BEAT"指示符停止闪

动。 [RECORD] 指示符也出现。

## **10.**要结束录音时按 8 录音 / 停止 (**RECORD/ STOP**) 钮。

此时 [RECORD] 指示符消失。

如何指定录音的起始点和结束点后进行重叠或插 入录音

- **1.** 执行 " 特定乐曲小节的循环播放 (A-B 反复)" 一节 (第 CN-40 页)中的操作步骤。
	- 进行操作时, 选择含有您要进行重叠或插入录音 的音轨的乐曲编号。
- **2.** 执行 " 如何进行重叠或插入录音 " 一节 (第 CN-96 页)中的第 3 步至第 7 步。
- **3. 按 22 伴奏 (ACCOMP) 钮。** "MEASURE"和"BEAT" 开始在画面右上角高 速闪动。
- **4.** 当播放到达您在第 <sup>1</sup> 步指定的区间的起始位置时, 录音自动开始。

此时"MEASURE"和"BEAT"指示符停止闪 动。 [RECORD] 指示符也出现。

- 在键盘上弹奏音符。
- **5.** 当播放到达指定区间的结束位置时, [RECORD] 指示符消失的同时录音自动停止。

## 录音乐曲的播放

#### 如何播放录音乐曲

- **1. 按 7 乐曲库 (SONG BANK)钮。**
- $2.$  用 12 数字键、 18 [-] 和 [+] 键、或 110 旋钮选择 录音乐曲的乐曲编号。
	- 从乐曲编号 31 至 40 (MltRec 1 至 MltRec 10) 中 选择要播放的乐曲。
- $3.$ 按 20 播放 / 停止 (PLAY/STOP) 钮。
	- 乐曲开始播放。
	- 在播放过程中能执行的操作与播放内置乐曲时基 本相同 (有些例外)。参阅 " 内置乐曲或 U 盘 上的乐曲的播放 (乐曲库模式)" 一节 (第 CN-39 页)。

如何静音特定音轨

- $1$  <sub>■</sub> 按 2 乐曲库 (SONG BANK)钮。
- $2.$  用 12 数字键、 18 [-] 和 [+] 键、或 110 旋钮选择 录音乐曲的乐曲编号。
- $\mathbf{3}_{\scriptscriptstyle \perp}$ 按  $\mathbf{m}$  声部选择 (PART SELECT)钮。 "TrSyMute" 出现在画面上。

当前设定 设定名 (表示系统音轨)

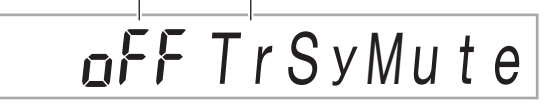

- **4.** 用 [1] (∠) 和 [3] (△) 12 数字键选择要静音的音 轨。
- $\overline{\phantom{a}5}$  . 用  $\overline{\phantom{a}18}$  [-] 或 [+] 键静音或解除静音您在第 4 步选择 的音轨。
	- 按  $\boxtimes$  [+] 键静音音轨, 而按  $\boxtimes$  [-] 键解除音轨的 静音。
- **6.** 根据需要,为其他音轨反复执行第 <sup>4</sup> 步和第 <sup>5</sup> 步。
- $\overline{7}$ . 按 [4] 退出 (EXIT)  $\overline{12}$  数字键。
- $8.$  按 20 播放 / 停止 (PLAY/STOP) 钮。
	- 此时乐曲根据您配置的音轨静音 / 非静音设定开 始播放。
- $9.$  要停止乐曲的播放时按 20 播放 / 停止 (PLAY/ **STOP**) 钮。
	- 当有些音轨处于静音状态时,您可以进行重叠录 音。执行了上述操作后,执行 " 如何在播放已 录音音轨的同时重叠录音另一个独奏音轨 " 一 节 (第 CN-94 页)中从第 3 步开始的操作步骤。

## 录音乐曲的复制,录音乐曲或音轨的 删除

#### 如何复制录音乐曲

- $1.$  按  $\blacksquare$  乐曲库 (SONG BANK) 钮。
- $2.$  用 12 数字键、 18 [-] 和 [+] 键、或 110 旋钮选择 要复制的乐曲的编号。
- 3. 按住 8 录音 / 停止 (RECORD/STOP)钮直到 "Song Clr" 出现。
- 4. 用 [1] (∠) 和 [3] (△)  $\mathbf{E}$  数字键显示 "SongCopy",然后按 **[6]** 回车 (**ENTER**)键。
- $\overline{\textbf{5}}$ . 用  $\overline{\textbf{10}}$  [-] 和 [+] 键或  $\overline{\textbf{10}}$  旋钮选择复制目的地的乐 曲编号,然后按 **[6]** 回车 (**ENTER**)键。 "Sure?" 出现在画面上。
	- 如果您指定为复制目的地的乐曲编号下已储存有 用户录音,则 "Replace?" 信息出现。
- **6.** 按 BB [+] 是 (YES) 键执行复制操作, 或按 BB [-] 否 (**NO**)键取消操作。
	- 复制操作进行过程中,"Wait..." 信息停留在画 面上。此信息显示过程中不要执行任何操作。操 作完毕后 "Complete" 出现在画面上。
- $\overline{7}$ . 要结束操作时, 按 [4] 退出 (EXIT)  $\overline{12}$  数字键。

如何删除录音乐曲

- $1.$  按  $\Omega$  乐曲库 (SONG BANK) 钮。
- $2.$  用 12 数字键、 18 [-] 和 [+] 键、或 11 旋钮选择 要删除的乐曲的编号。
- $3.$  按住 8 录音 / 停止 (RECORD/STOP)钮直到 "Song Clr" 出现。
- $\overline{\mathbf{4}}$ . 按 [6] 回车 (ENTER)  $\overline{\mathbf{12}}$  数字键。 "Sure?" 出现在画面上。
- $\overline{\bf 5}$  . 按  $\overline{\bf 10}$  [+1是 (YES)钮进行删除,或按  $\overline{\bf 10}$  [-] 否 (**NO**)钮取消删除操作。
- **6.** 要结束操作时,按 [4] 退出 (EXIT) **ii2** 数字键。

如何删除录音乐曲中的特定音轨

- $1.$  按  $\Omega$  乐曲库 (SONG BANK) 钮。
- $2.$  用 12 数字键、 18 [-] 和 [+] 键、或 110 旋钮选择 含有要删除的音轨的乐曲编号。
- $\bf{3.}$  按住  $\bf{6}$  录音 / 停止 (RECORD/STOP)钮直到 "Song Clr" 出现。
- 4. 用 [1] (∠) 和 [3] (△) 12 数字键显示 "TrkSyClr"。
- $5$ . 用  $6$  **[**–] 和 [+] 键或  $6$  旋钮选择要删除的音轨。
- **6.** 按 [6] 回车 (ENTER)  $\mathbf{D}$  数字键。 "Sure?" 出现在画面上。
- $\overline{7}$ . 按  $\overline{10}$  [+] 是 (YES) 钮进行删除,或按 18 [-] 否 (**NO**)钮取消删除操作。
- **8.** 对每个要删除的音轨反复执行上述第 <sup>5</sup> 步至第 <sup>7</sup> 步。
- 9. 要结束操作时, 按 [4] 退出 (EXIT) 12 数字键。

## 乐曲编辑模式

进入乐曲编辑模式能进行下列操作。

- 以小节为单位编辑全体乐曲 (第 CN-99 页)
- 以音轨为单位编辑录音乐曲 (第 CN-101 页)
- 以小节为单位编辑录音乐曲中的音轨 (第 CN-103 页)
- 以事件为单位编辑录音乐曲 (第 CN-105 页)
- 一个一个地输入音符及和弦 (第 CN-108 页)
- 录音乐曲的混频器设定 (第 CN-111 页)

#### 如何进入乐曲编辑模式

- **1. 按 7 乐曲库 (SONG BANK) 钮。**
- **2.** 用 12 数字键、 18 [–] 和 [+] 键、或 110 旋钮选择 要编辑的乐曲的编号。
- **3.** 长按 10 设定 (FUNCTION) 钮直到 [EDIT] 指示 符出现。

 $F$ 

出现

• 此时进入乐曲编辑模式,并且 "Song" 出现在画 面上。

如何结束乐曲编辑模式操作

## 人注

- 请在乐曲编辑模式操作的最后执行下述操作。
- $\overline{\phantom{a}}$  = 按 **[i2]** [+] 是 (YES) 键执行乐曲编辑模式的操 作,或按 bn **[–]** 否 (**NO**)键取消操作。
	- 按 BB [+] 是 (YES) 钮时 "Wait..." 信息出现 (操作正在进行)。此信息显示过程中不要执行 任何操作。操作完毕后 "Complete" 出现在画 面上。
- **2.** 要退出乐曲编辑模式时,长按 **[4]** 退出 (**EXIT**) 12 数字键。

## 如何以小节为单位编辑全体乐曲 (乐曲编辑)

使用下述操作步骤能以小节为单位编辑全体乐曲 (乐曲 中包含的所有音轨)。

去注

• 在下述操作中, 您指定一个开始小节 (Point A 或只 是 Point)和一个结束小节 (Point B)。由 " 特定 乐曲小节的循环播放 (A-B 反复)" 一节 (第 CN-40 页)中的操作步骤指定的区间将这些设定 用作初始默认值。

#### 如何清除乐曲中特定的小节范围

## Q<sub>注</sub>

- 执行本操作会使指定范围内的小节变为空白小节。并 不影响乐曲中的小节总数。
- **1.** 执行 " 如何进入乐曲编辑模式 " 一节 (第 CN-99 页)中的操作步骤。
- **2.** 按 [6] 回车 (ENTER)  $\mathbf{D}$  数字键。 "Clear" 出现在画面上。
- **3.** 再次按 **[6]** 回车 (**ENTER**)键。 "Point A" 出现在画面上。
- $\overline{\textbf{4}}$ . 用  $\overline{\textbf{10}}$  [-] 和 [+] 键或 11 旋钮选择要清除的范围的 第一小节的编号,然后按 **[6]** 回车 (**ENTER**) 键。

"Point B" 出现在画面上。

 $\overline{5}$ . 用 18 [-] 和 [+] 键或 11 旋钮选择要清除的范围的 最后小节的编号,然后按 **[6]** 回车 (**ENTER**) 键。

"Sure?" 出现在画面上。

**6.** 执行 " 如何结束乐曲编辑模式操作 " 一节 (第 CN-99 页)中的操作步骤。

如何以小节为单位复制全体乐曲并插入相同乐曲 中的特定位置

- **1.** 执行 " 如何进入乐曲编辑模式 " 一节 (第 CN-99 页)中的操作步骤。
- $2.$  按 [6] 回车 (ENTER) [22] 数字键。 "Clear" 出现在画面上。
- **3.** 用  $[1]$  (  $\angle$  ) 和  $[3]$  (  $\angle$  )  $[2]$  数字键显示 "Copy", 然后按 **[6]** 回车 (**ENTER**)键。 "Point A" 出现在画面上。
- $\overline{\textbf{4}}$  . 用  $\overline{\textbf{10}}$  [-] 和 [+] 键或  $\overline{\textbf{10}}$  旋钮选择要复制的范围的 第一小节的编号,然后按 **[6]** 回车 (**ENTER**) 键。

"Point B" 出现在画面上。

- $\overline{5}$ . 用  $\overline{10}$  [-] 和 [+] 键或 11 旋钮选择要复制的范围的 最后小节的编号,然后按 **[6]** 回车 (**ENTER**) 键。 "DstPoint" 出现在画面上。
- **6. 用 18 [-] 和 [+] 键或 11 旋钮选择复制目的地的** 第一小节的编号,然后按 **[6]** 回车 (**ENTER**) 键。

"Sure?" 出现在画面上。

**7.** 执行 " 如何结束乐曲编辑模式操作 " 一节 (第 CN-99 页)中的操作步骤。

如何在乐曲中的特定位置插入空白小节

- **1.** 执行 " 如何进入乐曲编辑模式 " 一节 (第 CN-99 页)中的操作步骤。
- **2.** 按 [6] 回车 (ENTER)  $\mathbf{D}$  数字键。 "Clear" 出现在画面上。
- **3.** 用 [1] (∠)和 [3] (△) 12 数字键显示 "Insert", 然后按 **[6]** 回车 (**ENTER**)键。 "Point" 出现在画面上。
- $\overline{\textbf{4}}$  . 用  $\overline{\textbf{10}}$  [-] 和 [+] 键或  $\overline{\textbf{10}}$  旋钮选择要插入空白小 节的起始小节,然后按 **[6]** 回车 (**ENTER**)键。 "Length" 出现在画面上。
- $\overline{\textbf{5}}$ . 用  $\overline{\textbf{10}}$  [-] 和 [+] 键或 11 旋钮选择要插入的空白 小节数,然后按 **[6]** 回车 (**ENTER**)键。 "Sure?" 出现在画面上。
- **6.** 执行 " 如何结束乐曲编辑模式操作 " 一节 (第 CN-99 页)中的操作步骤。

## 人注

- 执行本操作会删除特定范围内的小节,使删除范围后 面的小节前移,填补产生的空白。乐曲中的小节总数 减少删除的小节数。
- **1.** 执行 " 如何进入乐曲编辑模式 " 一节 (第 CN-99 页)中的操作步骤。
- **2.** 按 [6] 回车 (ENTER) 2 数字键。 画面上出现 "Clear"。
- **3.** 用[1] (∠)和[3] (△)  $\mathbf{D}$ 数字键显示"Delete", 然后按 **[6]** 回车 (**ENTER**)键。 画面上出现 "Point A"。
- 4. 用 18 [-] 和 [+] 键或 11 旋钮选择要删除的范围的 第一小节的编号,然后按 **[6]** 回车 (**ENTER**) 键。 画面上出现 "Point B"。
- $\overline{5}$ . 用 12 [-] 和 [+] 键或 11 旋钮选择要删除的范围的 最后一小节的编号,然后按 **[6]** 回车 (**ENTER**) 键。 画面上出现 "Sure?"。
- **6.** 执行 " 如何结束乐曲编辑模式操作 " 一节 (第 CN-99 页)中的操作步骤。

## 如何从乐曲中删除特定的小节范围 如何以音轨为单位编辑录音乐曲

本节中介绍的编辑操作适用于录音乐曲中的所有音轨。

#### ┃如何删除特定音轨

- **1.** 执行 " 如何进入乐曲编辑模式 " 一节 (第 CN-99 页)中的操作步骤。
- 2. 用 [1] (∠) 和 [3] (△)  $\mathbb{D}$  数字键显示 "WholeTrk",然后按 **[6]** 回车 (**ENTER**)键。 "Clear" 出现在画面上。
- **3.** 再次按 **[6]** 回车 (**ENTER**)。 "Trk Sy" 出现在画面上。
- 4. 用 18 [-] 和 [+] 键或 11 旋钮指定对象音轨,然后 按 **[6]** 回车 (**ENTER**)键。 "Sure?" 出现在画面上。
- **5.** 执行 " 如何结束乐曲编辑模式操作 " 一节 (第 CN-99 页)中的操作步骤。
- 如何将一个特定独奏音轨复制到另一个独奏音轨 网如何删除特定音轨中的特定数据
- **1.** 执行 " 如何进入乐曲编辑模式 " 一节 (第 CN-99 页)中的操作步骤。
- 2. 用 [1] (∠) 和 [3] (△)  $\mathbb{D}$  数字键显示 "WholeTrk",然后按 **[6]** 回车 (**ENTER**)键。 "Clear" 出现在画面上。
- **3.** <sup>用</sup> **[1] (**V**)** <sup>和</sup> **[3] (**W**)** 键显示 "Copy",然后 按 **[6]** 回车 (**ENTER**)键。 "SrcTrk 1" 出现在画面上。
- $\textbf{4}$  . 用 ii3 [-] 和 [+] 键或 iii1 旋钮指定复制操作的源音 轨,然后按 **[6]** 回车 (**ENTER**)键。 "DstTrk 1" 出现在画面上。
- $\overline{5}$ . 用  $\overline{10}$  [-] 和 [+] 键或  $\overline{10}$  旋钮指定复制操作的目的 地音轨,然后按 **[6]** 回车 (**ENTER**)键。 "Sure?" 出现在画面上。
- **6.** 执行 " 如何结束乐曲编辑模式操作 " 一节 (第 CN-99 页)中的操作步骤。

#### 去注

• 下述操作只从特定音轨删除下表中的数据。

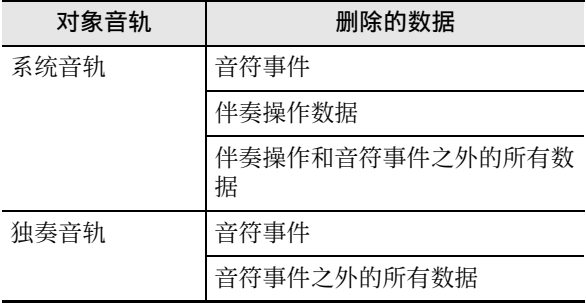

**1.** 执行 " 如何进入乐曲编辑模式 " 一节 (第 CN-99 页)中的操作步骤。

#### 2. 用 [1] (∠) 和 [3] (△) 12 数字键显示 "WholeTrk",然后按 **[6]** 回车 (**ENTER**)键。 "Clear" 出现在画面上。

#### **3.** <sup>用</sup> **[1] (**V**)** <sup>和</sup> **[3] (**W**)** 键选择要删除的数据。

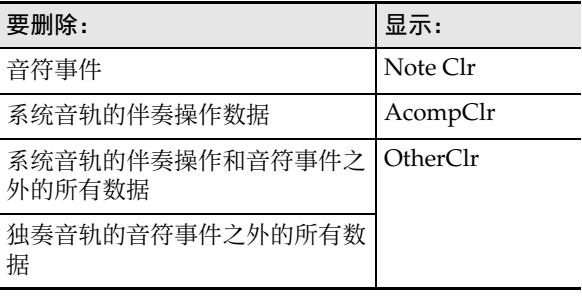

• 如果您选择的是 "AcompClr" , 则进行到第 6 步。如果您选择的是其他选项,则进行到第 4 步。

## **4.** <sup>按</sup> **[6]** 回车 (**ENTER**)键。

"Trk Sy" 出现在画面上。

- $\overline{5}$ . 用 112 [-] 和 [+] 键或 110 旋钮指定对象音轨。
- **6.** <sup>按</sup> **[6]** 回车 (**ENTER**)键。 "Sure?" 出现在画面上。
- **7.** 执行 " 如何结束乐曲编辑模式操作 " 一节 (第 CN-99 页)中的操作步骤。

## 如何以小节为单位编辑录音乐曲中的 音轨

您可以对录音乐曲中的各音轨以小节为单位执行量化、 音调移位、删除等操作。

## $^{\textcircled{\tiny 1}}$ 注

- 量化功能自动校正音轨中录音音符的时机,使其与用 作量化基准的音符值一致 (音符事件的音符开时 机)。
- 音调移位功能以半音为单位改变录音音符 (音符事 件)的音高。
- 在下述操作中, 您指定一个开始小节 (Point A 或只 是 Point) 和一个结束小节 (Point B)。由 "特定 乐曲小节的循环播放 (A-B 反复)" 一节 (第 CN-40 页)中的操作步骤指定的区间将此指定用 作初始默认值。

#### 如何以小节为单位量化特定音轨

- **1.** 执行 " 如何进入乐曲编辑模式 " 一节 (第 CN-99 页)中的操作步骤。
- **2.** 用 [1] (∠) 和 [3] (△) 12 数字键显示 "Trk Meas",然后按 **[6]** 回车 (**ENTER**)键。 "Quantize" 出现在画面上。
- **3.** 再次按 **[6]** 回车 (**ENTER**)。 "Trk Sy" 出现在画面上。
- 4. 用 18 [-] 和 [+] 键或 11 旋钮指定对象音轨,然后 按 **[6]** 回车 (**ENTER**)键。 "Point A" 出现在画面上。
- $\mathbf b$ . 用  $\mathbf E$  [-] 和 [+] 键或 11 旋钮选择要量化的范围的 第一小节的编号,然后按 **[6]** 回车 (**ENTER**) 键。 "Point B" 出现在画面上。

- $\mathbf{b}$  . 用  $\mathbf{E}$  [-] 和 [+] 键或  $\mathbf{E}$  旋钮选择要量化的范围的最 后小节的编号,然后按 **[6]** 回车 (**ENTER**)键。 "Value" 出现在画面上。
- $\overline{7}$  . 用  $\overline{10}$  [-] 和 [+] 键或  $\overline{10}$  旋钮指定用作量化基准音符 的音符值。

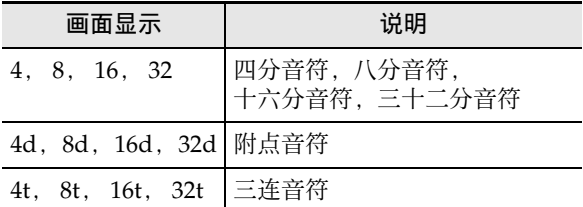

**8.** <sup>按</sup> **[6]** 回车 (**ENTER**)键。

"Sure?" 出现在画面上。

**9.** 执行 " 如何结束乐曲编辑模式操作 " 一节 (第 CN-99 页)中的操作步骤。

#### 如何以小节为单位音调移位特定音轨

- **1.** 执行 " 如何进入乐曲编辑模式 " 一节 (第 CN-99 页)中的操作步骤。
- **2.** 用 **[1] (∠)** 和 **[3] (△) 12** 数字键显示 "Trk Meas",然后按 **[6]** 回车 (**ENTER**)键。 "Quantize" 出现在画面上。
- **3.** <sup>用</sup> **[1] (**V**)** <sup>和</sup> **[3] (**W**)** 键显示 "KeyShift", 然后按 **[6]** 回车 (**ENTER**)键。 "Trk Sy" 出现在画面上。
- 4. 用 18 [-] 和 [+] 键或 11 旋钮指定对象音轨,然后 按 **[6]** 回车 (**ENTER**)键。 "Point A" 出现在画面上。
- $\overline{\bm{5}}$  . 用  $\overline{\bm{10}}$  [-] 和 [+] 键或  $\overline{\bm{10}}$  旋钮选择要音调移位的范 围的第一小节的编号,然后按 **[6]** 回车 (**ENTER**)键。 "Point B" 出现在画面上。
- **6. 用 13 [-] 和 [+]键或 11 旋钮选择要音调移位的范围** 的最后小节的编号,然后按 **[6]** 回车 (**ENTER**) 键。 "Value" 出现在画面上。

- **7. 用 13 [-] 和 [+] 键或 11 旋钮指定音调移位的设定** 值。
	- 您可以指定–24至24之间的一个数值。设定值减1 时音高降一个半音,而加大设定值时音高升高。
- **8.** <sup>按</sup> **[6]** 回车 (**ENTER**)键。 "Sure?" 出现在画面上。
- **9.** 执行 " 如何结束乐曲编辑模式操作 " 一节 (第 CN-99 页)中的操作步骤。

- **1.** 执行 " 如何进入乐曲编辑模式 " 一节 (第 CN-99 页)中的操作步骤。
- **2.** 用 [1] (∠) 和 [3] (△)  $\mathbf{D}$  数字键显示 "Trk Meas",然后按 **[6]** 回车 (**ENTER**)键。 "Quantize" 出现在画面上。
- **3.** 用 **[1] (∠)** 和 **[3] (△)** 键显示 "Clear",然后 按 **[6]** 回车 (**ENTER**)键。 "Trk Sy" 出现在画面上。
- 4. 用 18 [-] 和 [+] 键或 11 旋钮指定对象音轨,然后 按 **[6]** 回车 (**ENTER**)键。 "Point A" 出现在画面上。
- $\overline{5}$ . 用 12 [-] 和 [+] 键或 11 旋钮选择要删除的范围的 第一小节的编号,然后按 **[6]** 回车 (**ENTER**) 键。 "Point B" 出现在画面上。
- **6.** 用 18 [-] 和 [+] 键或 11 旋钮选择要删除的范围的 最后小节的编号,然后按 **[6]** 回车 (**ENTER**) 键。 "Sure?" 出现在画面上。
- **7.** 执行 " 如何结束乐曲编辑模式操作 " 一节 (第 CN-99 页)中的操作步骤。

如何以小节为单位删除特定音轨 如何以小节为单位复制特定音轨并插入相同音轨 中的特定位置

- **1.** 执行 " 如何进入乐曲编辑模式 " 一节 (第 CN-99 页)中的操作步骤。
- **2.** 用 [1] (∠) 和 [3] (△) 12 数字键显示 "Trk Meas",然后按 **[6]** 回车 (**ENTER**)键。 "Quantize" 出现在画面上。
- **3.** 用 [1] (∠) 和 [3] (△) 键显示 "Copy", 然后 按 **[6]** 回车 (**ENTER**)键。 "Trk Sy" 出现在画面上。
- 4. 用 18 [-] 和 [+] 键或 11 旋钮指定对象音轨,然后 按 **[6]** 回车 (**ENTER**)键。 "Point A" 出现在画面上。
- $\overline{\bm{5}}$  . 用  $\overline{\bm{10}}$  [-] 和 [+] 键或  $\overline{\bm{10}}$  旋钮选择要复制的范围的 第一小节的编号,然后按 **[6]** 回车 (**ENTER**) 键。 "Point B" 出现在画面上。
- **6. 用 18 [-] 和 [+] 键或 11 旋钮选择要复制的范围的** 最后小节的编号,然后按 **[6]** 回车 (**ENTER**) 键。 "DstPoint" 出现在画面上。
- **7. 用 18 [-] 和 [+] 键或 10 旋钮选择复制目的地的第** 一小节的编号,然后按 **[6]** 回车 (**ENTER**)键。 "Sure?" 出现在画面上。
- **8.** 执行 " 如何结束乐曲编辑模式操作 " 一节 (第 CN-99 页)中的操作步骤。

## 如何以事件为单位编辑录音乐曲 (事件编辑器)

MIDI 录音器将操作录音为称为 " 事件 " 的数据。例 如,按一个键盘琴键会使多个事件被记录:按键时机, 按的键 (音高),按键时间 (音符长)和按键力度 (音符音量)。

事件编辑功能用于编辑下列事件。

- 音符事件
- 音色编号事件
- 节奏编号事件 (仅限系统音轨)
- 自动伴奏的和弦事件 (仅限系统音轨)

## 事件的表示

在事件编辑过程中, 用 [2] (∨) 或 [5] (∧)  $\mathbf{\mathbf{\mathcal{D}}}$  数字键 能选换各事件。画面如下所示显示各事件。

#### ■ 音符事件

本数码电子琴能编辑下列三个音符事件参数:音符编 号,速率和门时。

如果在事件编辑过程中有音符事件显示,则出现的第一 个参数是音符编号。

#### ●音符编号的表示

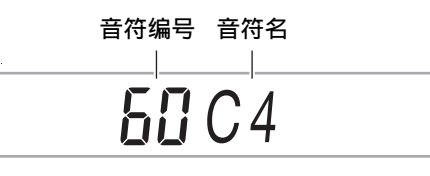

按 [1] (△) 或 [3] (△)  $\mathbb D$  数字键可使音符事件显示其 他参数。

●速率的表示

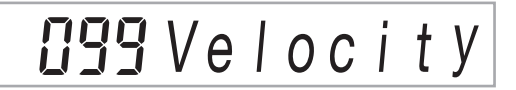

●门时 (拍) 的表示

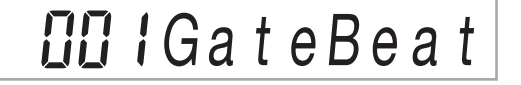

●门时 (子拍)的表示

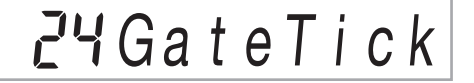

#### ■ 音色编号事件

音色编号由事件名 "Tone" 表示。

 $\prod$   $\prod$  Tone 音色编号 事件名

#### ■ 节奏编号事件

节奏编号由事件名 "Rhythm" 表示。

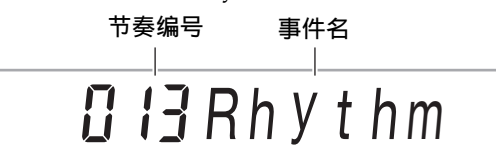

#### ■ 自动伴奏的和弦事件

只表示自动伴奏和弦的和弦根音和类型。

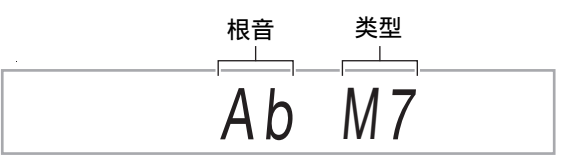

当和弦配置为不发音时,事件名显示为 "NonChord"。

#### ■ 音轨的末尾

到达对象音轨 (声部)的末尾时 "EOT" (End Of Track)出现。

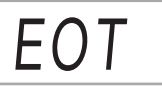

#### 事件的设定范围

事件的设定范围如下表所示。

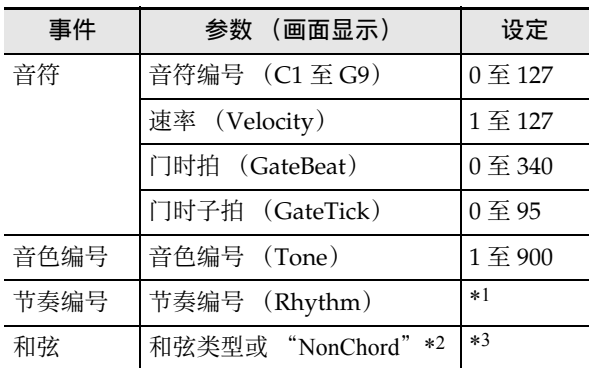

- \*1 CT-X5000:1 至 393, CT-X3000:1 至 343
- \*2 参照 " 自动伴奏的和弦事件 " 一节 (第 CN-105 页)。
- \*3 能在伴奏键盘上弹奏出的所有类型的和弦,或 "NonChord"。参阅 " 指法指南 " (第 A-2 页)。

#### 如何编辑事件

- **1.** 执行 " 如何进入乐曲编辑模式 " 一节 (第 CN-99 页)中的操作步骤。
- 2. 用 [1] (∠) 和 [3] (△) 12 数字键显示 "TrkEvent",然后按 **[6]** 回车 (**ENTER**)键。 "Trk Sy" 出现在画面上。
- $\overline{3}$ . 用  $\overline{10}$  [-] 和 [+] 键或 11 旋钮指定事件编辑的对象 音轨,然后按 **[6]** 回车 (**ENTER**)键。 [EVENT] 指示符出现在 [EDIT] 指示符的左侧。

![](_page_106_Figure_11.jpeg)

出现

• 画面显示音轨开头的事件。

- **4.** 用 [2] (∨) 和 [5] (∧) 12 数字键显示要改变其参数 的事件。
	- 事件位置信息 (小节,拍,子拍)表示在画面的 右侧。

\n
$$
\text{MHS} = \text{SUSURE} \quad \text{BENT} \quad \text{HHS}
$$
\n

\n\n $\text{SUS} \quad \text{HHS} \quad \text{HHS}$ \n

\n\n $\text{SUS} \quad \text{HHS}$ \n

\n\n $\text{SUS} \quad \text{HHS}$ \n

\n\n $\text{SUS} \quad \text{HHS}$ \n

- 显示音符事件会使确认音 (音符事件的音符音) 鸣响。
- 编辑系统音轨时,下列指示符之一出现。画面上 的指示符表示记录显示的事件的声部。

![](_page_106_Picture_613.jpeg)

- $\overline{\mathbf{5}}$ . 根据正在编辑的事件,执行下述操作之一。
	- 有关事件状态指示符及其含义的说明,请参照 事件的表示" (第 CN-105 页)。
	- 事件编辑过程中,按 ck 播放 / 停止 (**PLAY/** STOP) 钮可从含有显示的事件的小节的开头播 放录音数据。
	- 音符事件
	- (1) 用[2] (∨)和[5] (∧)  $\mathbb{D}$  数字键显示音符事件。
	- (2) 用 [1] (∠) 和 [3] (△) 键显示要改变的参数。
	- (3) 用B [–]和[+]键或B 旋钮改变显示的参数的设 定值。
		- 您还可以使用键盘指定音符编号。
		- 对于拍号是 2/4 至 8/4 的乐曲,门时的拍数 (GateBeat)可在 0 至 340 之间指定;对于拍 号是 2/8 至 16/8 的乐曲, 则可在 0 至 680 之 间指定。
		- 对于拍号是 2/4 至 8/4 的乐曲,门时的子拍数 (GateTick)可在 0 至 95 之间指定;对于拍 号是 2/8 至 16/8 的乐曲, 则可在 0 至 47 之 间指定。
	- (4) 对每个要改变的参数反复执行第 (2)步和第 (3)步。

石津

• 当音符事件显示时, 用 [2] (∨) 和 [5] (∧) 12 数字键 能在事件之间选换。如果您选的事件是音符事件,则 画面一直显示相同的参数。

#### ■ 音色编号事件

- (1) 用 [2] (∨) 和 [5] (∧) **ip** 数字键显示 "Tone" (音色编号事件)。
- (2) 要查看分配给事件的音色的名称时, 按 10 设定 (FUNCTION) 钮。
	- 音色名出现在画面上。如果您要在画面显示 音色名的状态下改变音色编号,则请进行到 第 (3)步。
	- 再次按 FD 设定 (FUNCTION) 钮返回 "Tone" 画面。
- (3) 用  $\overline{18}$  [-] 和 [+] 键或  $\overline{11}$  旋钮改变音色编号。
	- 要在类别之间跳转时,请在按住4 类别 (CATEGORY) 钮的同时按 B [-] 键 (上 一个类别中的第一种音色)或 [+] 键 (下一 个类别中的第一种音色)。
- 节奏编号事件 (仅限系统音轨)
- (1) 用 [2] (∨) 和 [5] (∧) [2 数字键显示 "Rhythm" (节奏编号事件)。
- (2) 要查看分配给事件的节奏的名称时, 按 10 设定 (FUNCTION) 钮。
	- 节奏名出现在画面上。如果您要在画面显示 节奏名的状态下改变节奏编号,则请进行到 第 (3)步。
	- 再次按 lo 设定 (FUNCTION) 钮返回 "Rhythm" 画面。
- (3) 用 B [-] 和 [+] 键或 B 旋钮改变节奏编号。
	- 要在类别之间跳转时, 请在按住 2 类别 (CATEGORY) 钮的同时按 B [-] 键 (上 一个类别中的第一种节奏)或 [+] 键 (下一 个类别中的第一种节奏)。

#### ■ 和弦事件 (仅限系统音轨)

- (1) 用[2] (∨)和[5] (∧) 12数字键显示和弦事件。
- (2) 如果没有[ACCOMP]指示符显示, 则按22 伴奏 (ACCOMP) 钮使其出现。

#### **ACCOMP**

### 出现

- (3) 在伴奏键盘上弹奏和弦。
	- 此时和弦类型变为您弹奏的和弦。
	- 有关和弦指法模式的详细说明请参阅 " 伴奏 键盘设定的变更 " 一节 (第 CN-48 页)。
- **6.** 要结束事件编辑操作时,按 [4] 退出 (EXIT) **ime** 数字键。
- **7.** 要退出乐曲编辑模式时,再次长按 **[4]** 退出 (EXIT) **12** 数字键。

#### 如何删除事件

- **1.** 执行 " 如何进入乐曲编辑模式 " 一节 (第 CN-99 页)中的操作步骤。
- **2.** 执行 "如何编辑事件 " 一节 (第 CN-106 页) 中的 第 2 步和第 3 步。
- **3.** 用 [2] (∨) 和 [5] (∧) 12 数字键显示要删除的事 件。
- **4.** 按 [9] 删除 (DELETE) <sup>12</sup> 数字键。
	- 此时显示的事件被删除。

#### **|如何以小节为单位音调移位事件**

- **1.** 执行 " 如何进入乐曲编辑模式 " 一节 (第 CN-99 页)中的操作步骤。
- **2.** 执行 "如何编辑事件 " 一节 (第 CN-106 页) 中的 第 2 步和第 3 步。
- **3.** 按 23 预置器 (REGISTRATION) [8] 编辑菜单 (**EDIT MENU**) 钮。
- 4. 用 [1] (∠) 和 [3] (△) 12 数字键显示 "KeyShift",然后按 **[6]** 回车 (**ENTER**)键。
- **5.** 执行 " 如何以小节为单位音调移位特定音轨 " 一 节 (第 CN-103 页) 中的第 5 步至第 9 步。
#### 如何以小节为单位删除事件

- **1.** 执行 " 如何进入乐曲编辑模式 " 一节 (第 CN-99 页)中的操作步骤。
- **2.** 执行 "如何编辑事件 " 一节 (第 CN-106 页) 中的 第 2 步和第 3 步。
- **3.** 按 23 预置器 (REGISTRATION) [8] 编辑菜单 (**EDIT MENU**) 钥。
- **4.** 用 [1] (∠)和 [3] (△) **[2** 数字键显示 "Clear", 然后按 **[6]** 回车 (**ENTER**)键。
- **5.** 执行 " 如何以小节为单位删除特定音轨 " 一节 (第 CN-104 页) 中的第 5 步至第 7 步。
- 如何以小节为单位复制事件
- **1.** 执行 " 如何进入乐曲编辑模式 " 一节 (第 CN-99 页)中的操作步骤。
- **2.** 执行 " 如何编辑事件 " 一节(第 CN-106 页)中的 第 2 步和第 3 步。
- **3.** 按 23 预置器 (REGISTRATION) [8] 编辑菜单 (**EDIT MENU**) 钥。
- $\mathbf{4.}$  用 [1] (∠) 和 [3] (△)  $\mathbf{E}$  数字键显示 "Copy", 然后按 **[6]** 回车 (**ENTER**)键。
- **5.** 执行 " 如何以小节为单位复制特定音轨并插入相 同音轨中的特定位置" 一节 (第 CN-104 页) 中 的第 5 步至第 8 步。

# 如何一个一个地输入音符及和弦 (分步输入)

分步输入是事件编辑器的一种功能。您可以用分步输入 法分别指定各音符 (音符事件)的长度及音高。在系统 音轨中, 您还可以执行自动伴奏和弦 (和弦事件)的分 步输入。

#### $\mathbb{Q}$  ;

- 在已含有录音数据的音轨中进行分步输入不会删除原 有数据。也就是说您可以使用分步输入功能对原录音 数据进行追加。
- 在分步输入过程中, 用 28 预置器 (**REGISTRATION**) 钮能输入音符和休止符等。

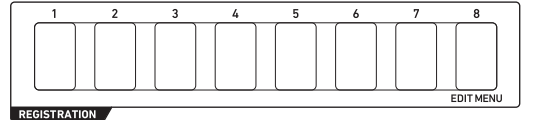

如何使用分步输入功能输入音符事件

- **1.** 执行 " 如何进入乐曲编辑模式 " 一节 (第 CN-99 页)中的操作步骤。
- **2.** 执行 " 如何编辑事件 " 一节(第 CN-106 页)中的 第 2 步和第 3 步, 并确认画面上显示有 [EVENT] 指示符。
- $3.$  用 [2] ( $\vee$ ) 和 [5] ( $\wedge$ ) 12 数字键显示开始分步输 入的小节中的事件。
	- 分步输入的起始点是该小节的开头。
- **4.** 按 23 预置器 (REGISTRATION) [1] 钮。 数码电子琴显示 [STEP] 指示符并进入分步输入模 式。

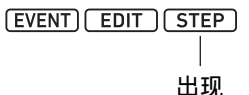

• 在分步输入操作过程中,现在的输入点 (小节, 拍子,子拍)表示在画面的右侧。

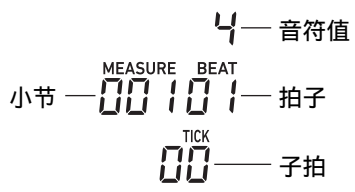

- **5.** 编辑系统音轨时,指定事件输入的对象声部。
	- 参阅 " 系统音轨声部的选择 " 一节(第 CN-110 页)。
	- 编辑独奏音轨时不需要此步操作。进行到第 6 步。
- **6.** 如果需要,指定要输入的音符事件的速率 (击键 力度)和门时率 (实际长度)。
	- 您在此处指定的速率和门时率设定作用于您输入 的所有音符事件,直到您将其改变。
	- 速度可以指定为一个数值 (1至127), 也可以通 过实际按琴键来指定 (根据您的按键力度设定速 率)。初始默认值是 100。
	- 门时率以您在第 7 步指定的音符值的百分比(1 至 100%)指定音符长度。例如,当门时率是 80% (初始默认值)时,四分音符 (96 子拍)变为 76 子拍 (96×0.8=76.8,舍去小数部分)。

#### 要指定为: | 执行的操作:

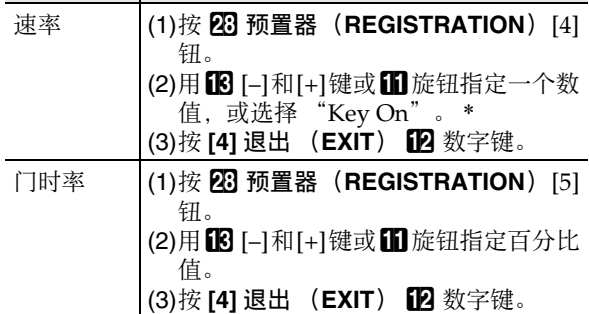

\* 在 "Key On" 被选择的情况下,输入音符事件时的 按键速率反映在速率值中。

**7.** 指定要在第 <sup>8</sup> 步输入的事件的音符值 (事件长 度)。

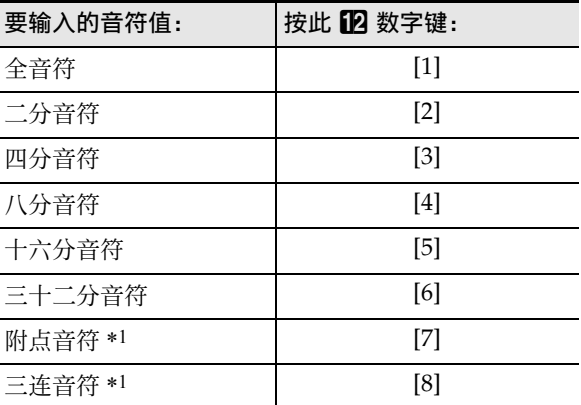

\*1 如果要输入附点音符或三连音符,应先按 [1] 至 [6] 的 一个键,然后按 [7] 或 [8] 键。例如,要输入附点四 分音符时,按 [3] 键后按 [7] 键。

• 根据按键输入指定的音符值显示在画面右侧。

#### **8.** 指定要输入的事件。

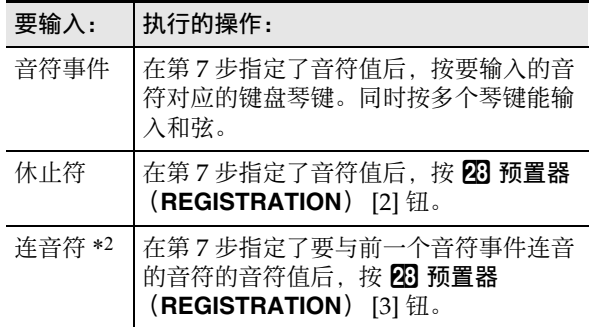

\*2 前面输入的音符事件延长。例如,若您输入了一个 四分音符事件,并想用一个八分音符进行延长,则 应执行下述按钮操作: 12 数字键 [4] (八分音符) -**23 预置器 (REGISTRATION)** [3] (连音)。

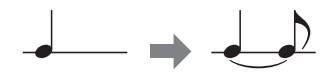

- 输入一个事件会使输入点前进您在第 7 步指定的 音符值长度。
- **9.** 根据需要反复执行第 <sup>5</sup> 步至第 <sup>8</sup> 步。
	- 只要对象声部保持不变,第 5 步操作便不需要。
- 10.要退出分步输入模式时,按 23 预置器 (**REGISTRATION**) [1] 钮。 此时 [STEP] 指示符消失。

#### ■ 系统音轨声部的选择

当系统音轨被指定为事件编辑对象音轨时,使用下列按 钮可选择要编辑的声部。通过在画面上查看表的 " 画 面显示 " 栏中的指示符,能确认各声部的选择状态。

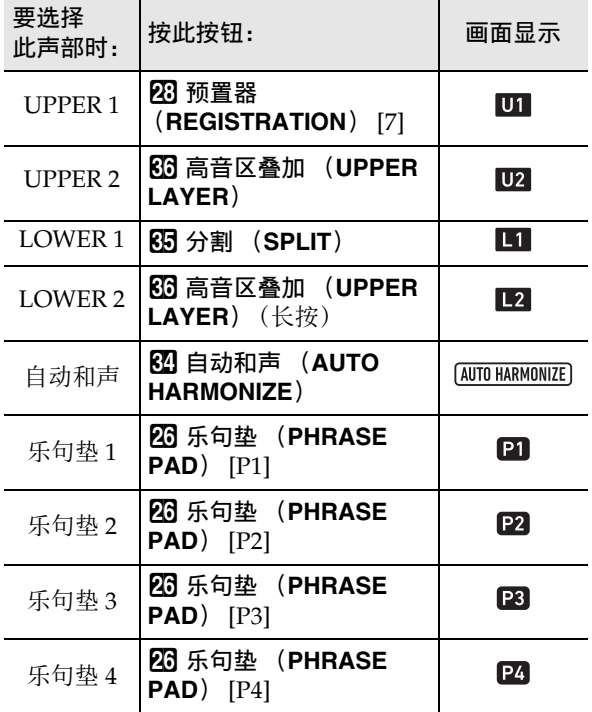

• UPPER 1 和 UPPER 2 声部可同时选择。LOWER 1 和 LOWER 2 声部可同时选择。当两个声部被选择时, 分步输入事件会将相同的事件同时输入这两个声部 中。

• 自动和声声部和乐句垫1至4声部只能单独选择。选择 这些声部会使其他声部的指示符都消失。

如何使用分步输入功能输入和弦事件

- **1.** 执行 " 如何进入乐曲编辑模式 " 一节 (第 CN-99 页)中的操作步骤。
- 2. 用 [1] (∠) 和 [3] (△)  $\mathbb{D}$  数字键显示 "TrkEvent",然后按 **[6]** 回车 (**ENTER**)键。 "Trk Sy" 出现在画面上。
- $3.$  用 **[R**] [-] 和 [+] 键或 [1] 旋钮指定系统音轨,然后 按 **[6]** 回车 (**ENTER**)键。 [EVENT] 指示符出现。
- 4. 如果没有 [ACCOMP] 指示符显示,则按 22 伴奏 (ACCOMP) 钮使其出现。
- $\overline{\mathbf{5}}$ . 用 [2] ( $\vee$ ) 和 [5] ( $\wedge$ )  $\overline{\mathbf{12}}$  数字键显示开始分步输 入的小节中的事件。
	- 分步输入的起始点是该小节的开头。
- **6.** 按 网 预置器 (REGISTRATION) [1] 钮。 数码电子琴显示 [STEP] 指示符并进入分步输入模 式。
- **7.** 如果需要,指定和弦事件的速率 (按键力度)。 • 有关如何进行指定的说明,请参阅 " 如何使用分 步输入功能输入音符事件 " 一节 (第 CN-108
- **8.** 指定要在第 <sup>9</sup> 步输入的事件的事件长度。
	- 有关如何进行指定的说明,请参阅 " 如何使用分 步输入功能输入音符事件 " 一节 (第 CN-108 页)中的第 7 步。

#### **9.** 指定要输入的事件。

页)中的第 6 步。

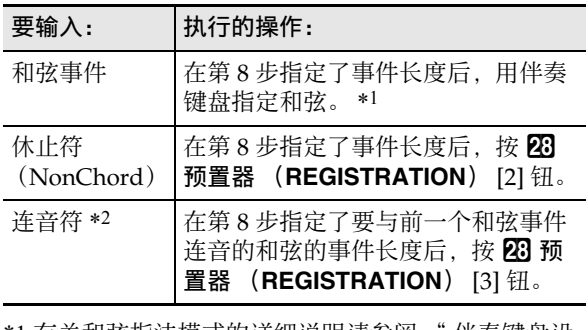

- \*1 有关和弦指法模式的详细说明请参阅 " 伴奏键盘设 定的变更 " 一节 (第 CN-48 页)。
- \*2 有关如何指定此设定的说明,请参阅 " 如何使用分 步输入功能输入音符事件 " 一节 (第 CN-108 页) 中的第 8 步。

**10.**根据需要反复执行第 7 步至第 9 步。

11.要退出分步输入模式时,按 23 预置器 (**REGISTRATION**) [1] 钮。

此时 [STEP] 指示符消失。

# 录音乐曲的混频器设定

您可以配置录音乐曲的系统音轨和独奏音轨的各声部的 混频器设定。

#### 如何配置录音乐曲的混频器设定

- **1.** 执行 " 如何进入乐曲编辑模式 " 一节 (第 CN-99 页)中的操作步骤。
- $2.$  长按 2 声部 (PART) (混频器 (MIXER)) 钮 直到 [MIXER] 指示符出现。
	- 要配置系统音轨的混频器设定时,请配置 SONG SYSTEM 声部组中各声部的设定。要配置独奏音 轨的混频器设定时,请配置 SONG SOLO 声部组 中各声部的设定。有关声部组中各声部的说明, 请参照 " 各混频器声部组的声部列表 " (第 CN-65 页)。
- **3.** 选择要配置其混频器设定的声部组。
	- (1) 按 <sup>1</sup> 声部 (PART) 钮并确认该按钮左侧的指 示灯点亮。
	- (2) 用  $\overline{16}$  [-] 和 [+] 键选择要配置其设定的声部组 (SONG SYSTEM 或 SONG SOLO)。
	- (3) 按 <sup>1</sup> 声部 (PART) 钮并确认该按钮左侧的指 示灯熄灭。
- **4.** 用 [1] (∠) 和 [3] (△) 12 数字键选择要用混频器 配置其设定的声部。

#### $5.$  用 [2] ( $\vee$ ) 和 [5] ( $\wedge$ )  $\mathbb D$  数字键显示要改变的菜单 项。

• 初始默认设定值由星号 (\*)表示。

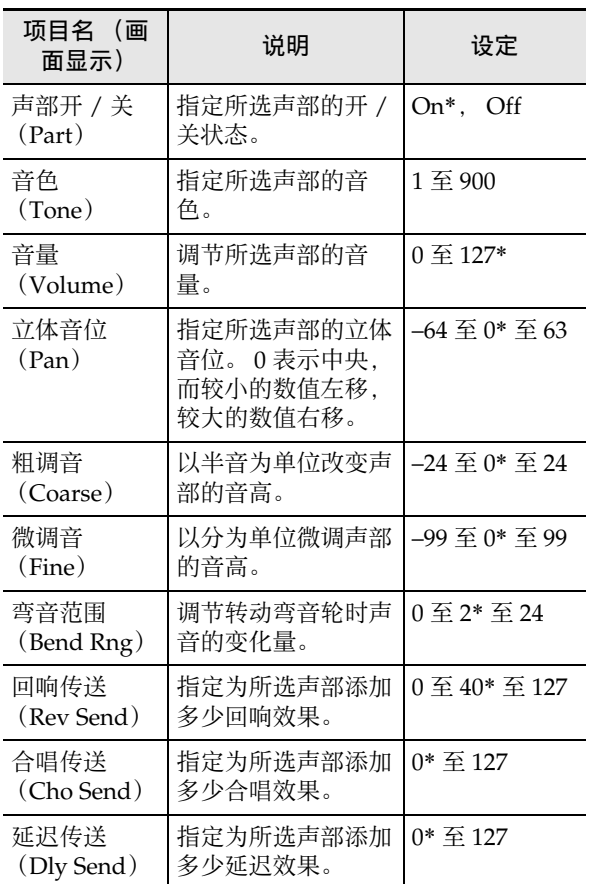

- $6.$  用  $18$  [-] 和 [+] 键或 10 旋钮改变设定值。
- $\overline{7}$ . 混频器设定完成后, 按 [4] 退出 (EXIT)  $\overline{12}$  数字 键。

# 功能设定的配置

使用本节中介绍的操作步骤能配置数码电子琴的主要设定。操作使用 FO 设定 (FUNCTION)钮。

## (1) 重要!

• 在自动恢复功能(第 CN-9 页)关闭的状态下,按 1P(电源)钮关闭电源或自动关机功能(第 CN-10 页)自动 关闭电源时,除下列之外的所有设定都返回初始默认值。 均衡器,调音,预置器的冻结对象,踏板 2 类型,表情踏板校准,敲击节奏启动,考试模式,显示屏对比度

#### 如何用 10 设定 (FUNCTION) 钮配置功能设定

#### 1. 按 fig 设定 (FUNCTION) 钮。 画面显示 [FUNCTION] 指示符和主菜单项。

出现 **FUNCTION** Touch 现在的设定值 (或设定值编号) 主菜单项

• 此处的插图仅供参考。按 fo 设定 (Function)钮时出现的实际画面可能不同。

## **2.** 用 [1] (∠) 和 [3] (△) 12 数字键显示要改变的菜单项。

- 如果 [ENTER] 指示符出现,则执行下述操作。如果其不出现,则进行到第 3 步。
- (1) 按 **[6]** 回车 (**ENTER**) bm 数字键。此时画面显示子菜单项。
- (2) 用 [1] (∠) 和 [3] (△) 键显示要变更设定的子菜单。
	- 子菜单项出现后,进行到第 3 步。
	- 要从子菜单项返回主菜单项时,按 [4] 退出 (EXIT) 12 数字键。
	- 如果子菜单项显示时 [ENTER] 指示符出现,则表示现在显示的子菜单下还有另一个子菜单。在这种情况 下,请反复执行第 (1)步和第 (2)步。

# $3.用  $10$  <sup>[-]</sup> 和 [+] 键或 10 旋钮改变设定值。$

- 按 [0] 编号(NUM)  $\mathbb D$  数字键显示 [NUM] 指示符, 该指示符表示可以用  $\mathbb D$  数字键输入数字(第 CN-14 页)。 但如果需要输入数值的设定项有小数部分,用 12 数字键只能输入整数部分。小数部分必须用 18 [–] 和 [+] 键 或 品 旋钮输入。
- 4. 设定完成后,长按 [4] 退出 (EXIT) 12 数字键退出设定画面。 此时 [FUNCTION] 指示符消失。

## 功能设定项列表

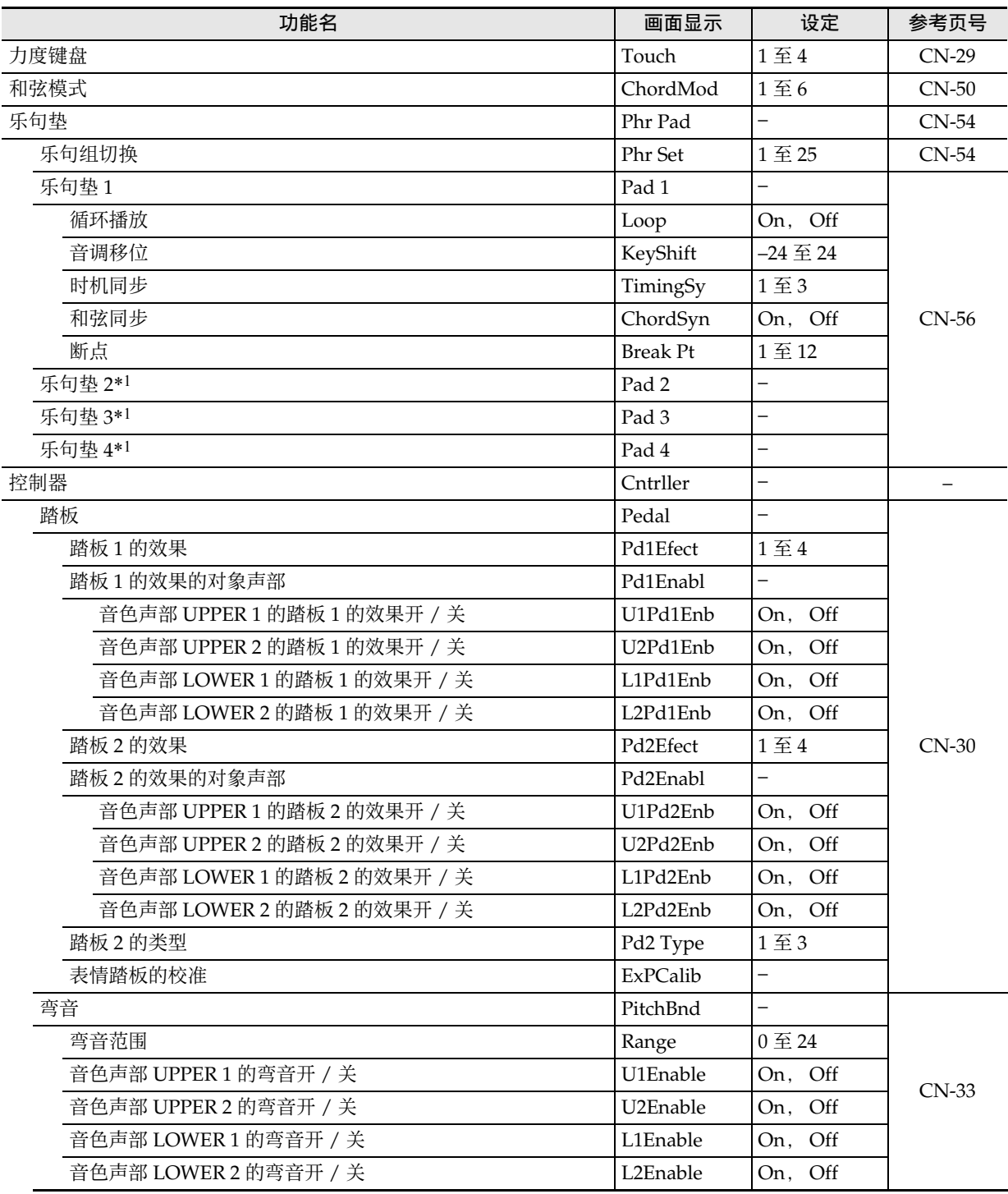

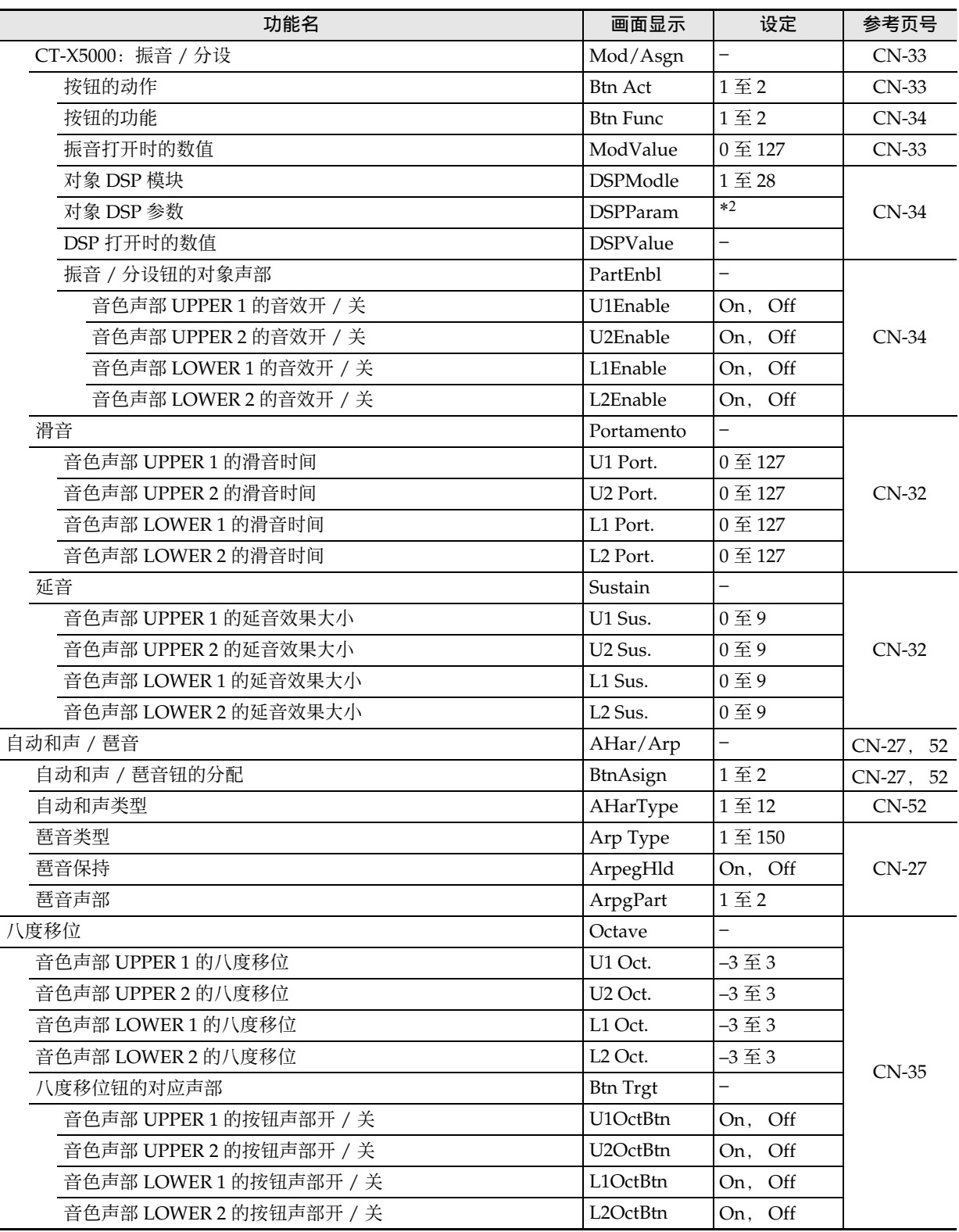

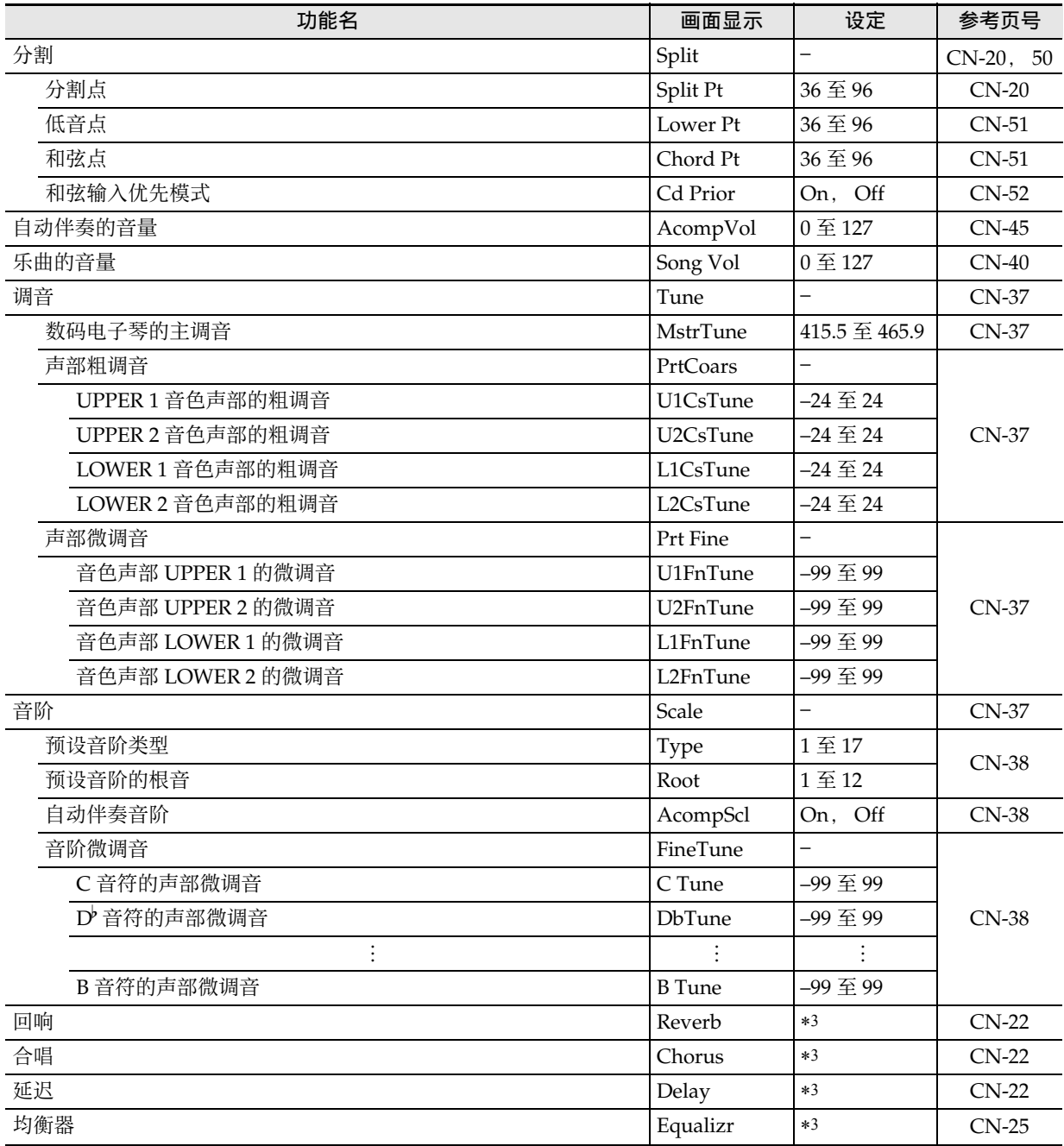

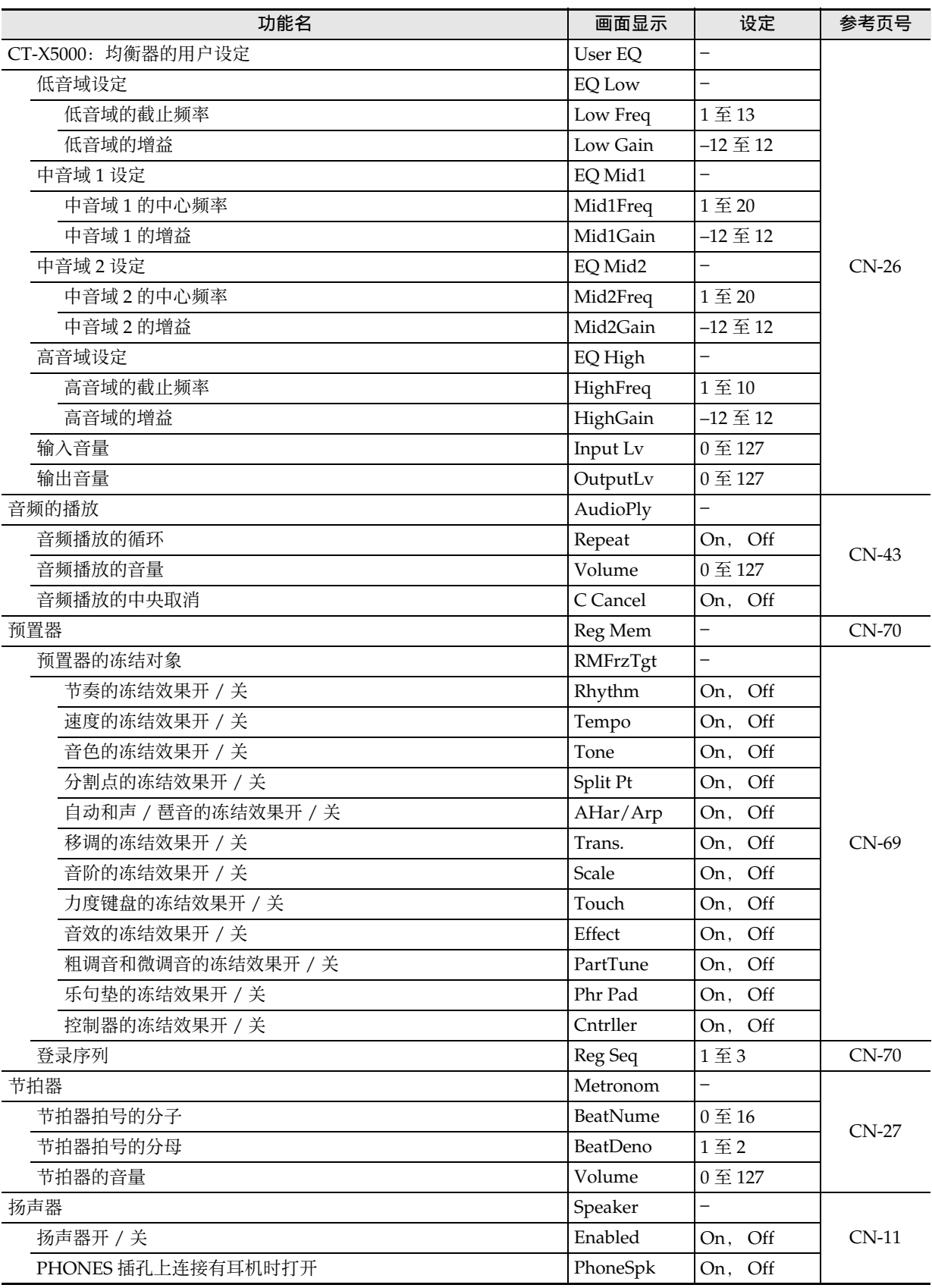

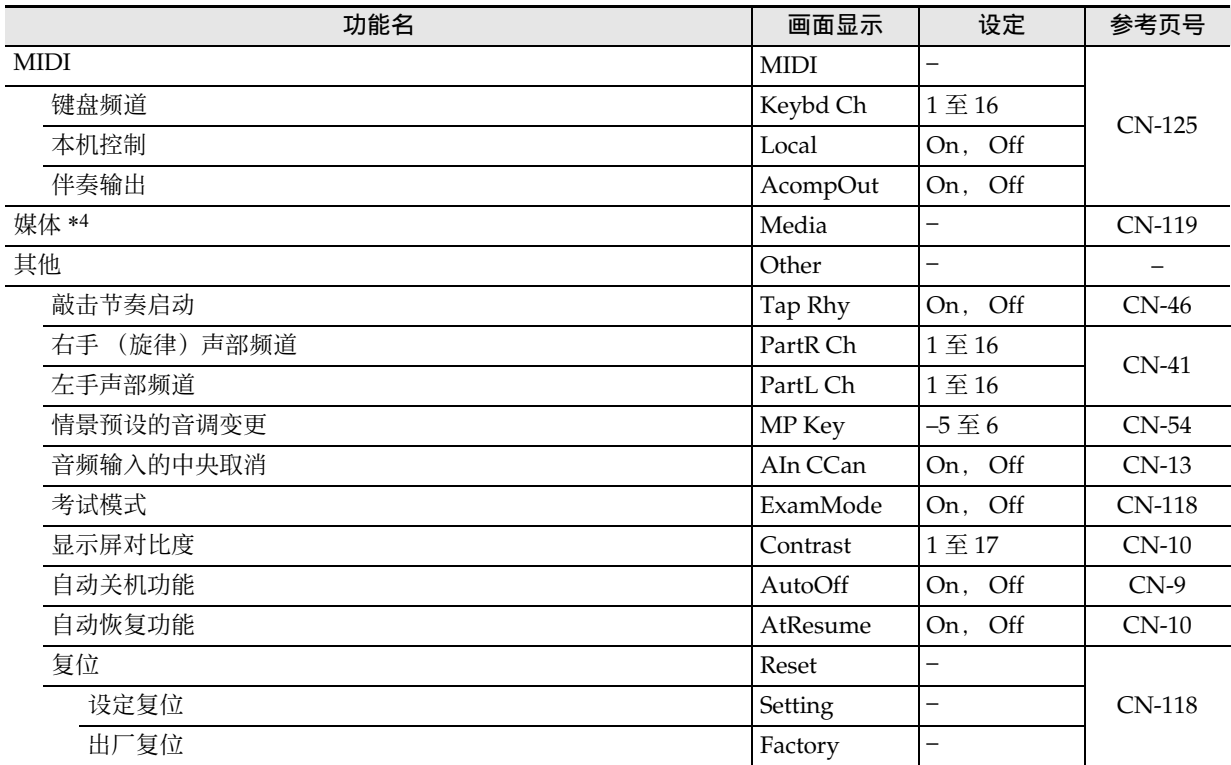

\*1 含有与 Pad 1 相同的子菜单。

\*2 依 " 对象 DSP 模式 " (DSPModle)的指定而不同。

\*3 设定范围依数码电子琴的型号而不同。

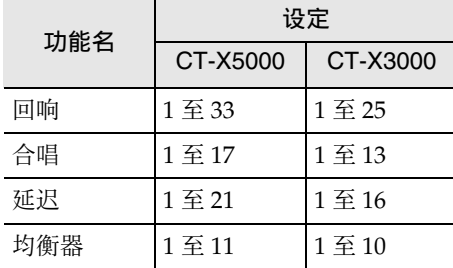

\*4 含有 U 盘操作用子菜单。有关操作的详细说明,请参阅 "U 盘的操作 " 一节 (第 CN-121 页)。

# 考试模式

考试模式是为乐器升级考试生提供的一种模式,如下所 述改变数码电子琴的动作。

#### ●伴奏型的动作

- 在 ACCOMP 被关闭的情况下([ACCOMP] 指示符不 显示),如果数码电子琴在同步开始待机状态 (第 CN-48 页), 则当您在键盘上弹奏时节奏将开始播 放。此时,同步开始待机状态结束。
- 节奏停止播放时, 即使按 14 前奏 (INTRO) 或 16 变 奏 / 节奏填充 1 (VARIATION/FILL-IN 1) 至 **iB** 变 **奏/节奏填充 4 (VARIATION/FILL-IN 4)** 钮, 节奏 也不会开始。而是各伴奏型进入被选择状态,相应的 指示符 ([ I ], [ V 1] 至 [ V 4] ) 开始在画面上闪动。
- 在伴奏型的前奏播放过程中, 按 15 变奏 / 节奏填充 1 (VARIATION/FILL-IN 1) 至 **B** 变奏 / 节奏填充 4 (VARIATION/FILL-IN 4) 钮能立即播放节奏填充 (1 至 4),并在下一小节播放对应所按按钮的变奏。
- 在伴奏型的变奏1至4播放过程中, 按15变奏/ 节奏填 充 1 (VARIATION/FILL-IN 1) 至 **B**B 变奏 / 节奏填 充 4 (VARIATION/FILL-IN 4) 钮能立即切换为伴奏 型,即使在一个小节的中途。
- 登录功能保存伴奏型的选择状态。

#### ●分割点设定

- 音符编号与音符名的对应关系是音符编号 60 = C3。 (当考试模式关闭时是 C4。)
- 对于"分割的高级设定"一节(第CN-50页)中说明 的分割点、低音点及和弦点,在考试模式中是按一个 键盘琴键指定 LOWER 声部键盘 (或伴奏键盘)的 上限。

如何进入数码电子琴的考试模式

- 1. 按 fin 设定 (FUNCTION) 钮。
- **2.** 用 [1] (∠)和 [3] (△)  $\mathbf{D}$  数字键显示 "Other", 然后按 **[6]** 回车 (**ENTER**)键。
- **3.** <sup>用</sup> **[1] (**V**)** <sup>和</sup> **[3] (**W**)** 键显示 "ExamMode"。
- **4.** 按 **13** [-] 或 [+] 键打开设定。
- $\overline{5}$ . 设定完成后,长按 [4] 退出 (EXIT) **12** 数字键退 出设定画面。

## 如何批量删除数码电子琴存储器中的 数据

使用下述操作步骤可以使数据和设定返回初始出厂默认 值。

如何使数码电子琴的所有设定和数据都返回初始 出厂默认值 (出厂复位)

#### 八重要!

- 下述操作步骤会删除数码电子琴存储器中储存的所有 下列数据:用户音色,用户节奏,登录数据, MIDI 录音器乐曲数据。建议将重要数据备份到 U 盘 (第 CN-119 页) 或电脑 (第 CN-125 页)。
- **1. 按 fm 设定 (FUNCTION)** 钮。
- **2.** 用 [1] (∠)和 [3] (△)  $\mathbf{D}$  数字键显示 "Other", 然后按 **[6]** 回车 (**ENTER**)键。
- **3.** <sup>用</sup> **[1] (**V**)** <sup>和</sup> **[3] (**W**)** 键显示 "Reset",然后按 **[6]** 回车 (**ENTER**)键。
- **4.** <sup>用</sup>**[1] (**V**)**和**[3] (**W**)**键显示"Factory",然后按 **[6]** 回车 (**ENTER**)键。 "Sure?" 出现在画面上。
- $\overline{5}$ . 按 **[i3** [+] 是 (YES) 键执行出厂复位操作,或按 **[6] [-] 否 (NO) 键取消操作。** 
	- 要结束操作时, 长按 [4] 退出 (EXIT) 12 数字 键。

如何使数码电子琴的所有设定返回初始出厂默认 值 (设定复位)

用 **lo** 设定 (FUNCTION) 钮可以使数码电子琴的所有 设定返回初始出厂默认值。 执行"如何使用 **lo** 设定 (FUNCTION) 钮配置功能 设定"一节 (第 CN-112 页) 中的操作步骤, 并执行

下述操作步骤选择设定复位: 其他 (Other) → 复位 (Reset) → 设定复位 (Setting)(第 CN-117 页)。然后,执行复位。

# U 盘

本数码电子琴可使用市卖 U 盘执行下述操作。

- 格式化 U 盘
- 将数码电子琴存储器中储存的用户音色、用户节奏等 数据保存到 U 盘
- 从 U 盘向数码电子琴的存储器导入用户音色、用户节 奏等数据
- 在数码电子琴上播放用电脑拷贝到 U 盘上的通用乐曲 数据 (MIDI 文件或 WAV 格式的音频文件)
	- 有关向 U 盘拷贝乐曲数据的操作步骤,请参阅 " 如 何使用电脑向 U 盘拷贝通用乐曲数据 " 一节 (第 CN-123 页)。
	- 有关播放操作的说明,请参阅"U盘上乐曲的播放" (第 CN-42 页) 和 "U 盘上音频文件的播放 (音频 模式)" (第 CN-42 页)各节。

U 盘与 U 盘端口使用须知

# (V) 重要!

- 必须遵守 U 盘附带文件中的注意事项。
- 不要在下述环境中使用 U 盘。这些环境会使 U 盘上储 存的数据受到损坏。
	- 在高温、高湿或有腐蚀性气体的地方
	- 有强静电及数字噪音的地方
- 在向U盘写入数据或从U盘载入数据时切勿取出U盘。 否则会损坏 U 盘上的数据并损坏 U 盘端口。
- 切勿在 U 盘端口中插入 U 盘之外的任何物品。否则有 引发故障的危险。
- 长时间使用后 U 盘会变热。此为正常现象,并不表示 发生了故障。
- 从您的手上或从 U 盘传导到 U 盘端口上的静电会使数 码电子琴发生故障。这种情况发生时,请关闭数码电 子琴的电源后再重新打开。

#### 版权

您可以个人使用录音。未经版权所有者的许可,音 频或音乐格式文件的任何复制都被版权法及国际公 约严格禁止。同时,将这种文件在互联网上公开或 分发给第三方也被版权法及国际公约严格禁止,无 论这种行为是否进行了补偿。CASIO COMPUTER CO., LTD. 对于本数码电子琴的违反版权法的任何 使用行为不负任何形式的责任。

# 如何在数码电子琴上插入或取出 U 盘

# (1) 重要!

- 切勿在 U 盘端口中插入 U 盘之外的任何其他装置。
- 在有 U 盘插入的情况下,当您进行 U 盘操作或打开数 码电子琴的电源时, 数码电子琴最初需要进行 " 绑 定" 操作, 为与 U 盘的数据交换做准备。在绑定操 作进行过程中,数码电子琴可能会暂时无法操作。在 绑定 U 盘的过程中, [USB] 指示符在画面上闪动。绑 定 U 盘需要 10 至 20 秒钟甚至更长的时间。绑定操 作进行过程中,不要在数码电子琴上进行任何操作。 每次插入数码电子琴时, U 盘都需要绑定。

如何在数码电子琴上插入 U 盘

- **1.** 如下图所示,在数码电子琴的 <sup>U</sup> 盘端口中插入 <sup>U</sup> 盘。
	- 请小心地将U盘按到底。插入U盘时不要用蛮力。

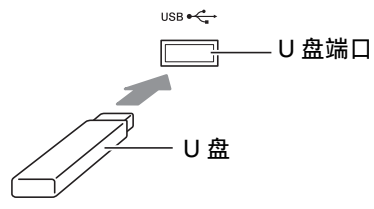

#### 如何从数码电子琴上取出 U 盘

**1.** 检查并确认没有数据交换操作正在进行,然后垂 直拉出 U 盘。

# U 盘的格式化

### (1) 重要!

- 在首次使用之前必须在数码电子琴上格式化 U 盘。
- 格式化 U 盘会删除上面储存的所有数据。在格式化 U 盘之前,必须首先确认上面没有任何有用的数据。
- 由本数码电子琴进行的格式化是一种"快速格式化"。 若您要完全删除 U 盘上的所有数据,请在电脑或一些 其他设备上进行格式化。

#### 可使用的 U 盘

本数码电子琴支持 FAT32 格式的 U 盘。若您的 U 盘被 格式化为其他的文件系统,请使用 Windows 的格式化 功能将其重新格式化为 FAT32。不要使用快速格式化。

如何格式化 U 盘

- **1.** 在数码电子琴的 <sup>U</sup> 盘端口中插入要格式化的 <sup>U</sup> 盘。
- **2. 按 fi** 设定 (FUNCTION) 钮。
- **3.** 用[1] (∠)和[3] (△) I2数字键显示 "Media", 然后按 **[6]** 回车 (**ENTER**)键。 [USB] 指示符出现。
- **4.** 用 [1] (∠) 和 [3] (△) 键显示 "Format", 然后 按 **[6]** 回车 (**ENTER**)键。 "Sure?" 出现在画面上。
- $\overline{\textbf{5}}$  . 按  $\overline{\textbf{10}}$  [+] 是(YES)键执行格式化,或按  $\overline{\textbf{10}}$  [-] 否 (**NO**)键取消操作。
	- 按 BI [+] 是 (YES) 键开始格式化, "Wait..." (操作进行中)信息出现在画面上。此信息显示 过程中不要执行任何操作。操作完毕后 "Complete" 出现。
- $\mathbf{6}$ . 要结束操作时,长按 [4] 退出 (EXIT)  $\mathbf{E}$  数字 键。

此时 [USB] 指示符消失。

启注

• 在数码电子琴上格式化U盘将在U盘的根目录下自动 创建一个名为 MUSICDAT 的文件夹。在数码电子琴 与 U 盘之间交换数据时要使用此文件夹。

# U 盘的操作

使用数码电子琴能对插在其中的 U 盘执行数据储存、 数据导入、数据删除和数据更名等操作。 这些操作可对下列数据执行。

- 用数码电子琴创建的用户音色
- 用数码电子琴创建的用户节奏
- 用数码电子琴的 MIDI 录音器录音的乐曲
- 用数码电子琴的登录功能登录的设置数据
- 录音到数码电子琴的乐句垫上的用户乐句

#### ■ 子菜单 / 文件扩展名列表

本节介绍的操作使用下表中的子菜单,和代表数据种类 的文件扩展名。

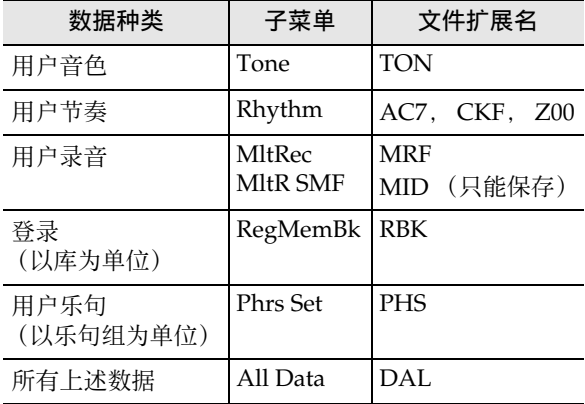

#### 如何在 U 盘上保存数码电子琴的数据

- **1.** 在数码电子琴的 <sup>U</sup> 盘端口中插入 <sup>U</sup> 盘。
- **2. 按 fD 设定 (FUNCTION) 钮。**
- **3.** 用[1] (∠)和[3] (△) I 数字键显示 "Media", 然后按 **[6]** 回车 (**ENTER**)键。
- **4.** 用 **[1] (∠)** 和 **[3] (△)** 键显示 "Save",然后按 **[6]** 回车 (**ENTER**)键。
- **5.** <sup>用</sup> **[1] (**V**)** <sup>和</sup> **[3] (**W**)** 键显示要保存的数据种类对 应选项的子菜单。
	- 参照 " 子菜单 / 文件扩展名列表 " (上述)。
- **6.** <sup>按</sup> **[6]** 回车 (**ENTER**)键。
	- 如果在第5步选择的是"All Data", 则不需要执 行第 7 步。进行到第 8 步。
- $\overline{7}$ . 用  $\overline{10}$  [-] 和 [+] 键或  $\overline{11}$  旋钮选择要保存的数据, 然后按 **[6]** 回车 (**ENTER**)键。

#### **8.** 输入要使用的文件名。

• 有关如何输入文字的说明,请参阅 " 文字字符的 输入 " 一节 (第 CN-15 页)。

## **9.** <sup>按</sup> **[6]** 回车 (**ENTER**)键。

- "Sure?" 出现在画面上。
- 如果 U 盘上已存在文件名相同的数 据,"Replace?" 信息会出现。如果发生这种情 况,在下述的第 10 步按 bn **[+]** 是 (**YES**)键可 用新数据替换现有数据。

# $10.$ 按 B [+] 是 (YES) 键进行保存。

- 要取消操作时, 按 B [-] 否 (NO) 键。
- 按 bn **[+]** 是(**YES**)键时 "Wait..." 出现(操作 正在进行)。此信息显示过程中不要执行任何操 作。操作完毕后 "Complete" 出现。
- 11.要结束操作时,长按 [4] 退出 (EXIT) **12** 数字 键。

#### 如何从 U 盘向数码电子琴的存储器载入数据 如何删除 U 盘上的数据

- **1.** 执行 " 如何在 <sup>U</sup> 盘上保存数码电子琴的数据 " 一 节 (第 CN-121 页) 中的第 1、第 2 和第 3 步。
- **2.** 用 [1] (∠)和 [3] (△)  $\mathbf{E}$  数字键显示 "Load", 然后按 **[6]** 回车 (**ENTER**)键。
- **3.** <sup>用</sup> **[1] (**V**)** <sup>和</sup> **[3] (**W**)** 键显示要导入的数据种类 对应选项的子菜单。
	- 参阅 " 子菜单 / 文件扩展名列表 " 一节 (第 CN-121 页)。
- **4.** <sup>按</sup> **[6]** 回车 (**ENTER**)键。 画面显示能导入的数据的文件名。
- $\overline{\textbf{5}}$  . 用  $\overline{\textbf{10}}$  [-] 和 [+] 键或  $\overline{\textbf{10}}$  旋钮选择要导入数码电子 琴存储器的数据。
	- 如果在第3步选择的是 "All Data", 则不需要 执行下述第 6 步和第 7 步。进行到第 8 步。
	- 此时按 **in 设定 (FUNCTION)** 钮可显示当前所 选数据文件的文件扩展名。(请注意,只有当 [FUNCTION] 指示符闪动时才能执行此操作。) 再次按 **in 设定 (FUNCTION)** 钮返回文件名。
- **6.** <sup>按</sup> **[6]** 回车 (**ENTER**)键。
- $\overline{7}$ . 用  $\overline{10}$  [-] 和 [+] 键或 10 旋钮指定储存导入的数据 的用户区编号。
	- 同时按 BB [-] 和 [+] 键可显示编号最小的空用户 区。如果没有空用户区,则编号最小的区显示在 画面上。
- **8.** <sup>按</sup> **[6]** 回车 (**ENTER**)键。
	- "Sure?" 出现在画面上。
	- 如果您在本操作的第3步显示的是"All Data". 或如果您在第 7 步指定的用户区已储存有数据, 则 "Replace?" 信息出现。如果发生这种情况, 在下述的第9步按 18 [+1是 (YES)键可用导 入的数据替换用户区中的现有数据。
- $9.$ 按 $\blacksquare$  [+] 是 (YES) 键进行导入。
	- 要取消操作时, 按 BB I-1 否 (NO) 键。
	- 按 bn **[+]** 是(**YES**)键时 "Wait..." 出现(操作 正在进行)。此信息显示过程中不要执行任何操 作。操作完毕后 "Complete" 出现。
- 10.要结束操作时,长按 [4] 退出 (EXIT) 12 数字 键。

- **1.** 执行 " 如何在 <sup>U</sup> 盘上保存数码电子琴的数据 " 一 节 (第 CN-121 页) 中的第 1、第 2 和第 3 步。
- **2.** 用[1] (∠)和[3] (△) 12数字键显示"Delete", 然后按 **[6]** 回车 (**ENTER**)键。
- **3.** <sup>用</sup> **[1] (**V**)** <sup>和</sup> **[3] (**W**)** 键显示要删除的数据种类 对应选项的子菜单。
	- 参阅 " 子菜单 / 文件扩展名列表 " 一节 (第 CN-121 页)。
- **4.** <sup>按</sup> **[6]** 回车 (**ENTER**)键。
- $5.$  用  $60$  [-] 和 [+] 键或 60 旋钮选择要删除的数据, 然后按 **[6]** 回车 (**ENTER**)键。 "Sure?" 出现在画面上。
- $6.$  要删除数据时,按 118 [+1是 (YES)键。
	- 要取消操作时, 按 **ik i-1 否 (NO)** 键。 • 按 B [+] 是 (YES) 键时 "Wait..." 出现 (操作 正在进行)。此信息显示过程中不要执行任何操 作。操作完毕后 "Complete" 出现。
- $\overline{7}$ . 要结束操作时, 长按 [4] 退出 (EXIT)  $\overline{12}$  数字 键。

- **1.** 执行 " 如何在 <sup>U</sup> 盘上保存数码电子琴的数据 " 一 节 (第 CN-121 页) 中的第 1、第 2 和第 3 步。
- 2. 用 [1] (∠)和 [3] (△)  $\mathbb{D}$  数字键显示 "Rename",然后按 **[6]** 回车 (**ENTER**)键。
- **3.** <sup>用</sup> **[1] (**V**)** <sup>和</sup> **[3] (**W**)** 键显示要更名的数据种类 对应选项的子菜单。
	- 参阅 " 子菜单 / 文件扩展名列表 " 一节 (第 CN-121 页)。
- **4.** <sup>按</sup> **[6]** 回车 (**ENTER**)键。 此时可以指定要更名的数据。
- $\overline{5}$ . 用  $\overline{10}$  [-] 和 [+] 键或 11 旋钮选择要更名的数据, 然后按 **[6]** 回车 (**ENTER**)键。
- **6.** 重新命名该文件。
	- 有关如何输入文字的说明,请参阅 " 文字字符的 输入 " 一节 (第 CN-15 页)。
- **7.** <sup>按</sup> **[6]** 回车 (**ENTER**)键。
	- "Sure?" 出现在画面上。
	- 如果 U 盘上已存在文件名相同的数 据, "Replace?" 信息会出现。如果发生这种情 况,在下述的第 8 步按 bn **[+]** 是 (**YES**)键可 用新数据替换现有数据。
- **8.** 要改变文件名时, 按 18 [+] 是 (YES) 键。
	- 要取消操作时, 按 **[[C** [-] 否 (NO) 键。
	- 按 bn **[+]** 是(**YES**)键时 "Wait..." 出现(操作 正在进行)。此信息显示过程中不要执行任何操 作。操作完毕后 "Complete" 出现。
- **9.** 要结束操作时,长按 [4] 退出 (EXIT) 12 数字 键。

## 如何更名 <sup>U</sup> 盘上的数据 如何使用电脑向 U 盘拷贝通用乐曲 数据

播放 U 盘上 MUSICDAT 文件夹中储存的下列格式的文 件,使用与播放内置乐曲相同的操作步骤。

- 标准MIDI文件(SMF格式0/1)或CASIO MIDI文件 (CMF 格式)
- WAV 格式音频文件 (16 比特, 44.1 kHz)
- **1.** 在电脑上插入 <sup>U</sup> 盘。
- **2.** <sup>在</sup> <sup>U</sup> 盘的根目录上创建一个名为 MUSICDAT 的文 件夹。
	- 如果 U 盘的根目录上已有 MUSICDAT 文件夹, 则不需要此步操作。
- **3.** 将要在数码电子琴上播放的乐曲文件拷贝到 MUSICDAT 文件夹中。
	- 有关播放操作的说明,请参阅 "U 盘上乐曲的播 放" (第 CN-42 页)和 "U 盘上音频文件的播 放 (音频模式)" (第 CN-42 页) 各节。

# 电脑的连接

# 电脑的连接

您可以连接数码电子琴与电脑并在其间交换 MIDI 数 据。您演奏的数据可以从数码电子琴传送到电脑上正在 运行的音乐软件中,而 MIDI 数据可以从电脑传送到数 码电子琴进行播放。

#### 电脑系统的最低要求

要传送和接收 MIDI 数据, 电脑系统必须符合下列最低 要求。在与数码电子琴连接之前,请检查并确认电脑符 合这些要求。

#### ●操作系统

Windows Vista \*1 Windows 7 \*2 Windows 8.1 \*3 Windows 10 \*4 macOS (OS X/Mac OS X) 10.7, 10.8, 10.9, 10.10, 10.11, 10.12

\*1 Windows Vista (32 比特) \*2 Windows 7 (32 比特, 64 比特)

- \*3 Windows 8.1 (32 比特, 64 比特)
- \*4 Windows 10 (32 比特, 64 比特)
- ●USB 端口

# (1) 重要!

• 不要与不符合上述要求的电脑进行连接。否则会使电 脑出现问题。

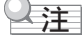

• 有关可使用的操作系统的最新资讯,请访问下示 URL 的网站。

**http://world.casio.com/**

#### 如何连接数码电子琴与电脑

#### (1) 重要!

- 必须严格按照下述步骤进行操作。连接错误将使数据 无法传送和接收。
- **1.** 关闭数码电子琴的电源,然后启动电脑。 • 先不要启动电脑上的音乐软件!
- **2.** 电脑启动后,用市卖 USB 线将其与数码电子琴连 接。
	- 请使用 USB 2.0 或 1.1 的 A-B 类插头的 USB 线。
- **3.** 打开数码电子琴的电源。
	- 如果是第一次连接数码电子琴与电脑,传送及接 收数据所需要的驱动软件将自动被安装在电脑 上。
- **4.** 在电脑上启动市卖音乐软件。
- **5.** 配置音乐软件的设定,选择 "CASIO USB-MIDI" 作为 MIDI 设备。
	- 有关如何选择MIDI设备的说明,请参阅音乐软件 附带的用户文件。

## (1) 重要!

- 在启动电脑上的音乐软件之前,必须先打开数码电子 琴的电源。
- 在乐曲库乐曲播放过程中不能进行USB的传送和接收 (第 CN-39 页)。

# MIDI 设定

#### 键盘频道

此参数指定当键盘的弹奏信息从本数码电子琴传送到电 脑时使用的频道。

执行"如何使用 **lo** 设定 (FUNCTION) 钮配置功能 设定" 一节 (第 CN-112 页) 中的操作步骤, 配置下 示设定: 键盘频道 (Keybd Ch) (第 CN-117 页)。

#### 本机控制

通过外部音源播放数码电子琴的音符时,可以用此参数 禁止数码电子琴播放声音。

执行"如何使用 **lo** 设定 (FUNCTION) 钮配置功能 ……<br>设定"一节 (第 CN-112 页) 中的操作步骤, 配置下 示设定: 本机控制 (Local) (第 CN-117 页)。

#### 伴奏输出

此参数指定自动伴奏的数据是否传送。 执行"如何使用 **in** 设定 (FUNCTION) 钮配置功能 设定 " 一节 (第 CN-112 页)中的操作步骤,配置下

### 如何在数码电子琴与电脑之间传送数 据

示设定: 伴奏输出 (AcompOut) (第 CN-117 页)。

数码电子琴存储器中的录音乐曲等数据可以传送并保存 到电脑中。您还可以将从 CASIO 网站下载的自动伴奏 数据载入数码电子琴,极大地扩展可使用的自动伴奏型 的数目。要与数码电子琴传输数据,需要专用的 Data Manager 应用程序。

#### 可以传输的数据的种类

下列类型的数据可以在数码电子琴与电脑之间相互传 送。

- 用户音色数据 (第 CN-71 页)
- 用户节奏数据 (第 CN-76 页)
- 用户录音的乐曲 (第 CN-90 页)
- 登录 (以库为单位)(第 CN-67 页)
- 用户乐句 (以乐句组为单位)(第 CN-54 页)

### Data Manager 的下载

- **1.** 访问下示 URL <sup>的</sup> CASIO WORLDWIDE 网站。 **http://world.casio.com/**
- **2.** 在此网站中选择地区或国家。
- $\mathbf 3$  . 访问到地区网站后,找到本产品的 Data Manager 所需要的电脑系统最低要求。
	- 在本产品的产品介绍网页中有 Data Manager 资 讯的链接。如果您找不到此链接,请在所在地区 网站的搜索窗内输入本产品的型号名并进行搜 索。
	- 请注意,网站的内容如有变更,恕不另行通知。
- **4.** 检查您的电脑系统是否符合 Data Manager 的最低 要求。
- **5.** 在电脑上下载 Data Manager 及其用户说明书。

#### **6.** 按照您在第 <sup>5</sup> 步下载的用户说明书中的说明安装 并使用 Data Manager。

• 您可以从 CASIO MUSIC SITE (http:// music.casio.com/)的互联网数据扩展系统下载 伴奏数据,并将其载入数码电子琴的存储器。请 注意,任何伴奏数据都不是本型号电子琴专用 的,因此数据也可以在其他型号的电子琴上使 用。

驻

- 因为伴奏数据是通用的,所以在本型号的电子琴上播 放时可能会出现一些异常。
- 有关伴奏数据在各型号间兼容性的说明,请参阅您在 上述操作的第 5 步下载的 Data Manager 用户说明 书。

# 疑难排解

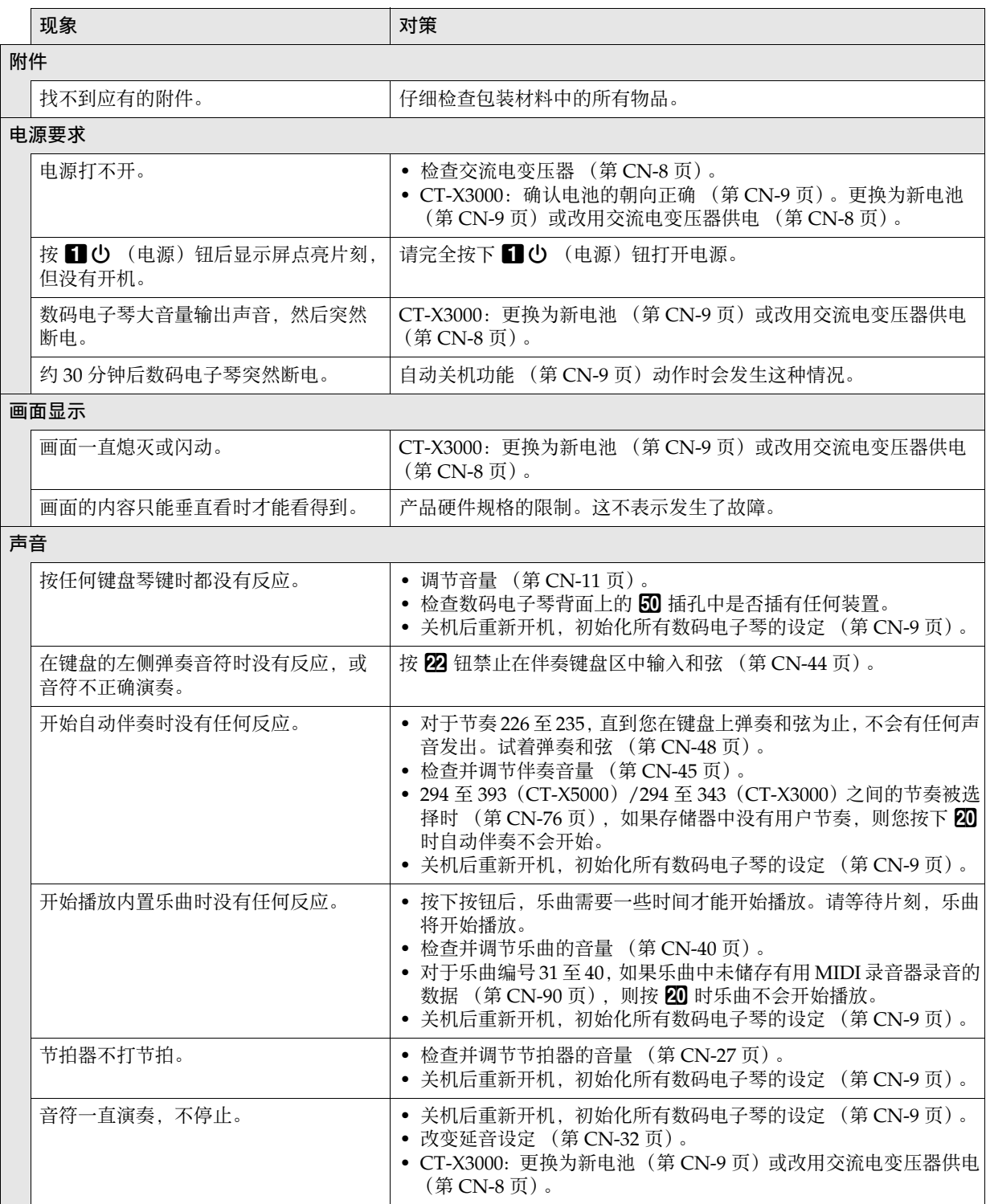

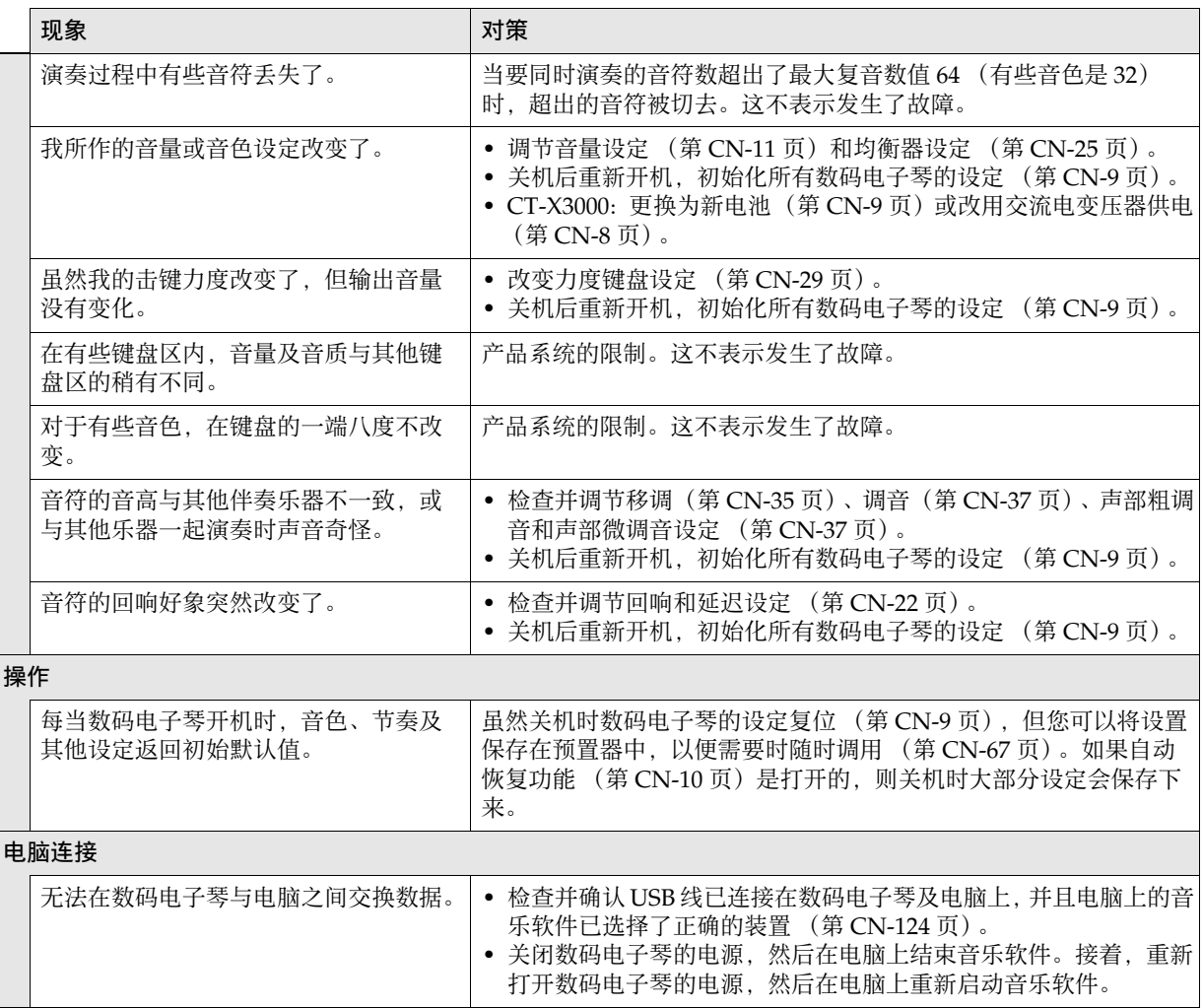

# 错误信息

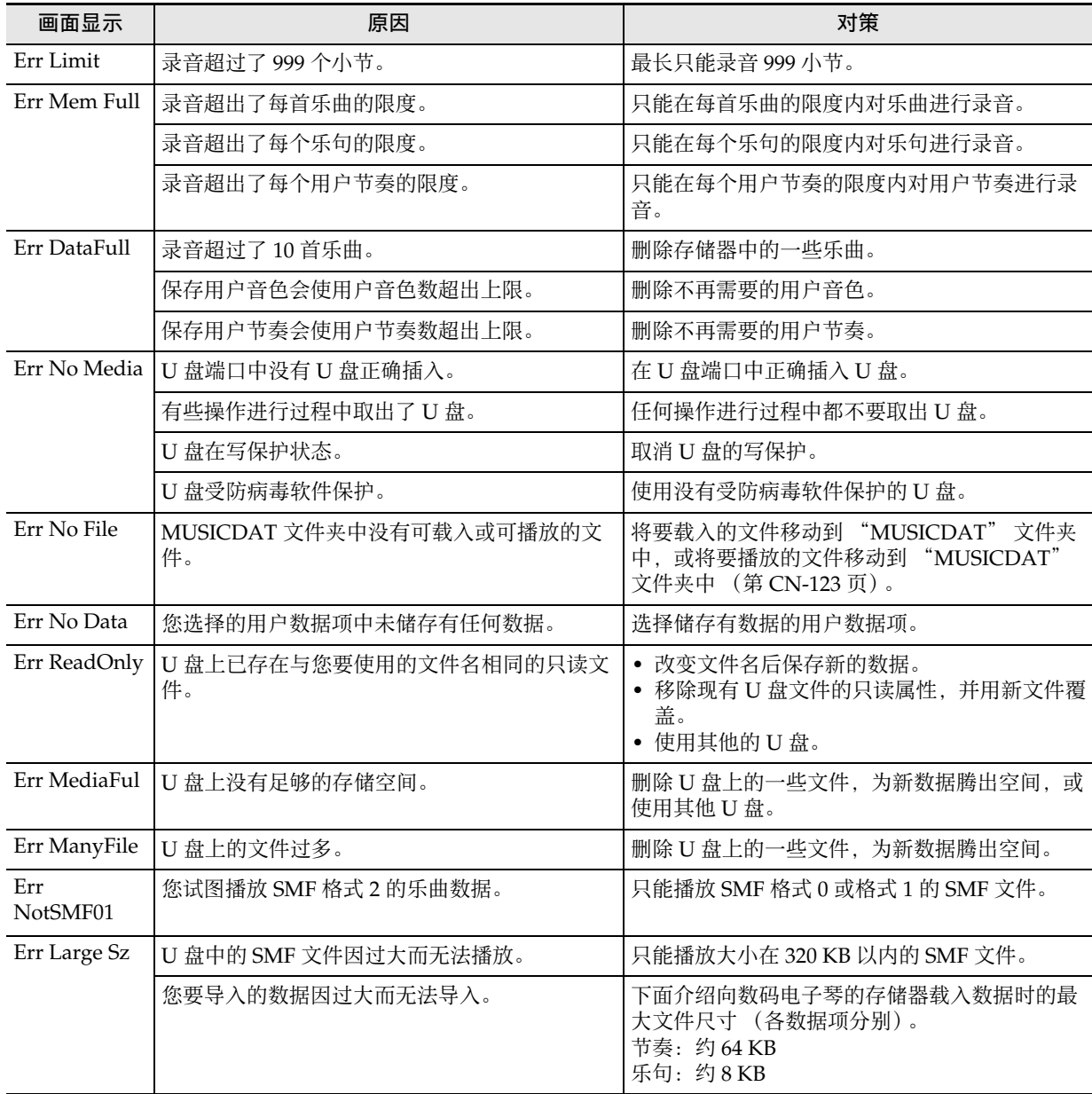

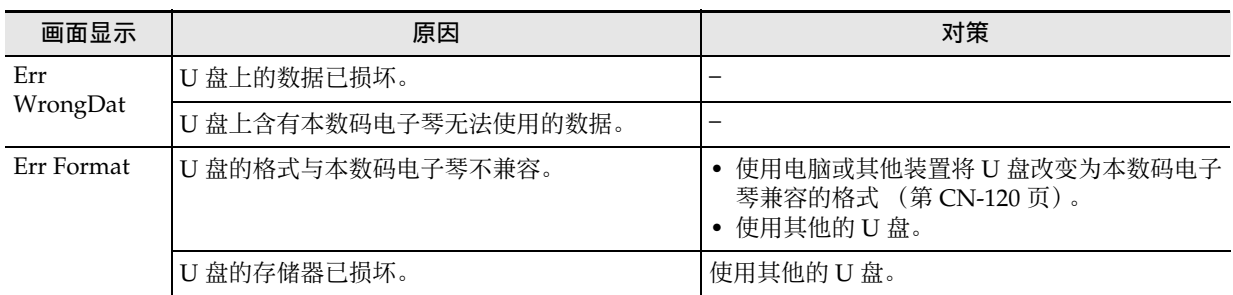

# 规格

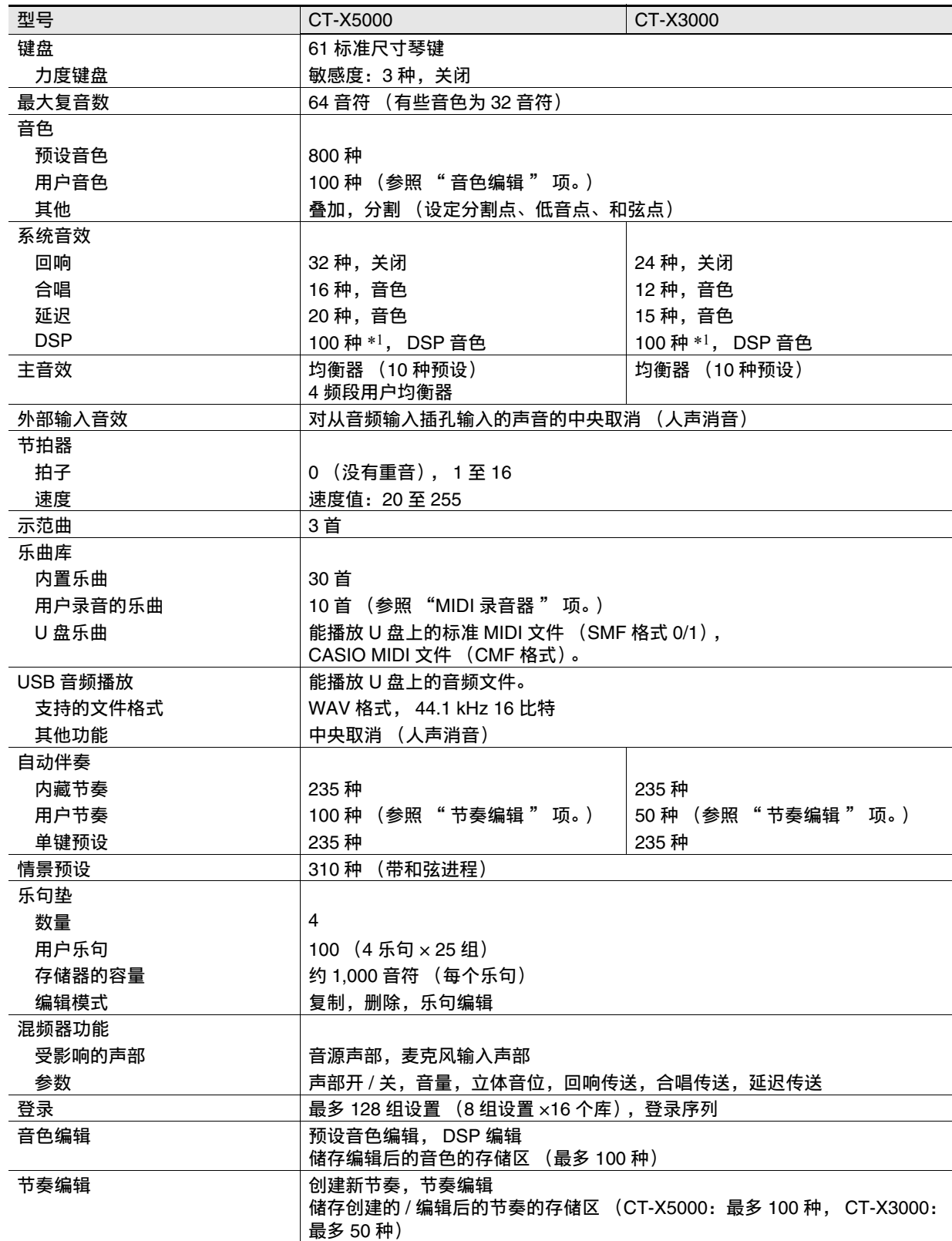

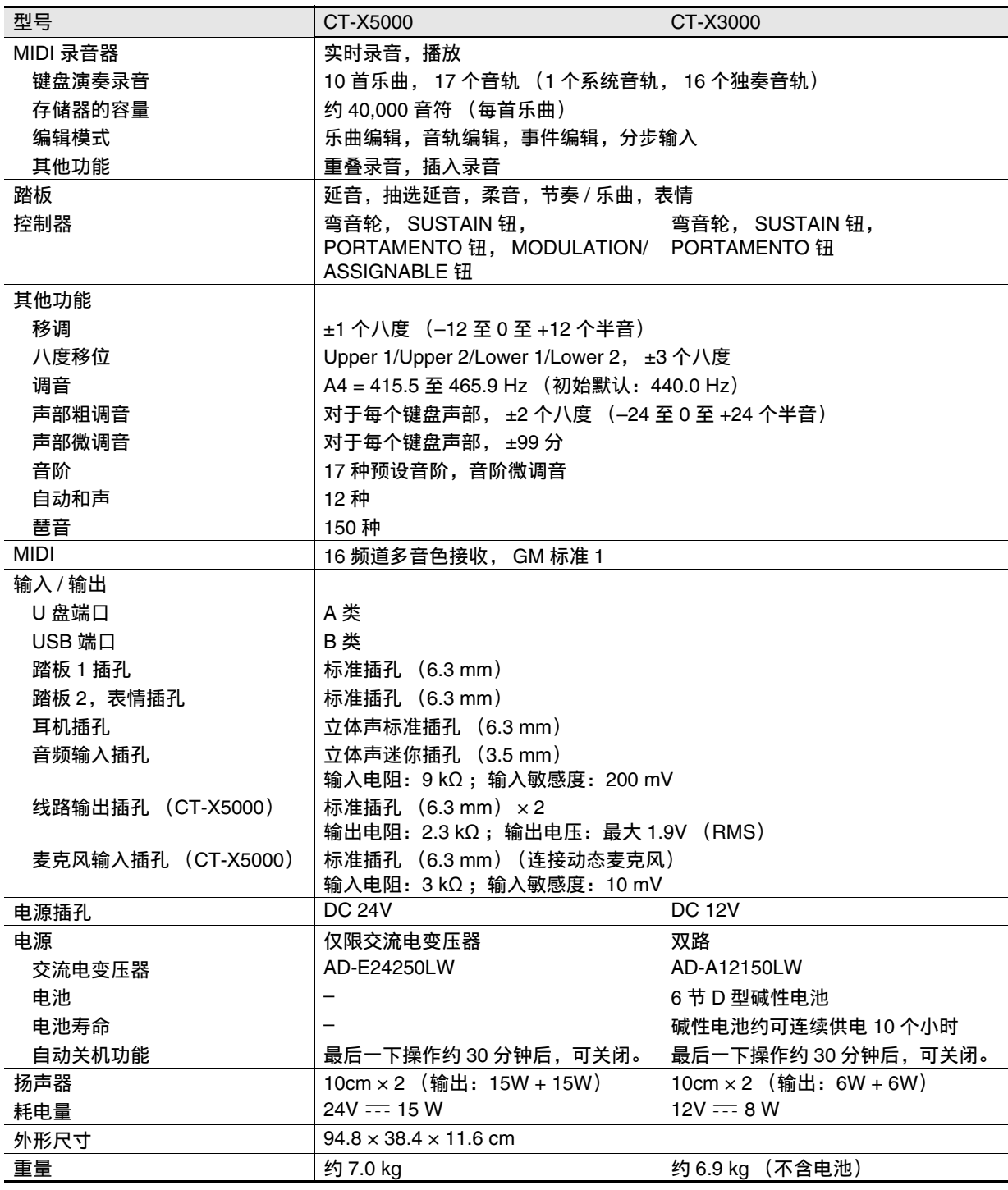

\*1 通过 DSP 编辑能作用于用户音色 (第 CN-72 页)。

• 设计与规格如有变更,恕不另行通知。

# DSP 音效列表

# DSP 模块列表

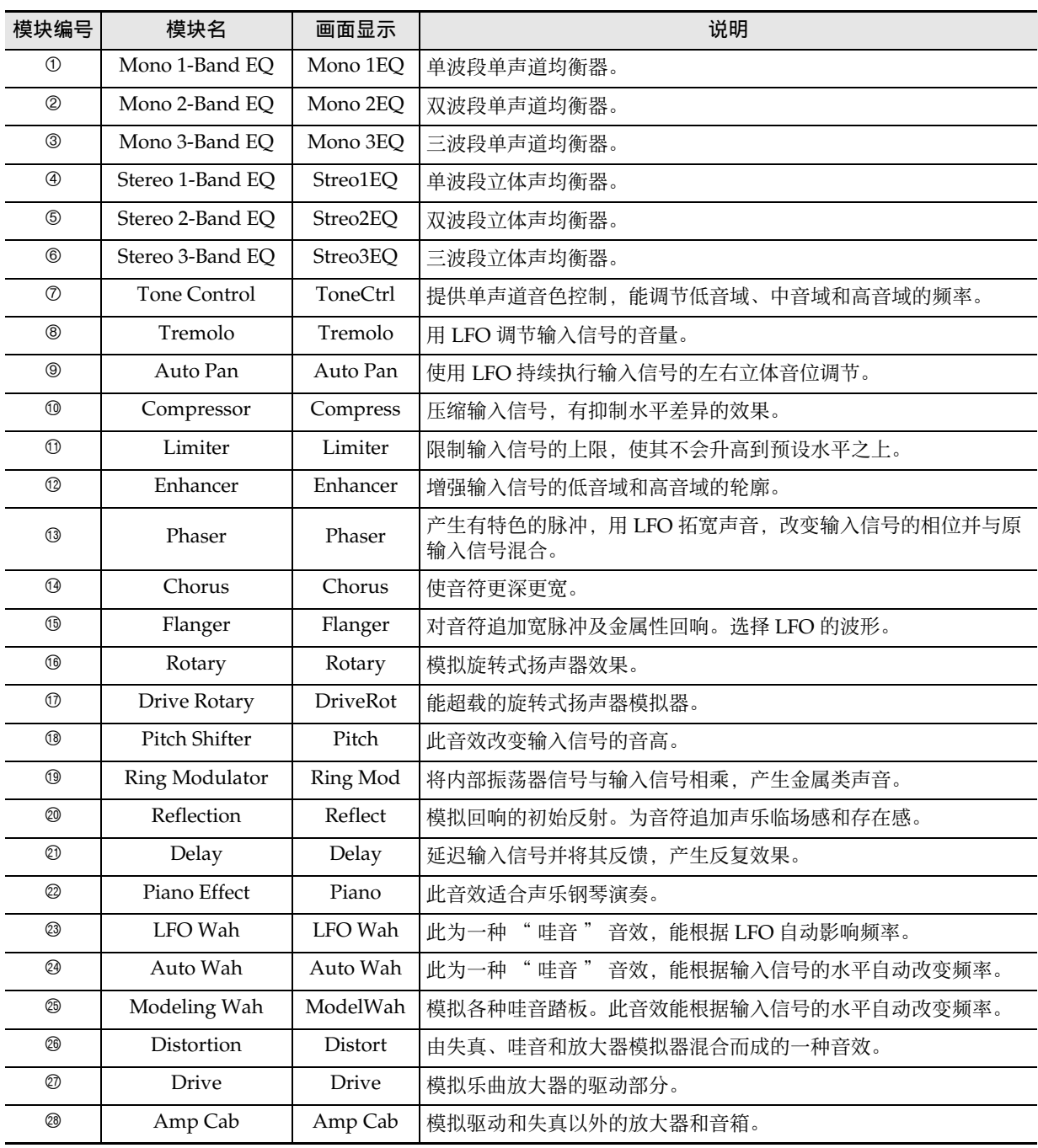

DSP 参数列表

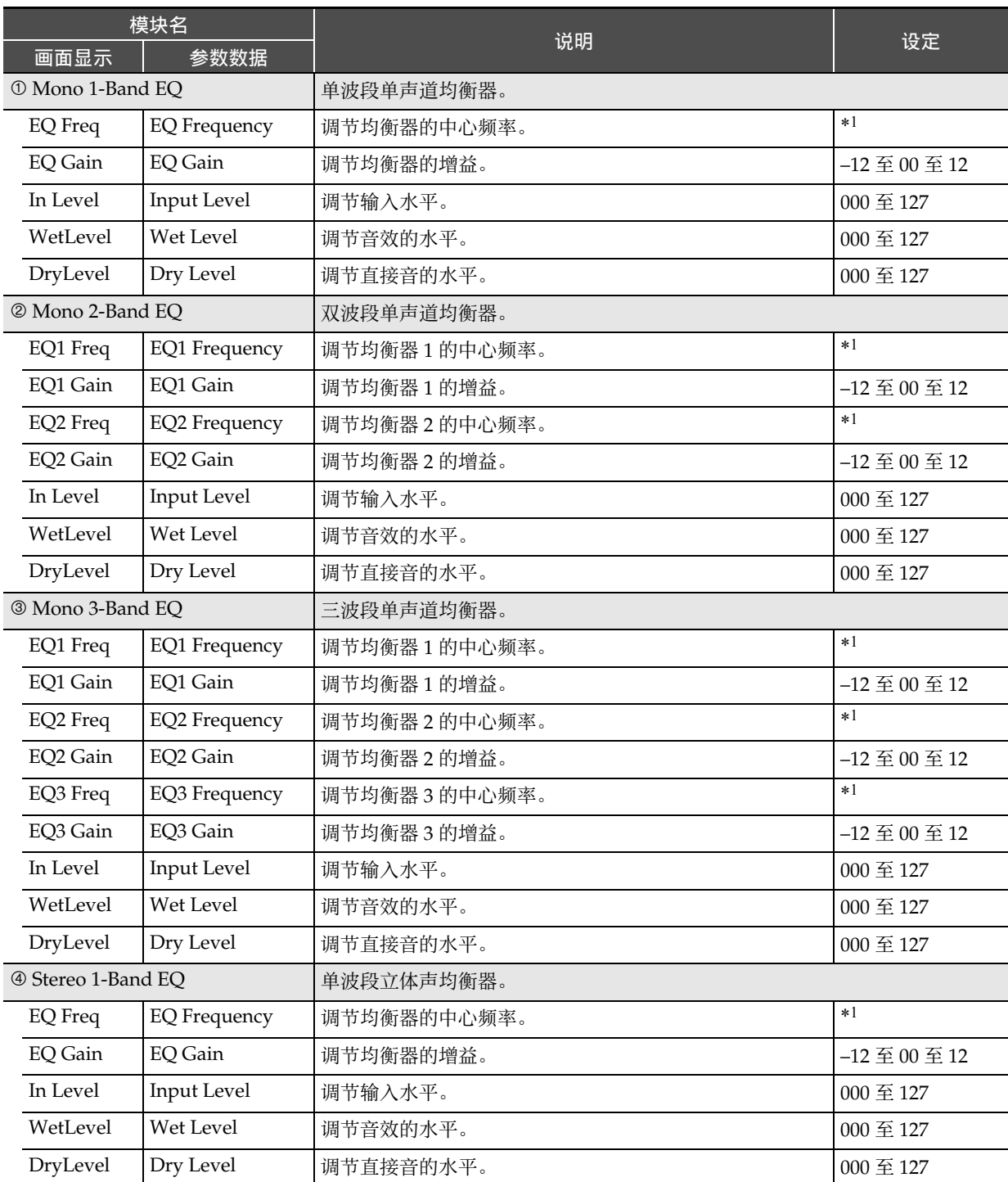

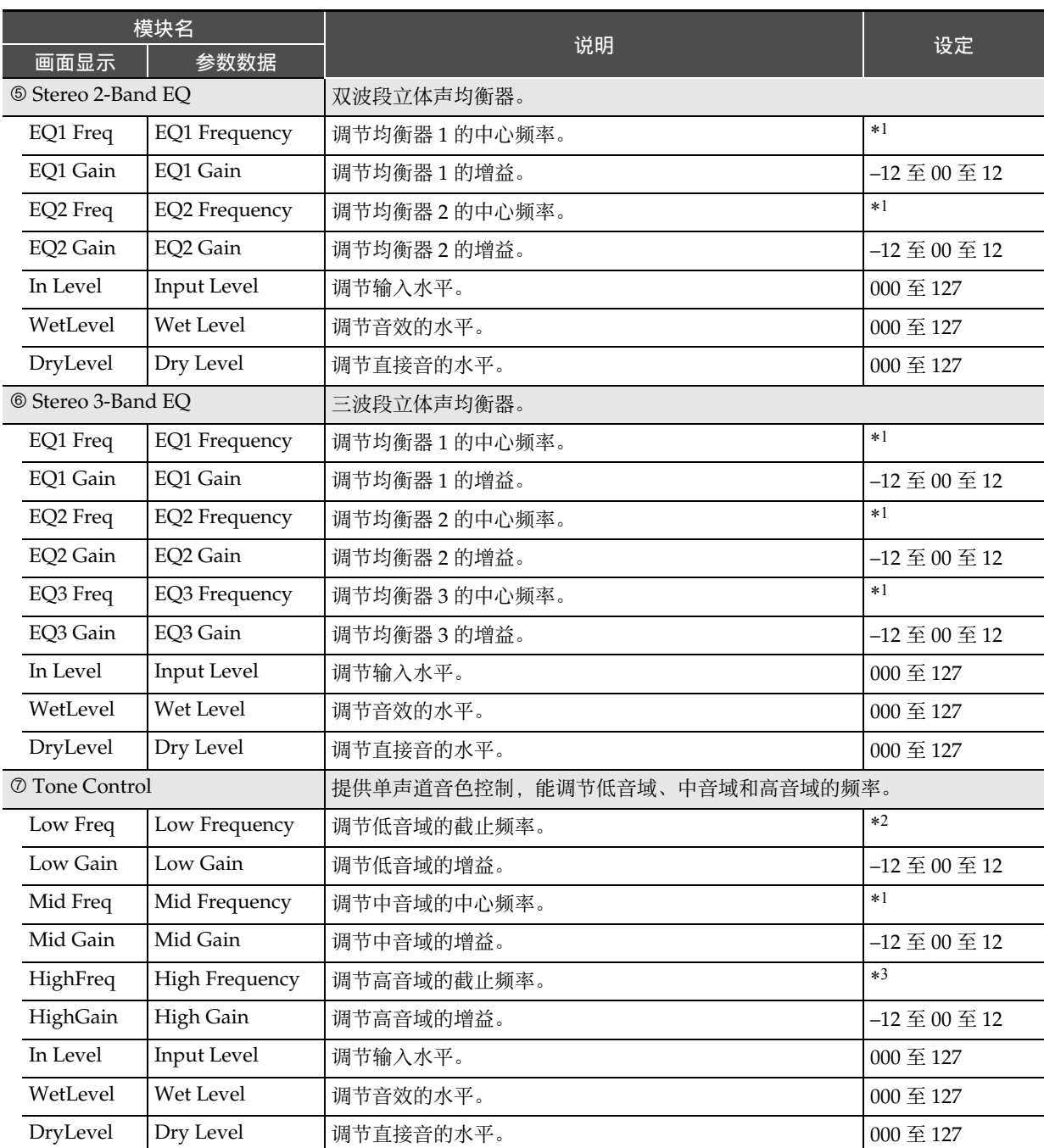

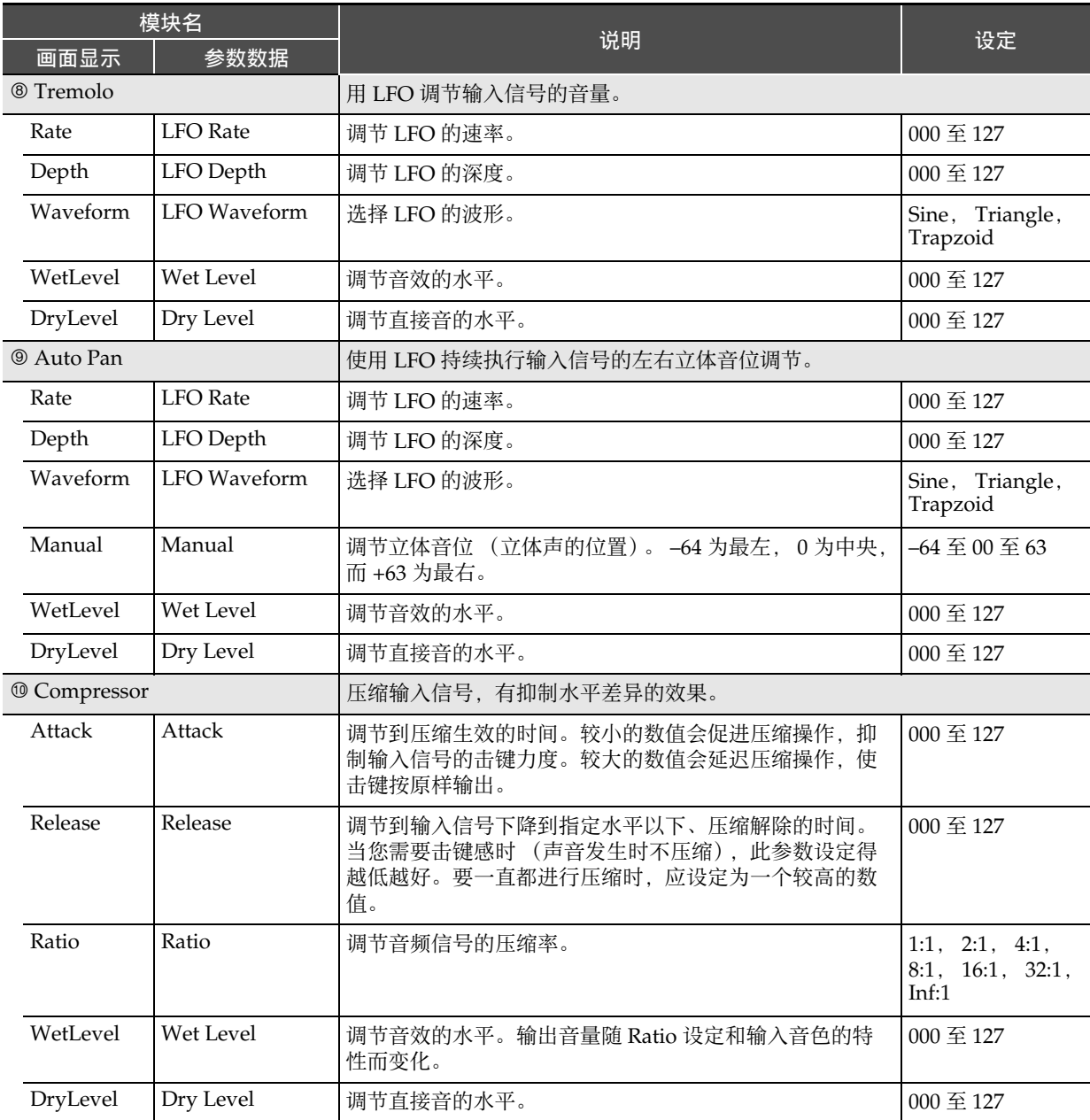

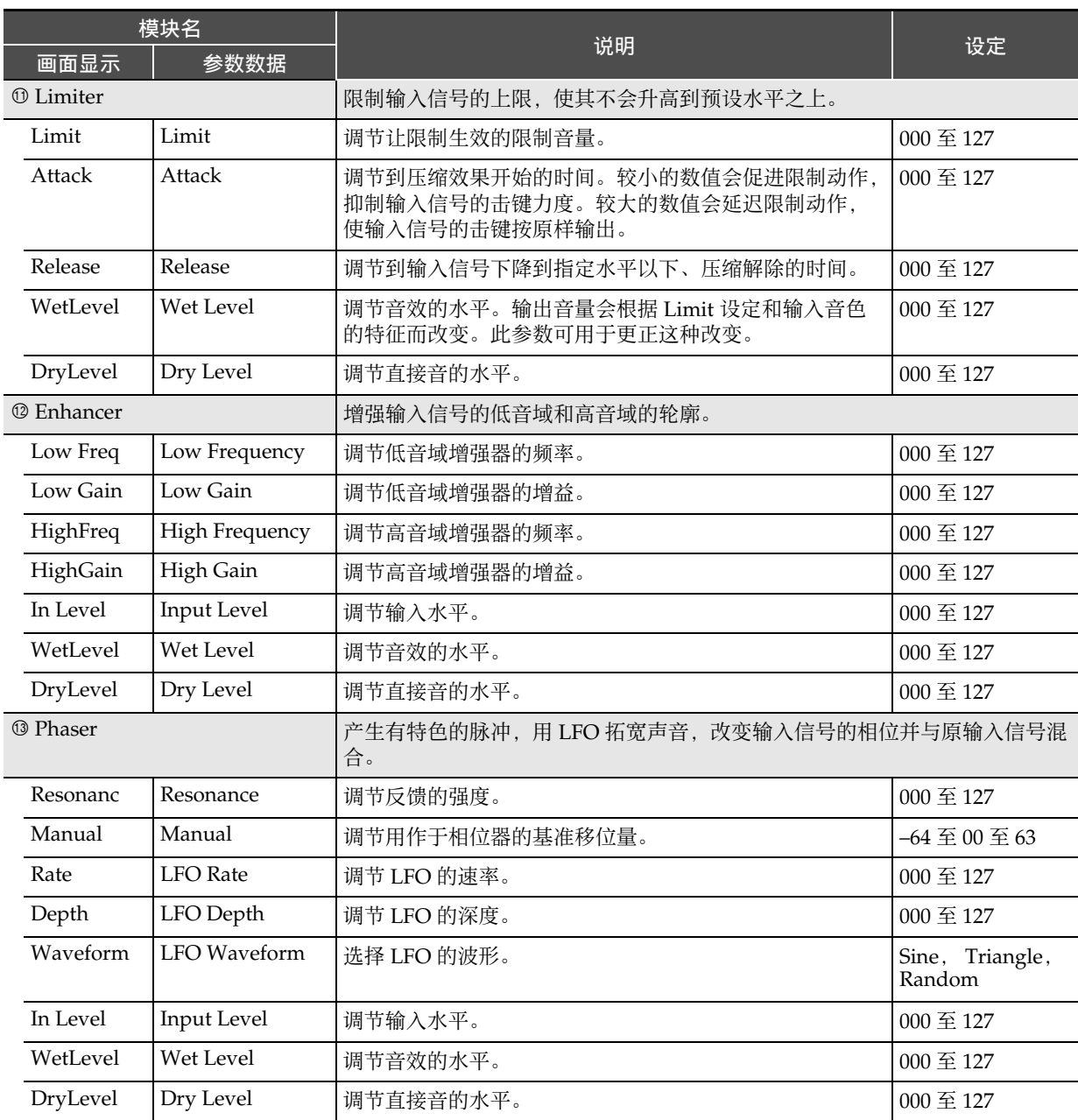

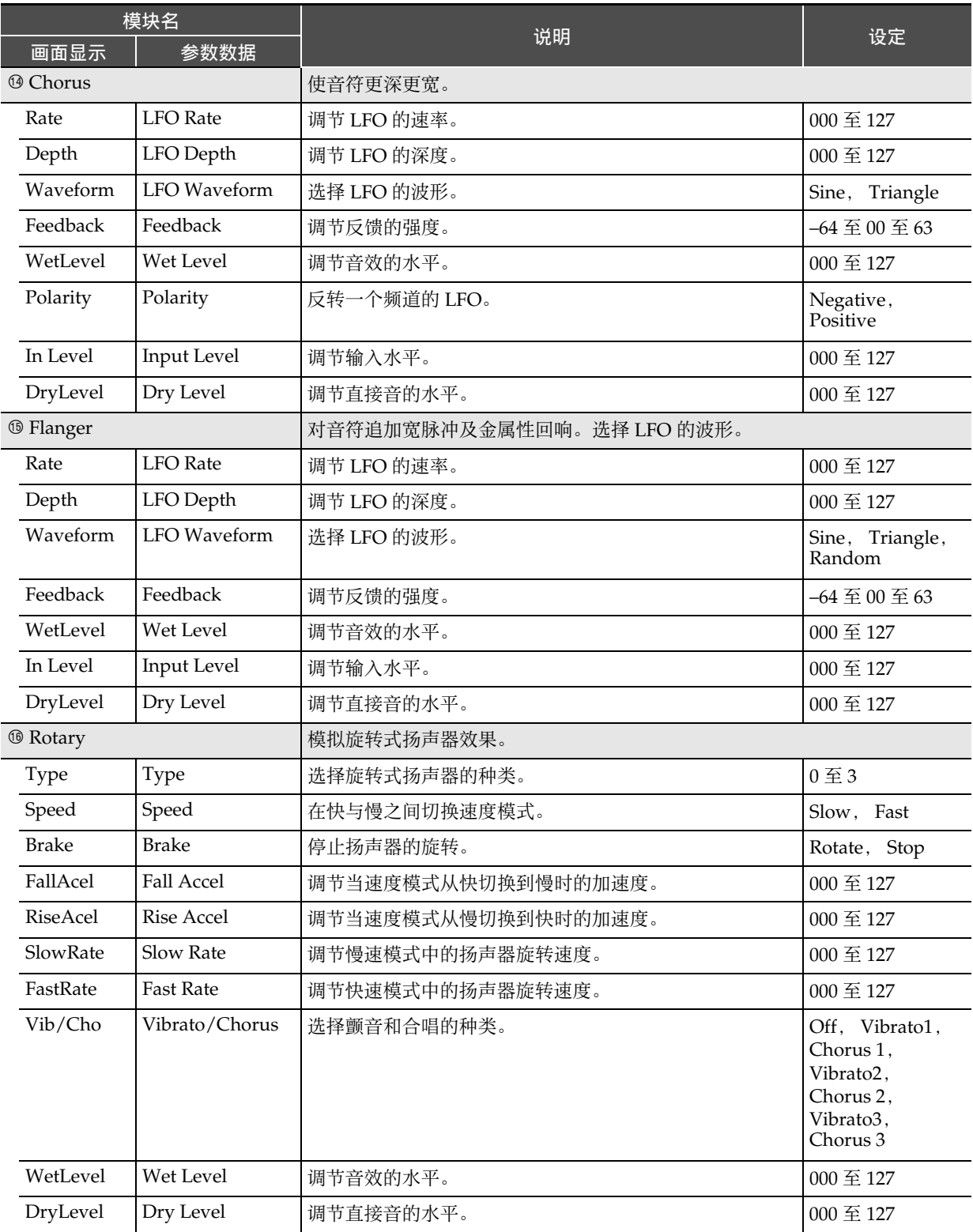

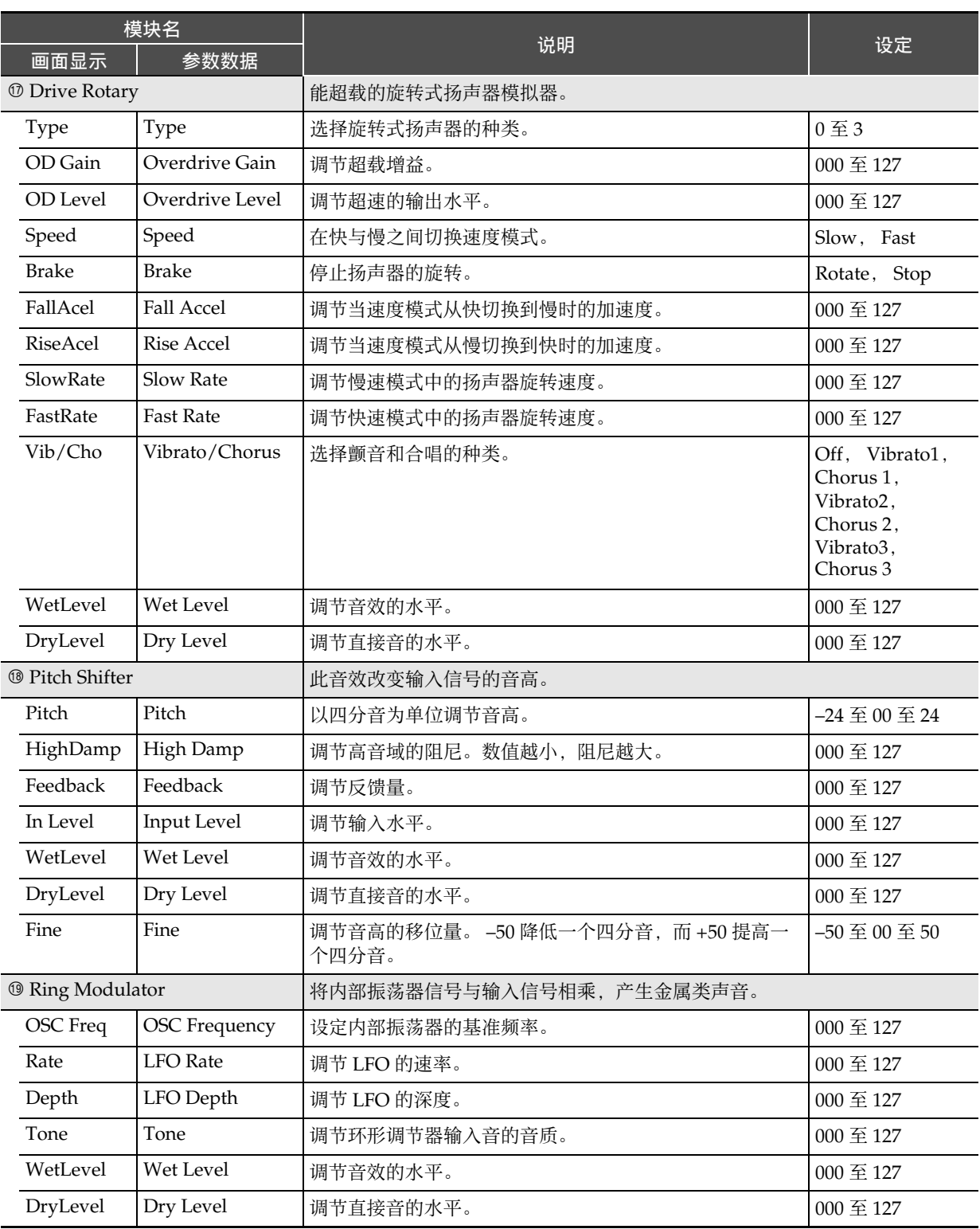

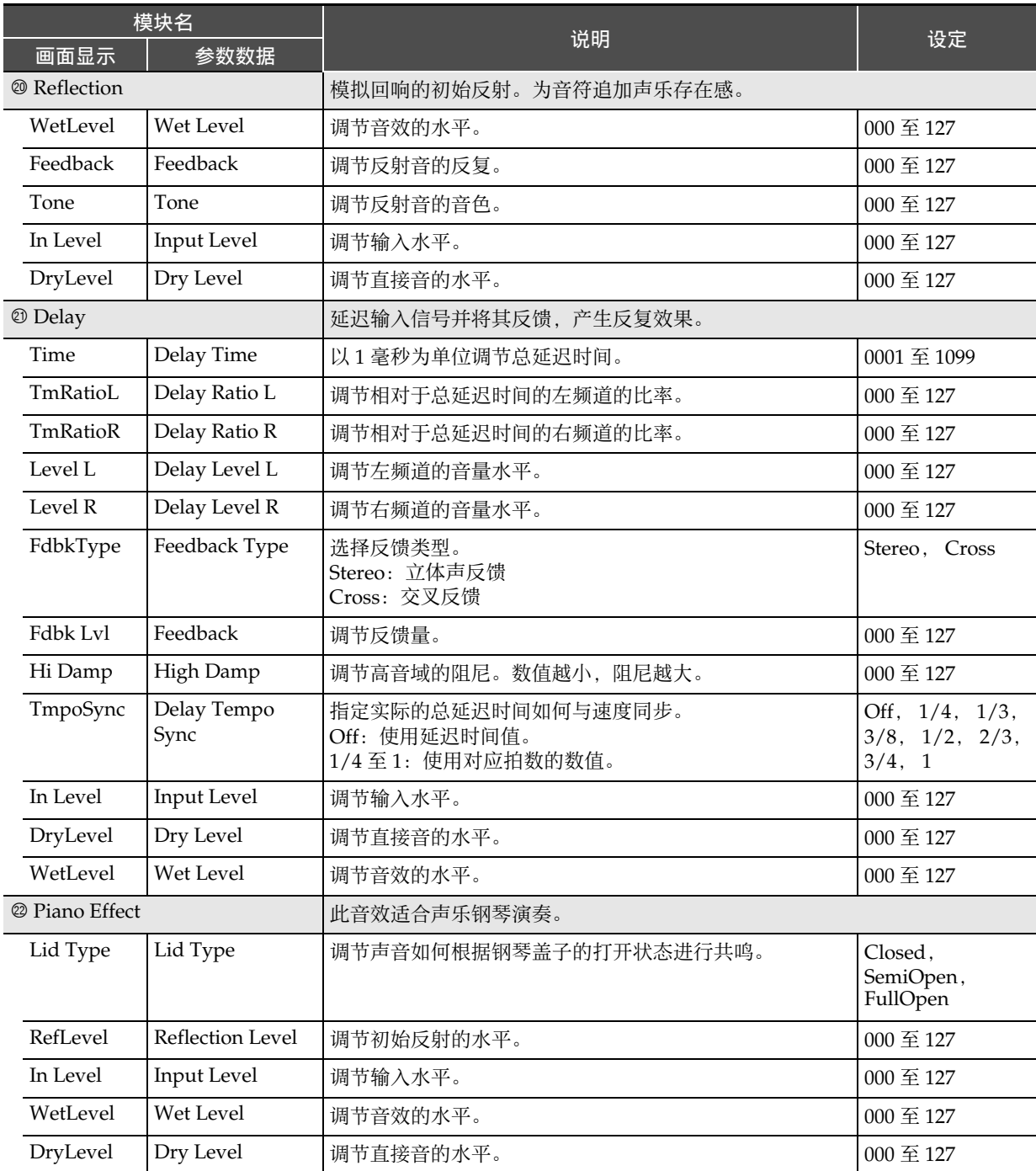

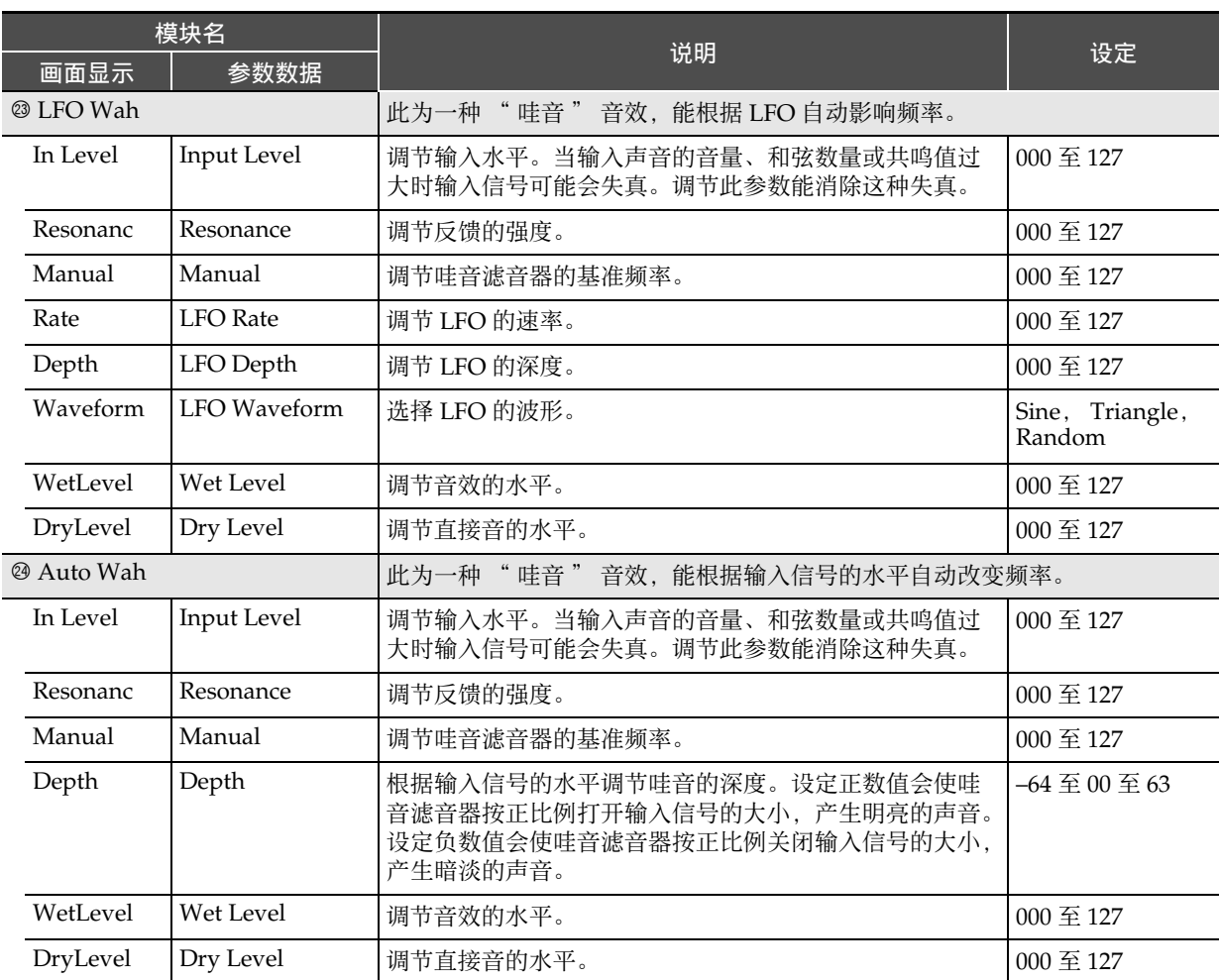

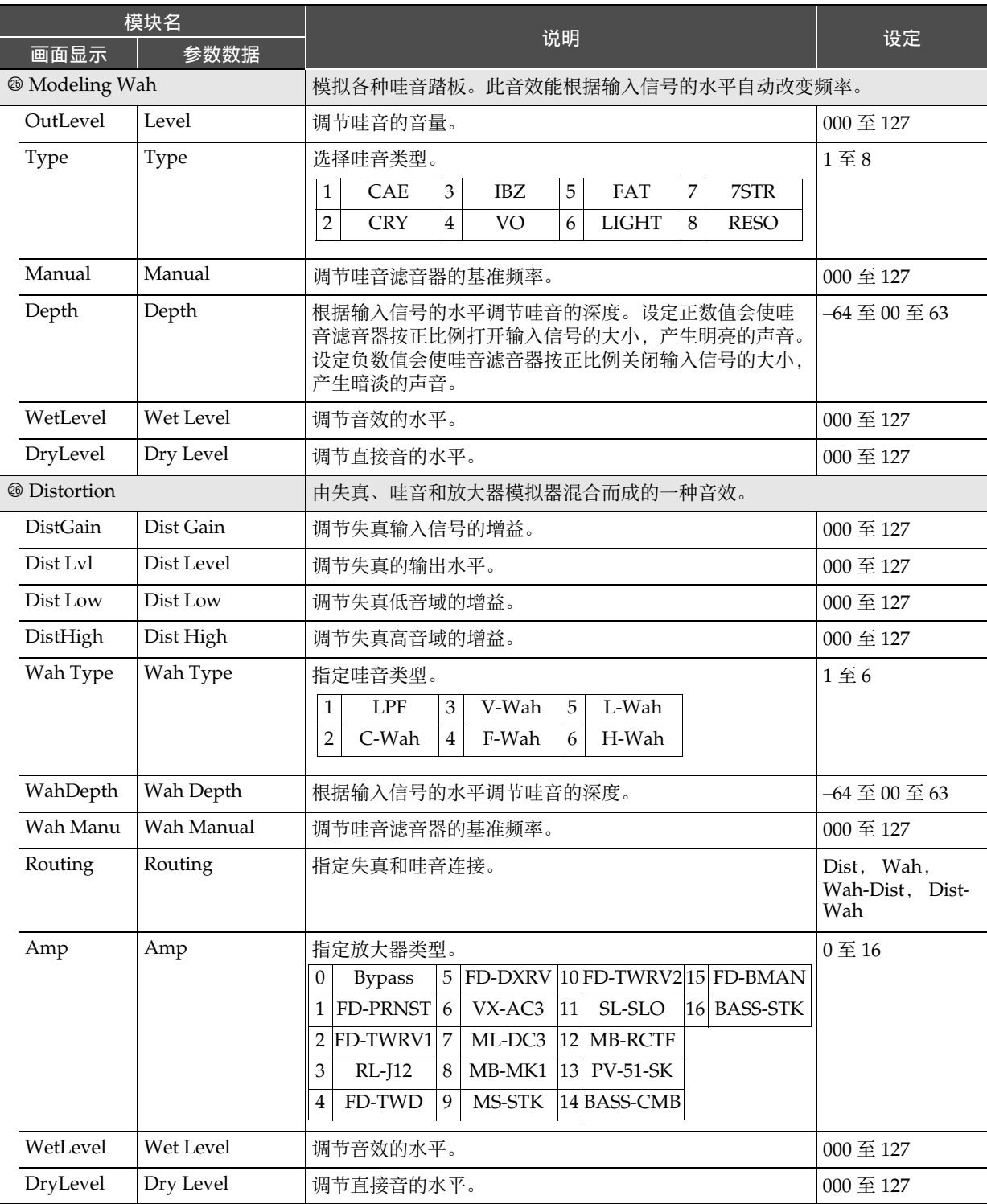

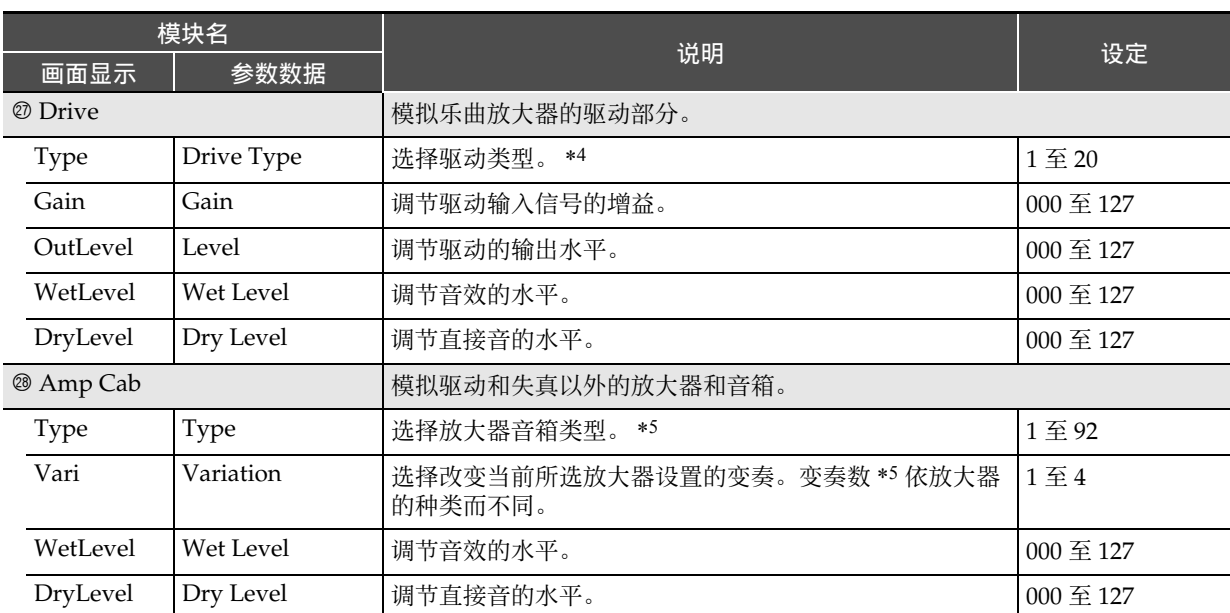

\*1 100 Hz,125 Hz,160 Hz,200 Hz,250 Hz,315 Hz,400 Hz,500 Hz,630 Hz,800 Hz,1.0 kHz,1.3 kHz, 1.6 kHz, 2.0 kHz, 2.5 kHz, 3.2 kHz, 4.0 kHz, 5.0 kHz, 6.3 kHz, 8.0 kHz \*2 50 Hz, 63 Hz, 80 Hz, 100 Hz, 125 Hz, 160 Hz, 200 Hz, 250 Hz, 315 Hz, 400 Hz, 500 Hz, 630 Hz,

800 Hz

<sup>\*3</sup> 2.0 kHz, 2.5 kHz, 3.2 kHz, 4.0 kHz, 5.0 kHz, 6.0 kHz, 8.0 kHz, 10 kHz, 13 kHz, 16 kHz \*4

| 设定             | 驱动类型                                                                          | 画面显示                         | 说明                   |
|----------------|-------------------------------------------------------------------------------|------------------------------|----------------------|
| 1 <sup>4</sup> | Clean1 $\overline{4}$ 4                                                       | Clean1 $\overline{\oplus}$ 4 | 模拟失真少的清晰音。           |
| 5至8            | Crunch $\overline{4}$ 4                                                       | Crunch $1 \nsubseteq 4$      | 模拟失真少的清脆音。           |
| 9至12           | Overdrive1 $\overline{\mathfrak{D}}$ 4   Ovredrv1 $\overline{\mathfrak{D}}$ 4 |                              | 模拟失真中度的过载音。          |
| $13 \ncong 16$ | Distortion1 $\overline{\mathfrak{D}}$ 4 Distort1 $\overline{\mathfrak{D}}$ 4  |                              | 模拟硬直的失真音。            |
| 17 至 20        | Metal1 $\overline{4}$ 4                                                       | Metal1 $\overline{4}$ 4      | 模拟适用于重金属音乐的极端和重量失真音。 |

#### \*5(V:变奏数)

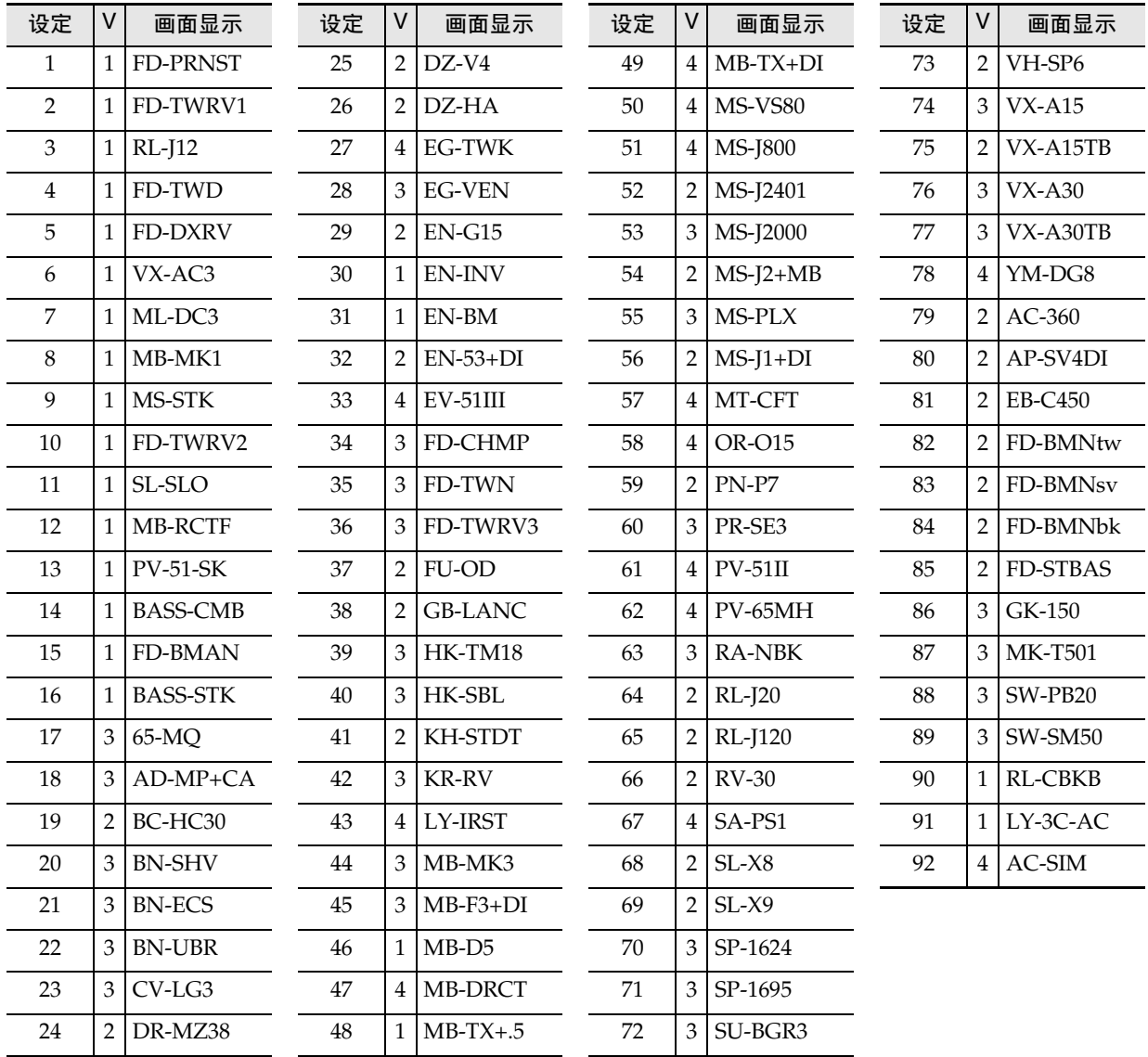
# 数码电子琴的音源构成和 MIDI 频道分配

本数码电子琴的音源分为四个声部组: KEYBOARD, RHYTHM, SONG SYSTEM, SONG SOLO。声部组中各声部 的作用如下表 " 声部 " 栏所述。

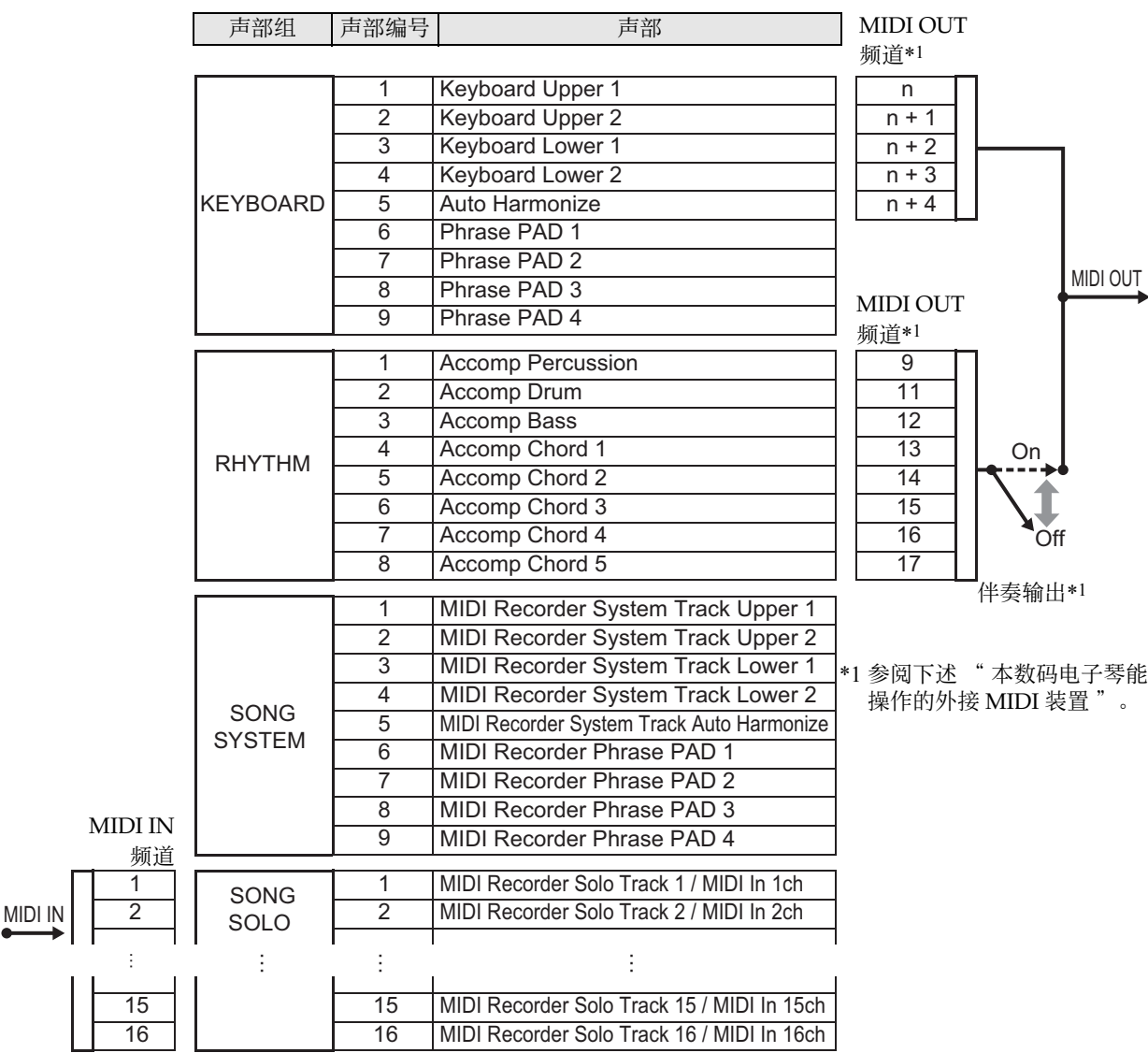

## ■ 通过数码电子琴的操作或通过 MIDI IN 的输入使数码电子琴的音源产生的声音

• 键盘弹奏时 KEYBOARD 声部组的声部 1 至 5 产生声音。乐句垫由 KEYBOARD 声部组的声部 6 至 9 产生声音。

• 自动伴奏由 RHYTHM 声部组的各声部产生声音。

• 在乐曲播放过程中 (乐曲库模式),系统音轨和乐句垫由 SONG SYSTEM 声部组的各声部产生声音。

• 在乐曲播放过程中(乐曲库模式),独奏音轨和从 MIDI IN 输入的信息由 SONG SOLO 声部组的各声部产生声音。

### ■ 本数码电子琴能操作的外接 MIDI 装置

- 对于键盘弹奏时输出数据的 MIDI OUT 频道,由 " 键盘频道 "(第 CN-125 页)指定的 n 值作用于 Upper 1 声部。 下列各 MIDI OUT 频道以 Upper 1 声部的 MIDI OUT 频道为基准:Upper 2 = n+1, Lower 1 = n+2, Lower 2 = n+3,自动和声 = n+4。
- 当 "伴奏输出"(第 CN-125 页)设定打开时, 自动伴奏声部的演奏数据输出到 MIDI OUT 频道的 CH9 至 CH16。

## 交流电变压器使用须知

- 型号: AD-E24250LW/AD-A12150LW
- 1. 阅读本说明书。
- 2. 将本说明书放在手边。
- 3. 留意所有警告事项。
- 4. 遵守所有说明。
- 5. 不要在水边使用本产品。
- 6. 只使用干布进行清洁。
- 7. 不要在电暖炉、加热器、火炉或任何其他热源 (包括放大器)附近进行安装。
- 8. 只使用厂家指定的附件及配件。
- 9. 所有服务必须委托给经认证的服务人员。下列任何情况发生后需要专业服务:当产品损坏时,当电源线或插 头损坏时,当液体浸入本产品中时,当异物掉入本产品中时,当本产品被雨淋或打湿时,当本产品动作异常 时,当本产品掉落时。
- 10. 不要让本产品混入或溅上液体。不要在本产品上放置任何含有液体的物品。
- 11. 不要让电源的输出电压超出额定电压。
- 12. 在插入电源之前要确认四周是干燥的。
- 13. 确认本产品的方向正确。
- 14. 在雷雨天气或打算长期不使用时请拔下电源。
- 15. 不要让本产品的通风口被遮挡。请按照厂家的指示安装本产品。
- 16. 请小心不要将电源线放在容易被踩上的地方或让其严重弯曲,特别是靠近插头和插座的部分和从本产品中伸 出部分。
- 17. 交流电变压器应插在与本产品尽量近的电源插座中,以便紧急时能随时拔下插头。

下示标志表示警告本产品内存在有未绝缘的高电压,其可能有导致用户触电的危险。  $\mathbb{A}$ 

下示标志表示本产品附带的文件中有重要的操作及维护 (服务)说明。  $\Delta$ 

## 操作须知

必须阅读及遵守下述操作须知。

## ■ 场所

- 本产品应避免放置在下列场所。
- 受直射阳光照射及湿度高的地方
- 温度极端的地方
- 收音机、电视机、放像机或调谐器附近 上述装置不会使本产品发生故障,但本产品可能会干扰附近装置的音频或视频接收。

## ■ 用户维护保养

- 切勿使用苯、酒精、稀释剂或其他化学试剂清洁本产品。
- 要清洁本产品或其键盘时,请使用蘸有水和中性清洁剂稀释溶液的软布。请先将软布完全拧干后再进行擦拭。

#### ■ 附件及选购件

只能使用本产品指定的配件。使用未指定的配件有造成火灾、触电及人身伤害的危险。

## ■ 交流电变压器使用须知

- 请使用距离较近的电源插座,以便在发生故障时或在其他必要的情况下能随时拔下交流电变压器。
- 交流电变压器只能在室内使用。不要在可能会溅上水或沾上湿气的环境中使用。不要在交流电变压器上放置花瓶 等任何盛有液体的容器。
- 交流电变压器应在干燥的地方保管。
- 请在宽敞、通风的地方使用交流电变压器。
- 切勿将报纸、桌布、窗帘或任何其他类似的物品盖在交流电变压器上。
- 打算长期不使用本产品时请从电源插座拔下交流电变压器。
- 切勿以任何方式修理或改造交流电变压器。
- 输出极性:◆←◆

### ■ 焊线

本产品的外表可能会有线条。这些 " 焊线 " 是塑料压模成型工序的结果。不是裂纹或划痕。

## ■ 乐器使用礼仪

使用本产品时,应总是想到周围的人。在深夜演奏时,需要特别注意音量,不要打扰其他人。深夜演奏时您还可以关 上窗户, 或使用耳机。

# 乐曲表

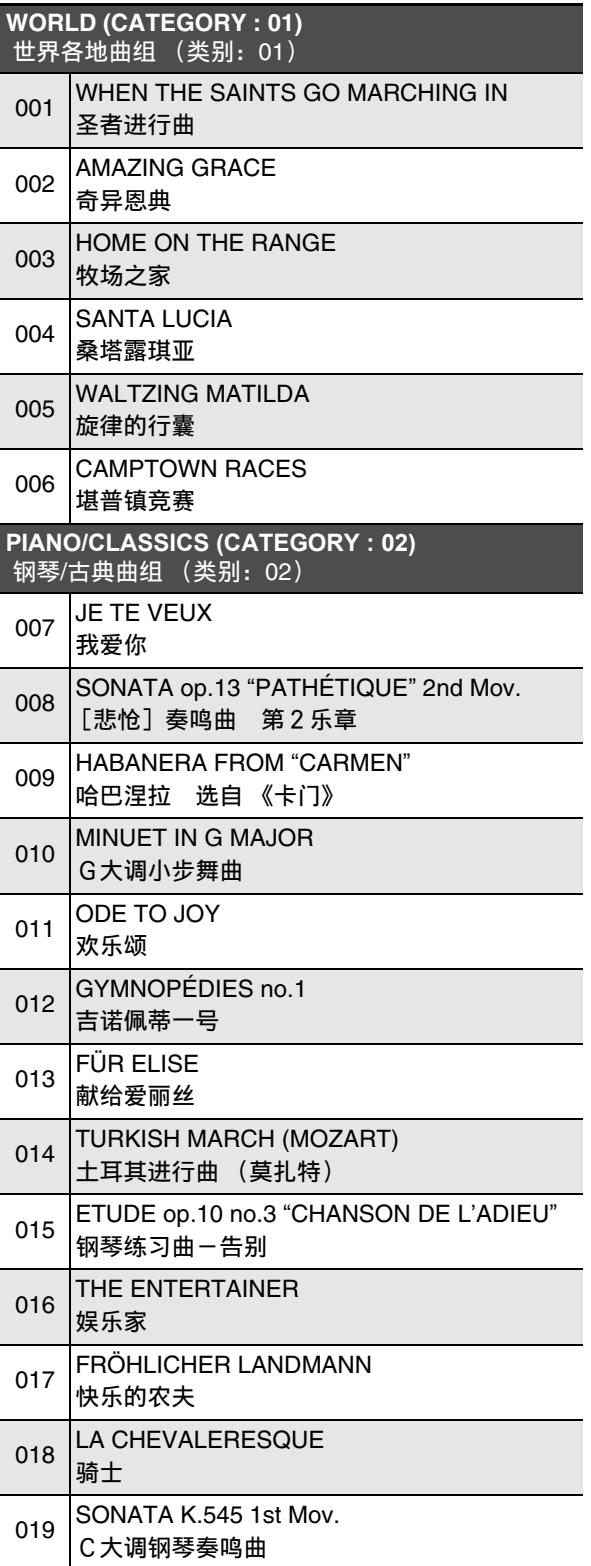

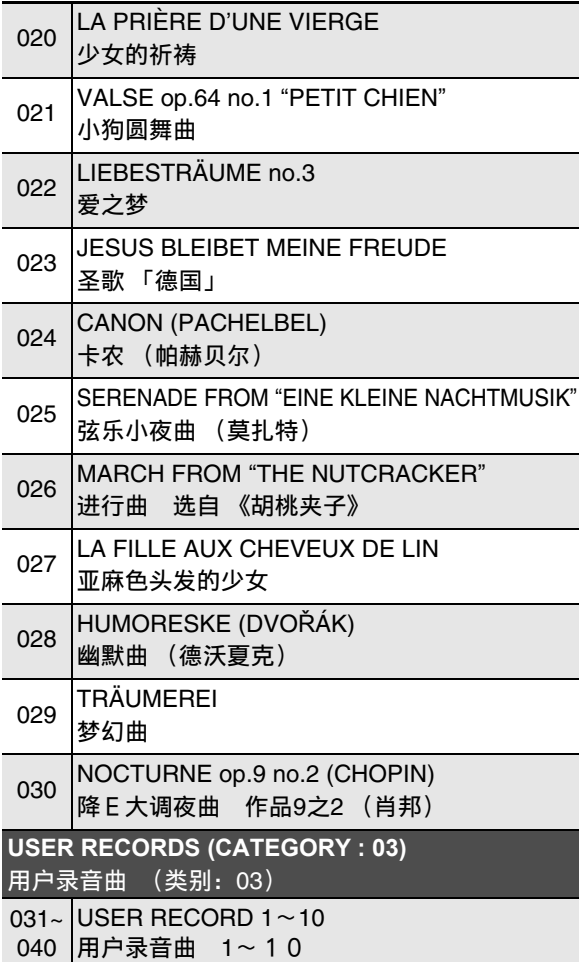

## 附录

# 指法指南

**FINGERED 1**, **FINGERED 2** 和弦

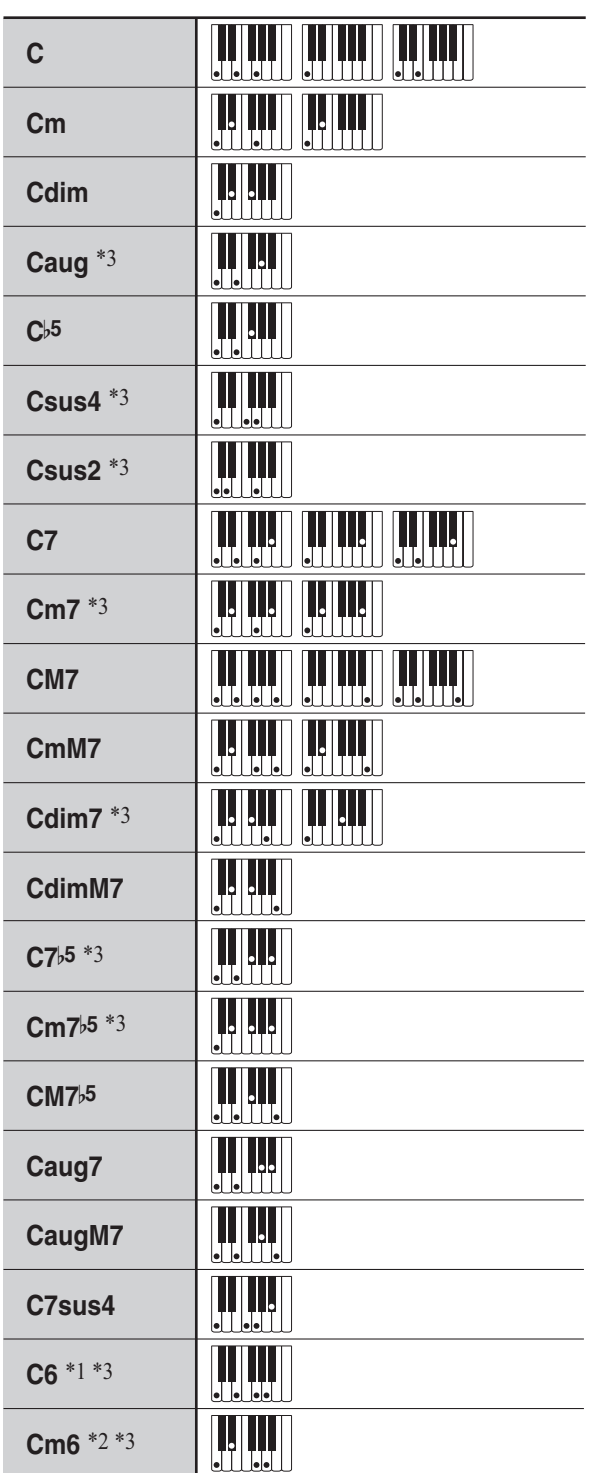

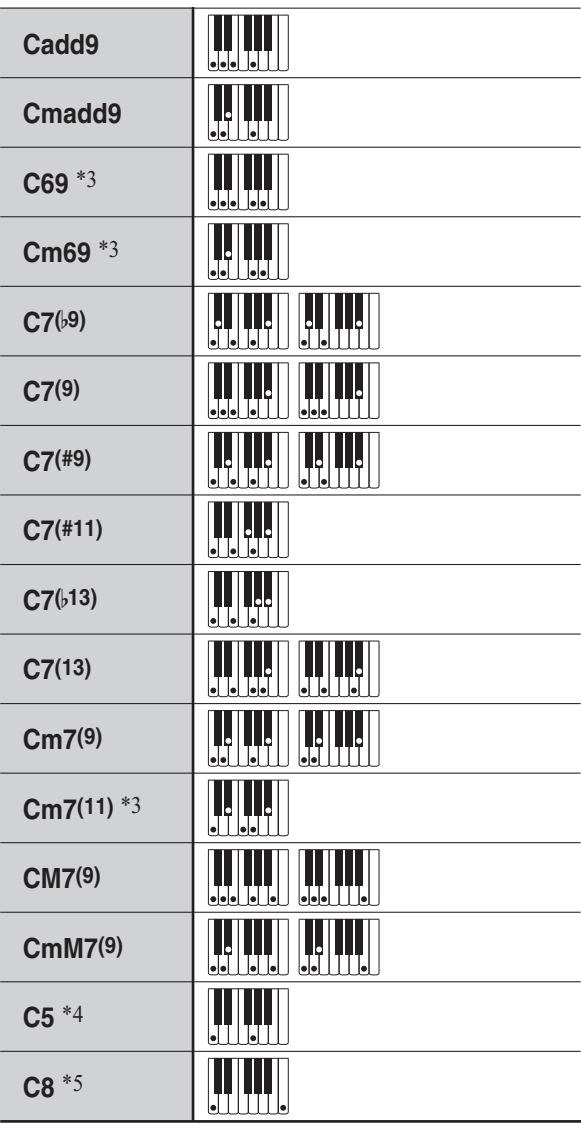

\*1 FINGERED 2 解释为 Am7。

\*2 FINGERED 2 解释为 Am7b5。

\*3 在有些情况下不能使用转位指法。

\*4 和弦只由根音和 5th 音构成。

\*5 不是标准和弦,但当自动伴奏只有根音或根音加八 度时需要使用。

## **FINGERED ON BASS**,**FULL RANGE CHORD**

除能用 FINGERED 1 和 FINGERED 2 弹奏出的和弦之 外,下列和弦也可识别。

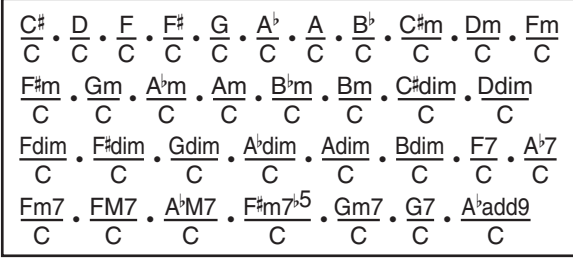

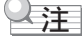

- FINGERED ON BASS 将弹奏的最低音符解释为贝司 音符。不能使用转位指法。
- 当弹奏的最低音符与其相邻音符有一定距离时, FULL RANGE CHORD 将该和弦解释为分数和弦。
- 与 FINGERED 1、2 及 FINGERED ON BASS 不同, FULL RANGE CHORD 最少需要按三个琴键才能弹 奏出和弦。

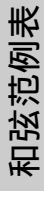

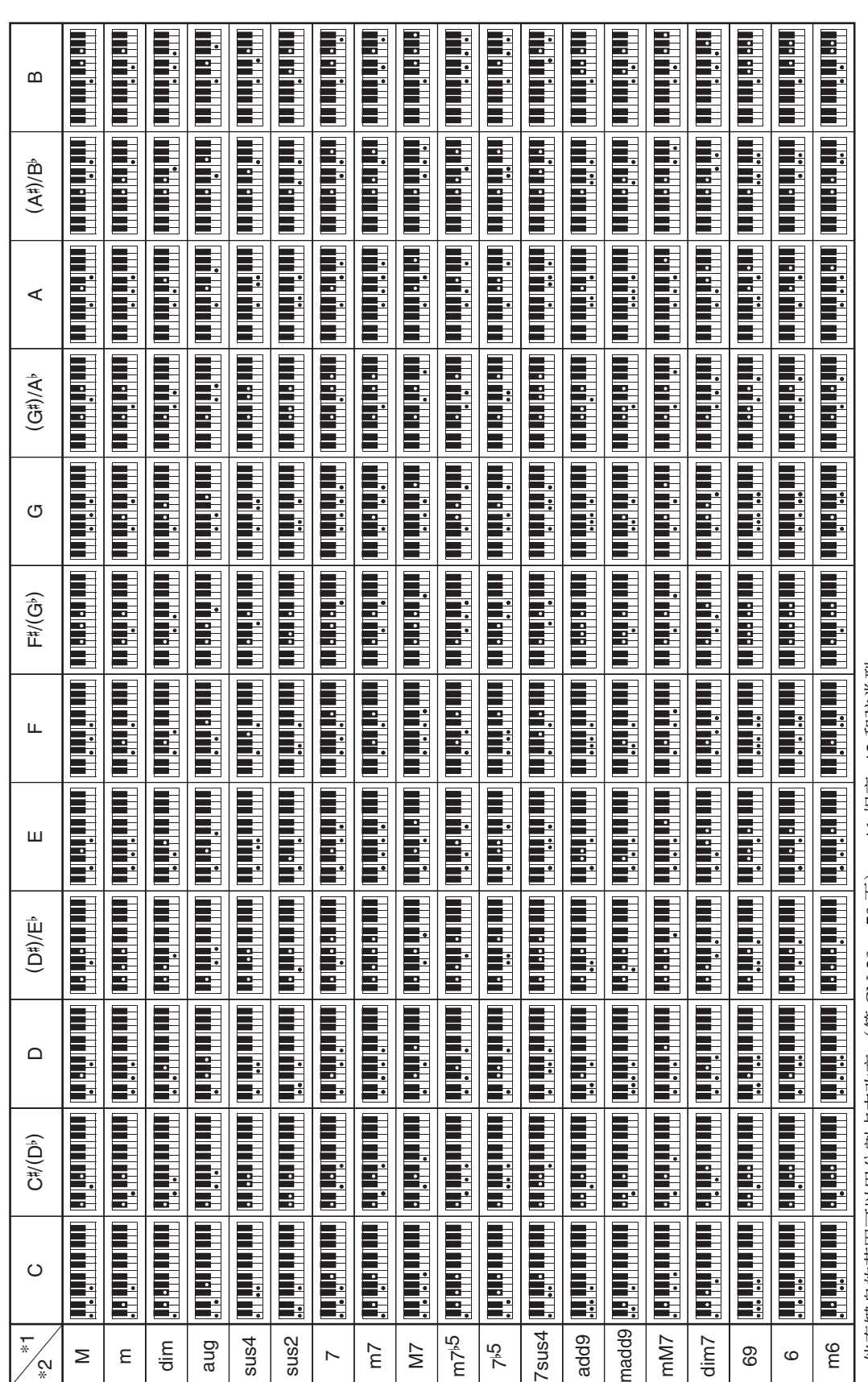

• 伴奏键盘的范围可以用分割点来改变 (第CN-20, 50页)。 \*1 根音 \*2 和弦类型 伴奏键盘的范围可以用分割点来改变 (第 CN-20, 50 页)。 \*1 根音 \*2 和弦类型

# 框图

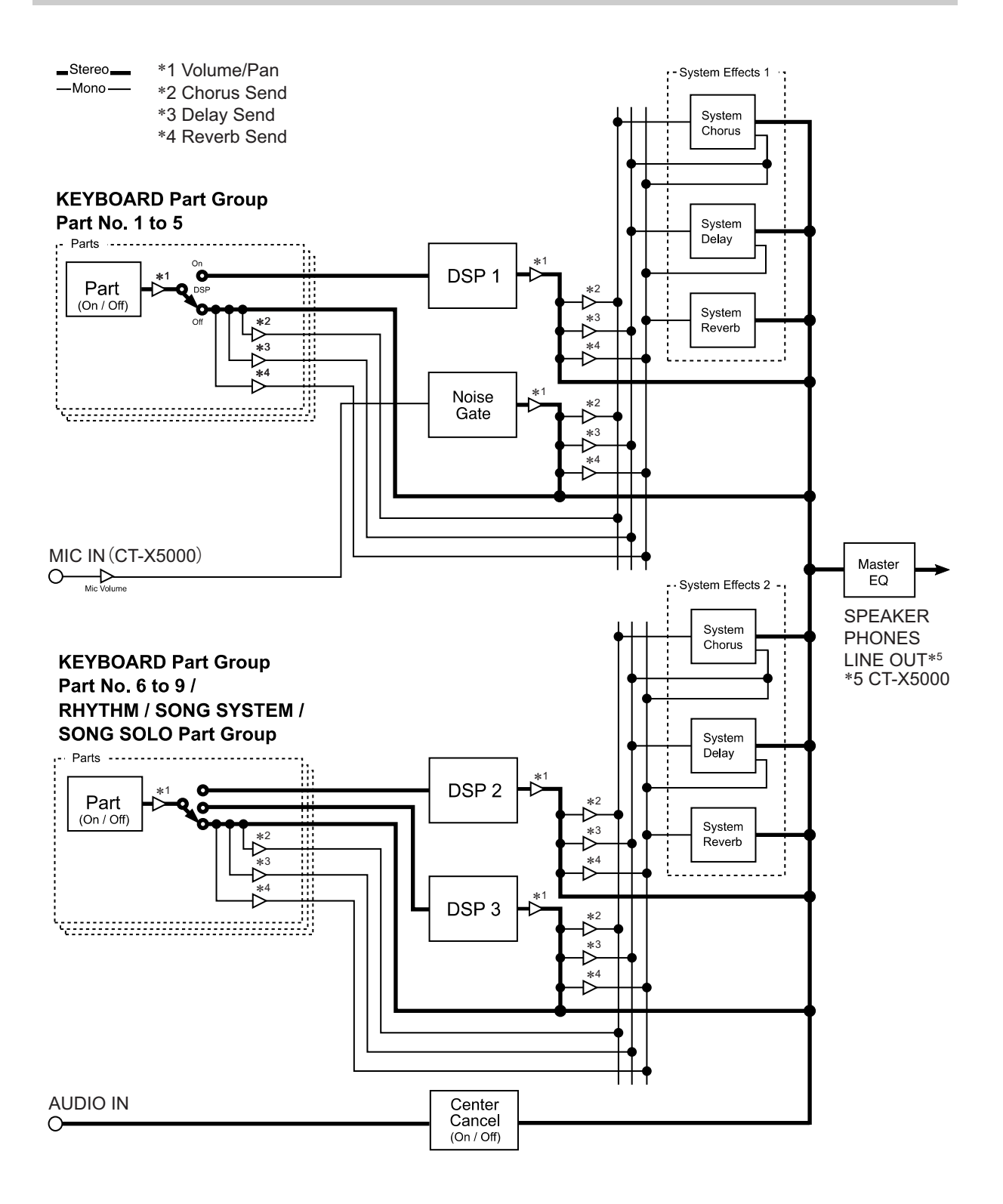

**Models: CT-X5000 / CT-X3000 Version : 1.0** Models: CT-X5000 / CT-X3000

# **MIDI Implementation Chart MIDI Implementation Chart**

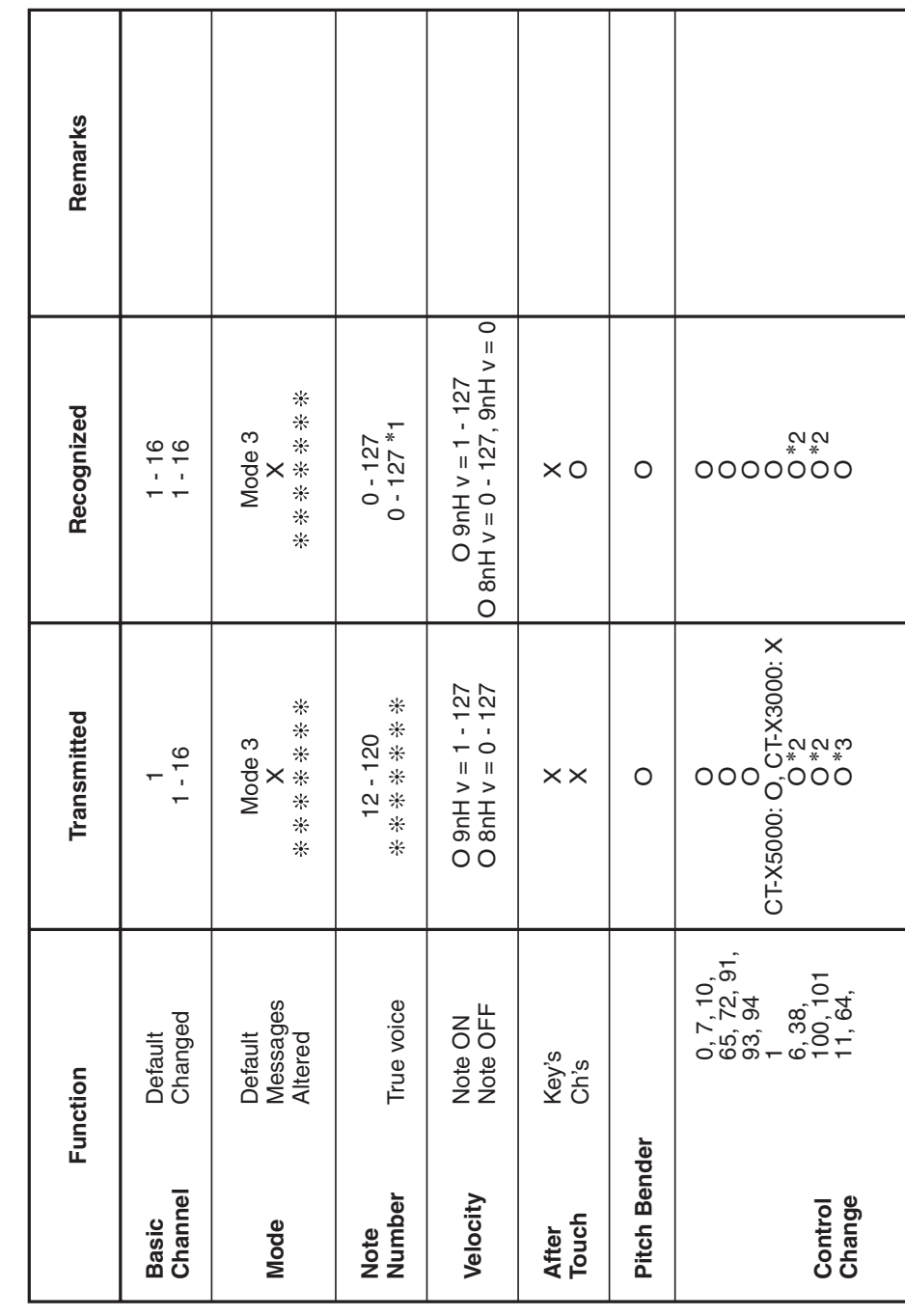

Version: 1.0

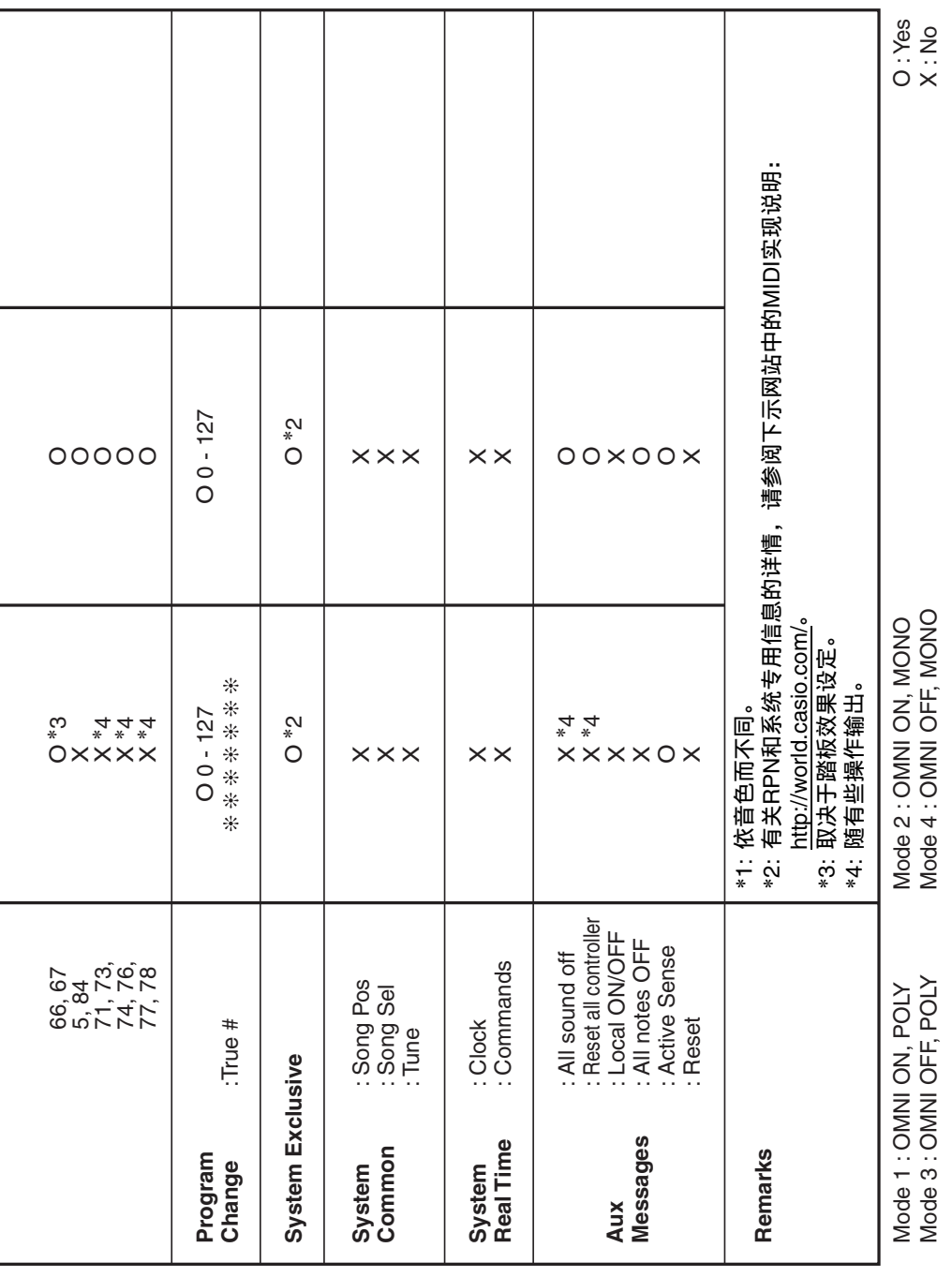

# 销售公司: 卡西欧 (中国) 贸易有限公司

注册地址: 中国(上海) 自由贸易试验区富特北路 386 号第一层 I 部位

## 制造公司: 卡西欧电子科技 (中山) 有限公司

邮政编码: 528437 制造公司地址: 广东省中山市火炬开发区科技大道西

## C MA1804-B Printed in China

版次: 2018年4月

## <u> 111 | 111 | 111 | 111 | 111 | 111 | 111 | 111 | 111 | 111 | 111 | 111 | 111 | 111 | 111 | 111 | 111 | 111 | 1</u> CTX3000-CK-1B

执行标准号: Q/CETZ 01-2015

© 2018 CASIO COMPUTER CO., LTD.